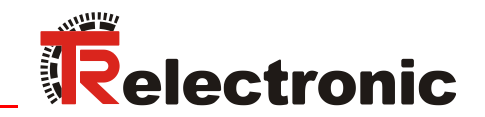

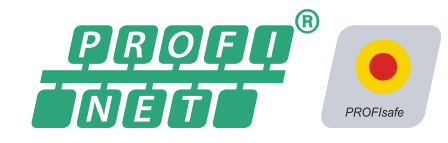

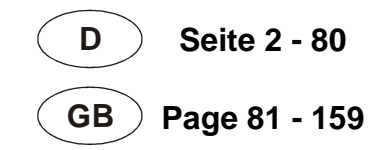

**CDV 75 M**

# Absolute Encoder CD\_-75 PROFINET IO/PROFIsafe

Parametrierung mit SIEMENS SIMATIC S7-1500 und -300/400 Steuerungssystemen / Parameterization with SIEMENS SIMATIC S7-1500 and -300/400 control systems

**CDH 75 M**

**\_Sicherheitsprogramm erstellen** - Konfigurationsbeispiel **\_Zugriff auf den sicherheitsgerichteten Datenkanal \_Festlegen der Parameter / CRC-Berechnung**

**\_***Safety Program Creation*

 *- Configuration Example*

- **\_***Access to the safety-oriented data channel*
- **\_***Parameter Definition / CRC Calculation*

**Technical** Information

#### <span id="page-1-0"></span>*TR-Electronic GmbH*

D-78647 Trossingen Eglishalde 6 Tel.: (0049) 07425/228-0 Fax: (0049) 07425/228-33 E-mail: [info@tr-electronic.de](mailto:info@tr-electronic.de) [http://www.tr-electronic.de](http://www.tr-electronic.de/)

#### **Urheberrechtsschutz**

Dieses Handbuch, einschließlich den darin enthaltenen Abbildungen, ist urheberrechtlich geschützt. Drittanwendungen dieses Handbuchs, welche von den urheberrechtlichen Bestimmungen abweichen, sind verboten. Die Reproduktion, Übersetzung sowie die elektronische und fotografische Archivierung und Veränderung bedarf der schriftlichen Genehmigung durch den Hersteller. Zuwiderhandlungen verpflichten zu Schadenersatz.

#### **Änderungsvorbehalt**

Jegliche Änderungen, die dem technischen Fortschritt dienen, vorbehalten.

#### **Dokumenteninformation**

Ausgabe-/Rev.-Datum: 08/06/2021 Verfasser: STB

Dokument-/Rev.-Nr.: TR-ECE-TI-DGB-0292 v02 Dateiname: TR-ECE-TI-DGB-0292-02.docx

#### **Schreibweisen**

*Kursive* oder **fette** Schreibweise steht für den Titel eines Dokuments oder wird zur Hervorhebung benutzt.

Courier-Schrift zeigt Text an, der auf dem Display bzw. Bildschirm sichtbar ist und Menüauswahlen von Software.

< > weist auf Tasten der Tastatur Ihres Computers hin (wie etwa <RETURN>).

#### **Marken**

<span id="page-1-1"></span>PROFIBUS™, PROFINET™ und PROFIsafe™, sowie die zugehörigen Logos, sind eingetragene Warenzeichen der PROFIBUS Nutzerorganisation e.V. (PNO). SIMATIC und TIA Portal sind eingetragene Warenzeichen der SIEMENS AG

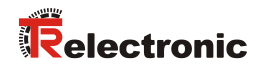

## <span id="page-2-0"></span>Inhaltsverzeichnis

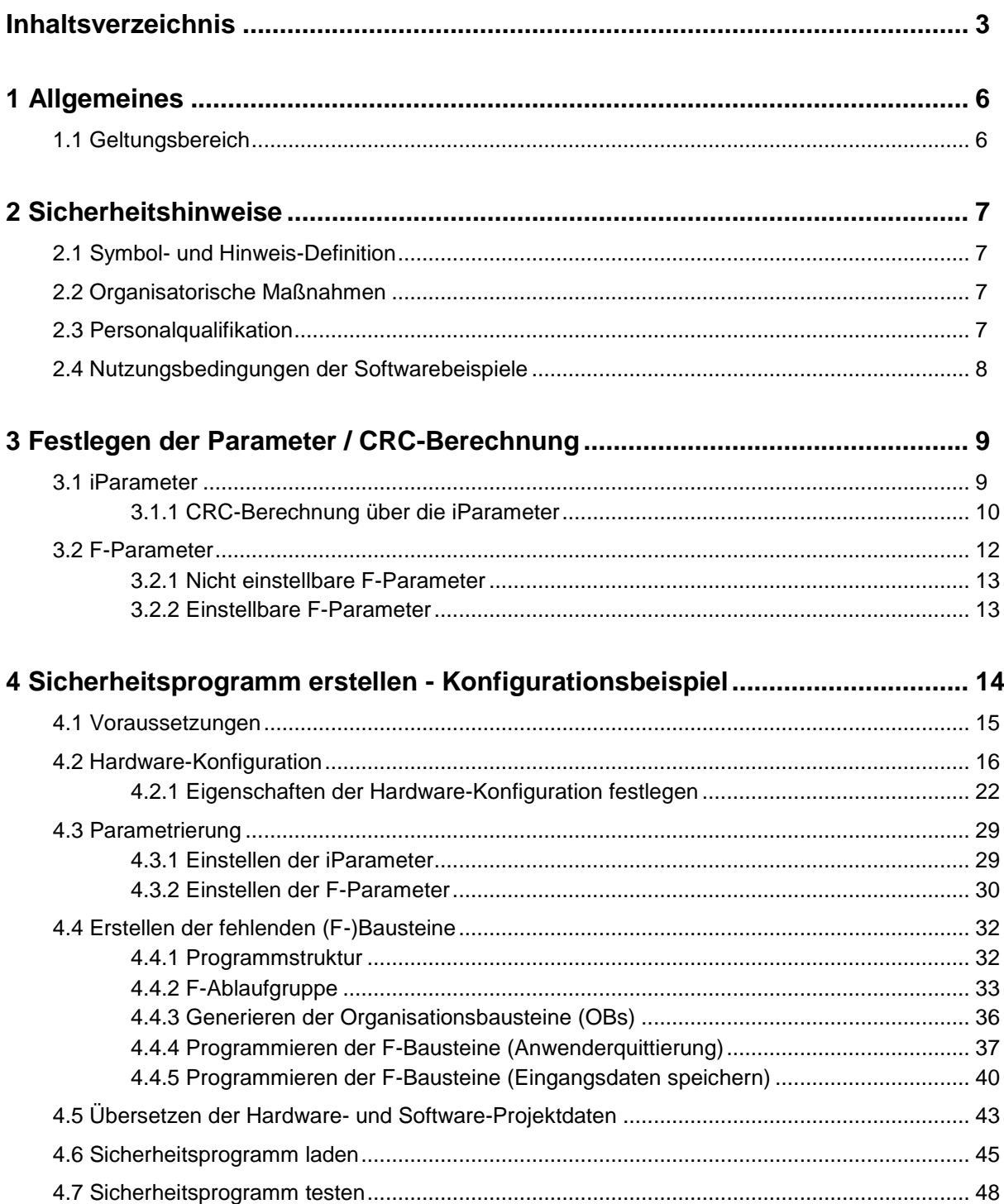

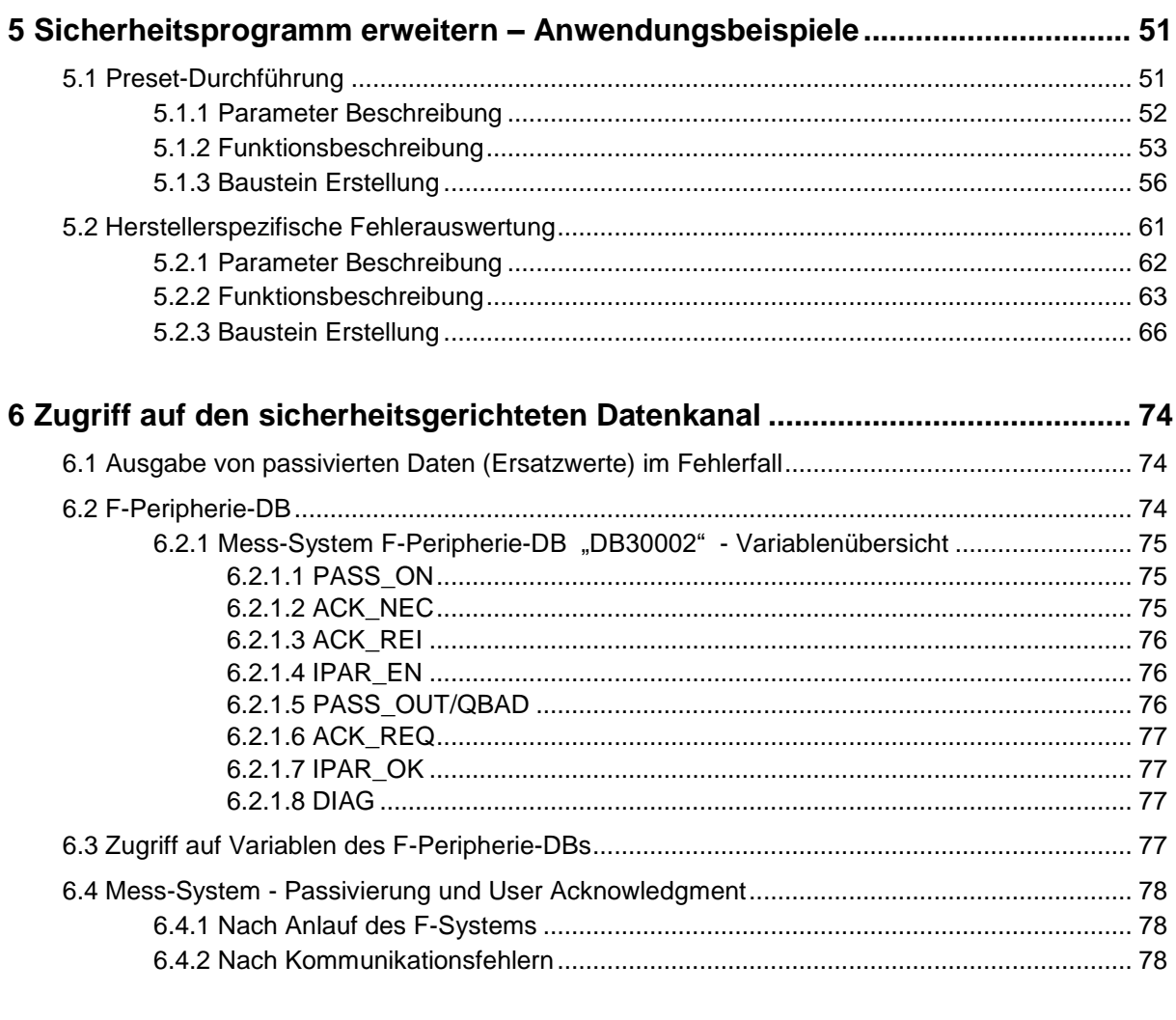

<span id="page-3-0"></span>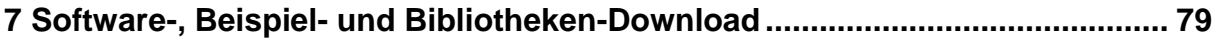

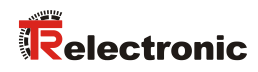

## **Änderungs-Index**

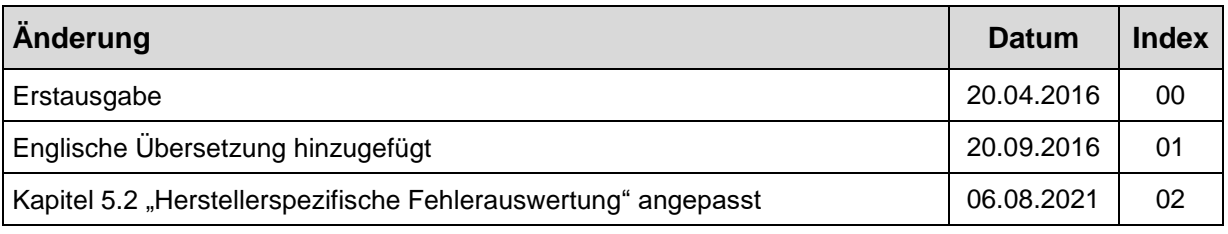

## <span id="page-5-0"></span>**1 Allgemeines**

Die vorliegende "Technische Information" beinhaltet folgende Themen:

- Festlegen der Parameter / CRC-Berechnung
- Sicherheitsprogramm erstellen
- Zugriff auf den sicherheitsgerichteten Datenkanal

Die "Technische Information" kann separat angefordert werden.

#### <span id="page-5-1"></span>**1.1 Geltungsbereich**

Diese "Technische Information" gilt ausschließlich für folgende Mess-System-Baureihen mit *PROFINET IO* Schnittstelle und *PROFIsafe* Profil in Verbindung mit einer SIEMENS SIMATIC S7 Steuerung der Serie 300/400 bzw. 1500:

- CDV-75
- CDH-75

Die Produkte sind durch aufgeklebte Typenschilder gekennzeichnet und sind Bestandteil einer Anlage.

Es gelten somit zusammen folgende Dokumentationen:

- SIEMENS Handbuch *SIMATIC Safety – Projektieren und Programmieren* (Dokumentbestellnummer: *A5E02714439-AD*),
- anlagenspezifische Betriebsanleitungen des Betreibers,
- Sicherheitshandbuch [TR-ECE-BA-D-0107](http://www.tr-electronic.de/f/TR-ECE-BA-D-0107)
- schnittstellenspezifische Benutzerhandbuch [TR-ECE-BA-D-0095](http://www.tr-electronic.de/f/TR-ECE-BA-D-0095)
- <span id="page-5-2"></span>• und diese optionale "Technische Information"

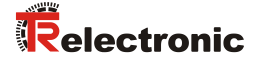

## <span id="page-6-0"></span>**2 Sicherheitshinweise**

#### <span id="page-6-1"></span>**2.1 Symbol- und Hinweis-Definition**

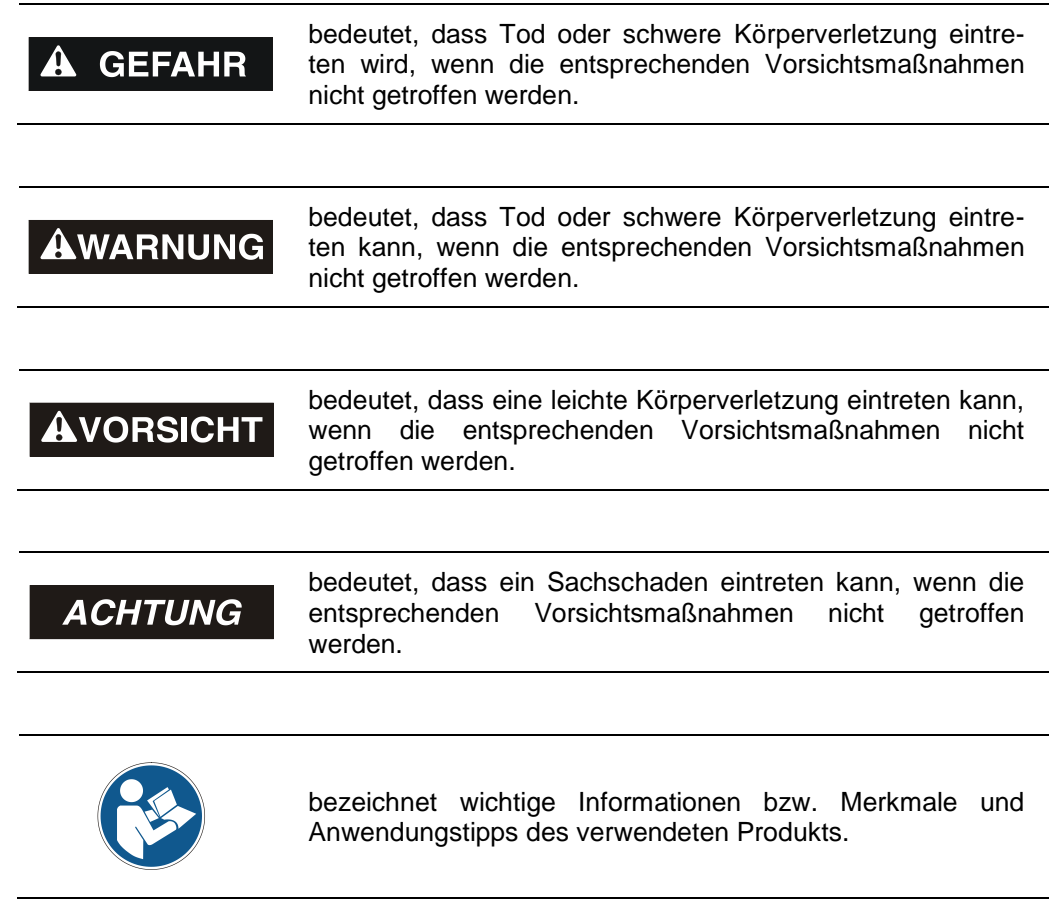

#### <span id="page-6-2"></span>**2.2 Organisatorische Maßnahmen**

Das mit Tätigkeiten am Mess-System beauftragte Personal muss vor Arbeitsbeginn das Sicherheitshandbuch [TR-ECE-BA-D-0107,](http://www.tr-electronic.de/f/TR-ECE-BA-D-0107) insbesondere das Kapitel "Grundlegende Sicherheitshinweise", gelesen und verstanden haben.

#### <span id="page-6-3"></span>**2.3 Personalqualifikation**

Die Konfiguration des Mess-Systems darf nur von qualifiziertem Fachpersonal durchgeführt werden, siehe SIEMENS Handbuch.

## <span id="page-7-0"></span>**2.4 Nutzungsbedingungen der Softwarebeispiele**

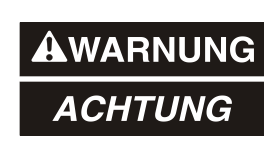

Für die fehlerfreie Funktion des Sicherheitsprogrammes und der Anwendungsbeispiele übernimmt die Firma TR-Electronic GmbH keine Haftung und keine Gewährleistung.

<span id="page-7-1"></span>Die zum Download angebotenen Softwarebeispiele dienen ausschließlich zu Demonstrationszwecken, der Einsatz durch den Anwender erfolgt auf eigene Gefahr.

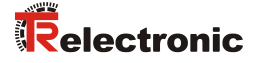

## <span id="page-8-0"></span>**3 Festlegen der Parameter / CRC-Berechnung**

Es ist zweckmäßig, die bekannten Parameter schon vor der Projektierung im F-Host festzulegen, damit diese bei der Projektierung bereits berücksichtigt werden können.

Nachfolgend wird die Vorgehensweise in Verbindung mit der SIEMENS Projektierungssoftware TIA Portal V13 und dem Optionspaket S7 Safety Advanced V13 beschrieben.

Die zur CRC-Berechnung erforderliche Software TR\_iParameter kann in Kap.: [7](#page-78-0) "Software-, Beispiel- [und Bibliotheken-Download"](#page-78-0) auf Seite [79](#page-78-0) herunter geladen werden.

#### <span id="page-8-1"></span>**3.1 iParameter**

Die iParameter sind in der Standardeinstellung bereits mit sinnvollen Werten voreingestellt und sollten nur dann verändert werden, wenn die Automatisierungsaufgabe dies ausdrücklich erfordert. Zur sicheren Übertragung der individuell eingestellten iParameter ist eine CRC-Berechnung erforderlich. Diese muss bei Änderung der voreingestellten iParameter über das TR-Programm "TR\_iParameter" durchgeführt werden. Die so berechnete Checksumme entspricht dem F-Parameter F iPar CRC. Dieser muss bei der Projektierung des Mess-Systems in das Feld F iPar CRC eingetragen werden. Das Feld F iPar CRC ist in der Gerätesicht im Inspektorfenster unter Eigenschaften -> Allgemein -> PROFIsafe zu finden, siehe auch Kapitel ["Einstellen der iParameter"](#page-28-1) auf Seite [29.](#page-28-1)

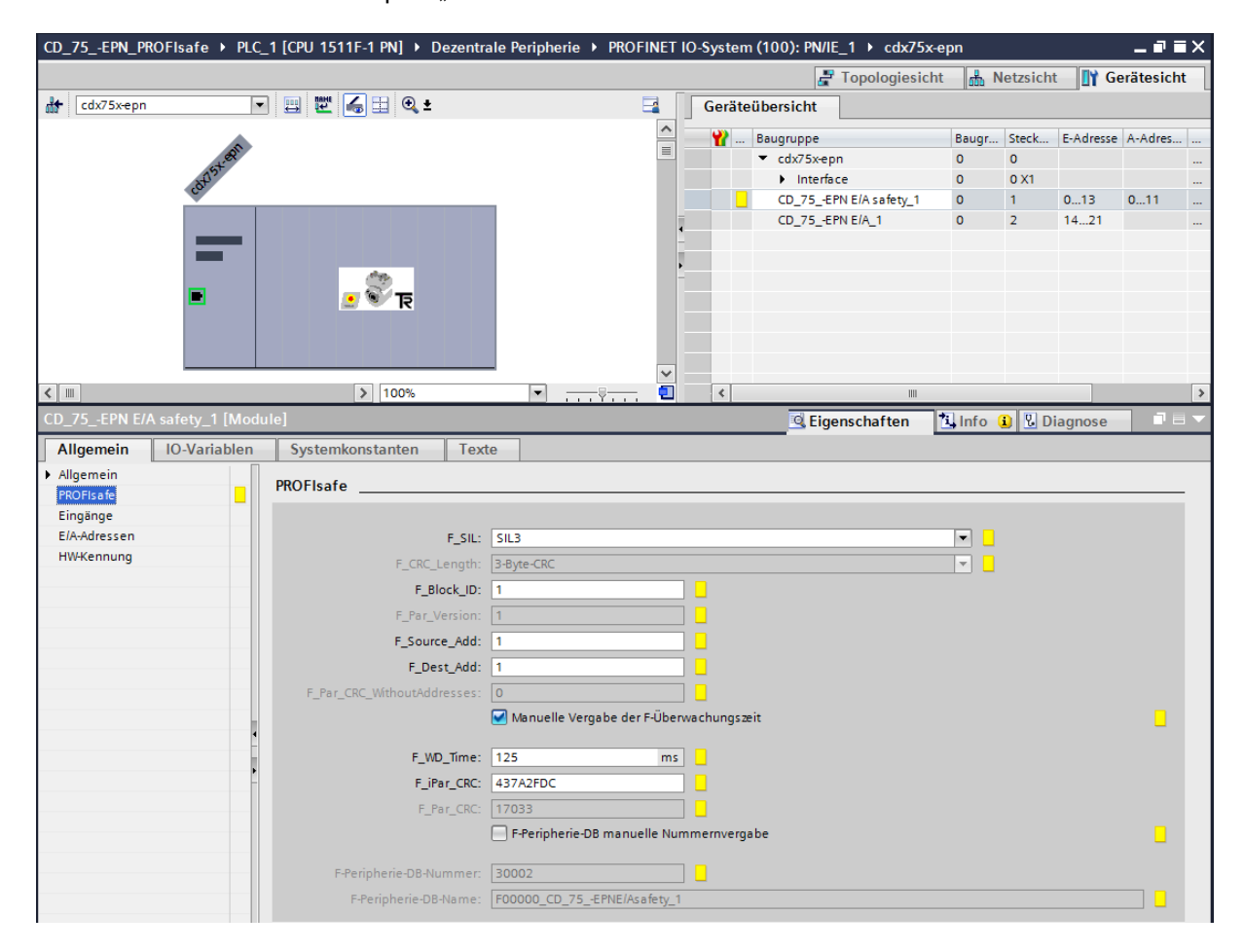

#### <span id="page-9-0"></span>**3.1.1 CRC-Berechnung über die iParameter**

Für das nachfolgende Beispiel einer CRC-Berechnung werden die voreingestellten Standardwerte verwendet. Diese können über eine XML-Vorlagendatei in das Programm TR iParameter geladen werden. Sind davon abweichende Werte erforderlich, können diese mit Doppelklick auf den entsprechenden Eintrag überschrieben werden. Die so geänderten Parameter können als kompletter Parametersatz gespeichert, bzw. wieder als Vorlage geöffnet werden.

> TR\_iParameter über die Startdatei "TR\_iParameter.exe" starten, danach über das Menü File -> Open XML template... die zum Mess-System mitgelieferte Vorlagendatei (hier als Beispiel: CDx75M\_EPN\_002.xml) öffnen.

<span id="page-9-1"></span>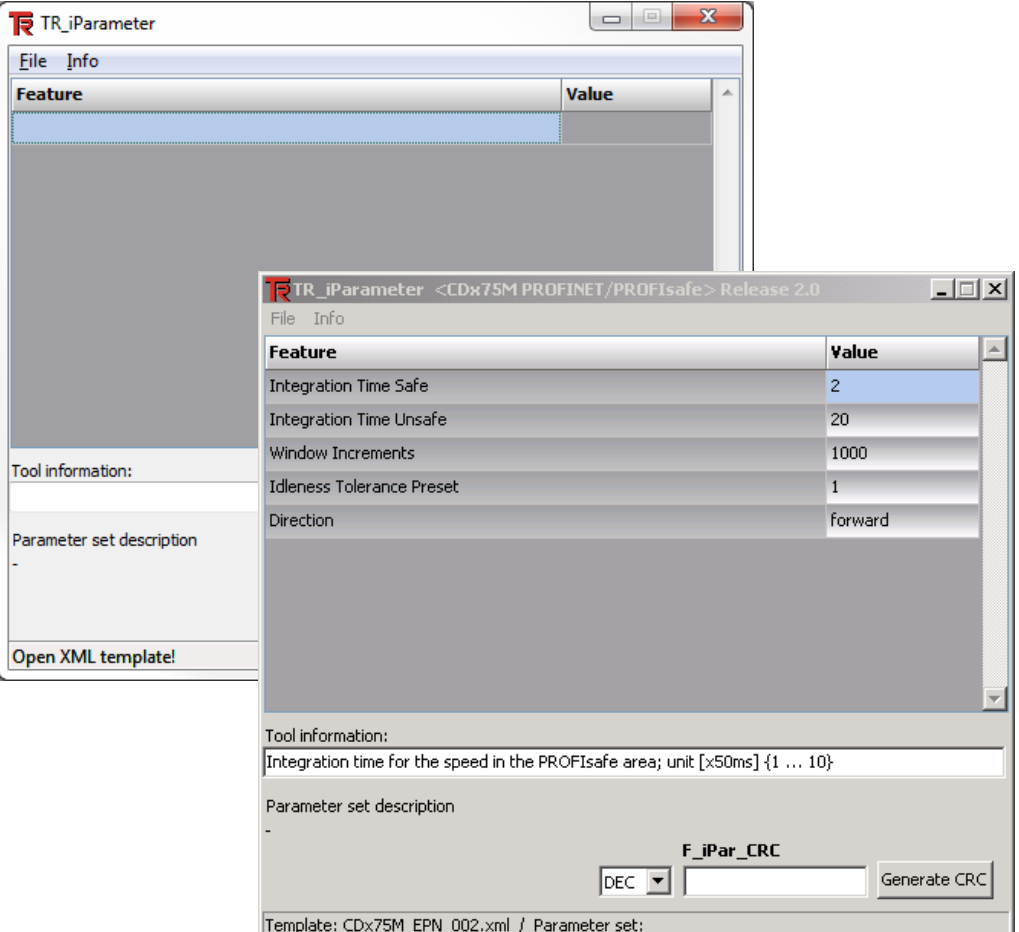

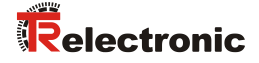

 Falls erforderlich, die entsprechenden Parameter anpassen, danach zur F iPar CRC-Berechnung die Schaltfläche Generate CRC klicken. Das Ergebnis wird im Feld F iPar CRC wahlweise als Dezimal- oder Hex-Wert angezeigt.

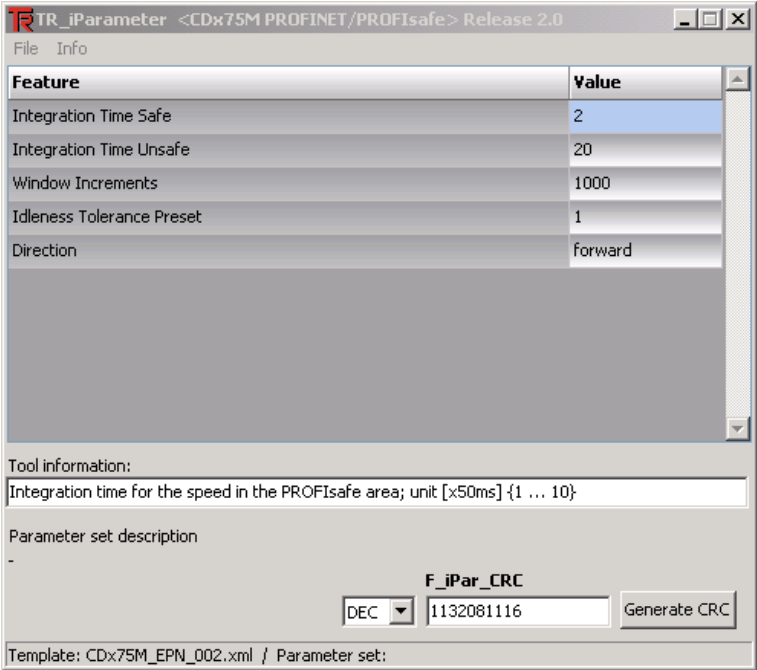

Jede Parameteränderung erfordert eine erneute F\_iPar\_CRC-Berechnung. Ist bereits ein Sicherheitsprogramm vorhanden, muss dieses neu generiert werden. Der neue F\_iPar\_CRC-Wert und die geänderten Parameter sind bei der Projektierung im TIA Portal V13 einzutragen. Siehe Kap.: [4.3.1](#page-28-1) ["Einstellen der iParameter"](#page-28-1) auf Seite [29](#page-28-1) und Kap.: [4.3.2](#page-29-0) ["Einstellen der F-Parameter"](#page-29-0) auf Seite [30.](#page-29-0)

#### <span id="page-11-0"></span>**3.2 F-Parameter**

Bis auf die FDest Add sind die F-Parameter in der Standardeinstellung bereits mit sinnvollen Werten voreingestellt und sollten nur dann verändert werden, wenn die Automatisierungsaufgabe dies ausdrücklich erfordert. Zur sicheren Übertragung der individuell eingestellten F-Parameter ist eine CRC erforderlich, welche vom TIA Portal V13 automatisch berechnet wird. Diese Checksumme entspricht dem F-Parameter F\_Par\_CRC, welcher bei der Projektierung des Mess-Systems in der Gerätesicht im Inspektorfenster unter Eigenschaften -> Allgemein -> PROFIsafe angezeigt wird. Siehe auch Kapitel ["Einstellen der F-Parameter"](#page-29-0) auf Seite [30.](#page-29-0)

<span id="page-11-1"></span>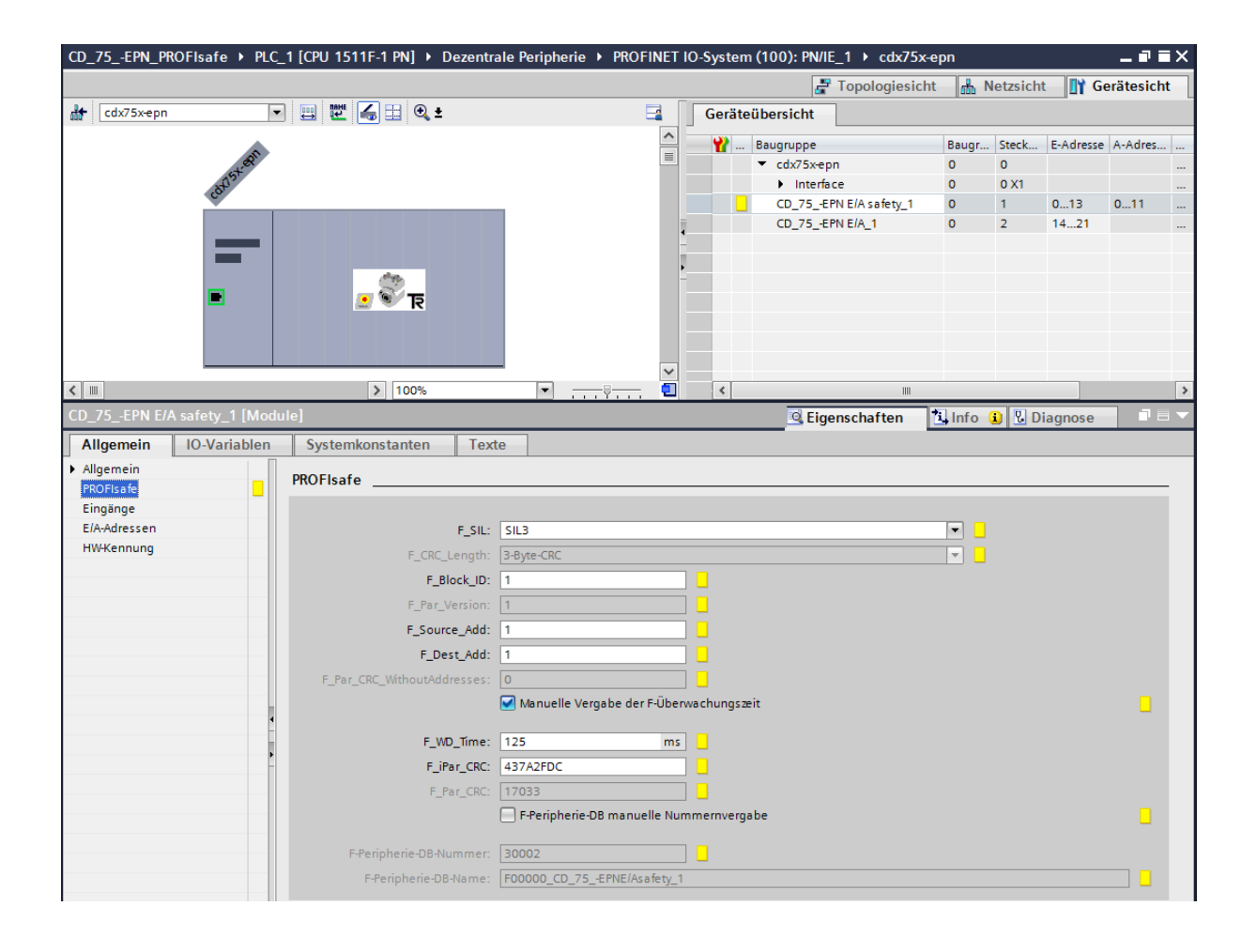

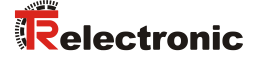

#### <span id="page-12-0"></span>**3.2.1 Nicht einstellbare F-Parameter**

Die nachfolgend aufgeführten F-Parameter werden entweder vom Mess-System bzw. vom F-Host verwaltet und können deshalb nicht manuell verändert werden:

- F\_CRC\_Length: 3-Byte-CRC
- F\_Block\_ID: 1
- F\_Par\_Version: 1 (V2-mode)
- F\_Source\_Add: 1 (Beispielwert, wird vom F-Host vorgegeben)

#### <span id="page-12-1"></span>**3.2.2 Einstellbare F-Parameter**

Bei den folgenden Parametern wird davon ausgegangen, dass diese mit ihren Standardwerten belegt sind:

- F\_SIL: SIL3
- F\_Dest\_Add: 1 (Adress-Schalter)
- F\_WD\_Time: 125
- F\_iPar\_CRC: 437A2FDC (Berechnung mittels TR-Tool TR\_iParameter)

Jede Parameteränderung ergibt ein neuer F Par CRC-Wert, welcher wie oben dargestellt, angezeigt wird. Ist bereits ein Sicherheitsprogramm vorhanden, muss dieses neu generiert werden.

## <span id="page-13-0"></span>**4 Sicherheitsprogramm erstellen - Konfigurationsbeispiel**

Dieses Kapitel beschreibt die Vorgehensweise bei der Erstellung des Sicherheitsprogramms mit Verwendung der SIEMENS Projektierungssoftware TIA Portal V13 und dem Optionspaket S7 Safety Advanced V13.

Das Sicherheitsprogramm wird mit dem Programmeditor im TIA Portal V13 erstellt. Die Programmierung der fehlersicheren DBs, FBs und FCs erfolgt in der Programmiersprache FUP oder KOP. In dem von SIEMENS mitgelieferten Optionspaket Saftey Advanced V13 stehen dem Anwender fehlersichere Applikationsbausteine zur Verfügung, welche im Sicherheitsprogramm verwendet werden können.

Bei der Generierung des Sicherheitsprogramms werden automatisch Sicherheitsprüfungen durchgeführt und zusätzliche fehlersichere Bausteine zur Fehlererkennung und Fehlerreaktion eingebaut. Damit wird sichergestellt, dass Ausfälle und Fehler erkannt werden und entsprechende Reaktionen ausgelöst werden, die das F-System im sicheren Zustand halten oder es in einen sicheren Zustand überführen.

In der F-CPU kann außer dem Sicherheitsprogramm ein Standard-Anwenderprogramm ablaufen. Die Koexistenz von Standard- und Sicherheitsprogramm in einer F-CPU ist möglich, da die sicherheitsgerichteten Daten des Sicherheitsprogramms vor ungewollter Beeinflussung durch Daten des Standard-Anwenderprogramms geschützt werden.

Ein Datenaustausch zwischen Sicherheits- und Standard-Anwenderprogramm in der F-CPU ist über Merker und durch Zugriff auf das Prozessabbild der Ein- und Ausgänge möglich.

#### **Zugriffschutz**

Der Zugang zum F-System S7 Safety Advanced V13 ist durch zwei Passwortabfragen gesichert, das Passwort für die F-CPU und das Passwort für das Sicherheitsprogramm. Beim Passwort für das Sicherheitsprogramm wird zwischen einem Offline- und einem Online-Passwort für das Sicherheitsprogramm unterschieden:

- Das Offline-Passwort ist Teil des Sicherheitsprogramms im Offline-Projekt auf dem Programmiergerät.
- <span id="page-13-1"></span>● Das Online-Passwort ist Teil des Sicherheitsprogramms in der F-CPU.

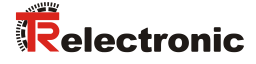

#### <span id="page-14-0"></span>**4.1 Voraussetzungen**

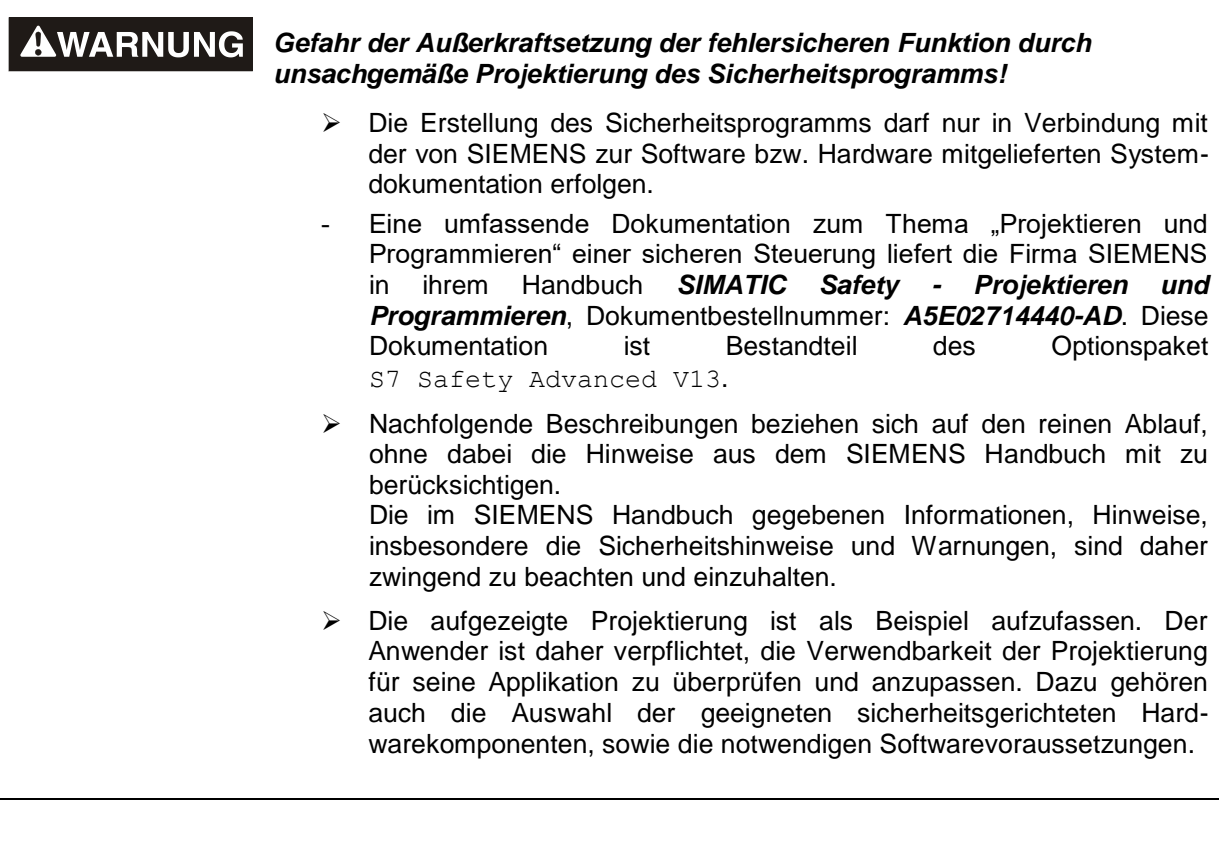

#### **Für das S7 Safety Advanced V13 Konfigurationsbeispiel benutzte Software-Komponenten:**

- TIA Portal V13 SP1 Update 4
- S7 Safety Advanced V13 SP1 Update 4

#### **Für das S7 Safety Advanced V13 Konfigurationsbeispiel benutzte Hardware-Komponenten der SIMATIC 1500er Serie:**

- Profilschiene (6ES7 590-1AB60-0AA0)
- Spannungsversorgung "PM 1507" (6EP1332-4BA00)
- F-CPU-Einheit "CPU1511F-1 PN" (6ES7511-1FK01-0AB0)

## <span id="page-15-0"></span>**4.2 Hardware-Konfiguration**

Das TIA Portal V13 starten und ein neues Projekt anlegen.

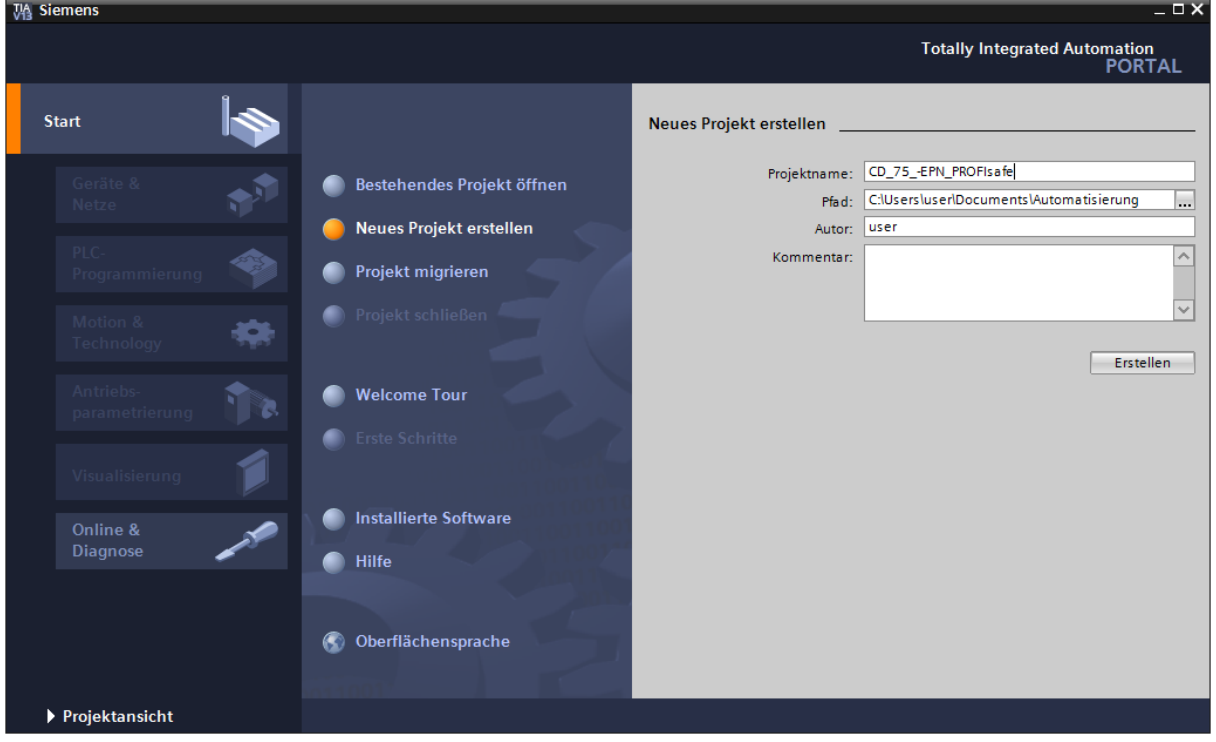

Das Geräte & Netze Portal öffnen und Neues Gerät hinzufügen anwählen.

<span id="page-15-1"></span>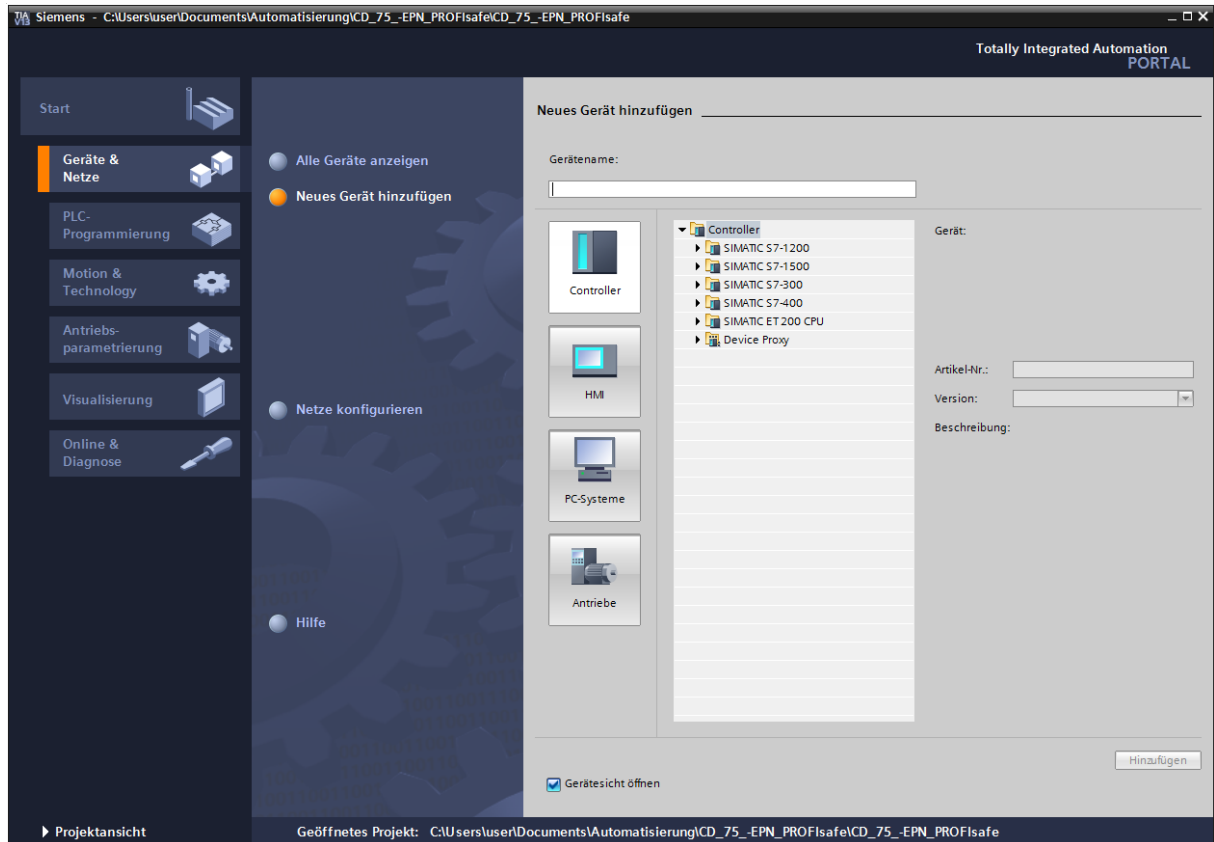

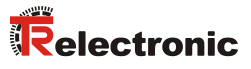

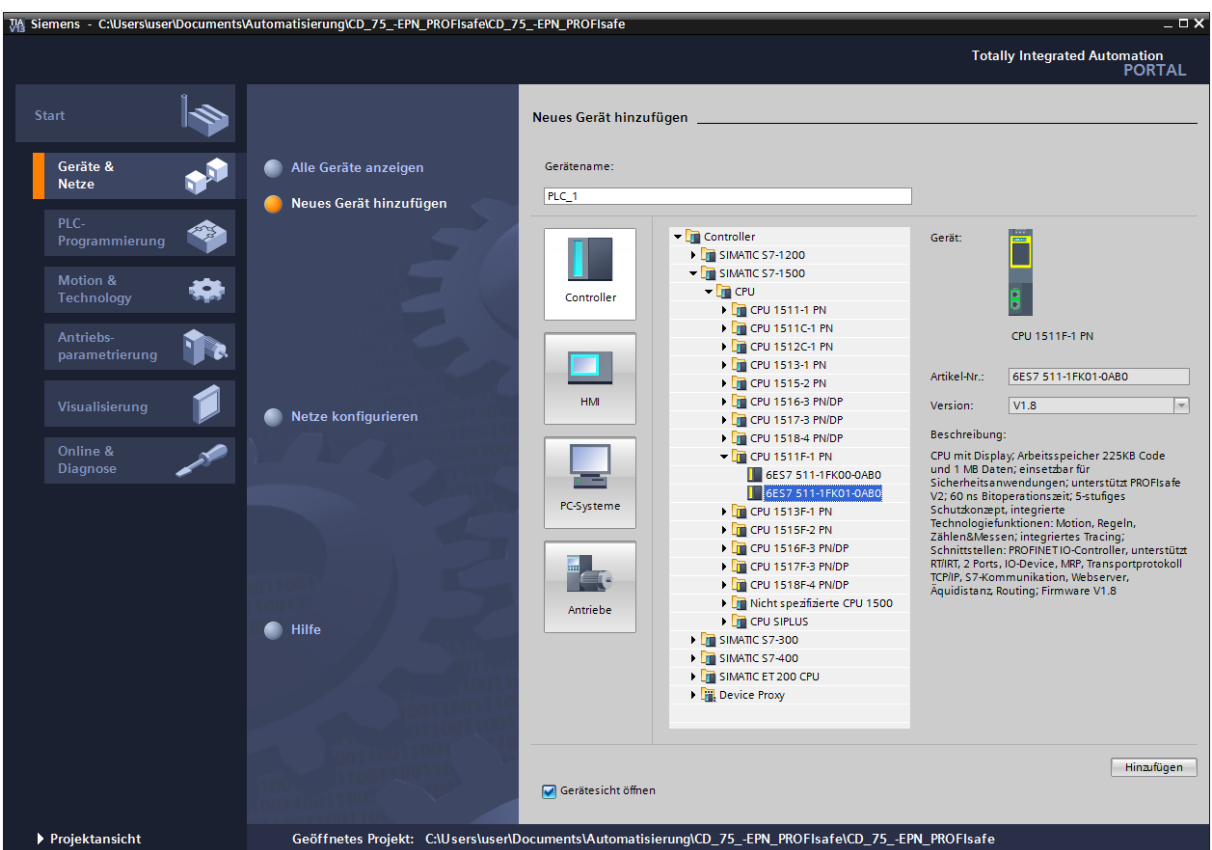

Die CPU 1511F-1 PN auswählen und die Schaltfläche Hinzufügen anwählen.

 Es wird in die Projektansicht von TIA Portal V13 gewechselt. Im Arbeitsbereich ist die Gerätesicht mit der Profilschiene und der CPU 1511F-1 PN angewählt. Auf der rechten Seite ist der Hardwarekatalog geöffnet.

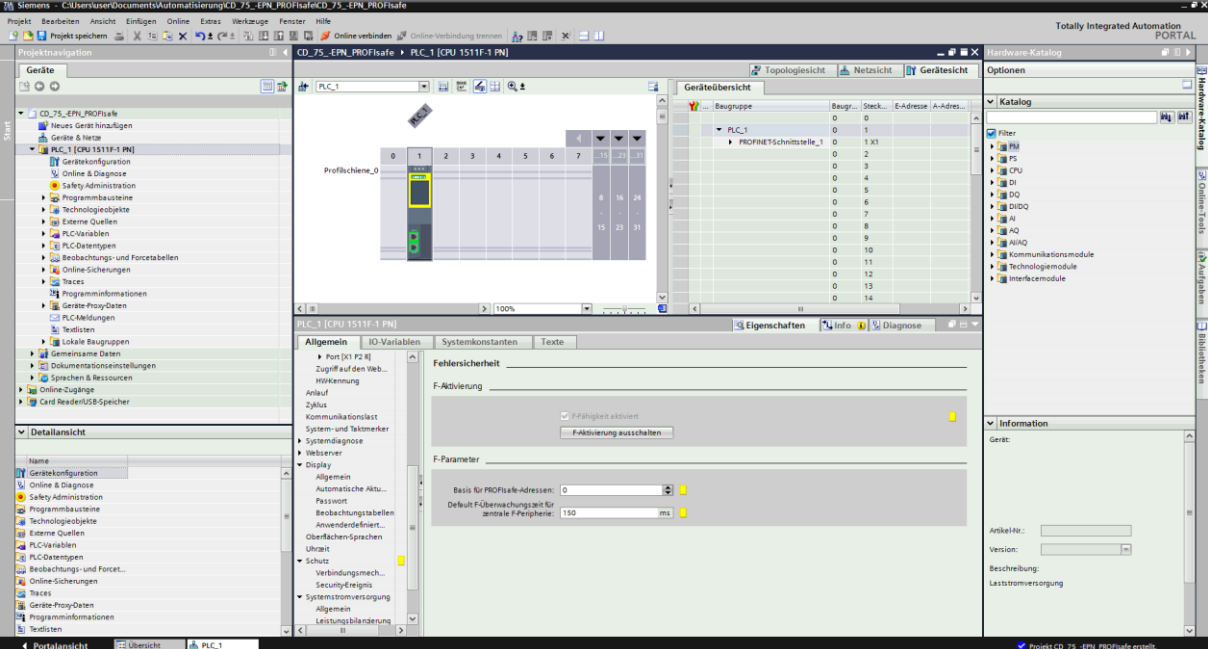

> Im Hardwarekatalog, mit gesetzter "Filter" Option, das 70 W Netzteil durch einen Doppelklick mit der linken Maustaste, auf das Symbol 6EP1332-4BA00, auswählen.

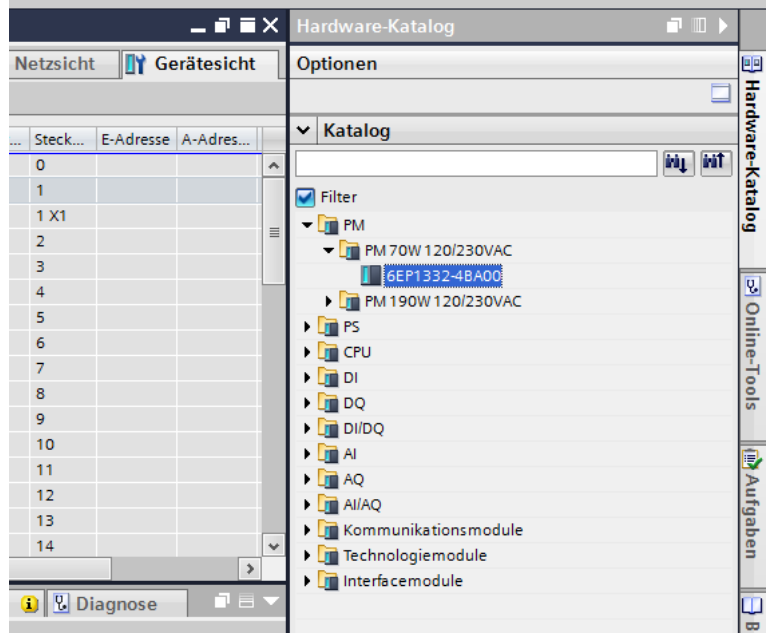

 Das Netzteil wird in die Profilschiene mit aufgenommen. Die Hardware-Komponenten in der Profilschiene sind nun vollständig.

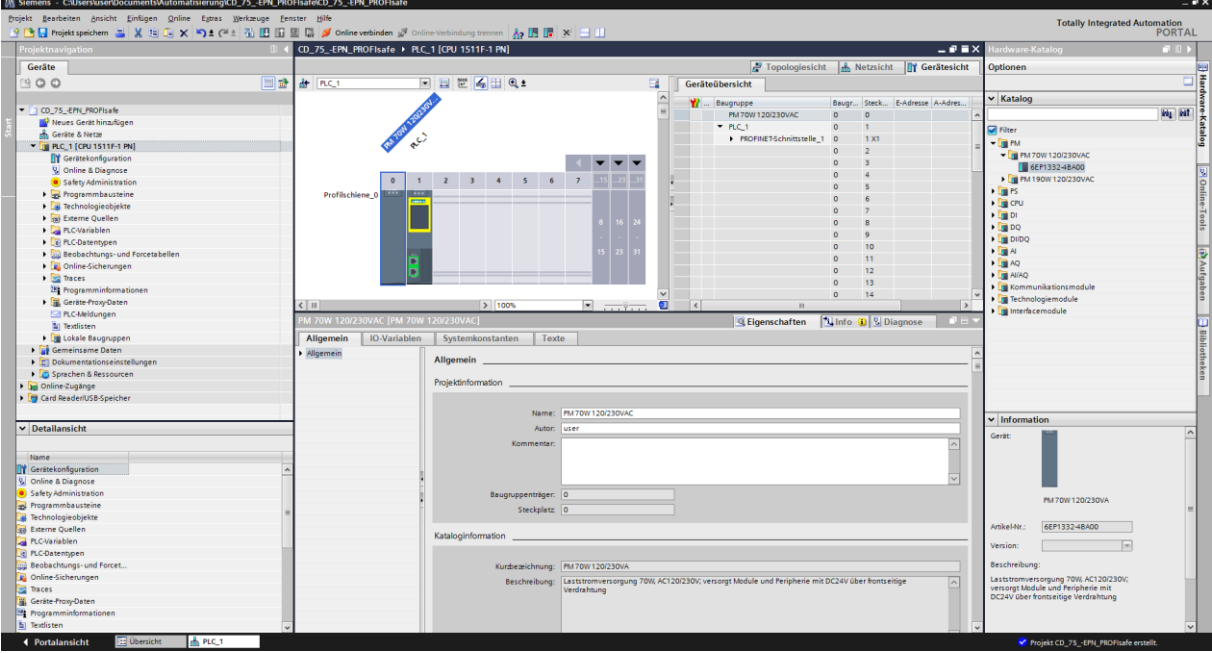

<span id="page-17-0"></span>Im nächsten Schritt ist die zum Mess-System passende GSDML-Datei zu installieren. Dazu diese mit der dazugehörigen Bitmap-Datei in das entsprechende Installationsverzeichnis des TIA Portal V13 kopieren. Es ist zu beachten, dass die Verzeichnisstruktur variieren kann.

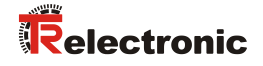

 Das Menü Extras -> Gerätebeschreibungsdateien (GSD) verwalten anwählen. Dadurch öffnet sich das Fenster Gerätebeschreibungsdateien verwalten. Dort das Installationsverzeichnis für die GSDML bei Quellpfad angeben, die GSDML-Datei auswählen und die Schaltfläche Installieren anwählen.

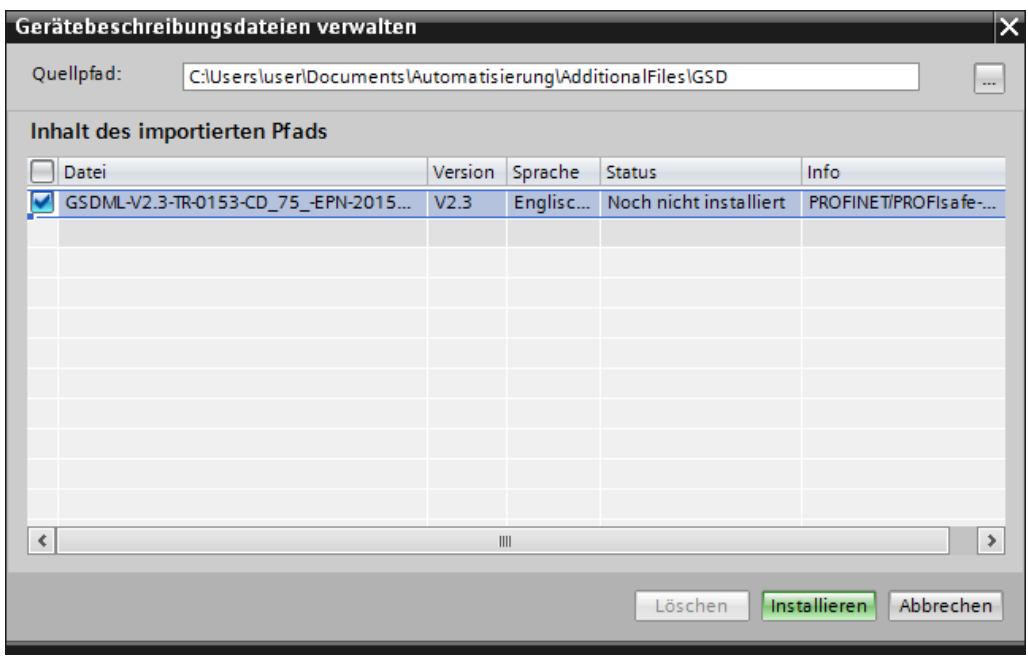

 Nach der Installation der GSDML-Datei wird die Projektansicht von TIA Portal V13 ohne eine Auswahl im Arbeitsbereich geöffnet.

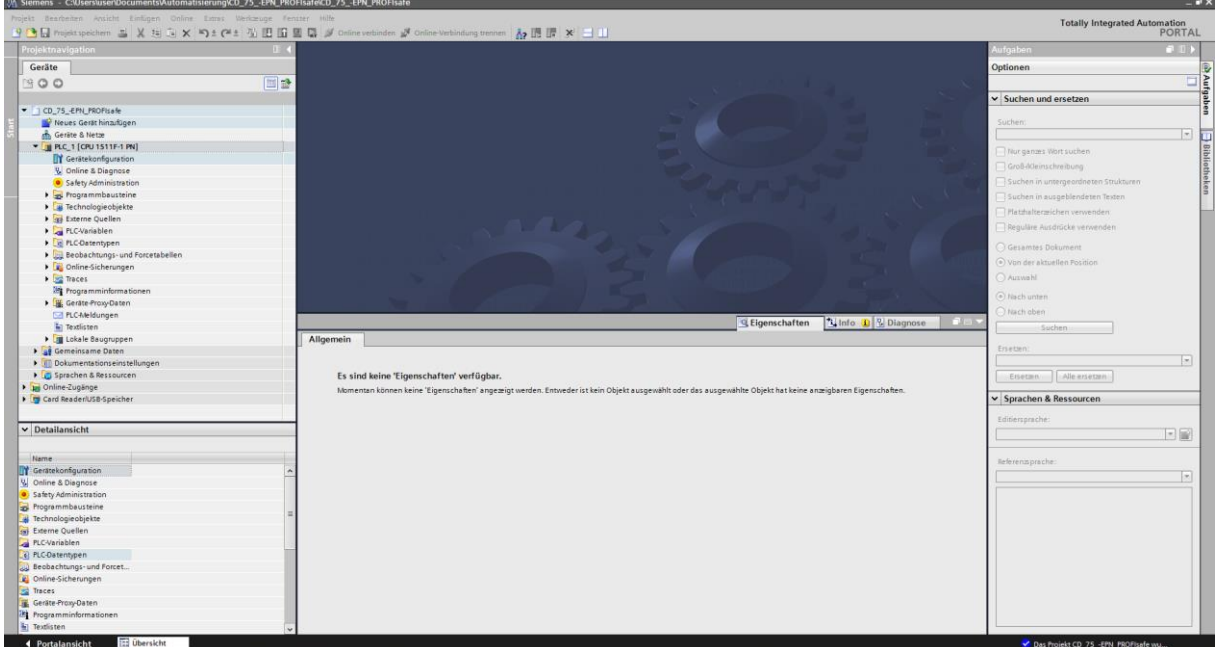

> In der Projektnavigation auf der linken Seite den Eintrag Geräte & Netze mit einem Doppelklick mit der linken Maustaste anwählen. Es wird im Arbeitsbereich die Netzsicht angezeigt.

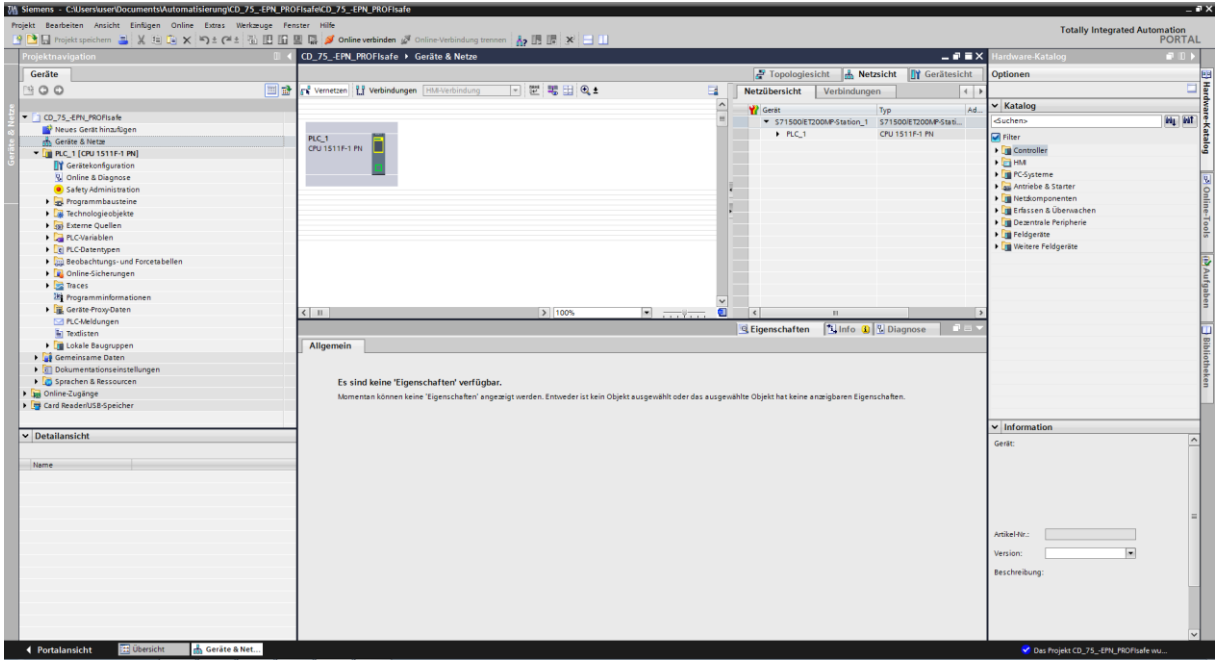

 Im Hardwarekatalog, mit gesetzter Filter Option, das Mess-System durch einen Doppelklick, mit der linken Maustaste auf das Symbol CD 75 -EPN MRP V2.3, auswählen. Das Mess-System wird jetzt im Arbeitsbereich in der Netzsicht angezeigt.

<span id="page-19-0"></span>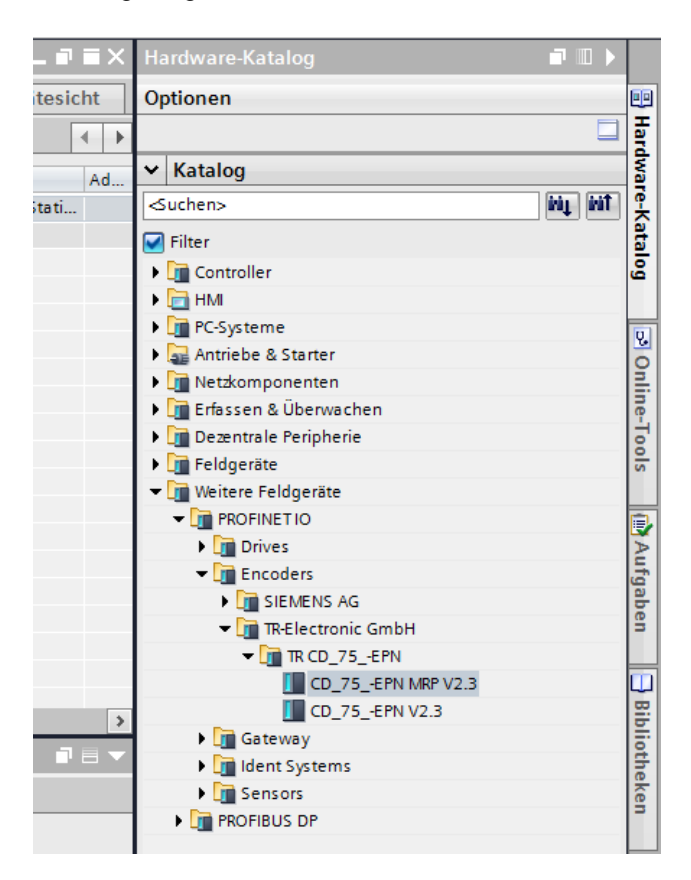

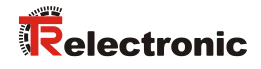

 Das Profinet Netzwerk des Mess-Systems mit der Steuerung verbinden. Dazu in der Netzsicht beim Mess-System mit der rechten Maustaste den Texte Nicht zugeordnet anwählen.

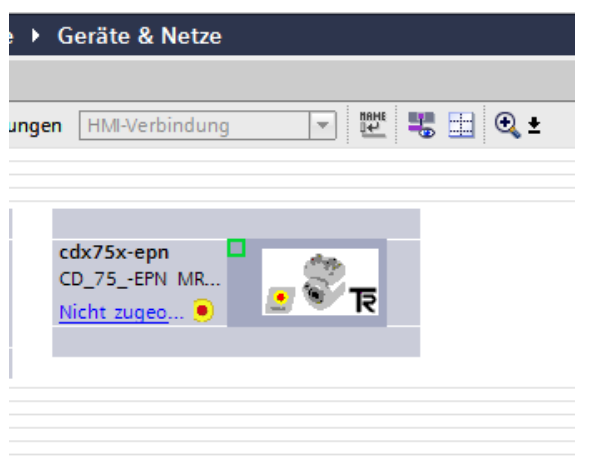

 Im Auswahlmenü das sich öffnet, die Profinet Schnittstelle der Steuerung, im Beispielprojekt die Schnittstelle PLC\_1.PROFINET-Schnittstelle\_1, anwählen.

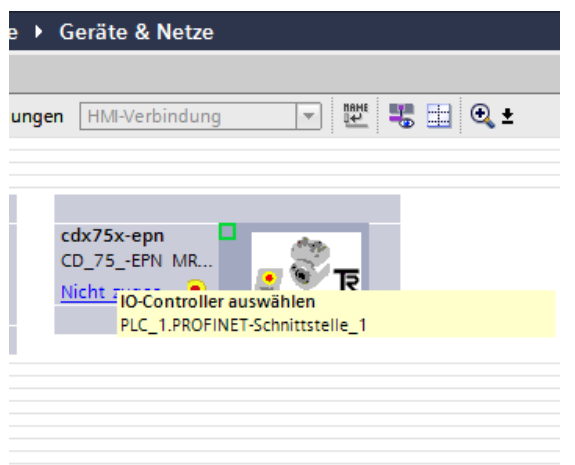

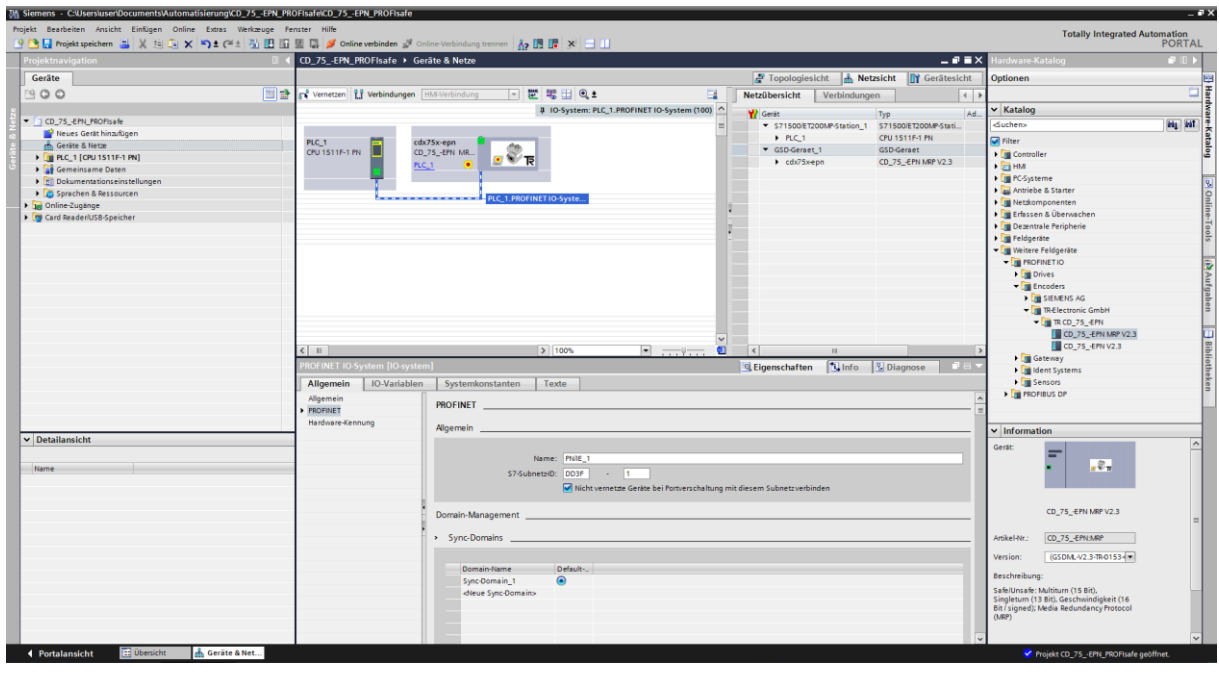

Das Mess-System ist jetzt mit der Steuerung verbunden.

#### <span id="page-21-0"></span>**4.2.1 Eigenschaften der Hardware-Konfiguration festlegen**

Die Objekteigenschaften der einzelnen Hardware-Komponenten werden mit einem Klick der linken Maustaste auf die entsprechende Position in der Netzsicht festgelegt.

 Für die Einstellung der Steuerungseigenschaften muss in der Netzansicht die Steuerung angewählt werden. Die Auswahl ist durch einen Rand gekennzeichnet.

<span id="page-21-1"></span>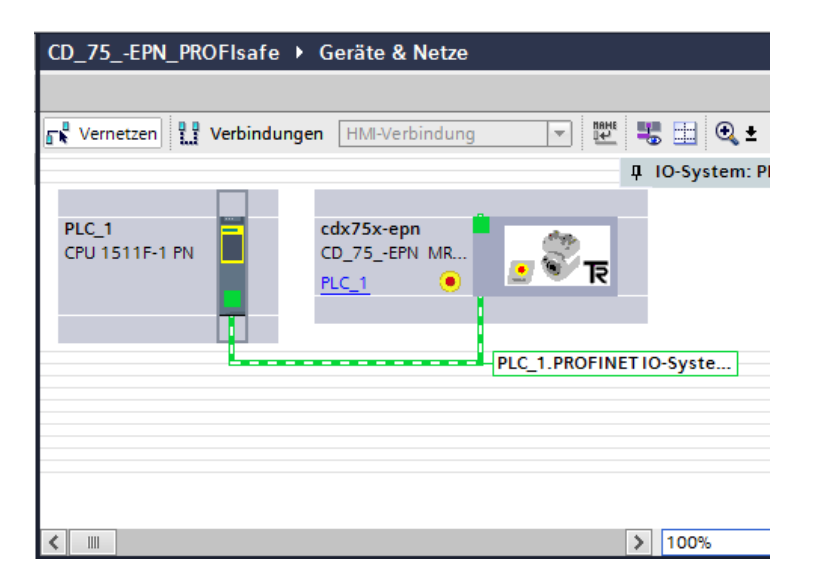

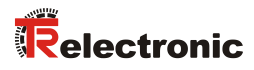

 Unterhalb der Netzsicht werden im Inspektorfenster, nach Auswahl des Registers Eigenschaften -> Allgemein, die Steuerungseigenschaften angezeigt.

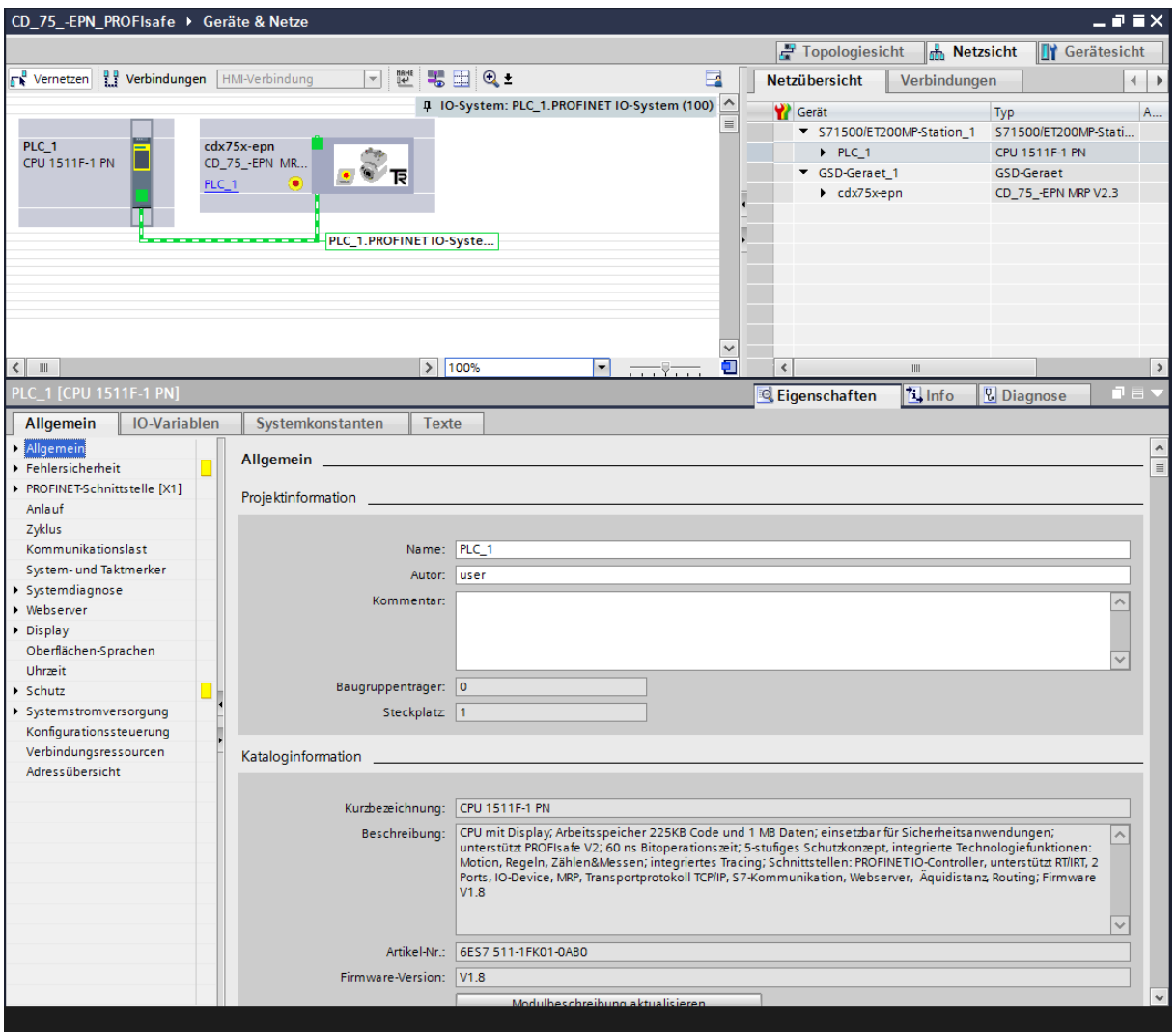

 Um die IP-Adresse festzulegen, wird im Verzeichnisbaum im Register Allgemein das Verzeichnis PROFINET-Schnittstelle[X1] -> Ethernet-Adressen ausgewählt. In der Maske kann unter IP-Protokoll die IP-Adresse und die Subnetzmaske eingestellt werden. Die IP-Adresse wird mit dem Download des Projekts durch den PG/PC eingestellt.

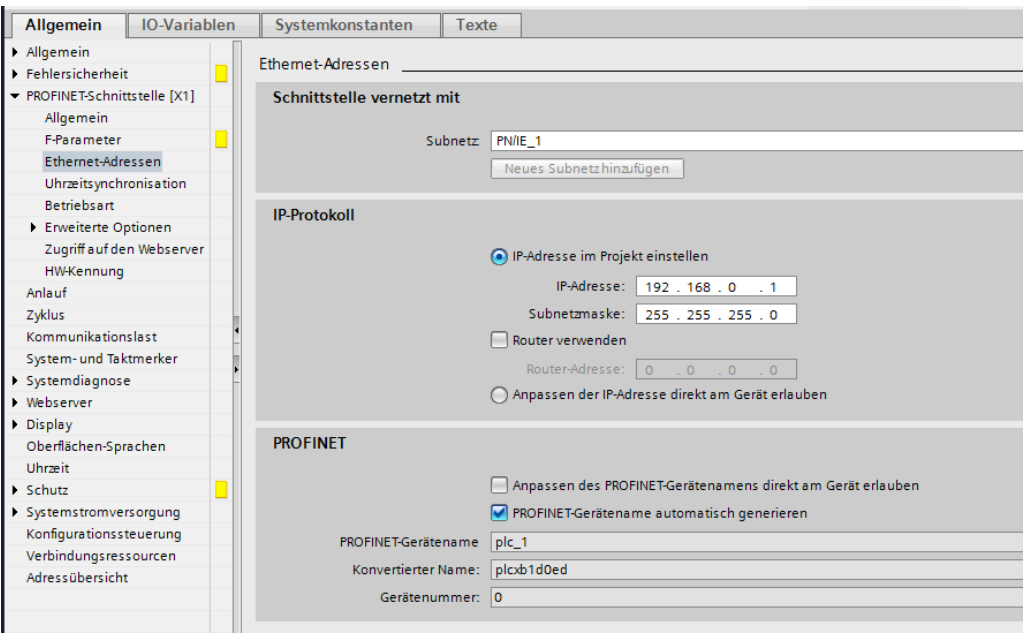

 Um die Zugriffsberechtigung für die F-CPU einzurichten wird im Verzeichnisbaum im Register Allgemein das Verzeichnis Schutz ausgewählt. In der Maske sollte mindestens die Zugriffsstufe Vollzugriff (kein Schutz) ausgewählt werden und in der Einstellung Vollzugriff inkl. Fail-safe (kein Schutz)ist ein Passwort zu vergeben. Im Beispielprojekt wird das Passwort "pw\_fcpu" verwendet.

<span id="page-23-0"></span>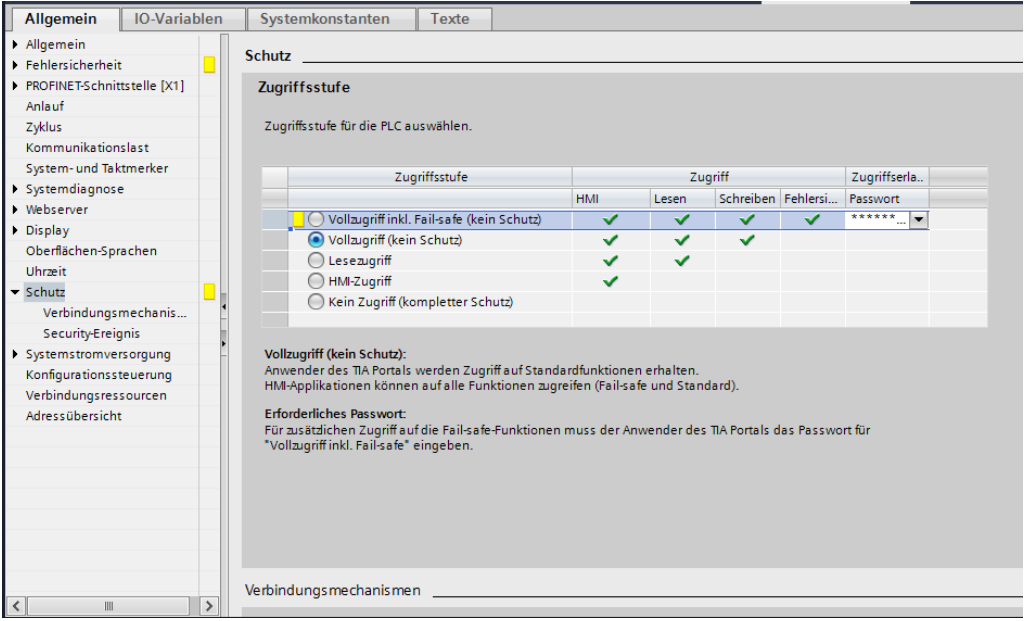

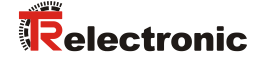

 Damit die Bausteine für das Sicherheitsprogramm automatisch erzeugt werden, muss in der F-CPU die Fehlersicherheit aktiviert sein. Um die Fehlersicherheit zu aktivieren wird im Verzeichnisbaum im Register Allgemein das Verzeichnis Fehlersicherheit ausgewählt. In der Maske muss unter F-Aktivierung ein Haken bei F-Fähigkeit aktivieren gesetzt sein. Falls nicht, ist die Fehlersicherheit durch anwählen der Schaltfläche F-Aktivierung einschalten zu aktivieren.

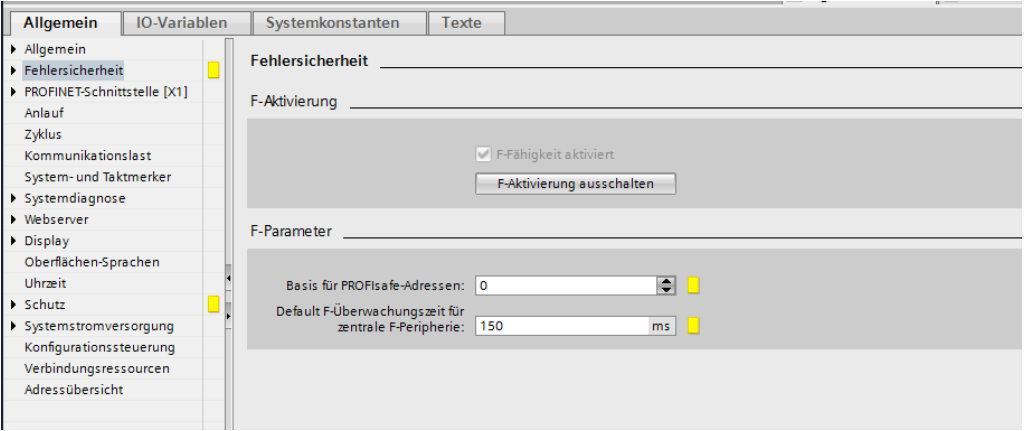

 Da die F-CPU als Default Einstellung den Gerätetausch ohne Wechselmedium aktiviert hat, in diesem Beispiel diese Option aber nicht verwenden werden soll, muss sie abgeschaltet werden. Um die Einstellung zu deaktivieren wird im Verzeichnisbaum im Register Allgemein das Verzeichnis PROFINET-Schnittstelle[X1] -> Erweiterte Optionen -> Schnittstellen-Optionen ausgewählt. In der Maske muss der Haken bei Gerätetausch ohne Wechselmedium ermöglichen entfernt werden.

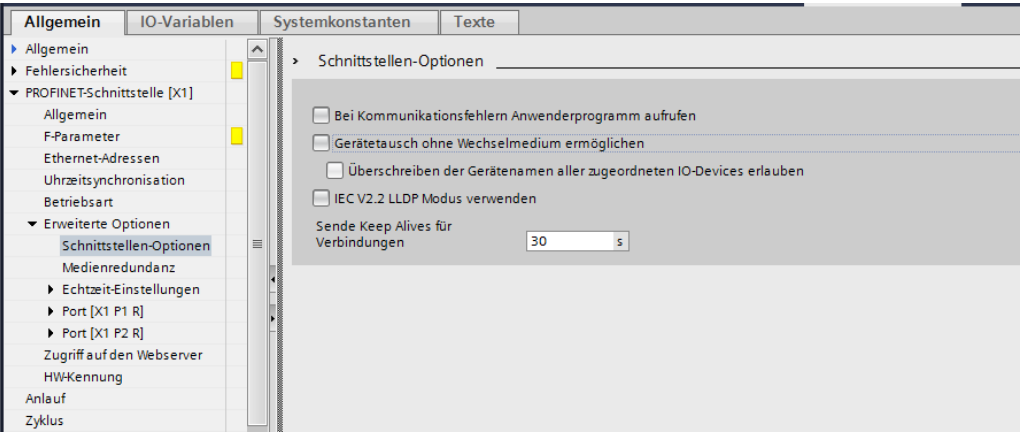

 Um die Einstellung der Mess-System – Eigenschaften durchführen zu können, muss in der Netzsicht des Arbeitsbereichs das Mess-System durch einen Doppelklick mit der linken Maustaste angewählt werden. Dadurch öffnet sich die Gerätesicht des Arbeitsbereichs mit dem Mess-System. Unterhalb der Gerätesicht werden im Inspektorfenster, unter Eigenschaften -> Allgemein, die Mess-System – Eigenschaften angezeigt.

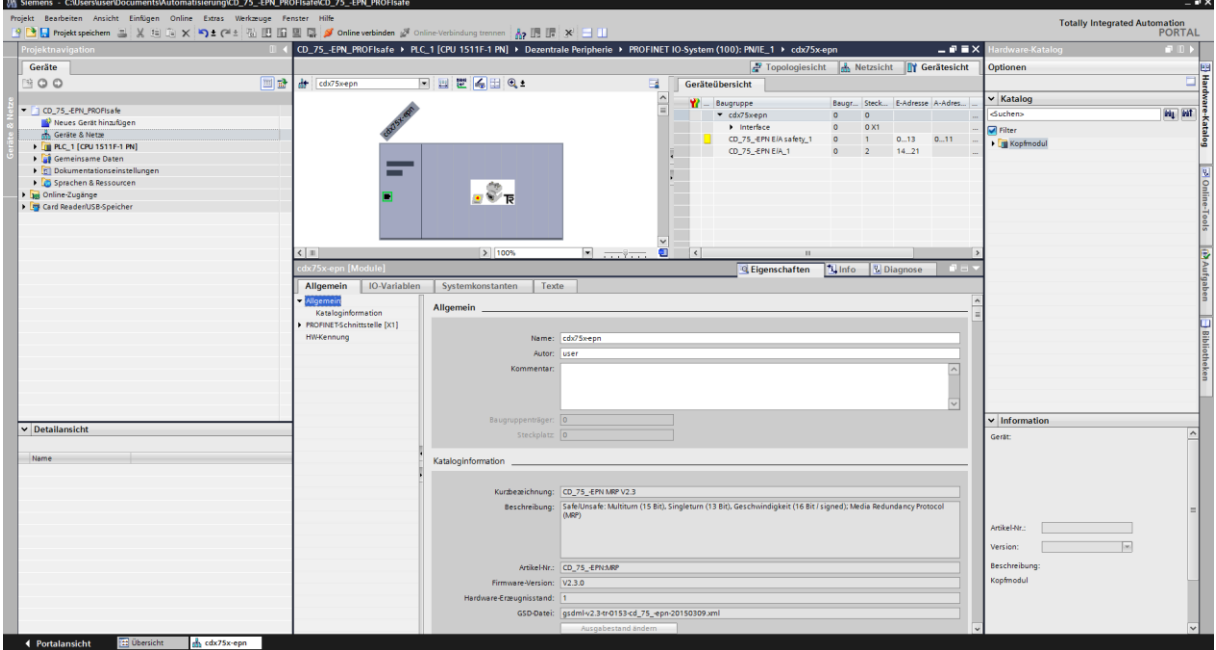

 Um die IP-Adresse festzulegen, wird im Verzeichnis Baum im Register Allgemein das Verzeichnis PROFINET-Schnittstelle[X1] -> Ethernet-Adressen ausgewählt. In der Maske kann unter IP-Protokoll die IP-Adresse und die Subnetzmaske eingestellt werden. Die IP-Adresse wird mit dem Download des Projekts durch den PG/PC eingestellt. In der Maske kann unter PROFINET der Gerätename festgelegt werden.

<span id="page-25-0"></span>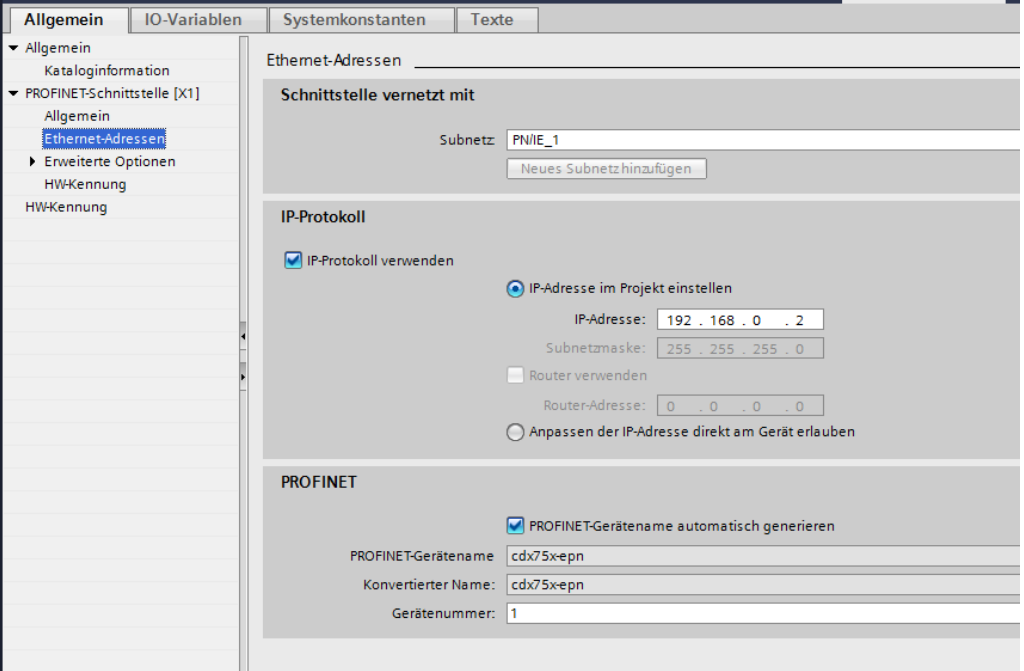

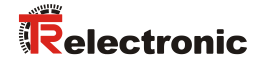

 Um dem Mess-System den Gerätenamen zuzuweisen muss in der Gerätesicht des Arbeitsbereichs das Mess-System mit der rechten Maustaste angewählt werden. Dadurch öffnet sich ein Kontextmenü. Im Menü ist der Eintrag Gerätename zuweisen mit der linken Maustaste anzuwählen.

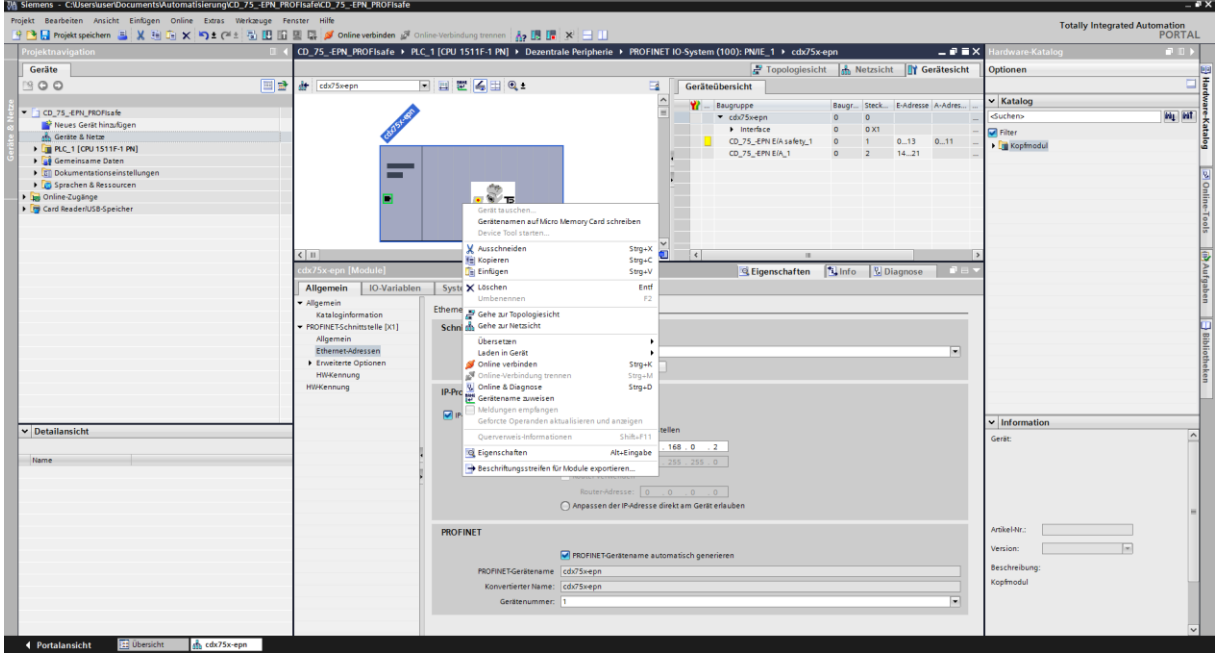

 Im geöffneten Fenster ist unter der Einstellung Konfiguriertes PROFINET-Gerät der Gerätename und Gerätetyp zu überprüfen und gegebenenfalls zu ändern. Unter der Einstellung Online-Zugang ist die Verbindung zum Ethernet-Netzwerk einzustellen.

Danach muss die Schaltfläche Liste aktualisieren angewählt werden.

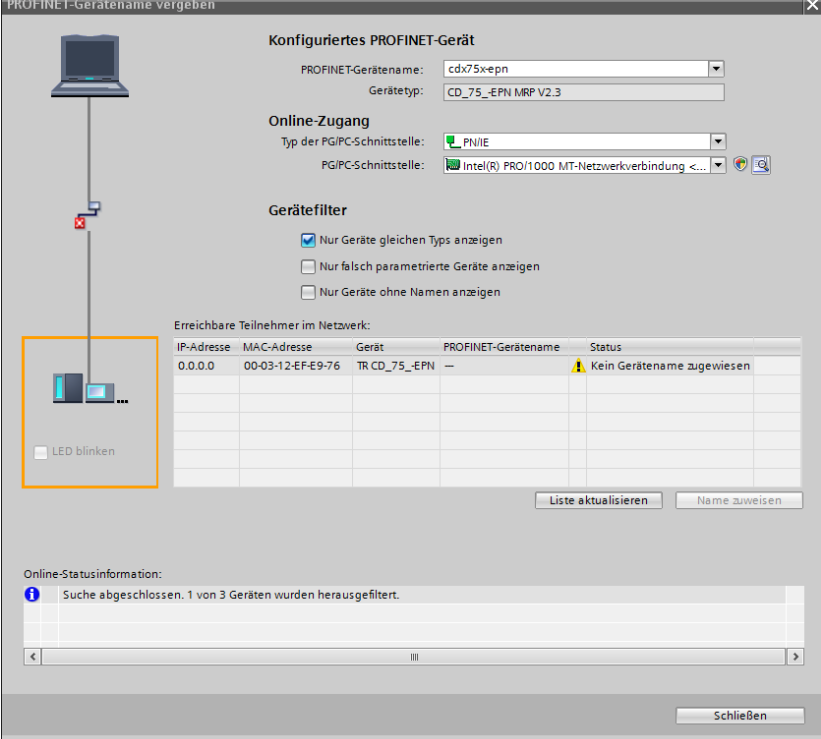

 Aus der Netzwerk-Liste muss das Mess-System, dessen Name zugewiesen werden soll, ausgewählt werden. Danach kann die Schaltfläche Name zuweisen angewählt werden.

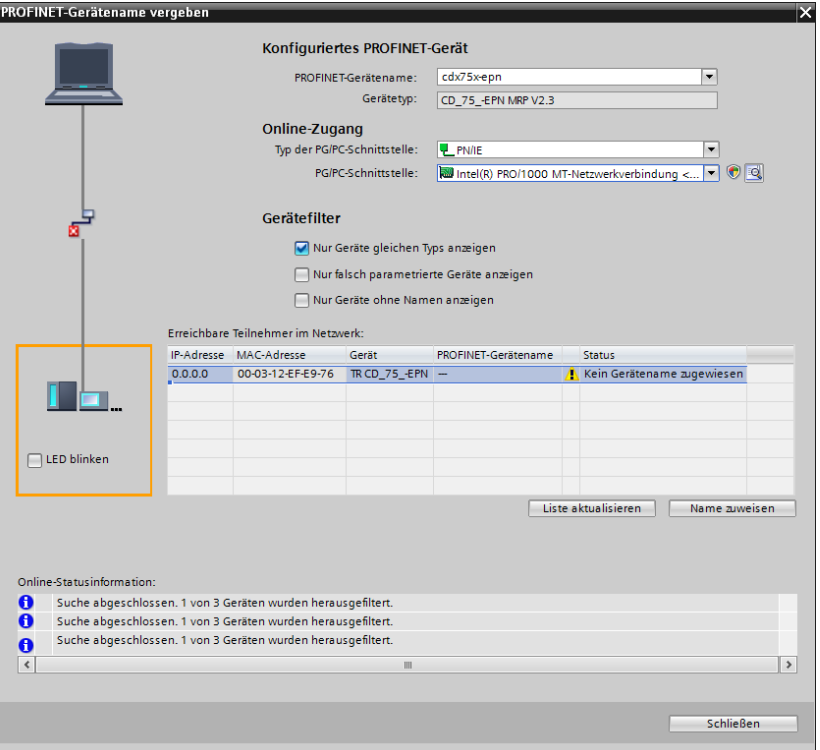

 Sobald der Name zugewiesen wurde, bekommt das Mess-System einen blauen Haken und den Status OK in der Netzwerkliste. Das Fenster kann danach über die Schaltfläche Schließen beendet werden.

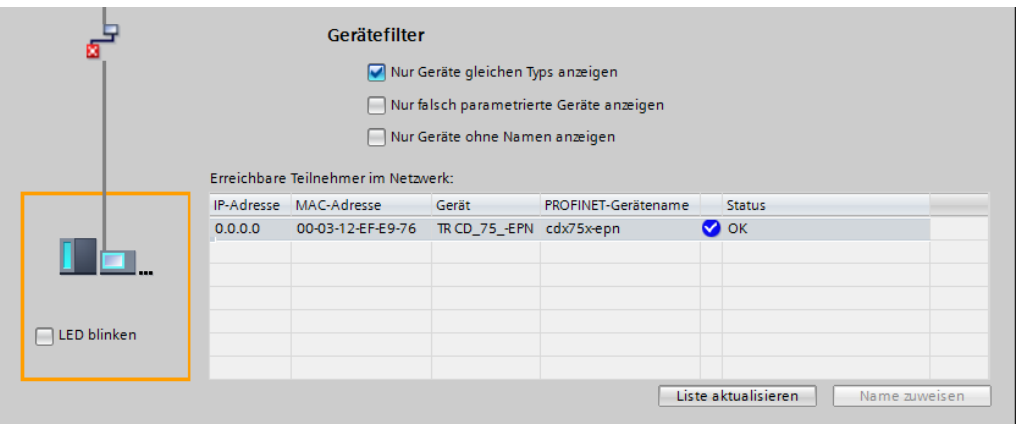

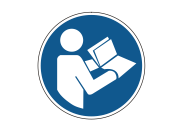

<span id="page-27-0"></span>*Im Auslieferungszustand, sowie nach einer Rücksetzung, hat das Mess-System keinen Gerätenamen gespeichert.*

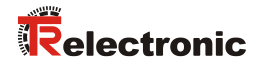

### <span id="page-28-0"></span>**4.3 Parametrierung**

#### <span id="page-28-1"></span>**4.3.1 Einstellen der iParameter**

 Um die iParameter einstellen zu können muss in der Gerätesicht des Arbeitsbereichs zunächst in dem auf der rechten Seite angezeigten Register Geräteübersicht der Eintrag CD\_75\_-EPN E/A\_1 mit der linken Maustaste angewählt werden.

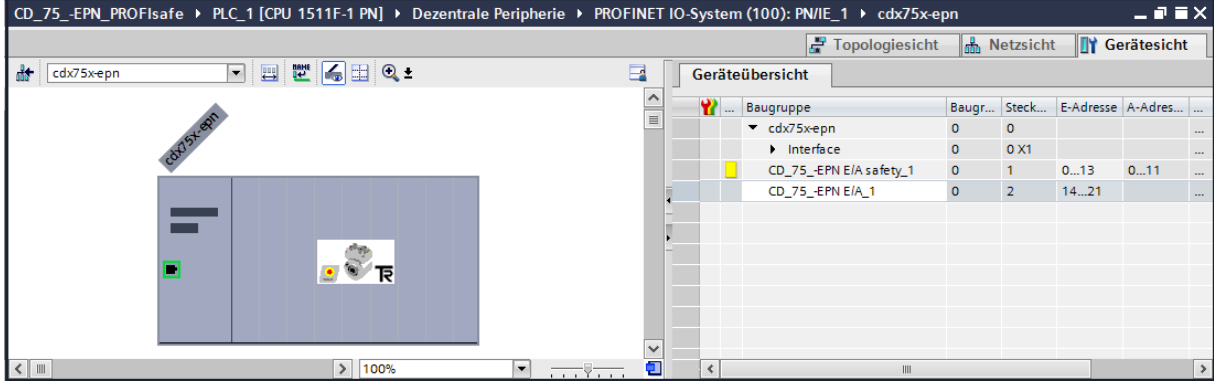

 Die Eigenschaften des Slots werden in der Gerätesicht im Inspektorfenster nach der Auswahl Eigenschaften -> Allgemein angezeigt. Um die iParameter einzustellen, muss im Verzeichnisbaum des Registers Allgemein das Verzeichnis Baugruppenparameter ausgewählt werden.

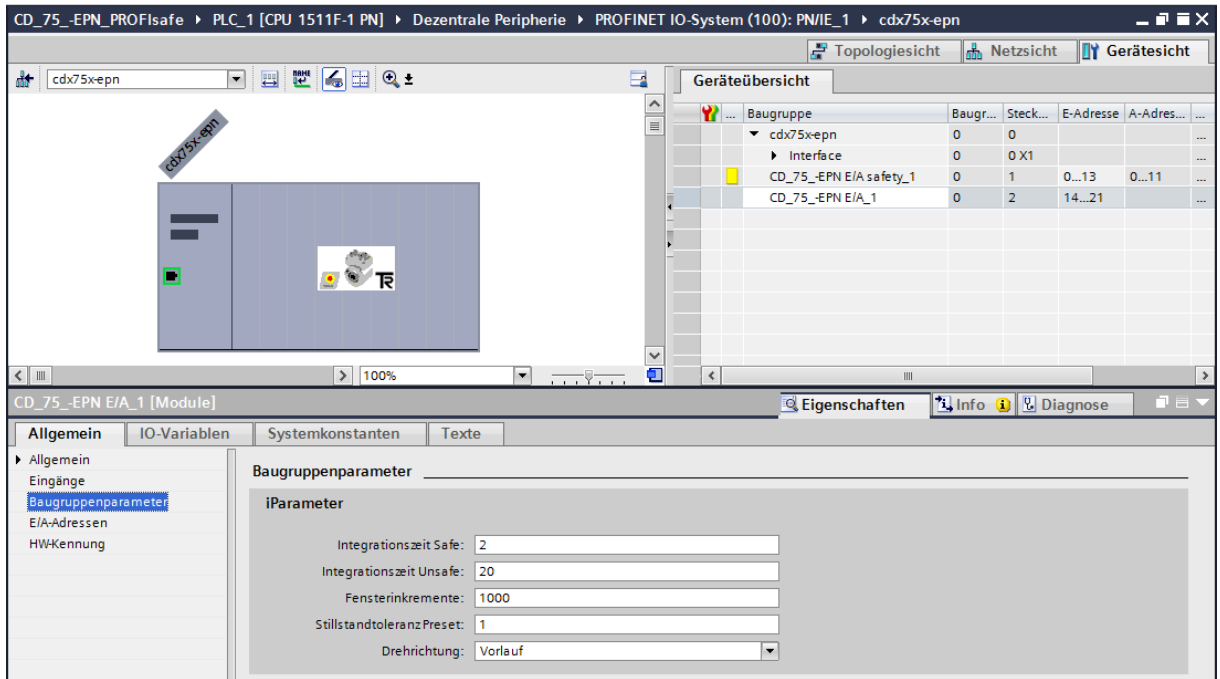

Werden wie oben dargestellt davon abweichende Parameterwerte benötigt, muss für diesen neuen Parameterdatensatz eine F\_iPar\_CRC-Berechnung erfolgen. Siehe Kap.: [3](#page-8-0) ["Festlegen der Parameter / CRC-Berechnung"](#page-8-0) auf Seite [9.](#page-8-0) Der dort errechnete Wert ist dann im Parameterdatensatz der F-Parameter unter F iPar CRC einzutragen. Siehe Kap.: [4.3.2](#page-29-0) ["Einstellen der F-Parameter"](#page-29-0) auf Seite [30.](#page-29-0)

#### <span id="page-29-0"></span>**4.3.2 Einstellen der F-Parameter**

 Um die F-Parameter einstellen zu können muss in der Gerätesicht des Arbeitsbereichs zunächst in dem auf der rechten Seite angezeigten Register Geräteübersicht der Eintrag CD 75 -EPN E/A safety 1 mit der linken Maustaste angewählt werden.

<span id="page-29-1"></span>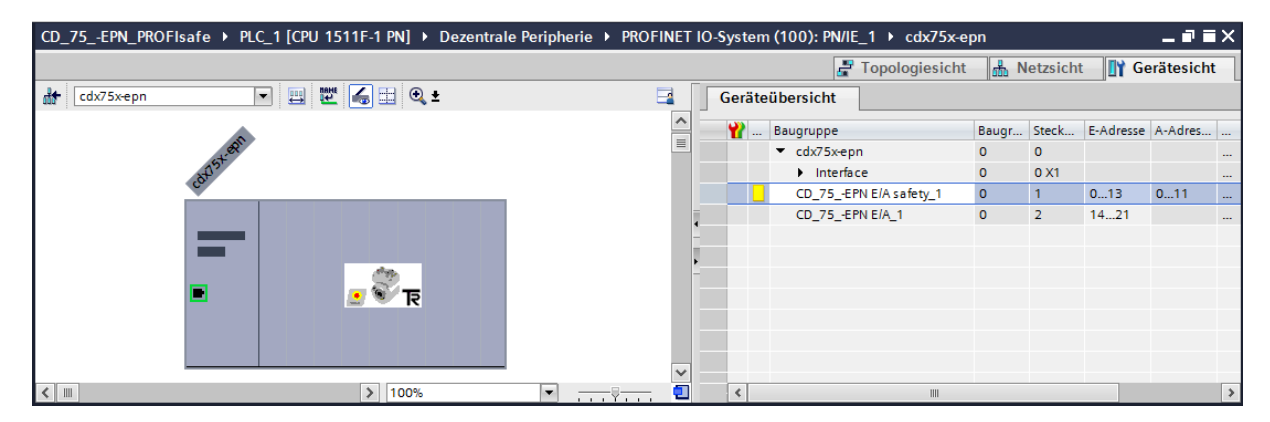

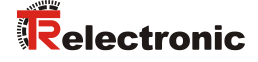

 Die Eigenschaften des Slots werden in der Gerätesicht im Inspektorfenster nach der Auswahl Eigenschaften -> Allgemein angezeigt. Um die F-Parameter einzustellen, muss im Verzeichnisbaum des Registers

Allgemein das Verzeichnis PROFIsafe ausgewählt werden.

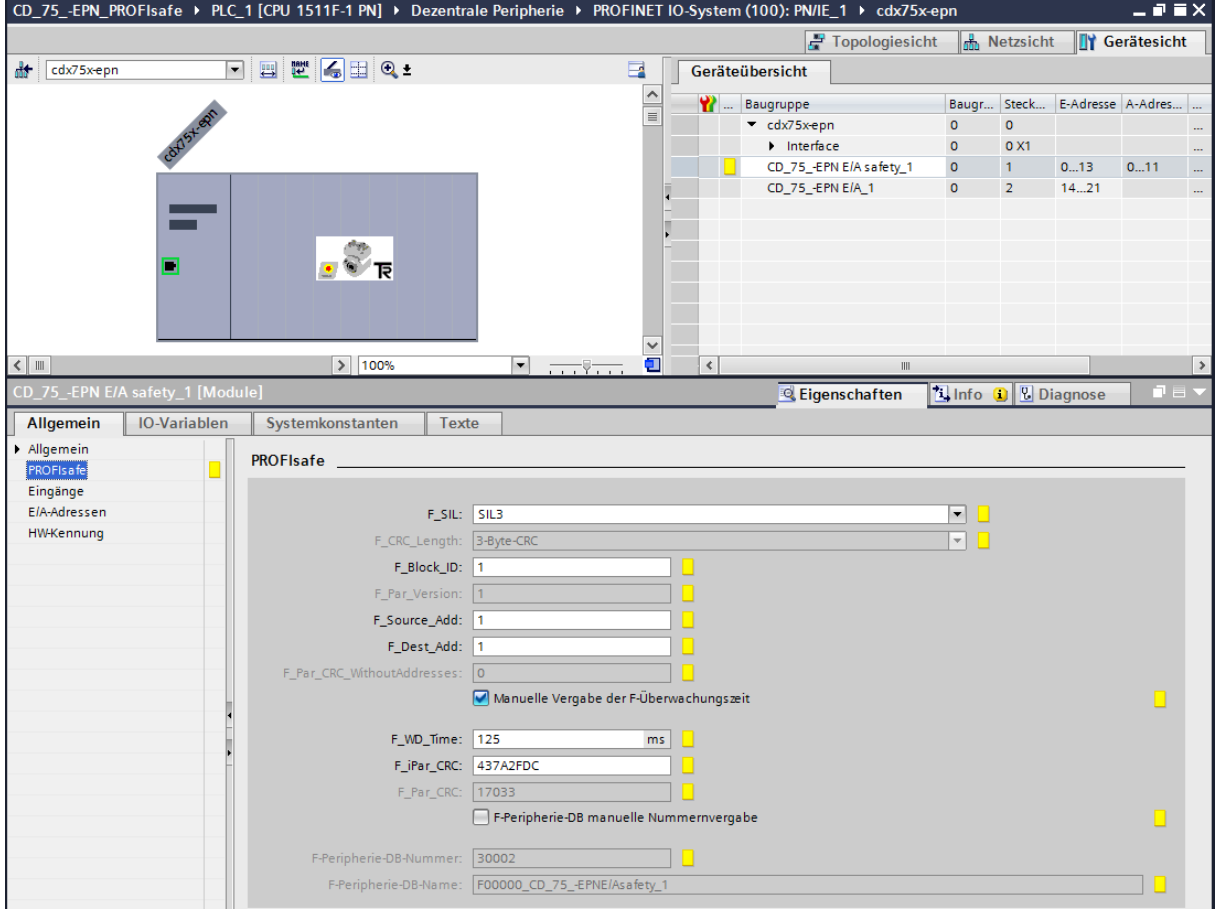

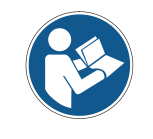

*Der F\_Dest\_Add-Eintrag und die Einstellung der Adressschalter des Mess-Systems müssen übereinstimmen!*

Der Parameterwert für den Parameter F\_iPar\_CRC ergibt sich aus dem eingestellten Parameterdatensatz der iParameter und dem daraus berechneten CRC-Wert. Siehe Kap.: [4.3.1](#page-28-1) ["Einstellen der iParameter"](#page-28-1) auf Seite [29.](#page-28-1)

 Die Bausteine für das Sicherheitsprogramm werden automatisch erzeugt. Voraussetzung ist lediglich, dass die F-CPU die Fehlersicherheit aktiviert hat. (Siehe Kap.: [4.2.1](#page-21-0) ["Eigenschaften der Hardware-Konfiguration festlegen"](#page-21-0) auf Seite [22\)](#page-21-0).

#### <span id="page-31-0"></span>**4.4 Erstellen der fehlenden (F-)Bausteine**

Die bisher automatisch angelegten Bausteine können in der Projektnavigation im Verzeichnisbaum des Geräts eingesehen werden.

Alle fehlersicheren Bausteine werden zur Unterscheidung von Bausteinen des Standard-Anwenderprogramms gelb hinterlegt dargestellt.

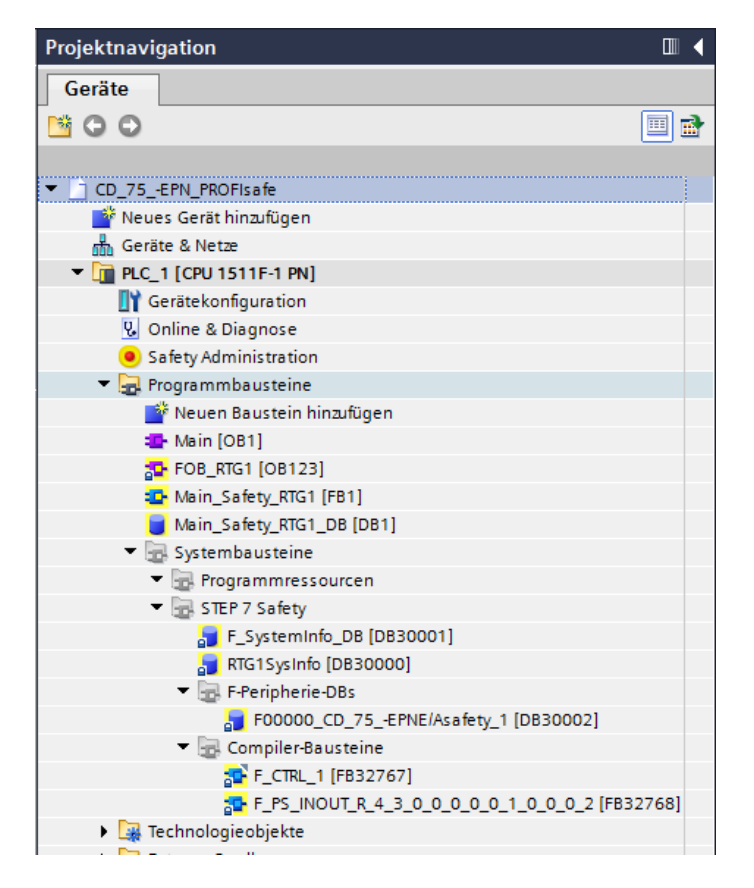

#### <span id="page-31-1"></span>**4.4.1 Programmstruktur**

Der Einstieg in das Sicherheitsprogramm erfolgt mit dem Aufruf des F-Organisationsbausteins FOB RTG1 (OB123). Dieser ruft zyklisch über einen Weckalarm den F-Funktionsbaustein Main Safety RTG1 (FB1) mit seinem F-Datenbaustein Main Safety RTG1 DB (DB1) auf.

Weckalarm-OBs haben den Vorteil, dass sie die zyklische Programmbearbeitung im OB 1 des Standard-Anwenderprogramms in festen zeitlichen Abständen unterbrechen, d. h. in einem Weckalarm-OB wird das Sicherheitsprogramm in festen zeitlichen Abständen aufgerufen und durchlaufen.

<span id="page-31-2"></span>Nach der Abarbeitung des Sicherheitsprogramms wird das Standard-Anwenderprogramm weiterbearbeitet.

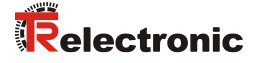

#### <span id="page-32-0"></span>**4.4.2 F-Ablaufgruppe**

Zur besseren Handhabung besteht das Sicherheitsprogramm aus einer F-Ablaufgruppe. Die F-Ablaufgruppe ist ein logisches Konstrukt aus mehreren zusammengehörigen F-Bausteinen, welches intern vom F-System gebildet wird.

Die F-Ablaufgruppe besteht aus:

- einem F-Organisationsbausteins FOB\_RTG1 (OB123)
- einem F-Funktionsbaustein Main Safety\_RTG1 (FB1)
- einem F-Datenbaustein Main Safety RTG1 DB (DB1)
- Um die "F-Ablaufgruppe" einzustellen bzw. zu ändern muss in der Projektnavigation im Verzeichnisbaum der Eintrag CD 75 -EPN PROFIsafe -> PLC 1 [CPU 1511F-1 PN] -> Safety Administration durch einen Doppelklick mit der linken Maustaste angewählt werden. Dadurch wird im Arbeitsbereich der Safety Administration Editor geöffnet.

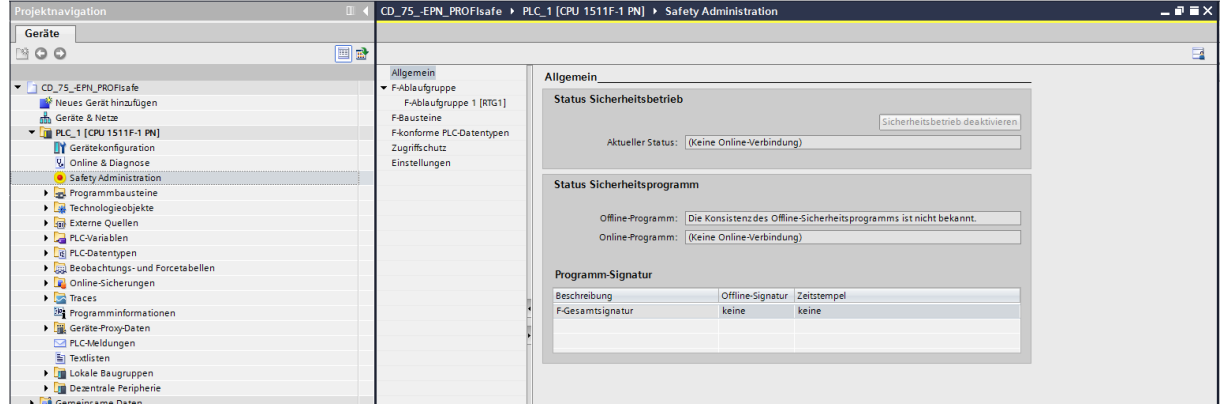

> Im Verzeichnisbaum des Safety Administration Editors muss das Verzeichnis F-Ablaufgruppe -> F-Ablaufgruppe 1 [RTG1] mit der linken Maustaste angewählt werden. Hier können die Einstellungen für die Ablaufgruppe angepasst werden. Im Beispielprojekt werden die Default Einstellungen verwendet.

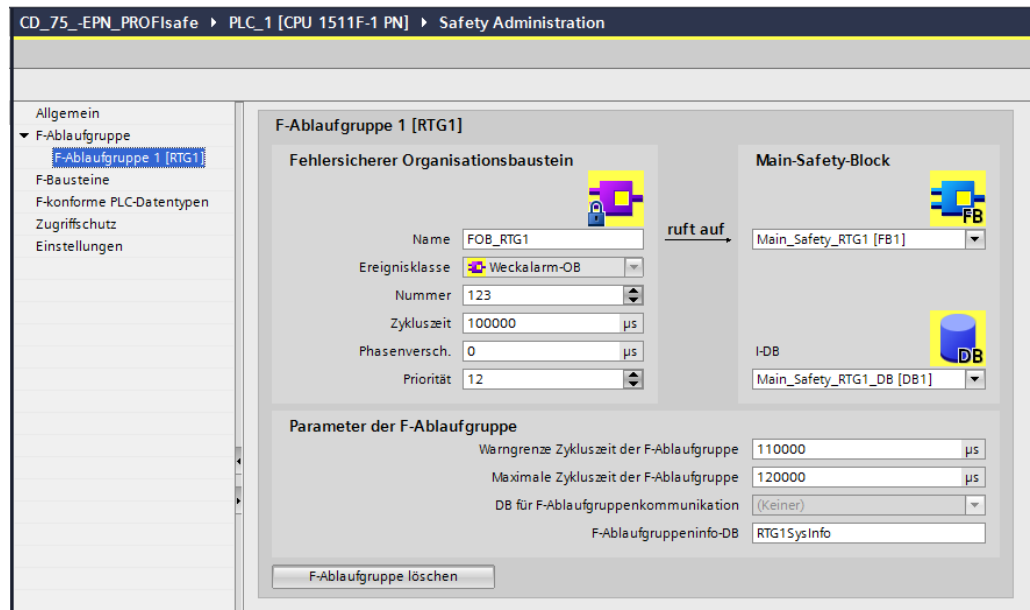

 Um dem Zugriffschutz für das Sicherheitsprogramm festzulegen muss im Verzeichnisbaum des Safety Administration Editors das Verzeichnis Zugriffschutz mit der linken Maustaste angewählt werden. In der Maske muss unter Schutz des Offline-Sicherheitsprogramms die Schaltfläche Einrichten mit der linken Maustaste angewählt werden. Dadurch öffnet sich das Fenster Passwort einrichten, in dem das Passwort festgelegt wird. Im Beispielprojekt wird das Passwort "pw\_fprog" verwendet.

<span id="page-33-0"></span>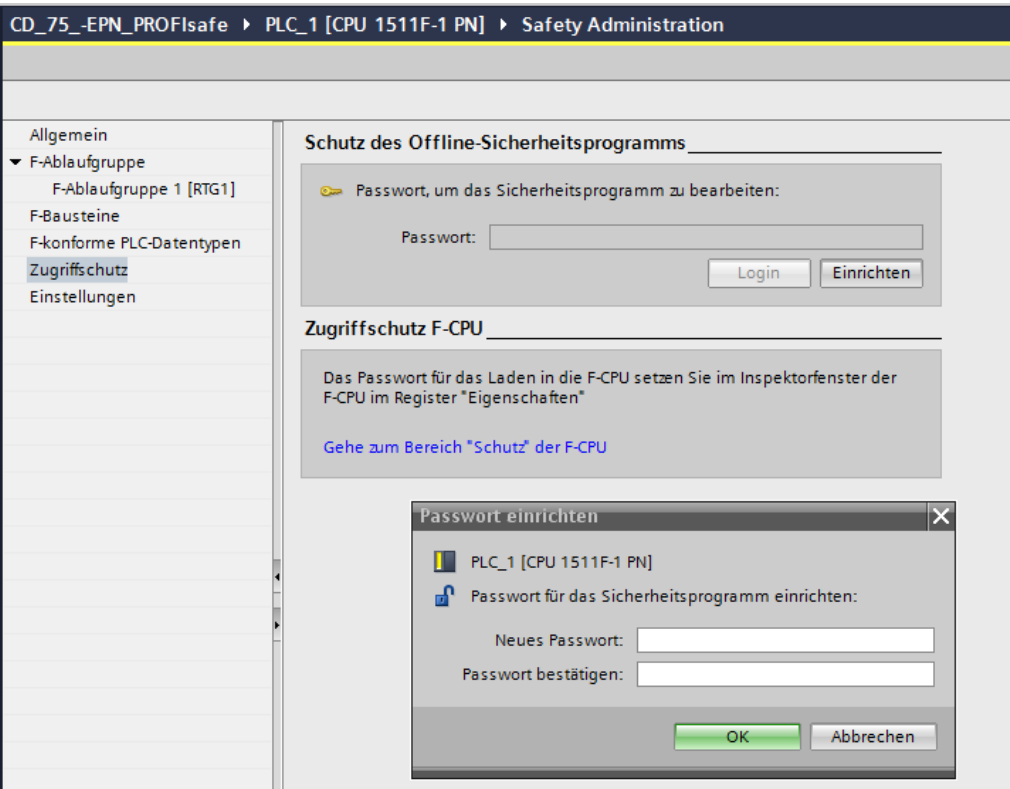

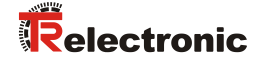

 Um im Beispielprojekt die Safety-Eingangsdaten des Mess-Systems im Sicherheitsprogramm zu speichern, muss ein fehlersicherer Datenbaustein angelegt werden.

Dazu muss in der Projektnavigation im Verzeichnisbaum der Eintrag CD 75 -EPN PROFIsafe  $\rightarrow$  PLC 1 [CPU 1511F-1 PN] -> Programmbausteine -> Neuen Baustein hinzufügen durch einen Doppelklick mit der linken Maustaste angewählt werden. Dadurch wird ein Fenster geöffnet in dem der Bausteine hinzugefügt werden kann.

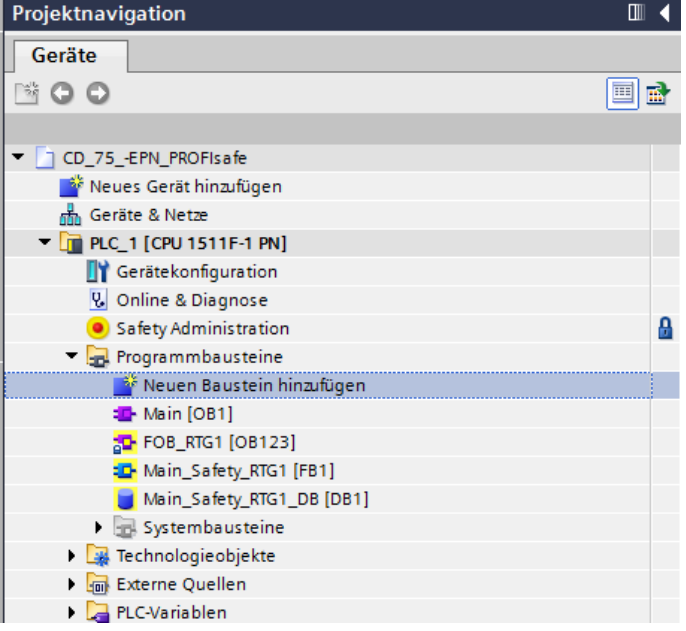

 Im geöffneten Fenster sind zuerst auf der linken Seite die Datenbausteine anzuwählen. Beim Typ: ist Global-DB einzustellen. Bei Fehlersicher: ist der Haken vor F-Baustein anlegen zu setzen. Weil der Baustein nach dem Anlegen nicht sofort bearbeitet werden soll, muss unterhalb von Weitere Informationen bei Neu hinzufügen und öffnen der Haken entfernt werden. Bei Name: wird im Beispielprojekt IN DataEncSafety eingegeben. Durch betätigen der OK-Schaltfläche wird der Datenbaustein angelegt.

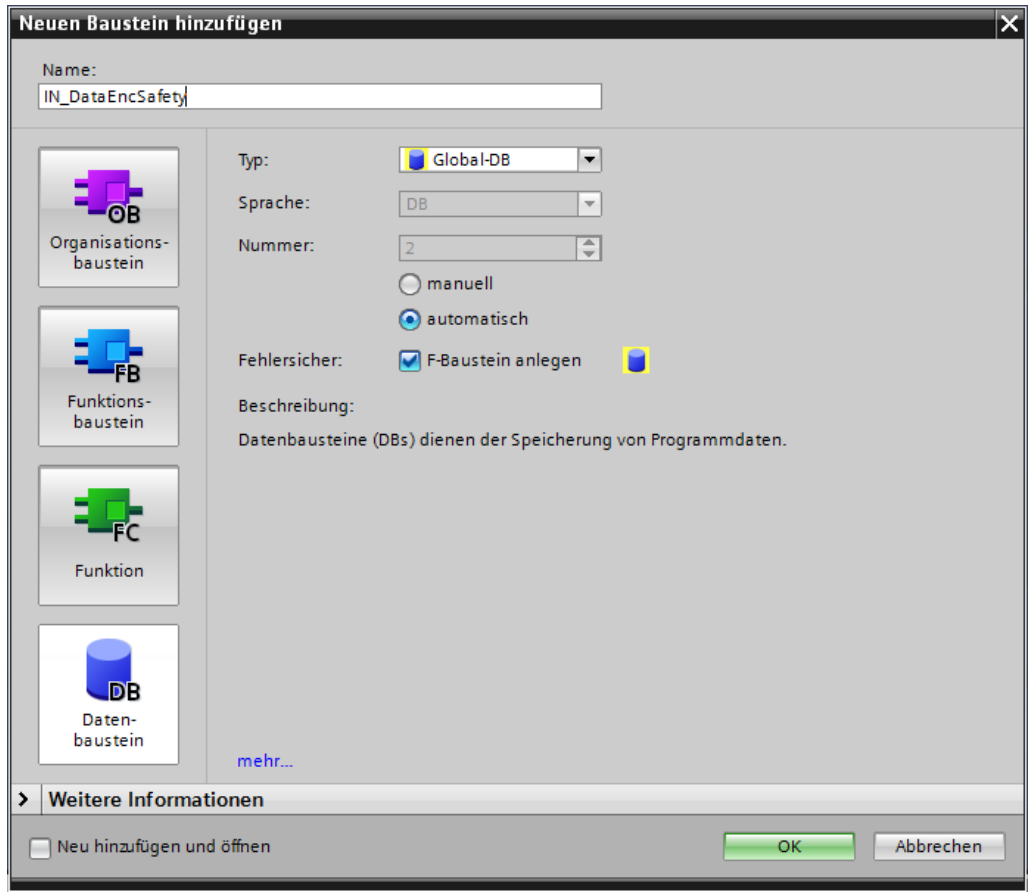

#### <span id="page-35-0"></span>**4.4.3 Generieren der Organisationsbausteine (OBs)**

Nachfolgend werden die erforderlichen Fehler-Organisationsbausteine OB82, OB83, OB86 und OB122 erstellt.

 Um die Organisationsbausteine einzufügen muss in der Projektnavigation im Verzeichnisbaum der Eintrag CD 75 -EPN PROFIsafe -> PLC 1 [CPU 1511F-1 PN] -> Programmbausteine -> Neuen Baustein hinzufügen durch einen Doppelklick der linken Maustaste ausgewählt werden.
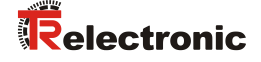

 $\triangleright$  Im geöffneten Fenster sind zuerst auf der linken Seite die Organisationsbausteine anzuwählen. Die Sprache wird im Beispielprojekt auf FUP eingestellt. Unterhalb von Weitere Informationen soll bei Neu hinzufügen und öffnen der Haken entfernt werden. Dann kann der erste Organisationsbaustein OB82 angelegt werden. Dazu muss der OB Diagnostic error interrupt aus der Liste in der Fenstermitte mit einem Doppelklick der linken Maustaste angewählt werden.

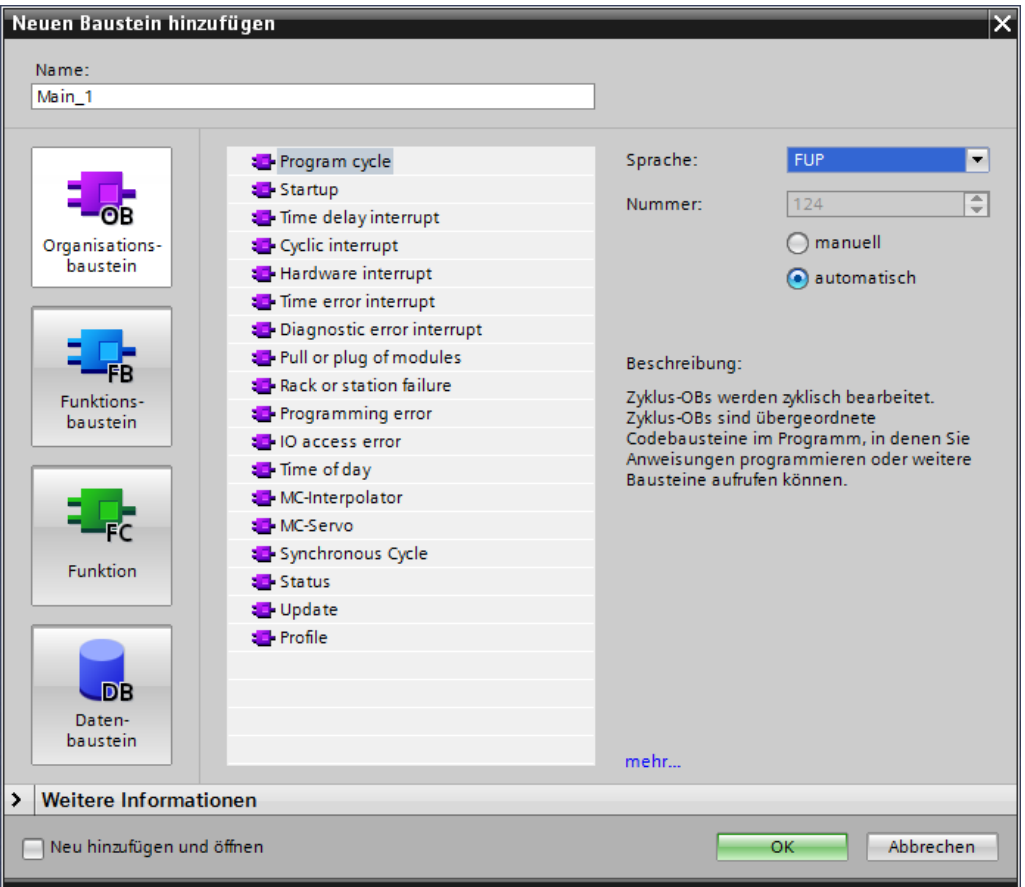

 Das Fenster wird beim Anlegen des Organisationsbausteins geschlossen. Deshalb muss das Fenster für jeden neu anzulegenden Organisationsbaustein neu geöffnet werden. Für OB83 ist der Eintrag Pull or plug of modules, für OB86 der Eintrag Rack or station failure und für OB122 der Eintrag IO access error aus der Liste anzuwählen.

#### **4.4.4 Programmieren der F-Bausteine (Anwenderquittierung)**

Nachfolgend wird die Programmierung bzw. Anpassung des Bausteins Main Safety RTG1 (FB1), für die Verwendung einer Anwenderquittierung (User Acknowledgment), vorgenommen. Um beim Startup der F-CPU bzw. nach Behebung von Fehlern eine Anwenderquittierung durchzuführen, muss die Variable ACK\_REI des F-Peripherie-DBs auf High gesetzt werden.

Der F-Peripherie-DB, der für das Mess-System automatisch erzeugt wurde, heißt im Beispielprojekt F00000\_CD\_75\_-EPNE/Asafety\_1 [DB30002] und ist in der Projektnavigation im Verzeichnisbaum unter dem Verzeichnis CD\_75\_- EPN PROFIsafe -> PLC 1 [CPU 1511F-1 PN] -> Programmbausteine -> Systembausteine -> STEP7 Safety -> F-Peripherie-DBs zu finden.

 Da im Beispielprojekt die Programmiersprache FUP verwendet wird, muss der Baustein Main\_Safety\_RTG1 (FB1) zuerst auf FUP umgestellt werden. Dazu wird in der Projektnavigation im Verzeichnisbaum der Eintrag CD 75 -EPN PROFIsafe  $\rightarrow$  PLC 1 [CPU 1511F-1 PN] -> Programmbausteine -> Main Safety RTG1 [FB1] mit der rechten Maustaste angewählt. Dadurch öffnet sich ein Kontextmenü. Im Menü ist der Eintrag Programmiersprache umschalten -> FUP mit der linken Maustaste anzuwählen.

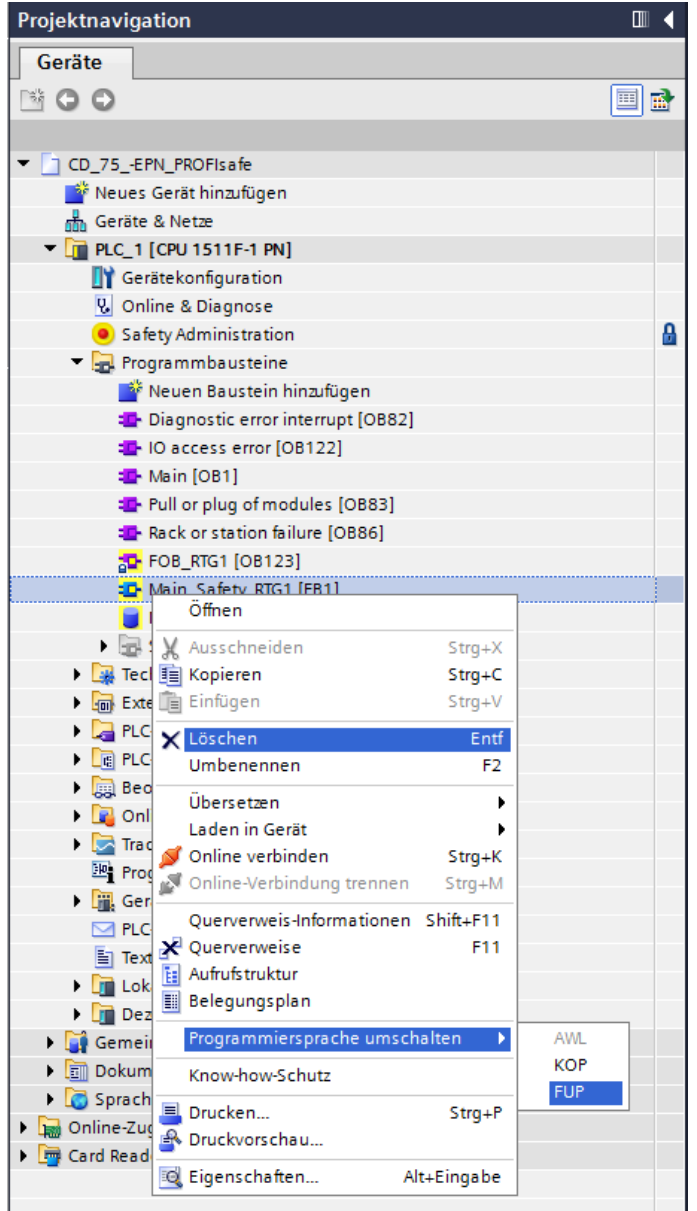

<span id="page-37-0"></span> Wird der Baustein Main\_Safety\_RTG1 (FB1) in der Projektnavigation durch einen Doppelklick der linken Maustaste angewählt, so öffnet sich im Arbeitsbereich der Baustein im Programmeditor. Auf der rechten Seite werden für die Programmierung verwendbare Anweisungen aufgelistet.

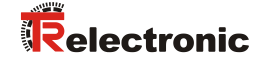

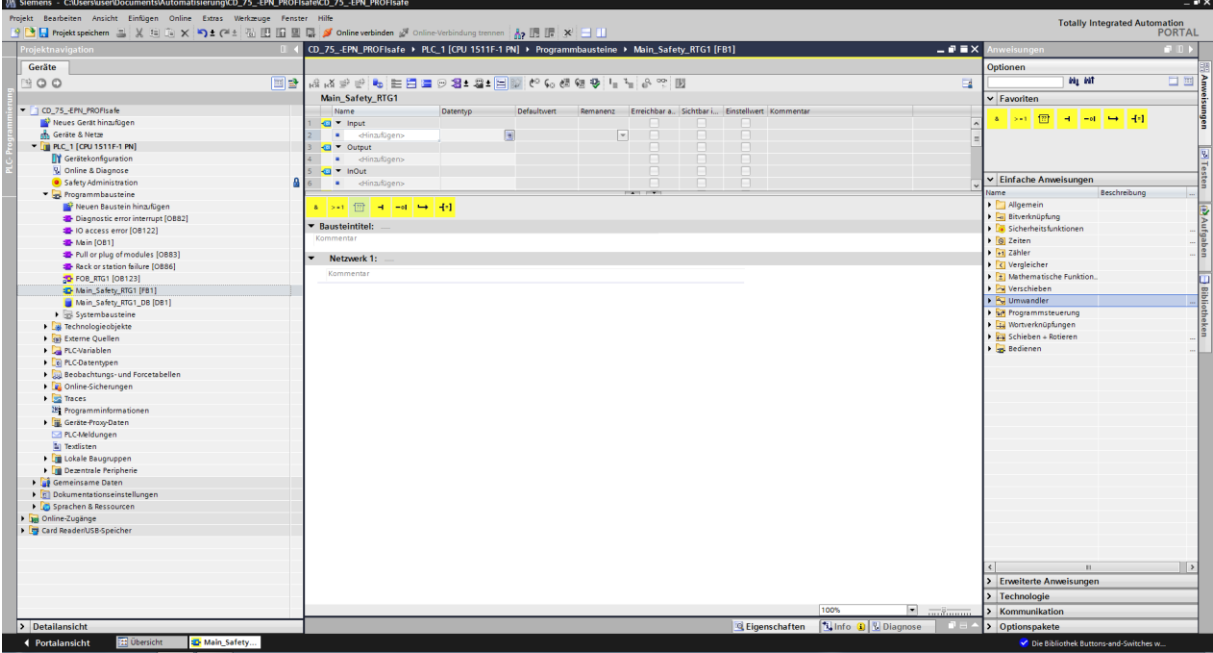

 Es kann sein, dass vor dem ersten editieren des Programms eine Sicherheitsabfrage angezeigt wird. Dort ist das angelegte Passwort aus Safety Administration einzugeben. Im Beispielprojekt "pw fprog".

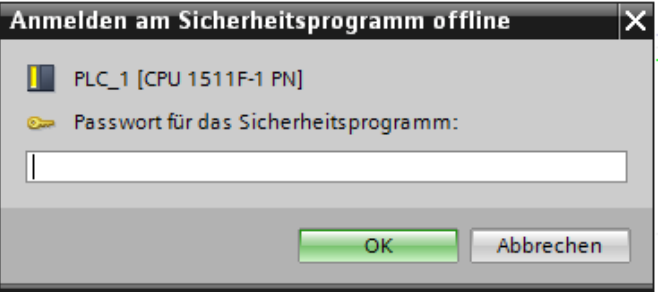

 Aus den Favoriten des Programmiereditors wird eine UND-Box eingefügt und ein Eingang gelöscht. Der zweite Eingang wird an den Merker M0.0 angeschlossen. Der Editor legt für den Merker automatisch den Variablennamen Tag 1 an. An den Ausgang der Und-Box wird eine Zuweisung-Box angeschlossen.

Dieser wird das Signal ACK\_REI des Mess-System F-Peripherie-DBs mit der Bezeichnung "F00000 CD 75 -EPNE/Asafety 1". ACK REI zugewiesen.

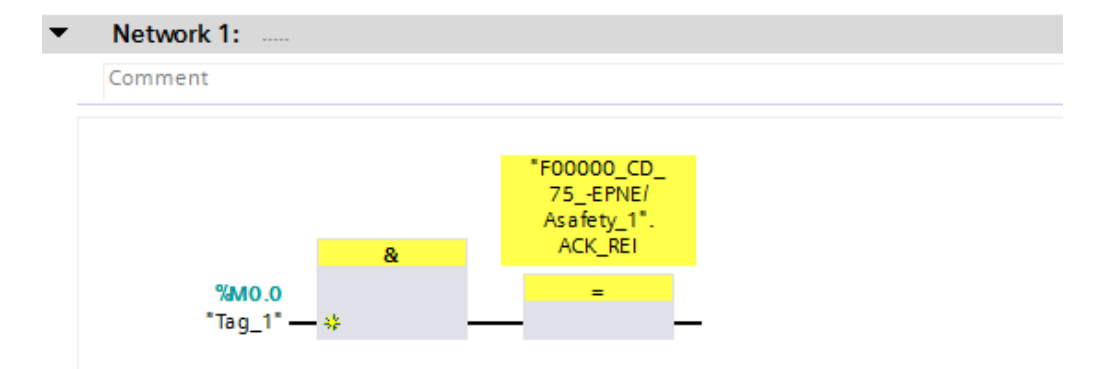

### **4.4.5 Programmieren der F-Bausteine (Eingangsdaten speichern)**

Nachfolgend wird die Programmierung bzw. Anpassung des Bausteins Main Safety RTG1 (FB1), für die Speicherung der Mess-System – Eingangsdaten vorgenommen.

> Zuerst müssen die Variablen für "Position-Multiturn", "Position-Singleturn" und "Geschwindigkeit" in einer Variablentabelle angelegt werden. Dazu wird in der Projektnavigation im Verzeichnisbaum der Eintrag CD\_75\_- EPN PROFIsafe -> PLC 1 [CPU 1511F-1 PN] -> PLC-Variablen  $\overline{-}$ > Standard-Variablentabelle [62] durch einen Doppelklick mit der linken Maustaste angewählt. Es öffnet sich im Arbeitsbereich der Variableneditor.

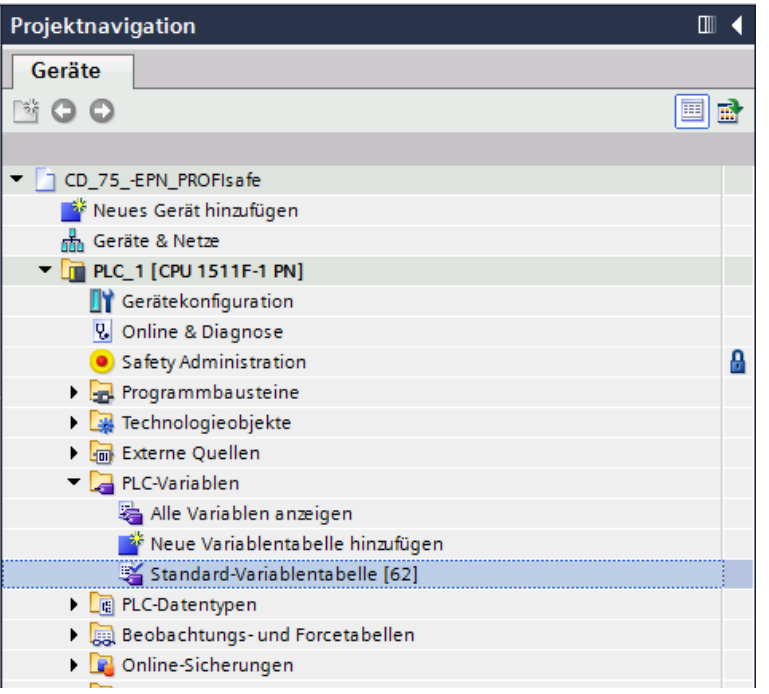

- <span id="page-39-0"></span> Im Variableneditor werden für die Eingangsdaten des Mess-Systems folgende Variablen angelegt:
	- Position-Multiturn: Name: IN Multi Safety Datentyp: Int Adresse: %IW6
	- Position-Singleturn: Name: IN Single Safety Datentyp: Int Adresse: %IW8
	- Geschwindigkeit: Name: IN Speed Safety Datentyp: Int Adresse: %IW4

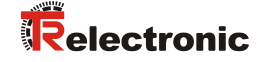

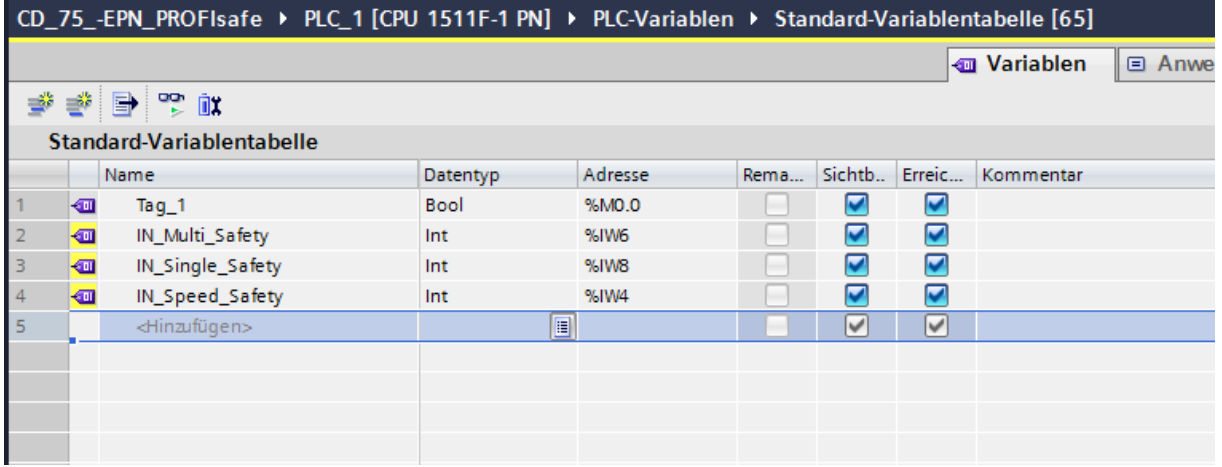

- Um die Eingangsdaten im fehlersicheren Datenbaustein IN\_DataEncSafety zu speichern, müssen im Datenbaustein ebenfalls die Variablen für "Position-Multiturn", "Position-Singleturn" und "Geschwindigkeit" angelegt werden. Dazu wird in der Projektnavigation im Verzeichnisbaum der Eintrag CD 75 -EPN PROFIsafe -> PLC\_1 [CPU 1511F-1 PN] -> Programmbausteine -> IN DataEncSafety [DB2] durch einen Doppelklick mit der linken Maustaste angewählt. Es öffnet sich im Arbeitsbereich der Datenbaustein-Editor.
- Im Datenbaustein-Editor werden für die Ablage den Eingangsdaten des Mess-Systems folgende Variablen angelegt:
	- Position-Multiturn: Name: Safety Multi Datentyp: Int Startwert: 0
	- Position-Singleturn: Name: Safety Single Datentyp: Int Startwert: 0
	- Geschwindigkeit: Name: Safety Speed Datentyp: Int Startwert: 0

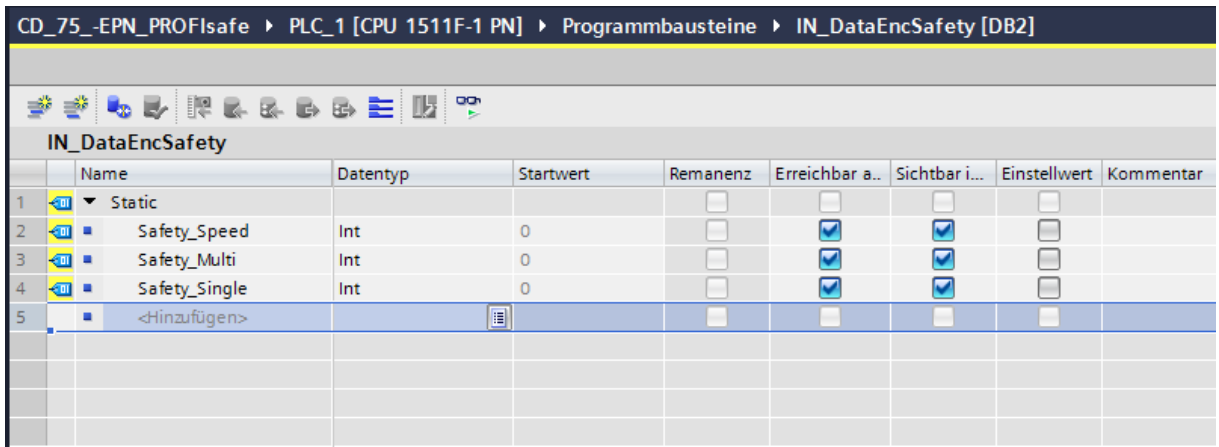

 Um die Speicherung der Mess-System – Eingangsdaten im Baustein Main\_Safety\_RTG1 (FB1) vorzunehmen, muss der Baustein in der Projektnavigation durch einen Doppelklick der linken Maustaste angewählt werden. Es öffnet sich im Arbeitsbereich der Baustein im Programmeditor.

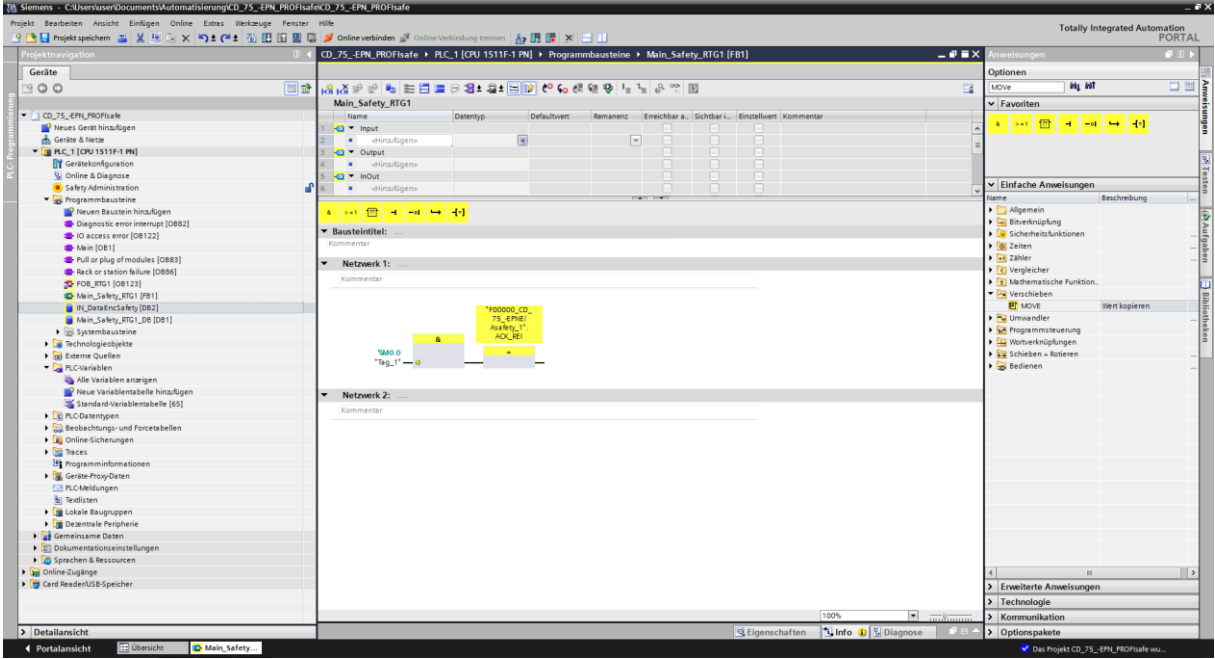

 In das Netzwerk 2 wird aus den Anweisungen auf der rechten Seite eine MOVE-Box eingefügt. Die MOVE-Box ist unter Einfache Anweisungen im Ordner Verschieben zu finden. Für die "Position-Multiturn" wird am Eingang IN die Variable IN Multi Safety angeschlossen und am Ausgang OUT1 die Variable "IN DataEncSafety".Safety Multi aus dem fehlersicheren Datenbaustein angeschlossen.

<span id="page-41-0"></span>Für die "Position-Singleturn" und für die "Geschwindigkeit" wird dieser Vorgang mit den entsprechenden Eingangs- und Ausgangsvariablen wiederholt.

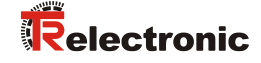

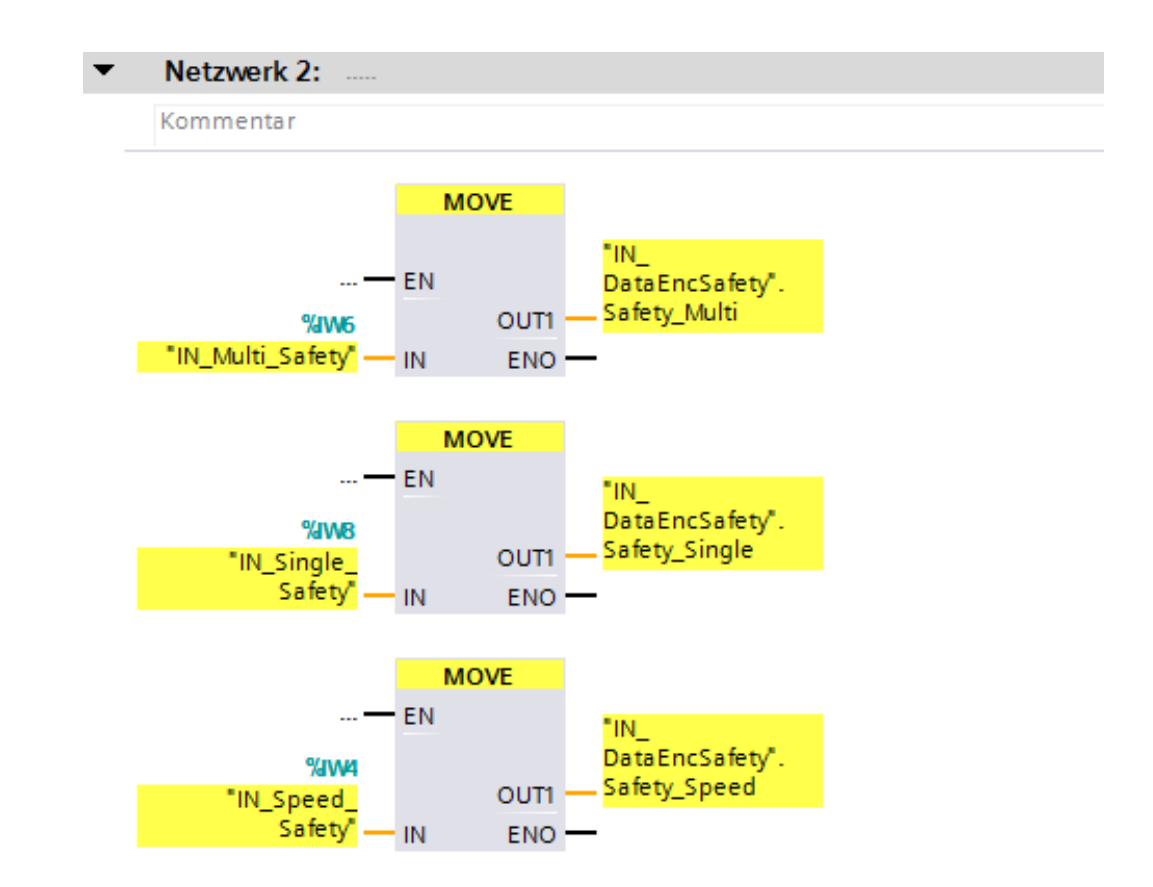

Die Programmierungen bzw. Anpassungen sind damit vollständig abgeschlossen.

# **4.5 Übersetzen der Hardware- und Software-Projektdaten**

Um die Projektdaten in die F-CPU laden zu können müssen die Daten zuerst einmal übersetzt werden. Beim Übersetzen werden die Projektdaten so umgewandelt, dass sie von der F-CPU lesbar sind.

 Um die Hardware- und Software-Projektdaten zu übersetzen muss zuerst in der Projektnavigation im Verzeichnisbaum der Eintrag CD\_75\_- EPN PROFIsafe -> PLC 1 [CPU 1511F-1 PN] mit der linken Maustaste angewählt werden.

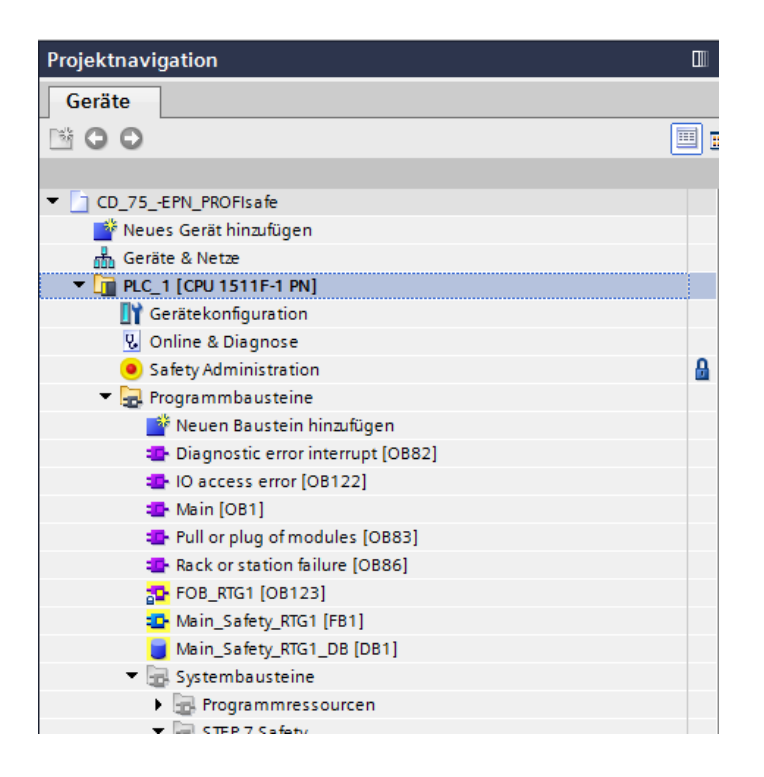

 Danach kann in der Menüleiste unter Bearbeiten der Befehl Übersetzen angewählt werden oder das entsprechenden Symbol aus der Funktionsleiste.

<span id="page-43-0"></span>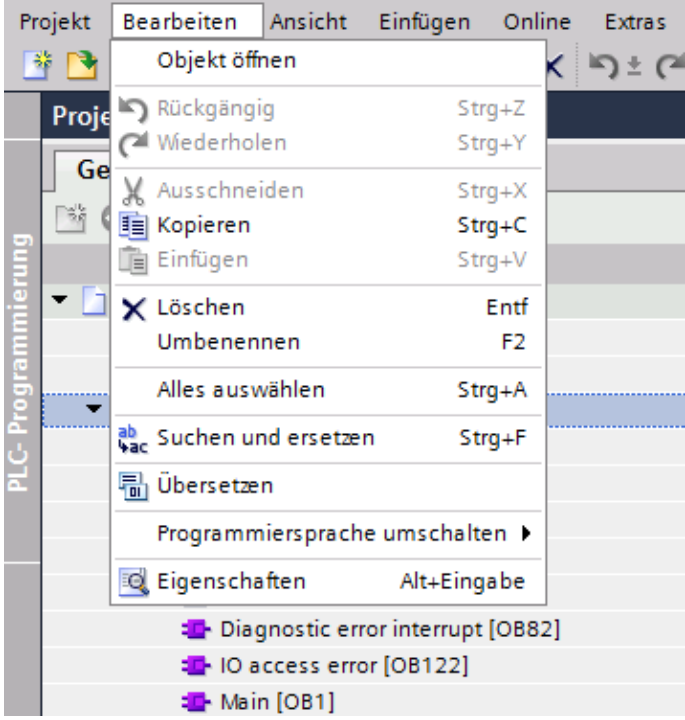

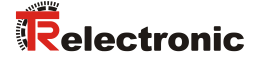

 Der Übersetzungsvorgang kann im Inspektorfenster, mit Auswahl des Registers Info im Register Übersetzen, kontrolliert werden.

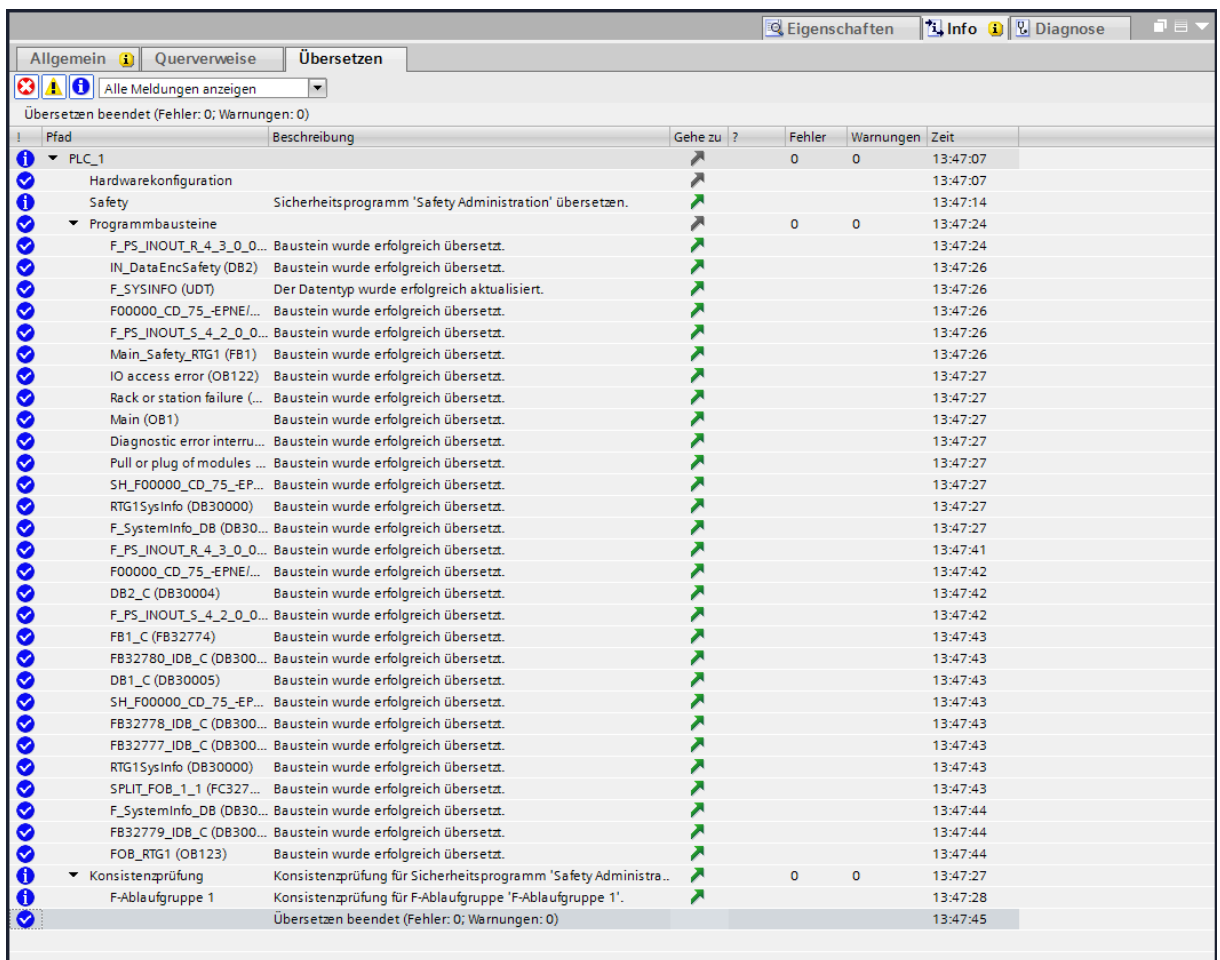

# **4.6 Sicherheitsprogramm laden**

Nachdem die Hardware- und Software-Projektdaten übersetzt wurden kann das Projekt in die F-CPU geladen werden.

- Um das Projekt in die F-CPU zu laden muss zuerst in der Projektnavigation im Verzeichnisbaum der Eintrag CD\_75\_-EPN\_PROFIsafe -> PLC\_1 [CPU 1511F-1 PN] mit der linken Maustaste angewählt werden.
- Danach kann in der Menüleiste unter Online der Befehl Laden in Gerät oder das entsprechenden Symbol aus der Funktionsleiste angewählt werden.

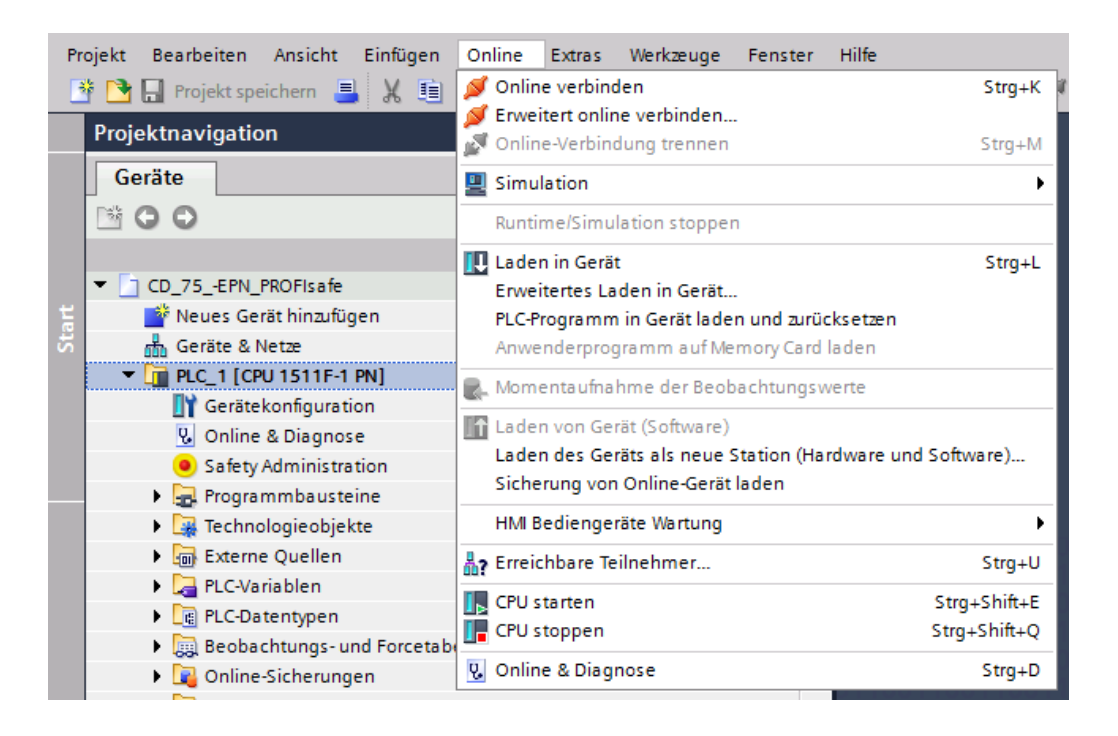

> Nach Anwahl des Befehls wird das Fenster Vorschau Laden geöffnet. Ein Laden des Projekts ist aber noch nicht möglich, da einige Voraussetzungen noch nicht erfüllt sind.

<span id="page-45-0"></span>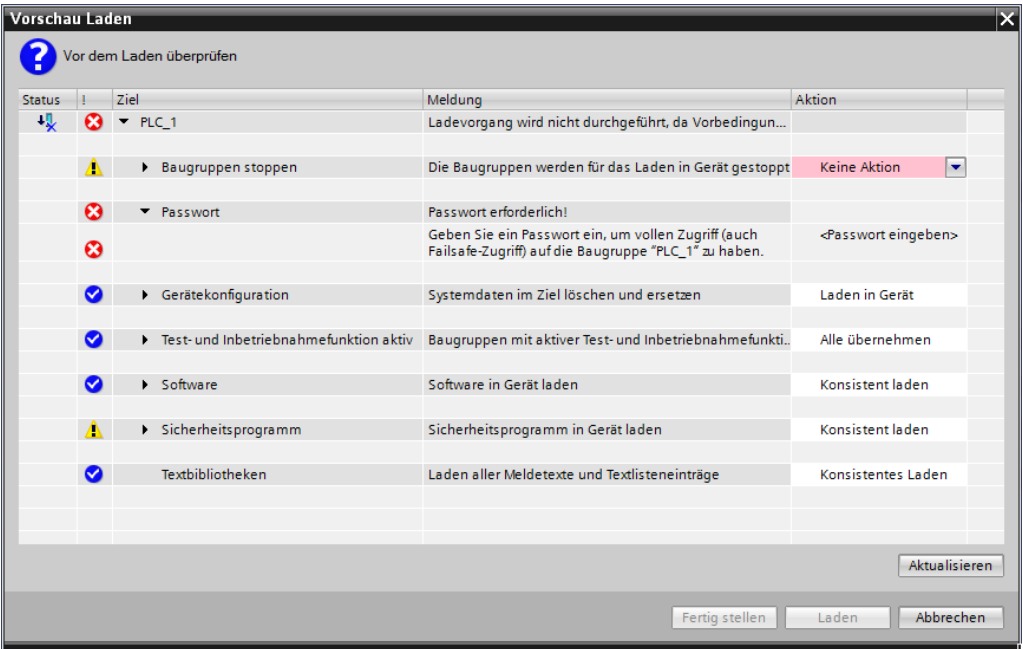

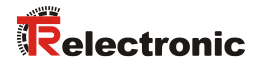

 Damit das Projekt in die F-CPU geladen werden kann muss in der Zeile Baugruppen stoppen unter der Spalte Aktion die Auswahl Alle stoppen angewählt werden. In der Zeile Passwort ist unter der Spalte Aktion das F-CPU Passwort, im Beispielprojekt "pw fcpu", einzutragen. Danach kann um den Ladevorgang zu starten die Schaltfläche Laden angewählt werden.

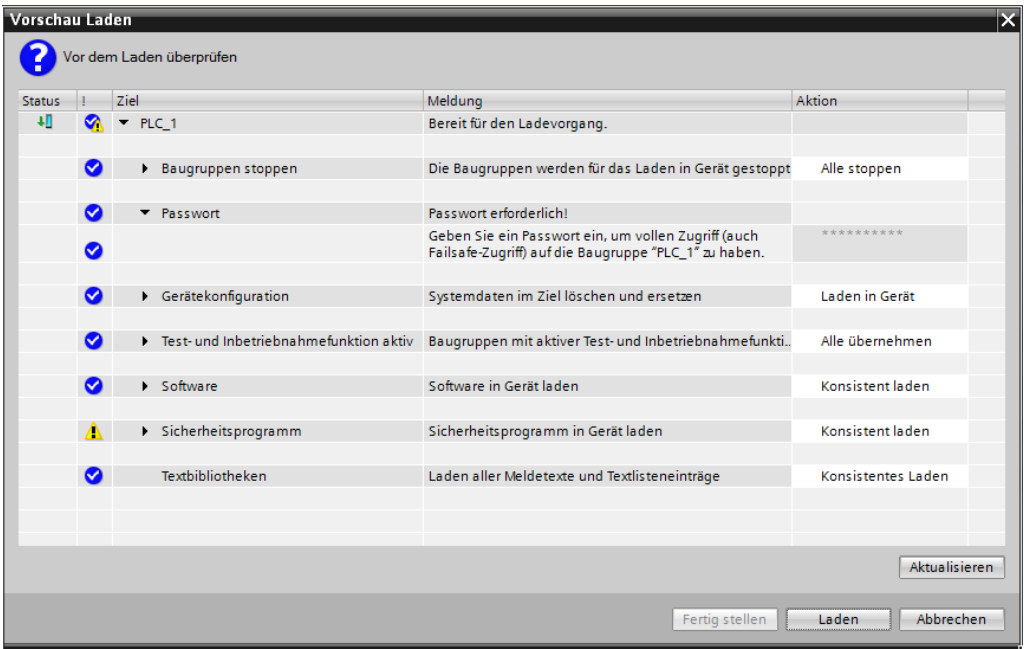

 Nachdem das Projekt in die F-CPU geladen wurde muss im Fenster Vorschau Laden die Schaltfläche Fertig stellen angewählt werden.

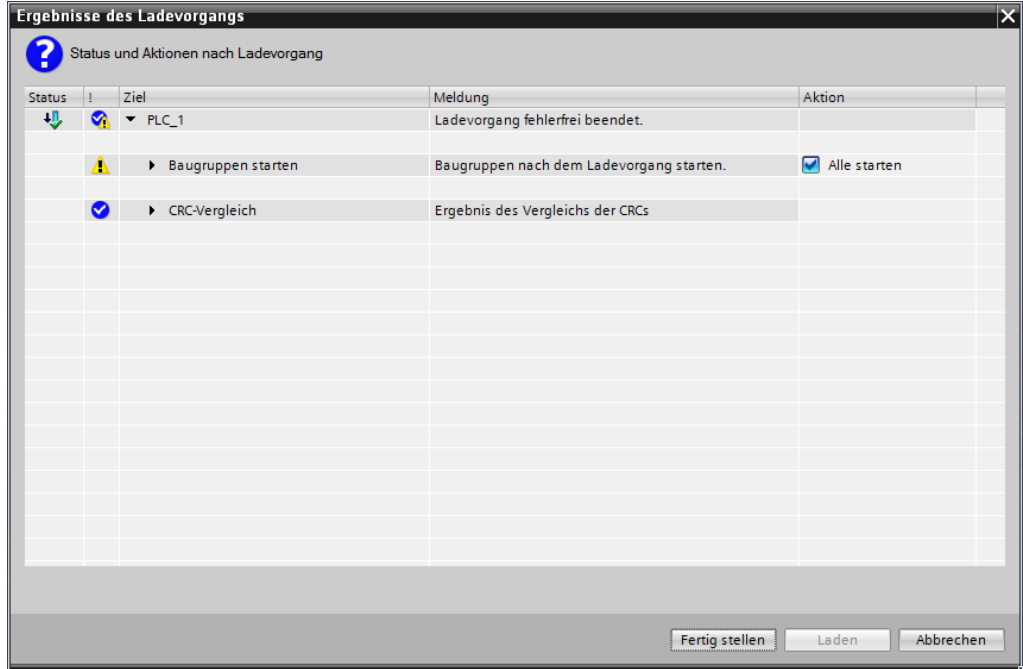

### **4.7 Sicherheitsprogramm testen**

Nach Erstellung des Sicherheitsprogramms muss ein vollständiger Funktionstest entsprechend der Automatisierungsaufgabe durchgeführt werden.

Beim Start der F-CPU kann es vorkommen, dass an dem Mess-System eine Anwenderquittierung (User Acknowledgment) durchgeführt werden muss. Diese wird im Beispielprojekt über den Merker M0.0 (Tag\_1) ausgelöst. Eine notwendige Anwenderquittierung wird beim Mess-System durch blinken der Device-Status LED mit "3 x 5 Hz wiederholend" angezeigt.

 Um die Anwenderquittierung auszulösen muss zuerst eine Beobachtungstabelle angelegt werden. Dazu wird in der Projektnavigation im Verzeichnisbaum der Eintrag CD 75 -EPN PROFIsafe -> PLC 1  $[CPU 1511F-1 PNI ->$ Beobachtungs- und Forcetabellen -> Neue Beobachtungstabelle hinzufügen durch einen Doppelklick der linken Maustaste angewählt.

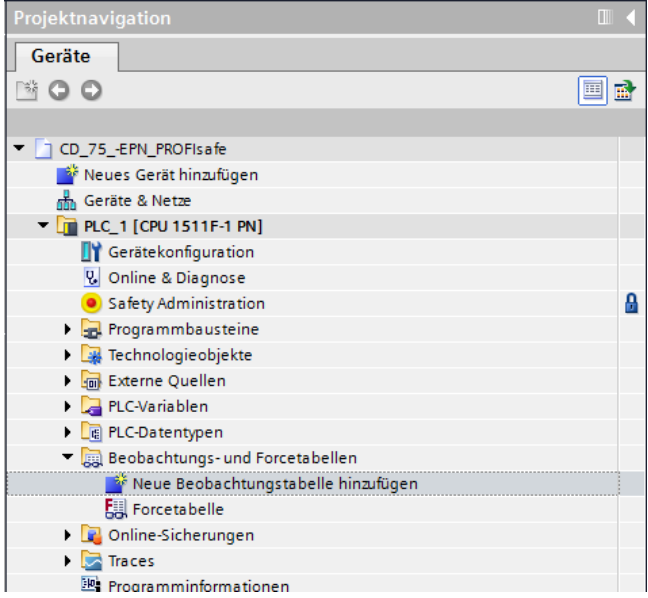

 $\triangleright$  Es wird eine neue Beobachtungstabelle mit dem Namen Beobachtungstabelle 1 erzeugt und im Arbeitsbereich im Editor geöffnet. Im geöffneten Editor muss der Merker M0.0 (Tag\_1) als Beobachtungswert angelegt werden. Dazu wird unter Name die Variable "Tag\_1" eingetragen. Für die Beobachtung der Eingangsdaten werden unter Name die Variablen "IN Multi Safety", "IN Single Safety" und "IN Speed Safety" eingetragen.

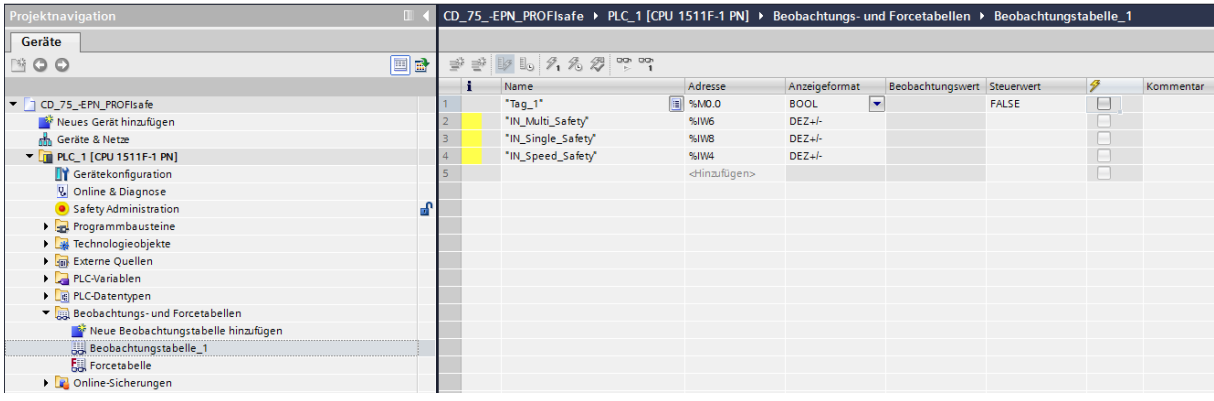

<span id="page-47-0"></span>© TR-Electronic GmbH 2016, All Rights Reserved Printed in the Federal Republic of Germany

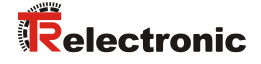

 Solange im Arbeitsbereich der Editor der Beobachtungstabelle\_1 die aktive Anwendung ist, kann über die Menüleiste unter Online der Befehl Alle beobachten oder das entsprechenden Symbol aus der Funktionsleiste des Editors angewählt werden um damit eine Verbindung zur F-CPU herzustellen.

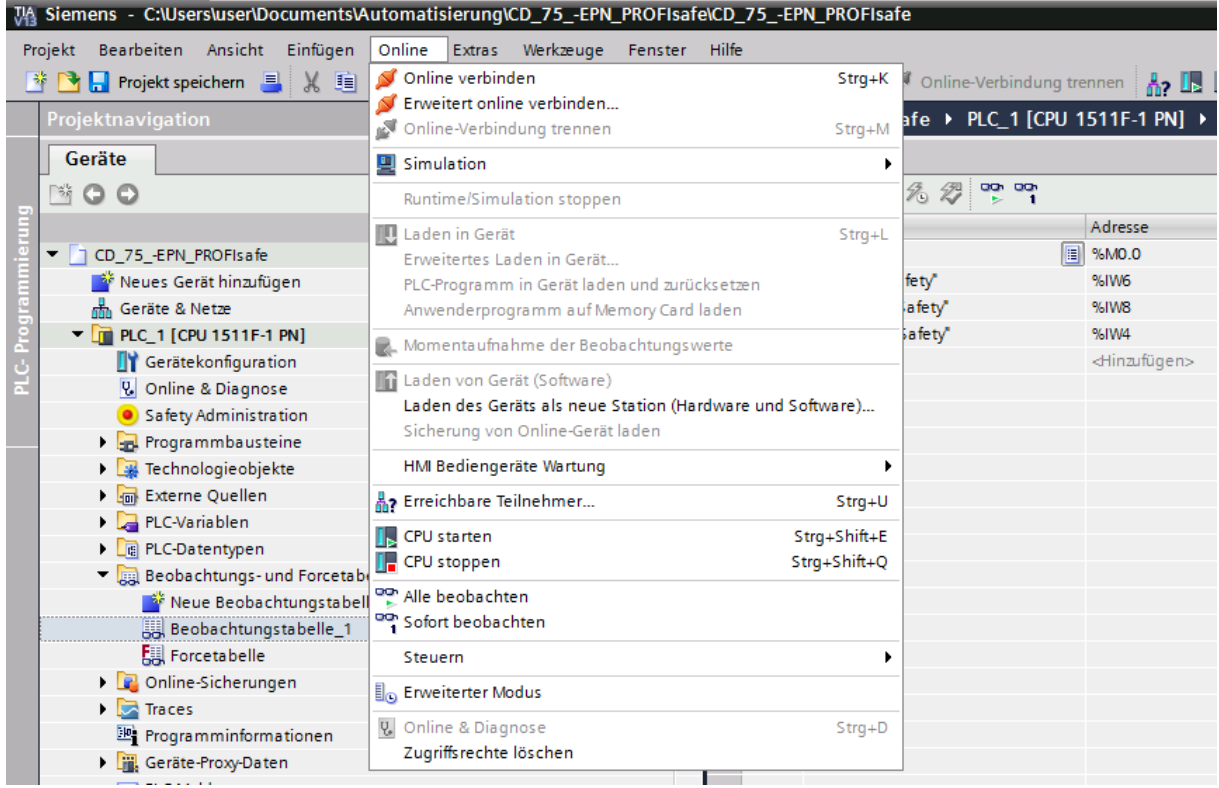

 $\triangleright$  Blinkt beim Mess-System die Device-Status LED mit "3 x 5 Hz wiederholend", dann muss im Beobachtungsfenster die Variable "Tag\_1" auf TRUE gesteuert werden. Dies erreicht man wenn bei der Variable "Tag 1" in der Spalte Steuerwert das entsprechende Feld mit der rechten Maustaste angewählt wird. Dadurch öffnet sich ein Kontextmenü. Im Menü ist der Eintrag Steuern -> Steuern auf 1 mit der linken Maustaste anzuwählen.

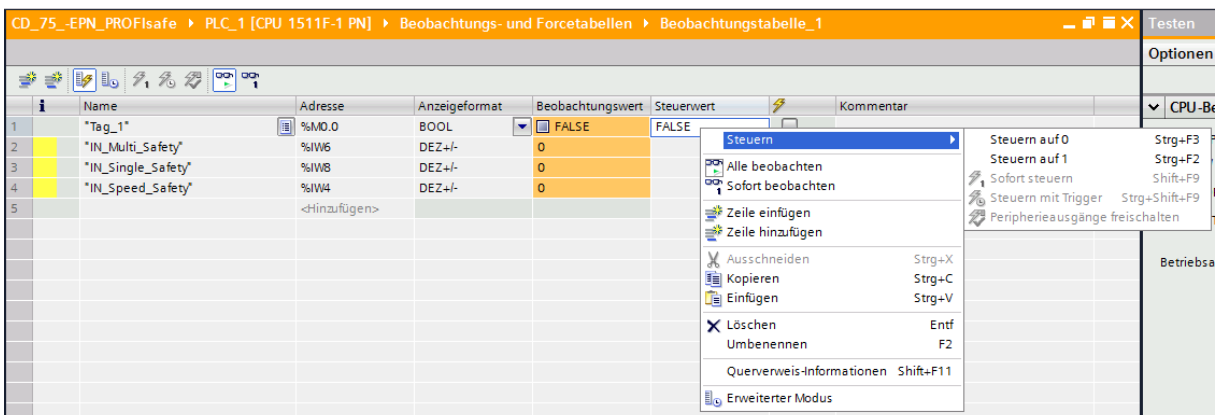

 Nach ausführen der Anwenderquittierung haben die Safe Eingangsdaten gültige Werte. Jetzt kann über das Kontextmenü die Variable "Tag\_1" wieder auf FALSE (Steuern auf 0) gesteuert werden.

<span id="page-49-0"></span>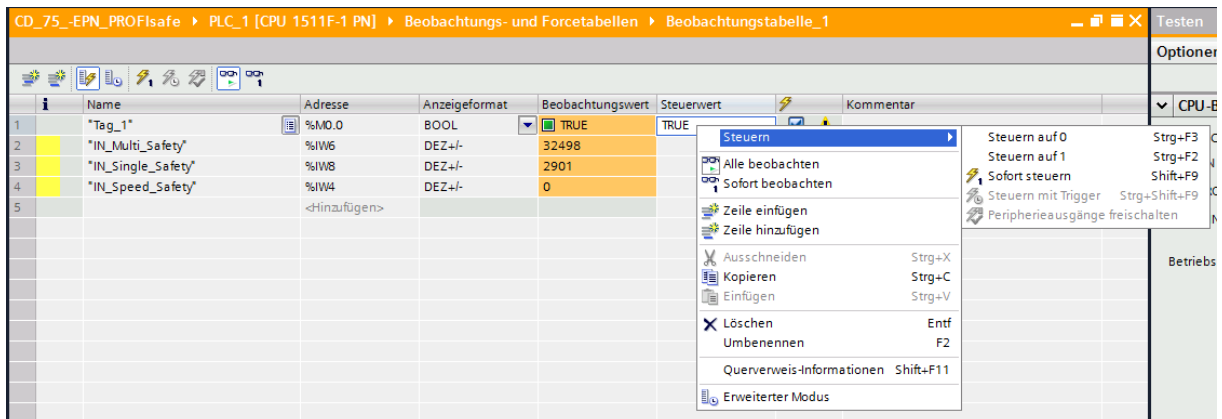

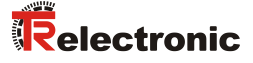

# **5 Sicherheitsprogramm erweitern – Anwendungsbeispiele**

Das unter Kapitel [4](#page-13-0) erstellte Sicherheitsprogramm wird in den nachfolgenden Abschnitten um Anwendungsbeispiele für die Preset-Durchführung und die herstellerspezifische Fehlerauswertung erweitert.

Die Beispiele stellen jedoch keine kundenspezifischen Lösungen dar, sondern sollen lediglich Hilfestellung bei unterschiedlichen Automatisierungsaufgaben leisten.

Mit Hilfe der vorgestellten Funktionsbausteine soll die Integration des Mess-Systems in eine Applikation vereinfacht werden.

Bei den nachfolgenden Anwendungsbeispielen

- Preset-Durchführung
- Herstellerspezifische Fehlerauswertung

werden die Fehlerzustände von den hier vorgestellten Funktionsbausteinen ausgegeben. Die zugehörige Fehlerbehandlung ist nicht Teil der Beispiele und muss vom Anwender umgesetzt werden.

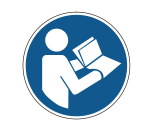

*[Nutzungsbedingungen der Softwarebeispiele](#page-7-0) in Kapitel [2.4](#page-7-0) beachten!*

## **5.1 Preset-Durchführung**

Der Preset-Baustein, der für die Preset-Justage-Funktion erstellt wird, setzt die aktuelle Position des Mess-Systems auf einen beliebigen neuen Wert innerhalb seines Messbereichs. Der Preset-Baustein zeigt über die Bits ERROR und VALID an, ob die Preset-Justage-Funktion durchgeführt werden konnte. Die Preset-Justage-Funktion kann nur ausgeführt werden solange keine Passivierung des Mess-Systems vorliegt. Siehe auch Kap.: [6.4](#page-77-0) "Mess-System - [Passivierung und User Acknowledgment"](#page-77-0) auf Seite [78.](#page-77-0)

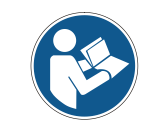

*Der Preset-Baustein führt keine Überprüfung der neuen Position durch. Dies muss durch den Anwender umgesetzt werden!*

# **5.1.1 Parameter Beschreibung**

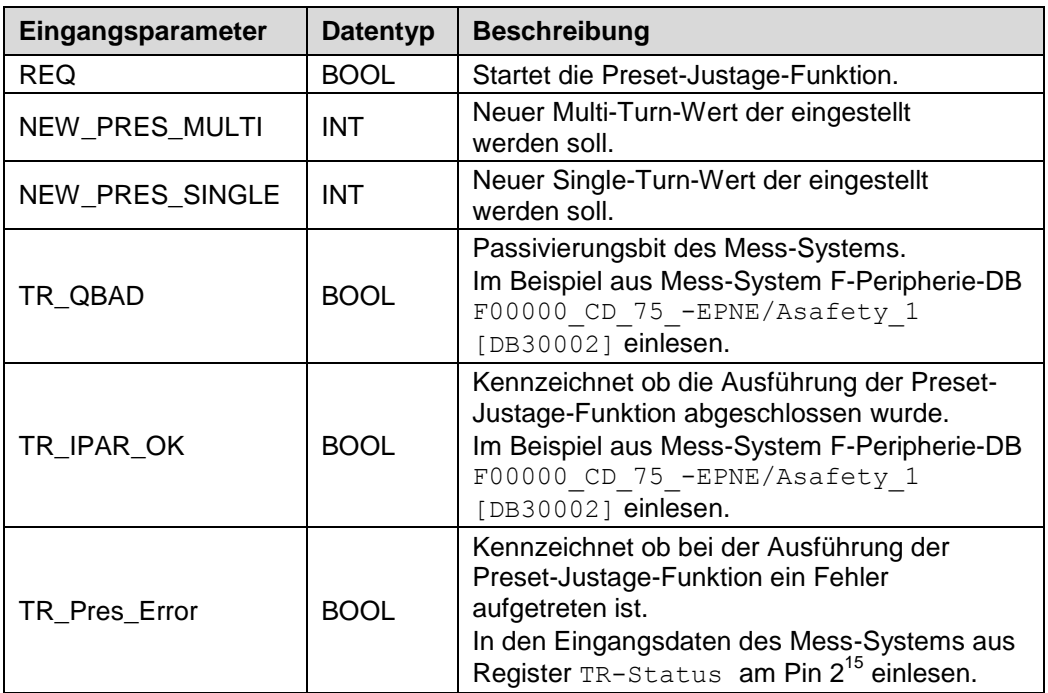

<span id="page-51-0"></span>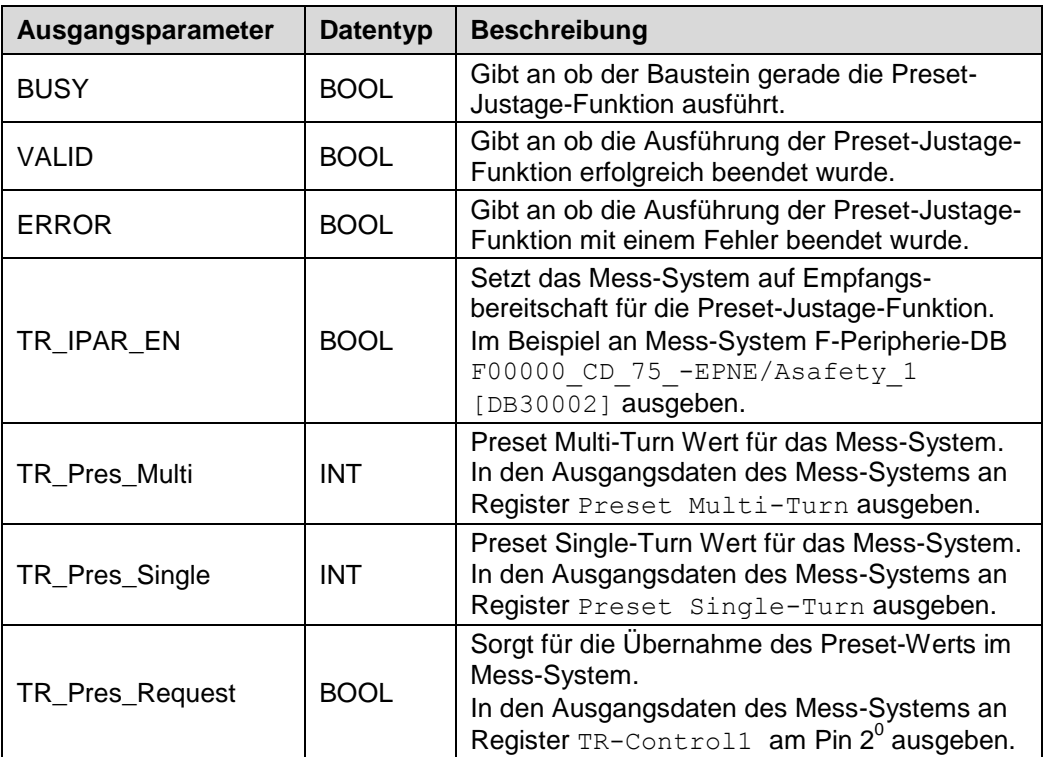

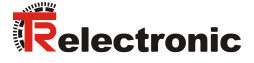

## **5.1.2 Funktionsbeschreibung**

- Die Eingänge NEW PRES MULTI und NEW PRES SINGLE werden immer gelesen und an die Ausgänge TR\_Pres\_Multi und TR\_Pres\_Single ausgegeben, unabhängig vom Signalzustand der anderen Eingänge. Nachdem der Preset-Baustein über den Eingang REQ gestartet wurde dürfen die Eingänge NEW\_PRES\_MULTI und NEW\_PRES\_SINGLE nicht mehr verändert werden.
- Mit steigender Flanke des Eingangs REQ wird der Preset-Baustein ausgeführt. Die Ausgänge VALID und ERROR werden auf 0 zurückgesetzt. Die Ausgänge TR\_IPAR\_EN, TR\_Pres\_Request und BUSY werden auf 1 gesetzt.
- Das Mess-System führt danach die Preset-Justage-Funktion aus. Der Zeitpunkt für das Rücksetzen des Eingangs REQ auf 0 hat keinen Einfluss auf die weitere Ausführung der Preset-Justage-Funktion.
- Nachdem die Preset-Justage-Funktion ausgeführt wurde, setzt das Mess-System den iParOK Wert des Mess-System F-Peripherie-DB und damit den Eingang TR\_IPAR\_OK auf 1. Mit dem Setzen des Eingangs TR\_IPAR\_OK wird durch den Eingang TR\_Pres\_Error geprüft ob die Preset-Justage-Funktion erfolgreich ausgeführt werden konnte. Hat der Eingang TR\_Pres\_Error den Wert 1 wird der Ausgang ERROR auf 1 gesetzt. Ansonsten wird der Ausgang VALID auf 1 gesetzt. Mit dem Setzen des Eingangs TR\_IPAR\_OK werden auch die Ausgänge TR\_IPAR\_EN und TR\_Pres\_Request wieder auf 0 zurückgesetzt.
- > Nachdem der Ausgang TR\_IPAR\_EN auf 0 zurückgesetzt wurde, setzt das Mess-System den iParOK Wert des Mess-System F-Peripherie-DB und damit den Eingang TR\_IPAR\_OK auf 0 zurück.
- Mit dem Rücksetzen des Eingangs TR\_IPAR\_OK wird der Ausgang BUSY wieder auf 0 zurückgesetzt. Die Ausführung des Preset-Bausteins ist damit beendet.

Timing-Diagramm der Preset-Justage-Funktion mit fehlerfreiem Ablauf.

blauer Bereich: Eingangssignale Preset-Baustein oranger Bereich: Ausgangssignale Preset-Baustein grüner Bereich: "TR-Geber" Mess-System-Funktion bzw. Mess-System-Werte

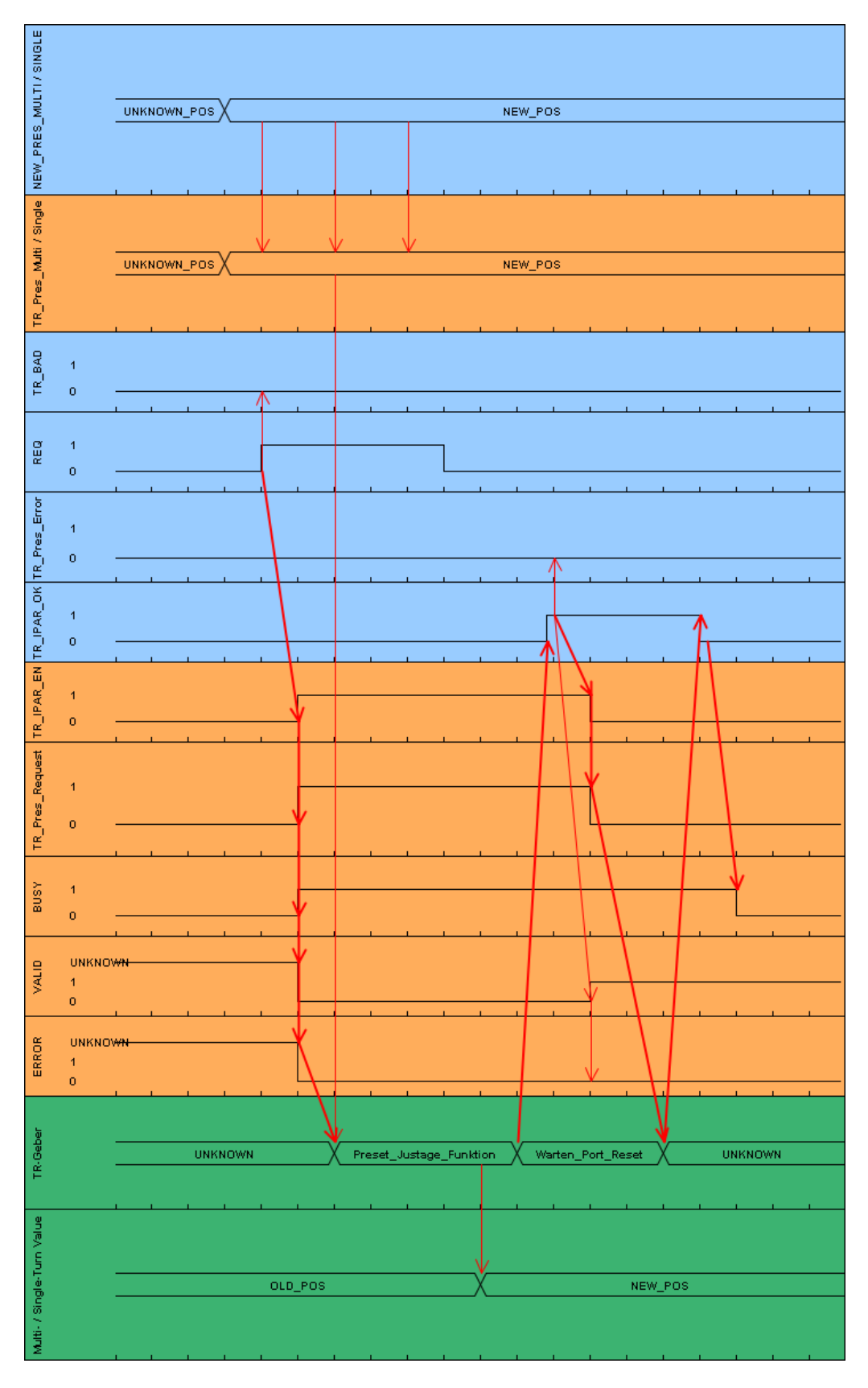

<span id="page-53-0"></span>TR-Electronic GmbH 2016, All Rights Reserved Printed in the Federal Republic of Germany

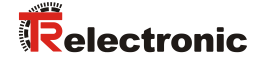

 Solange der Eingang TR\_QBAD den Wert 1 hat wird die Preset-Justage-Funktion nicht ausgeführt. Die Ausgänge BUSY, TR\_IPAR\_EN und TR\_Pres\_Single ändern ihren Wert nicht. Die Ausgänge VALID und ERROR ändern ihren Wert in Abhängigkeit des Eingangs REQ.

Timing-Diagramm der Preset-Justage-Funktion wenn TR\_QBAD den Wert 1 hat.

blauer Bereich: Eingangssignale Preset-Baustein oranger Bereich: Ausgangssignale Preset-Baustein

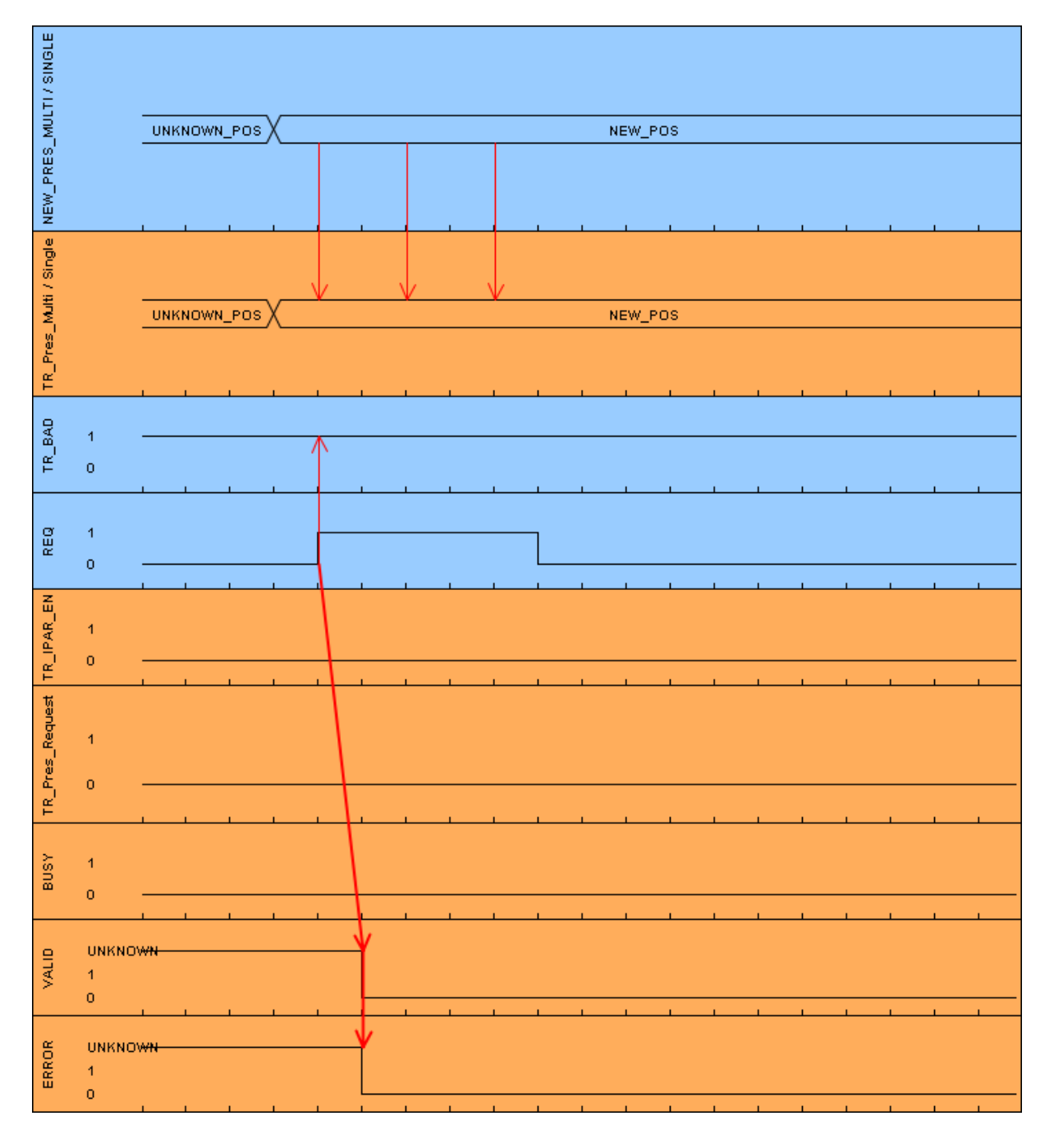

### **5.1.3 Baustein Erstellung**

- Um den Preset-Baustein zu erstellen muss zuerst ein neuer Safe Funktionsbaustein mit dem Name TR\_Preset\_Safety angelegt werden. Dazu muss in der Projektnavigation im Verzeichnisbaum der Eintrag CD\_75\_- EPN PROFIsafe -> PLC 1 [CPU 1511F-1 PN] -> Programmbausteine -> Neuen Baustein hinzufügen durch einen Doppelklick mit der linken Maustaste angewählt werden.
- Im geöffneten Fenster sind auf der linken Seite die Funktionsbausteine anzuwählen. Bei Name: ist im Beispielprojekt TR\_Preset\_Safety einzutragen, bei Fehlersicher: ist der Haken vor F-Baustein anlegen zu setzen und bei Sprache: ist FUP einzustellen. Im Feld Nummer: wird im Beispielprojekt manuell 180 eingegeben. Da nach dem Anlegen der Baustein sofort bearbeitet werden soll, muss unterhalb von Weitere Informationen bei Neu hinzufügen und öffnen der Haken gesetzt werden. Durch betätigen der OK-Schaltfläche wird der Funktionsbaustein angelegt und im Programmeditor geöffnet.

<span id="page-55-0"></span>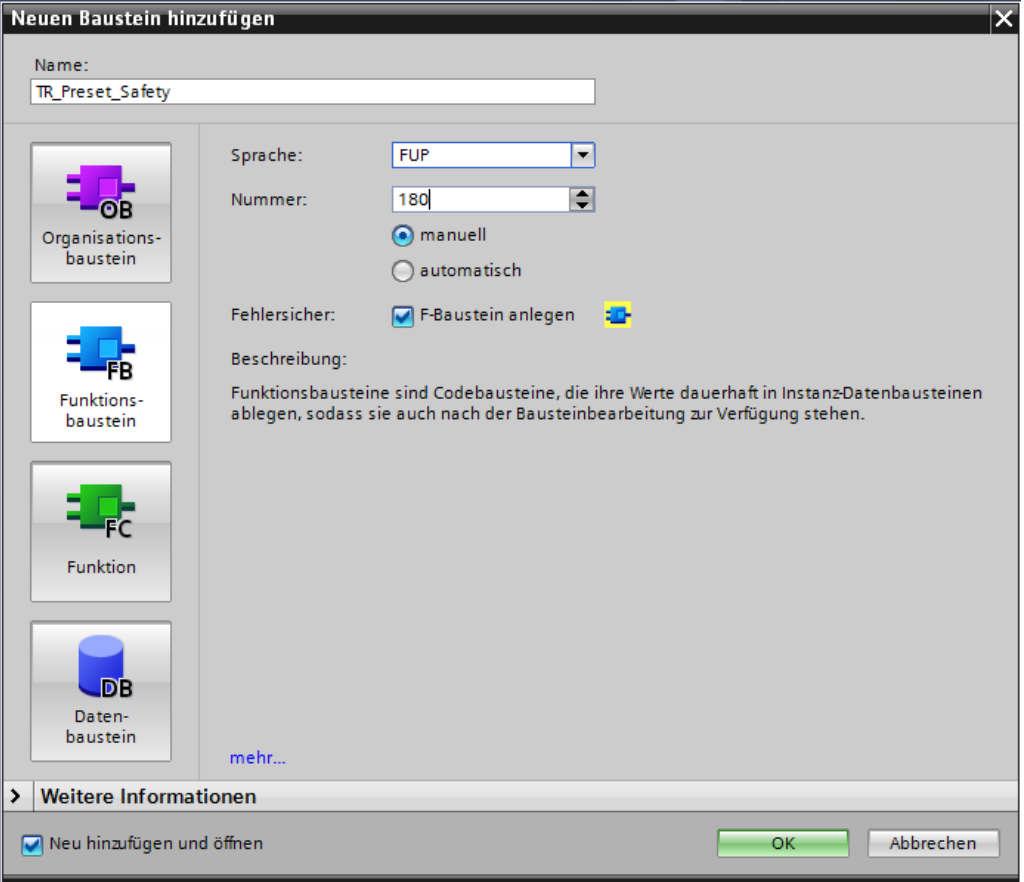

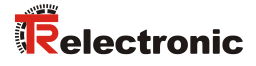

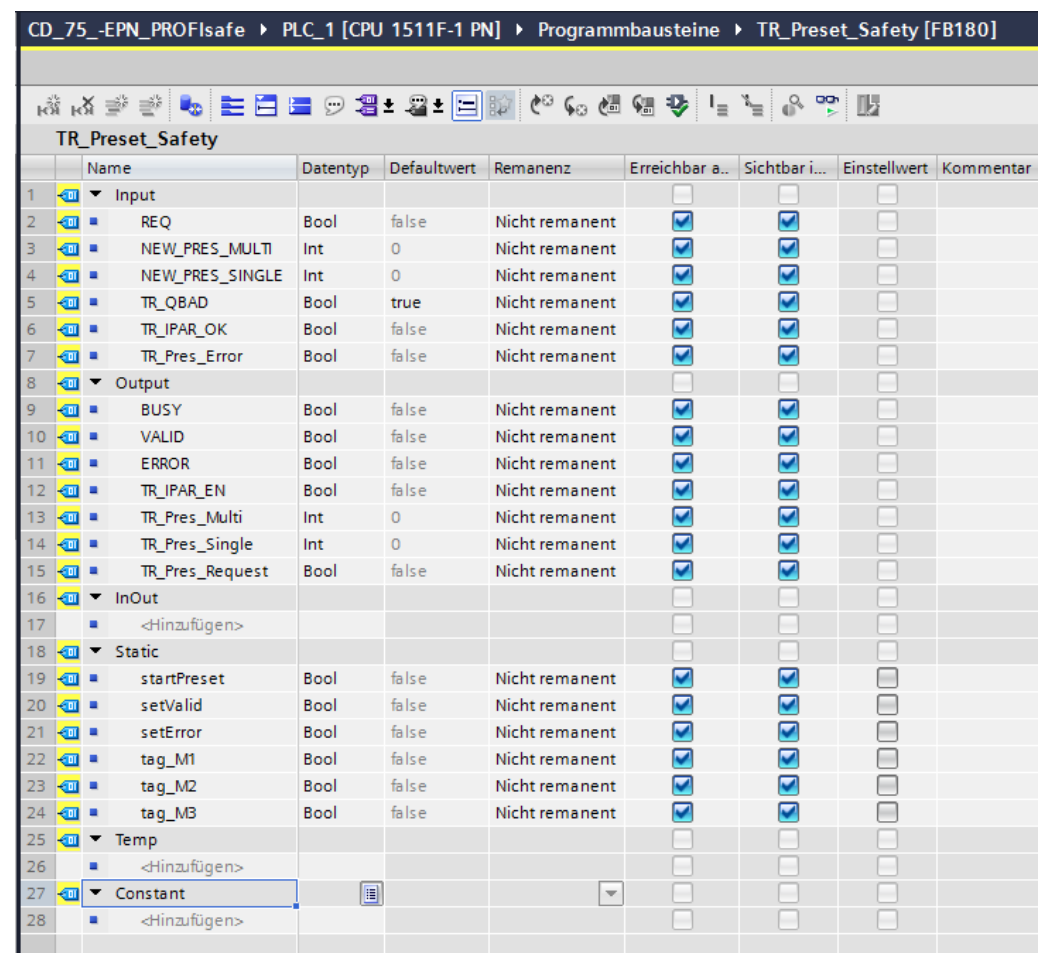

Im Preset-Baustein müssen die folgenden Variablen angelegt werden.

 Um die Funktionalität der Preset-Justage-Funktion zu realisieren müssen die folgenden Netzwerke im Preset-Baustein erstellt werden.

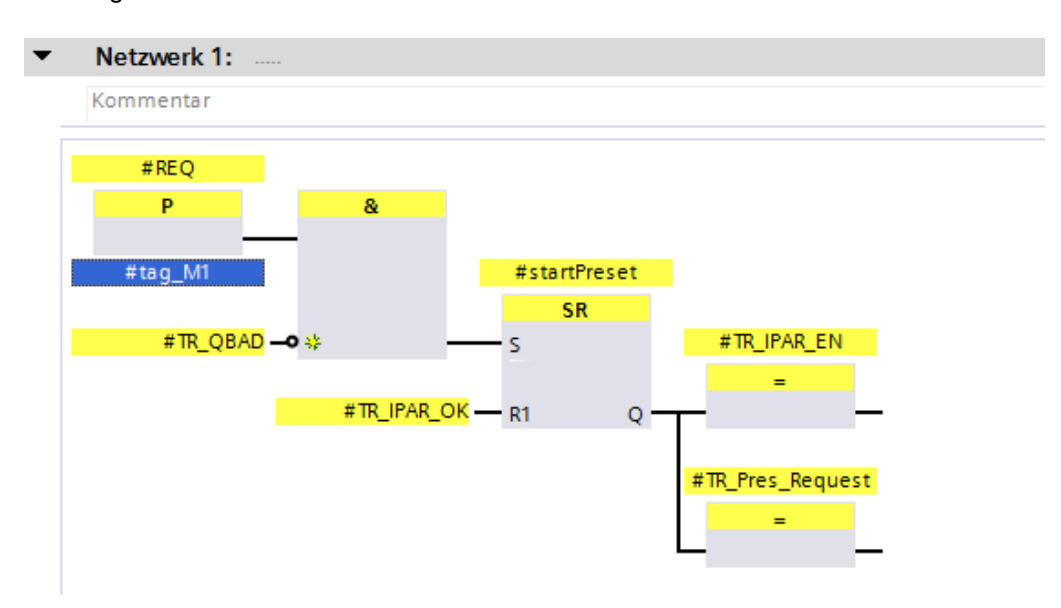

<span id="page-57-0"></span>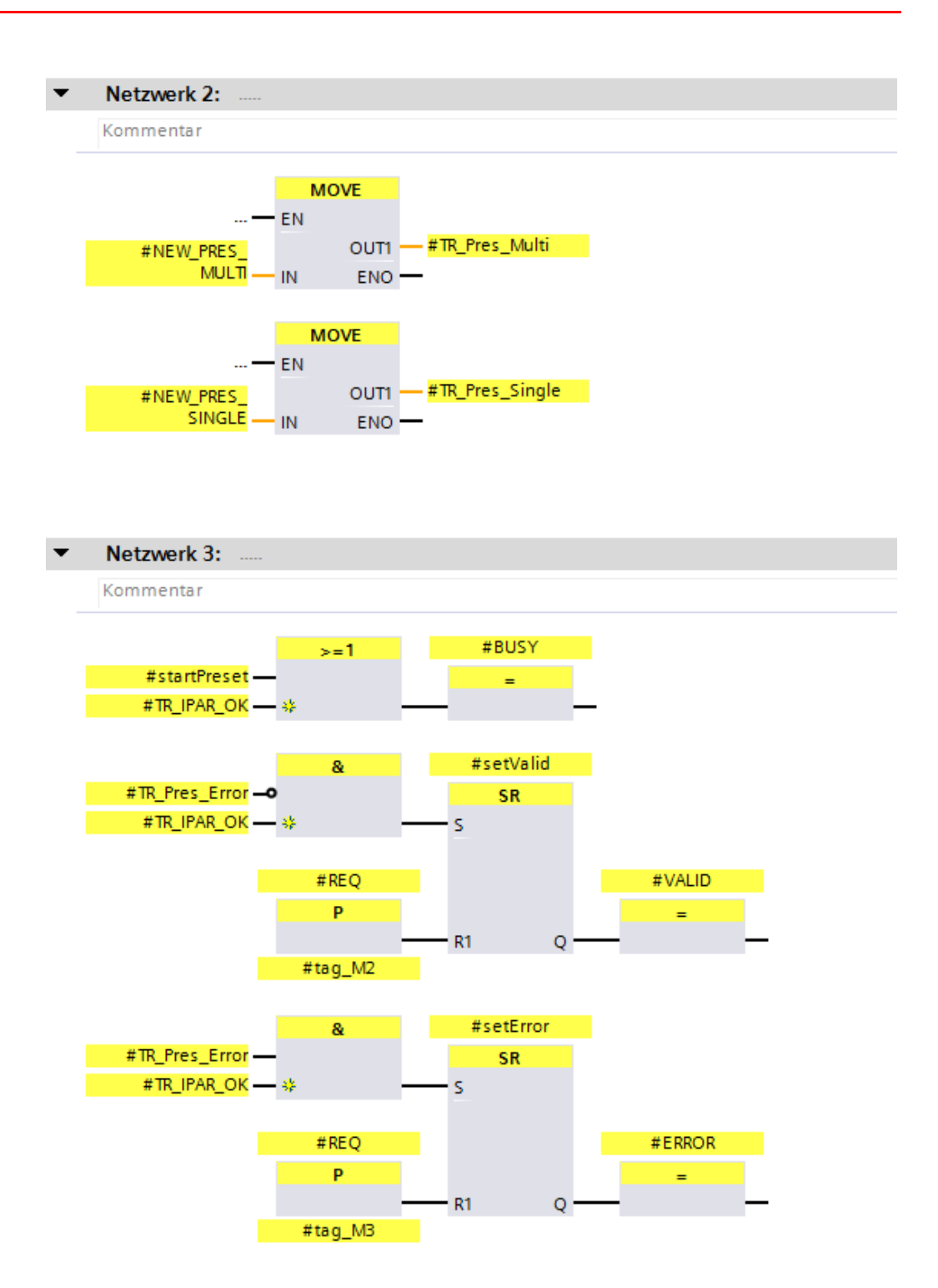

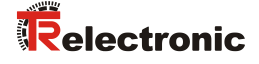

 Um den Preset-Baustein auszuführen wird dieser im Netzwerk 3 des Bausteins Main Safety RTG1 (FB1) aufgerufen. Dazu wird der Baustein Main Safety RTG1 (FB1) durch einen Doppelklick mit der linken Maustaste im Verzeichnisbaum der Projektnavigation angewählt und im Programmeditor geöffnet. Der Preset-Baustein wird durch Anklicken und Halten der linken Maustaste vom Verzeichnisbaum der Projektnavigation in das Netzwerk 3 des geöffneten Programmeditors gezogen.

Es öffnet sich ein Fenster in dem ein Instanz-Datenbaustein für den Preset-Baustein angelegt werden muss. Im geöffneten Fenster ist auf der linken Seite die Einzel-Instanz anzuwählen. Bei Name: ist im Beispielprojekt TR Preset Safety DB einzutragen. Durch betätigen der OK-Schaltfläche wird der Datenbaustein angelegt.

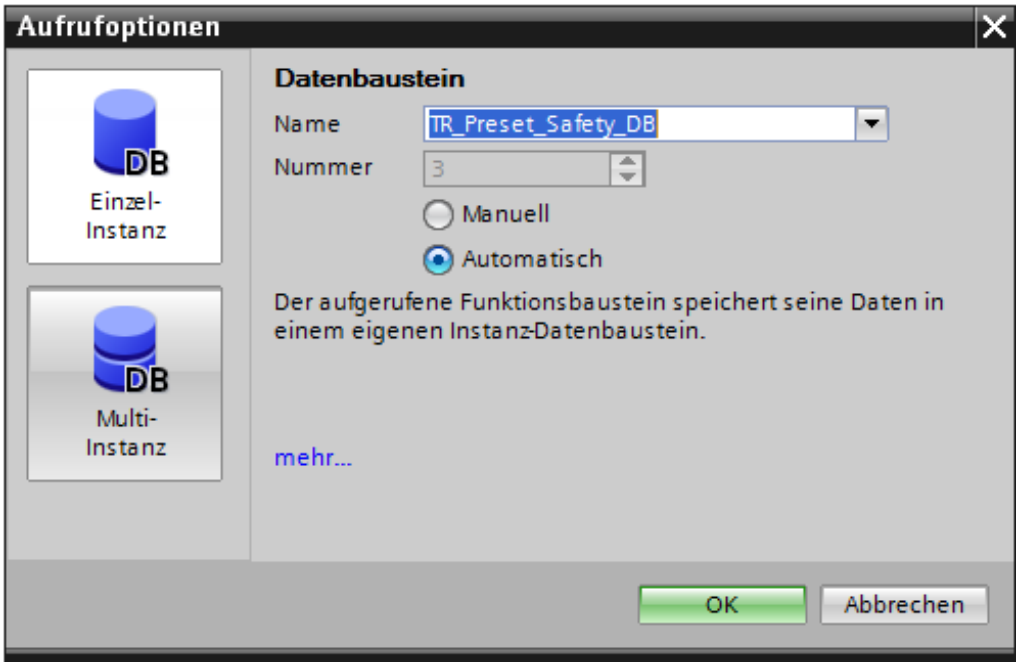

 Der Funktionsbaustein wird jetzt im Netzwerk 3 des Bausteins Main Safety RTG1 (FB1) aufgerufen. Nun müssen die Eingänge und Ausgänge des Preset-Bausteins verbunden werden. Dazu wurden im Beispiel die entsprechenden Variablen angelegt und der Baustein damit verbunden. Die neue Position wird im Beispiel auf 100 gesetzt.

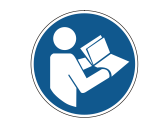

*Es ist besonders darauf zu achten, dass der Eingang TR\_Pres\_Error und der Ausgang TR\_Pres\_Request an das richtige Bit des Mess-Systems angeschlossen wird!*

<span id="page-59-0"></span>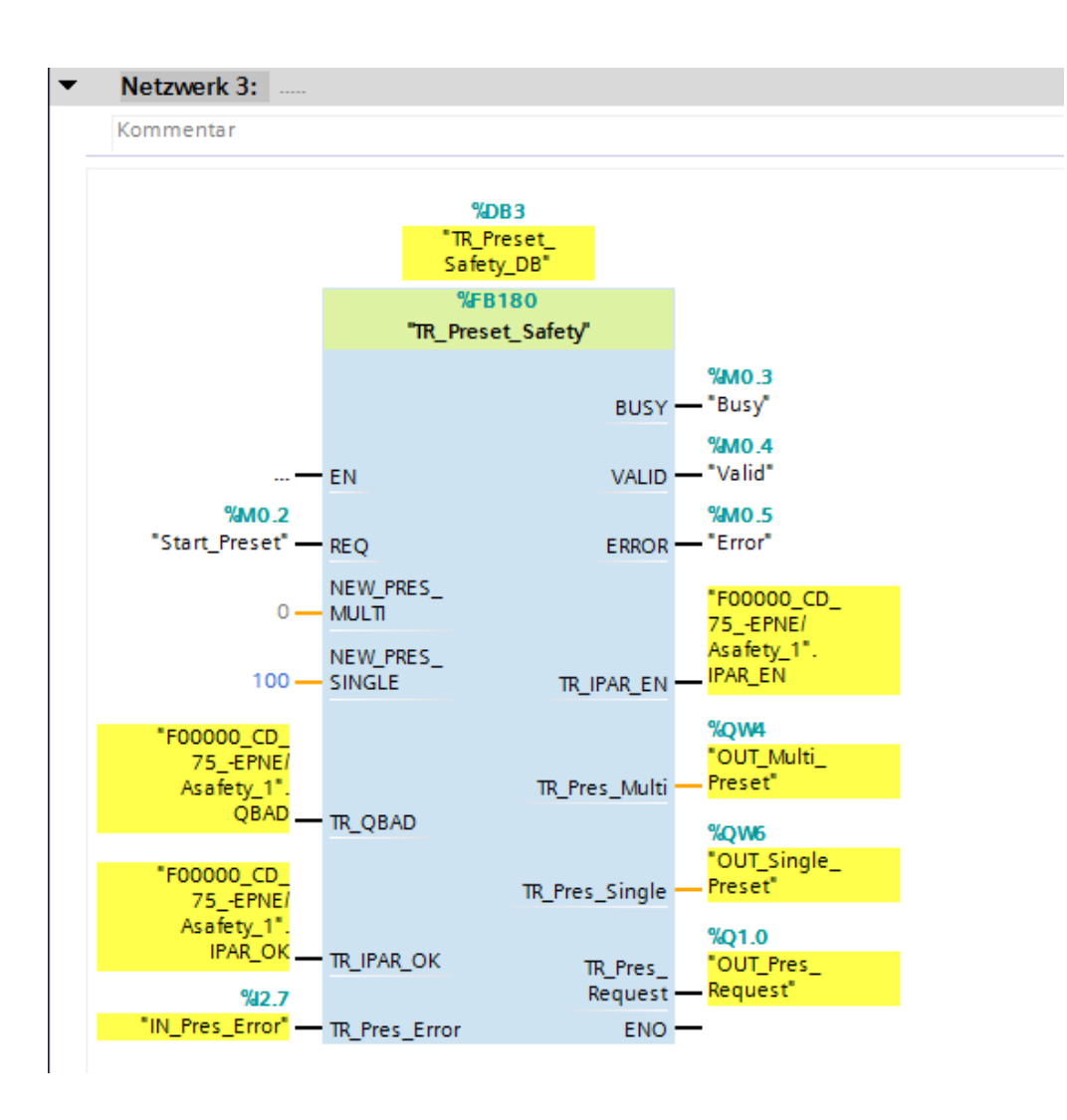

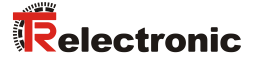

## **5.2 Herstellerspezifische Fehlerauswertung**

Das Mess-System liefert im Fehlerfall einen herstellerspezifische Diagnosenachricht. Da dieser mehrere hundert Fehlercodes generieren kann, muss der Fehlercode zur Auswertung an die Firma TR-Electronic übermittelt werden.

Die herstellerspezifische Diagnosenachricht konnte in der SIEMENS Projektierungssoftware SIMATIC Manager über die Hardwarekonfiguration ausgelesen werden. In der SIEMENS Projektierungssoftware TIA Portal ist dies leider nicht mehr möglich. Deshalb wird ein Manufacturer-Error-Baustein erstellt der diese Aufgabe übernimmt.

Die herstellerspezifische Diagnose wird über einen asynchronen Lesezugriff aus dem Mess-System ausgelesen und liefert den herstellerspezifischen Fehler. Um das Mess-System für den asynchronen Lesezugriff zu adressieren, muss bei einer SIMATIC 1500er Steuerung die Hardware-Kennung des Mess-Systems angegeben werden. Dazu muss das Mess-System zunächst in der Gerätesicht des Arbeitsbereichs geöffnet werden. Nun markieren sie den Eintrag cdx75x-epn in der Geräteübersicht. Danach wählen sie unter der Gerätesicht im Inspektorfenster das Register Eigenschaften aus. Im Register Systemkonstanten werden die Hardware-Kennungen angezeigt. Es ist die HW-Kennung für cdx75x-epn~Head zu verwenden. Für das Beispielprojekt ist dies die Hardware-Kennung 262.

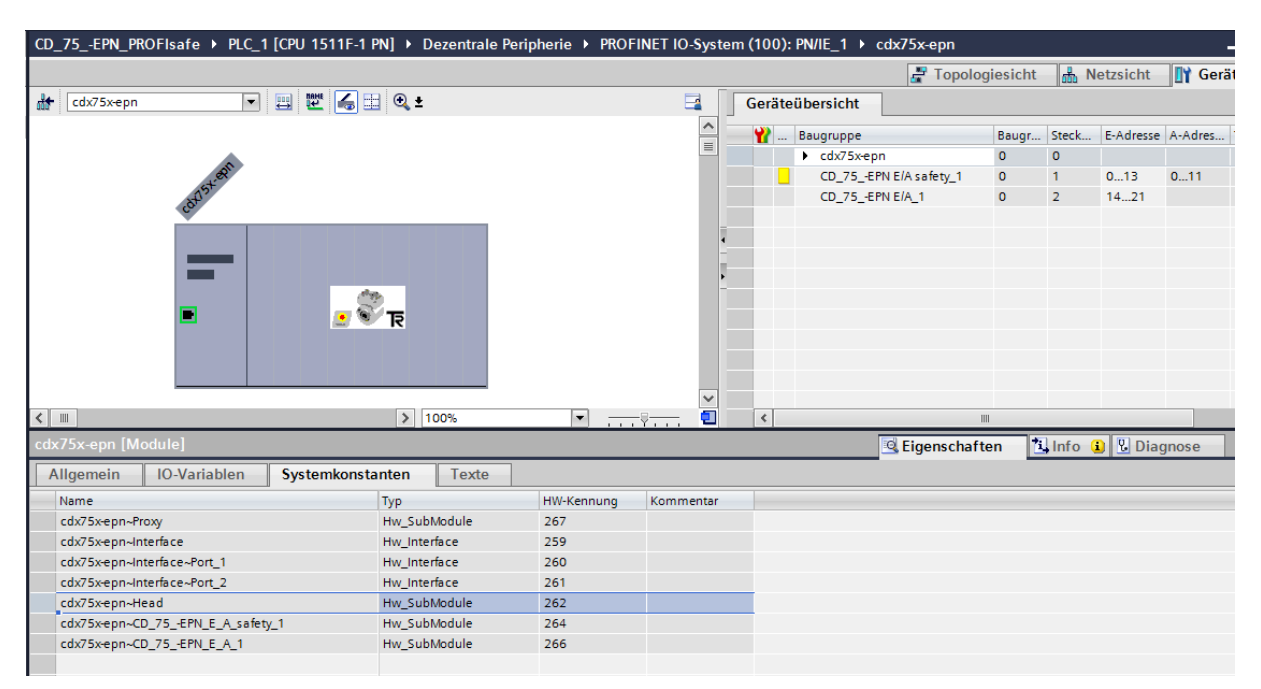

Bei einer SIMATIC 300/400er Steuerung muss der Manufacturer-Error-Baustein geringfügig angepasst werden. Für den asynchronen Lesezugriff wird nicht die Hardware-Kennung angegeben, sondern die niedrigste Adresse der Eingangs- und Ausgangsdaten des Mess-Systems. Für das Beispielprojekt wäre dies die Adresse 0. Für die SIMATIC 300/400er Steuerung gibt es ein eigenes Beispiel mit angepasstem Manufacturer-Error-Baustein.

Siehe Kap.: [7](#page-78-0) "Software-, Beispiel- [und Bibliotheken-Download"](#page-78-0) auf Seite [79.](#page-78-0)

# **5.2.1 Parameter Beschreibung**

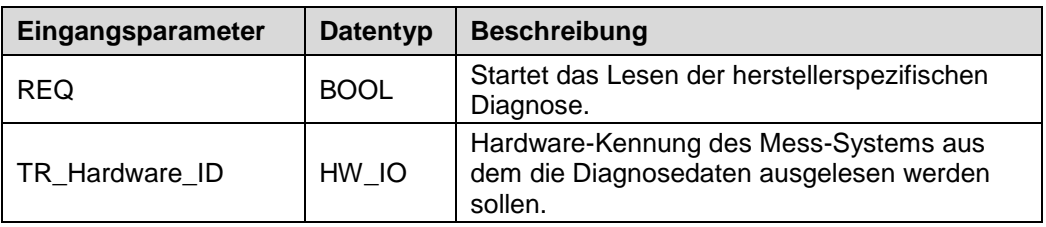

<span id="page-61-0"></span>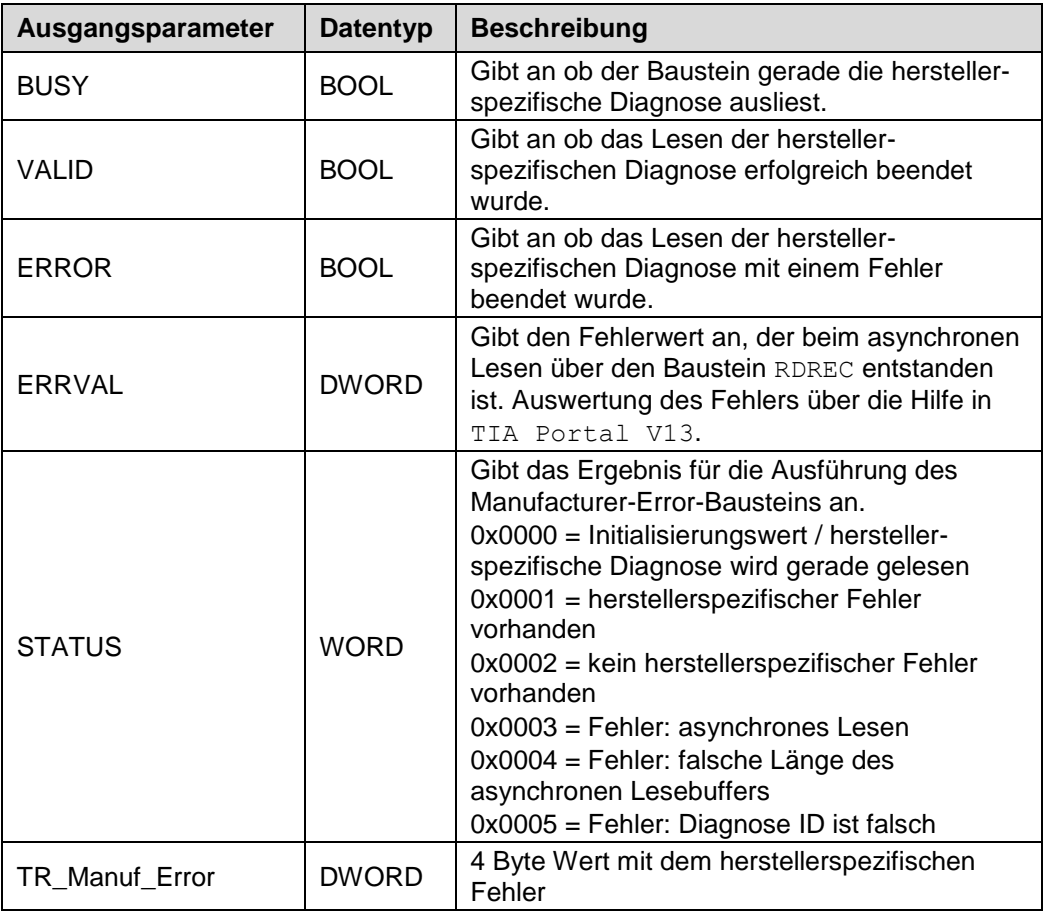

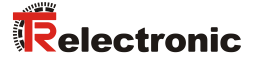

## **5.2.2 Funktionsbeschreibung**

- Mit steigender Flanke des Eingangs REQ wird der Manufacturer-Error-Baustein ausgeführt. Die Ausgänge VALID, ERROR, ERRVAL, STATUS und TR Manuf Error werden auf 0 zurückgesetzt. Der Ausgang BUSY wird auf 1 gesetzt.
- Danach wird der asynchrone Lesezugriff auf das Mess-System ausgeführt. Es werden die Daten des Index 0xE00C gelesen. Der Zeitpunkt für das Rücksetzen des Eingangs REQ auf 0 hat keinen Einfluss auf den asynchronen Lesezugriff.
- $\triangleright$  Sobald der Lesezugriff beendet wurde wird der Ausgang BUSY wieder auf 0 zurückgesetzt. Abhängig davon ob der Lesezugriff erfolgreich war und auch sonst keine Fehler festgestellt wurde, wird der Ausgang VALID auf 1 gesetzt oder im Fehlerfall der Ausgang ERROR auf 1 gesetzt.

Wenn der Lesezugriff erfolgreich war und ein herstellerspezifischer Fehler gelesen wurde, wird dieser am Ausgang TR\_Manuf\_Error ausgegeben. Ansonsten hat der Ausgang TR Manuf Error den Wert 0. Ob ein herstellerspezifischer Fehler gelesen wurde, wird zusätzlich noch über den Ausgang STATUS angezeigt.

Wenn der Lesezugriff nicht erfolgreich war, kann über den Ausgang STATUS der Fehler ermittelt werden. Beim Lesefehler durch den Baustein RDREC wird zusätzlich noch der Fehlerwert des Bausteins am Ausgang ERRVAL angezeigt.

Timing-Diagramm des Manufacturer-Error-Bausteins bei herstellerspezifischem Fehler 0xC103 0200.

blauer Bereich: Eingangssignale Manufacturer-Error-Baustein oranger Bereich: Ausgangssignale Manufacturer-Error-Baustein grüner Bereich: "TR-Geber" Mess-System-Funktion

<span id="page-63-0"></span>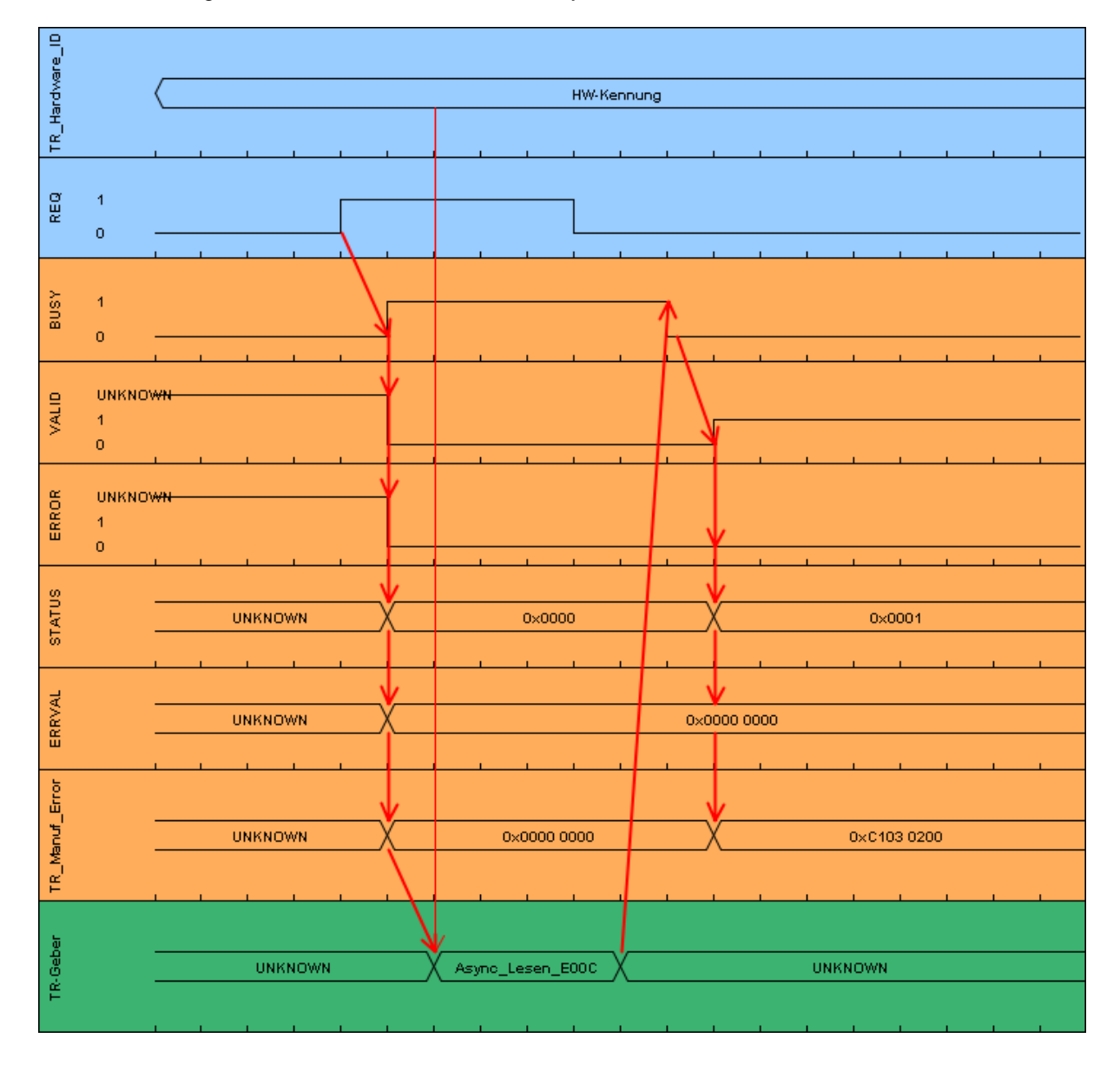

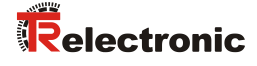

Timing-Diagramm des Manufacturer-Error-Bausteins wenn eine falsche Länge des asynchronen Lesebuffers erkannt wird.

blauer Bereich: Eingangssignale Manufacturer-Error-Baustein oranger Bereich: Ausgangssignale Manufacturer-Error-Baustein grüner Bereich: "TR-Geber" Mess-System-Funktion

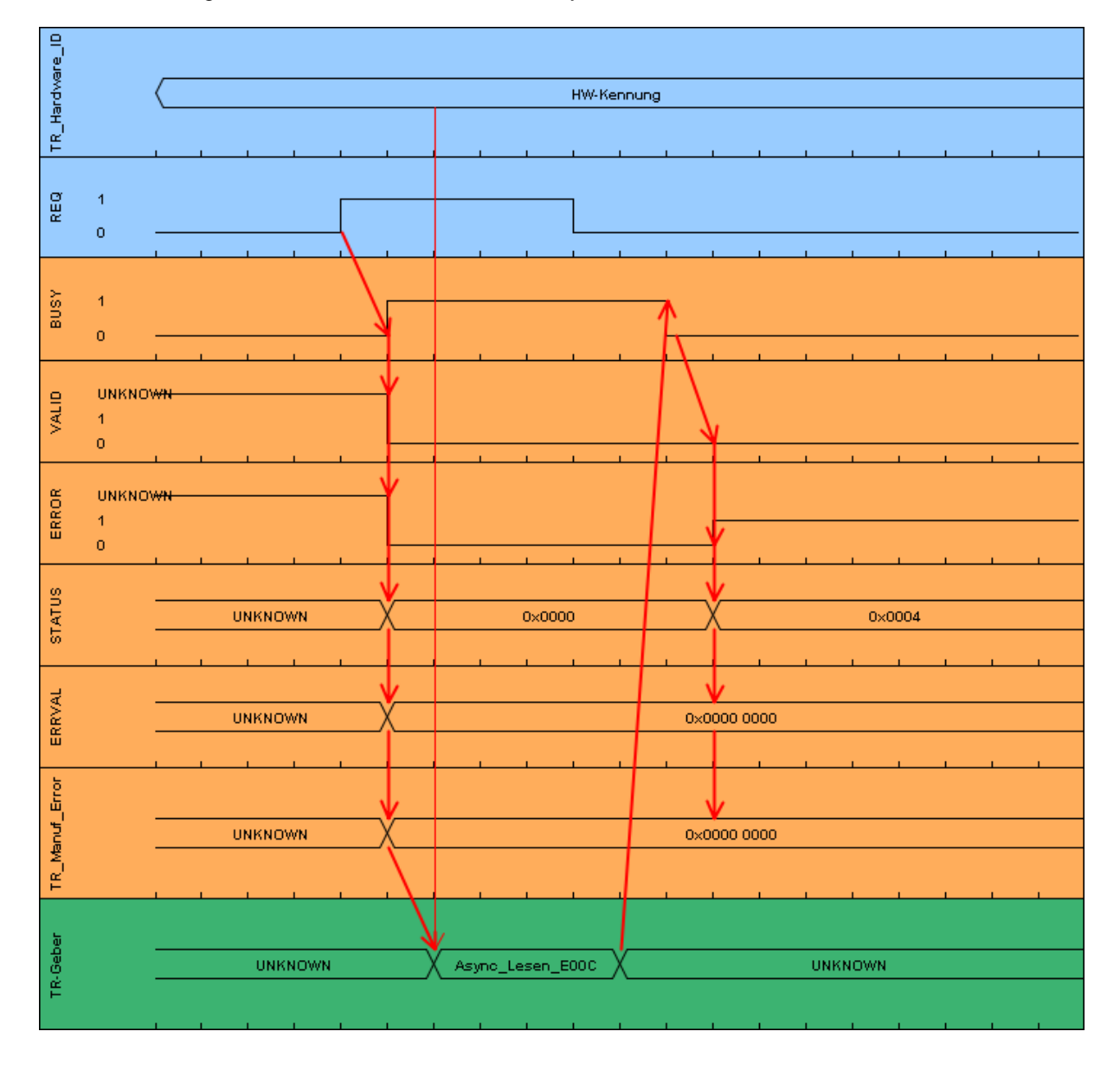

### **5.2.3 Baustein Erstellung**

- Um den Manufacturer-Error-Baustein zu erstellen muss zuerst ein neuer Funktionsbaustein mit dem Name TR\_Manufacturer\_Error angelegt werden. Dazu muss in der Projektnavigation im Verzeichnisbaum der Eintrag CD 75 -EPN PROFIsafe -> PLC 1  $[CPU 1511F-1 PN]$  -> Programmbausteine -> Neuen Baustein hinzufügen durch einen Doppelklick mit der linken Maustaste angewählt werden.
- Im geöffneten Fenster sind auf der linken Seite die Funktionsbausteine anzuwählen. Im Beispielprojekt ist bei Name: TR\_Manufacturer\_Error einzutragen, bei Fehlersicher: ist der Haken vor F-Baustein anlegen zu entfernen und im Feld Sprache: ist FUP einzustellen. Bei Nummer: muss im Beispielprojekt manuell 170 eingegeben werden. Da nach dem Anlegen der Baustein sofort bearbeitet werden soll, muss unterhalb von Weitere Informationen bei Neu hinzufügen und öffnen der Haken gesetzt werden. Durch betätigen der OK-Schaltfläche wird der Funktionsbaustein angelegt und im Programmeditor geöffnet.

<span id="page-65-0"></span>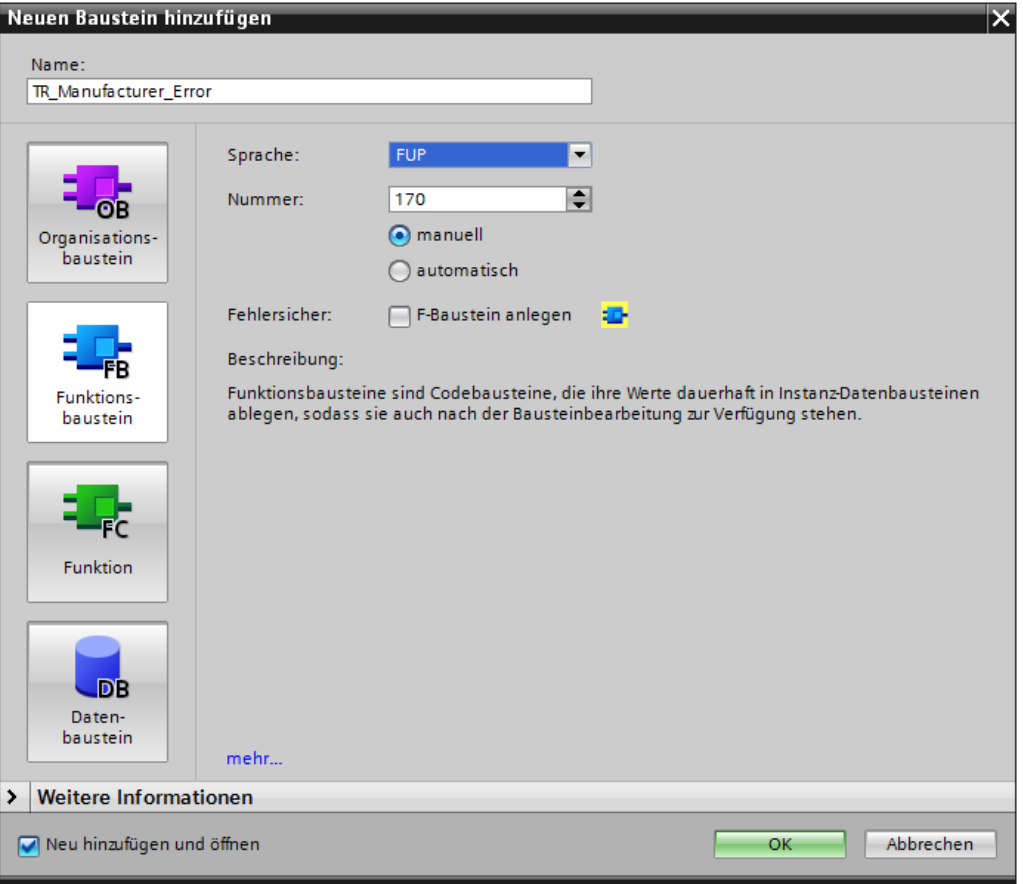

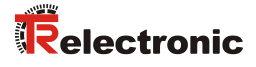

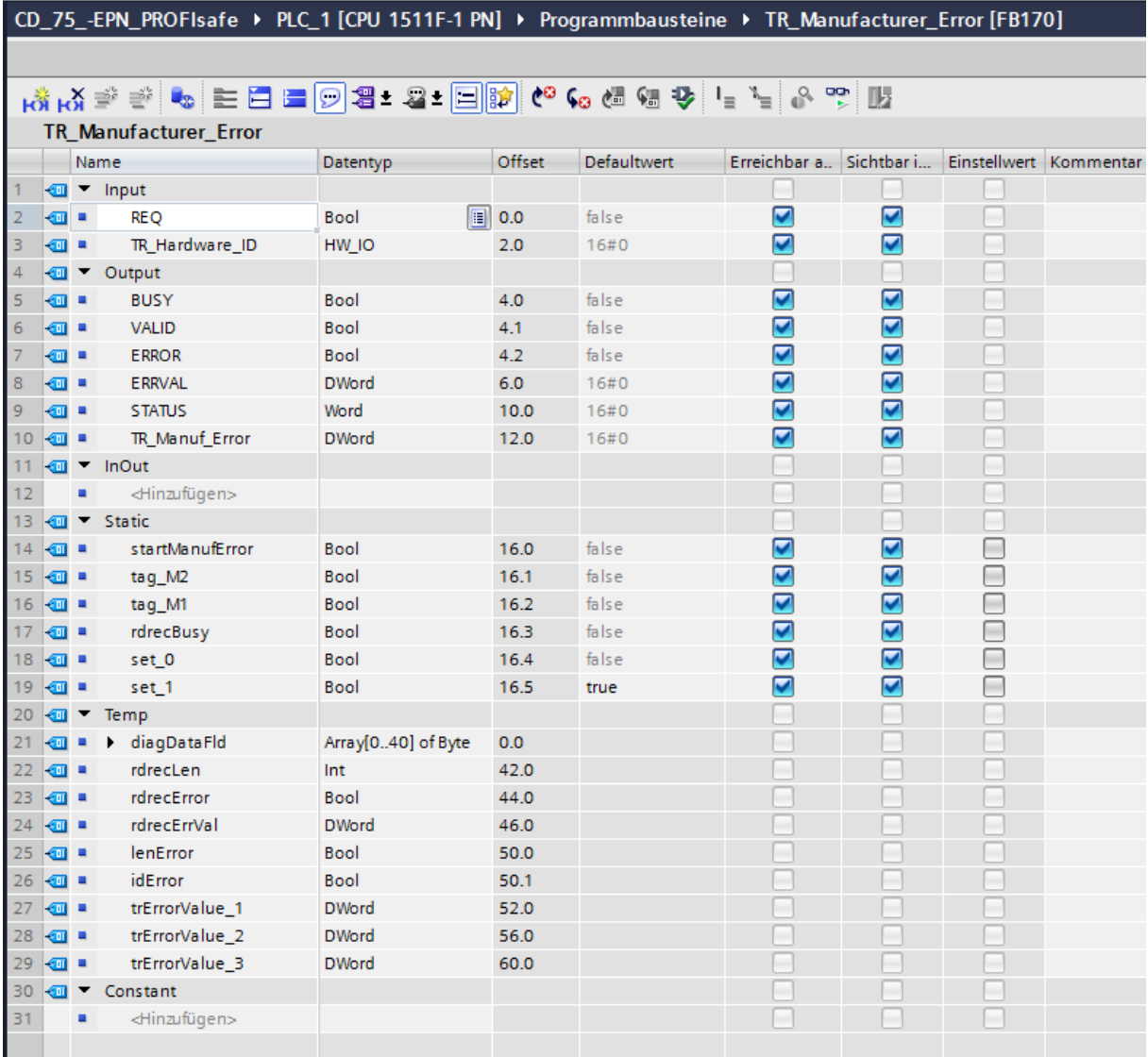

 Im Manufacturer-Error-Baustein müssen die folgenden Variablen angelegt werden.

 Um den herstellerspezifischen Fehler auszulesen müssen die folgenden Netzwerke im Manufacturer-Error-Baustein erstellt werden.

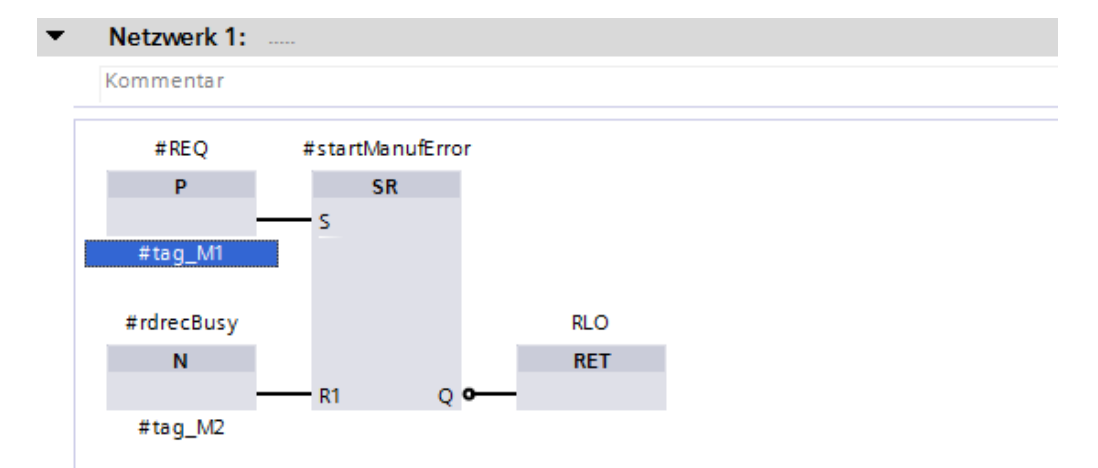

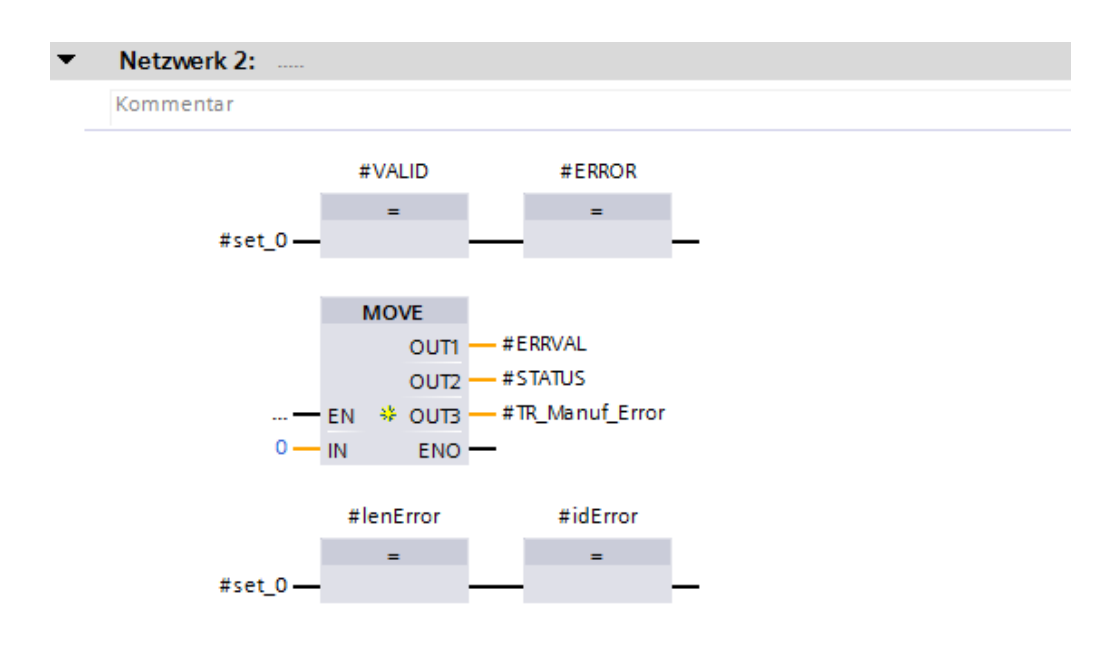

 Im Netzwert 3 wird der RDREC Baustein aufgerufen. Für diesen Baustein muss ein Instanz-Datenbaustein angelegt werden. Im geöffneten Fenster ist auf der linken Seite die Einzel-Instanz anzuwählen. Im Beispielprojekt ist bei Name: TR\_RDREC\_DB und im Feld Nummer: Manuell 170 einzutragen. Durch betätigen der OK-Schaltfläche wird der Datenbaustein angelegt.

<span id="page-67-0"></span>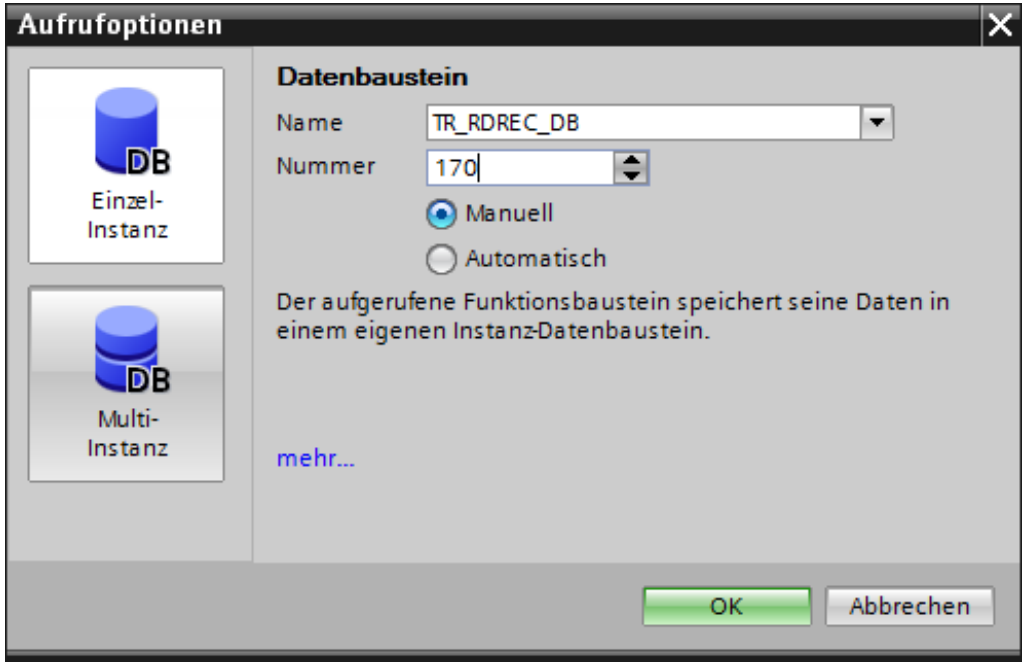

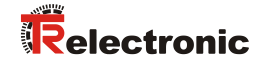

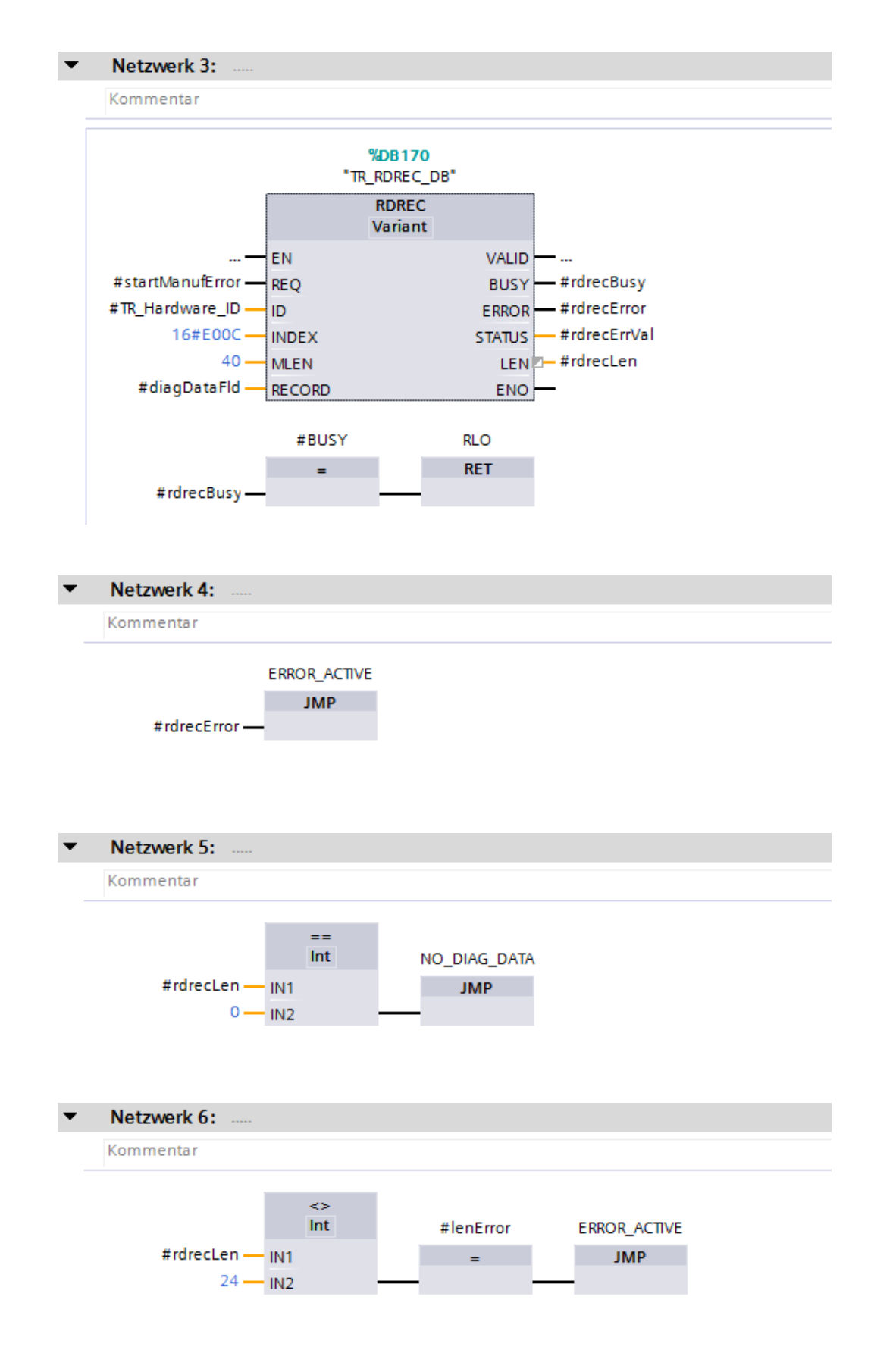

<span id="page-69-0"></span>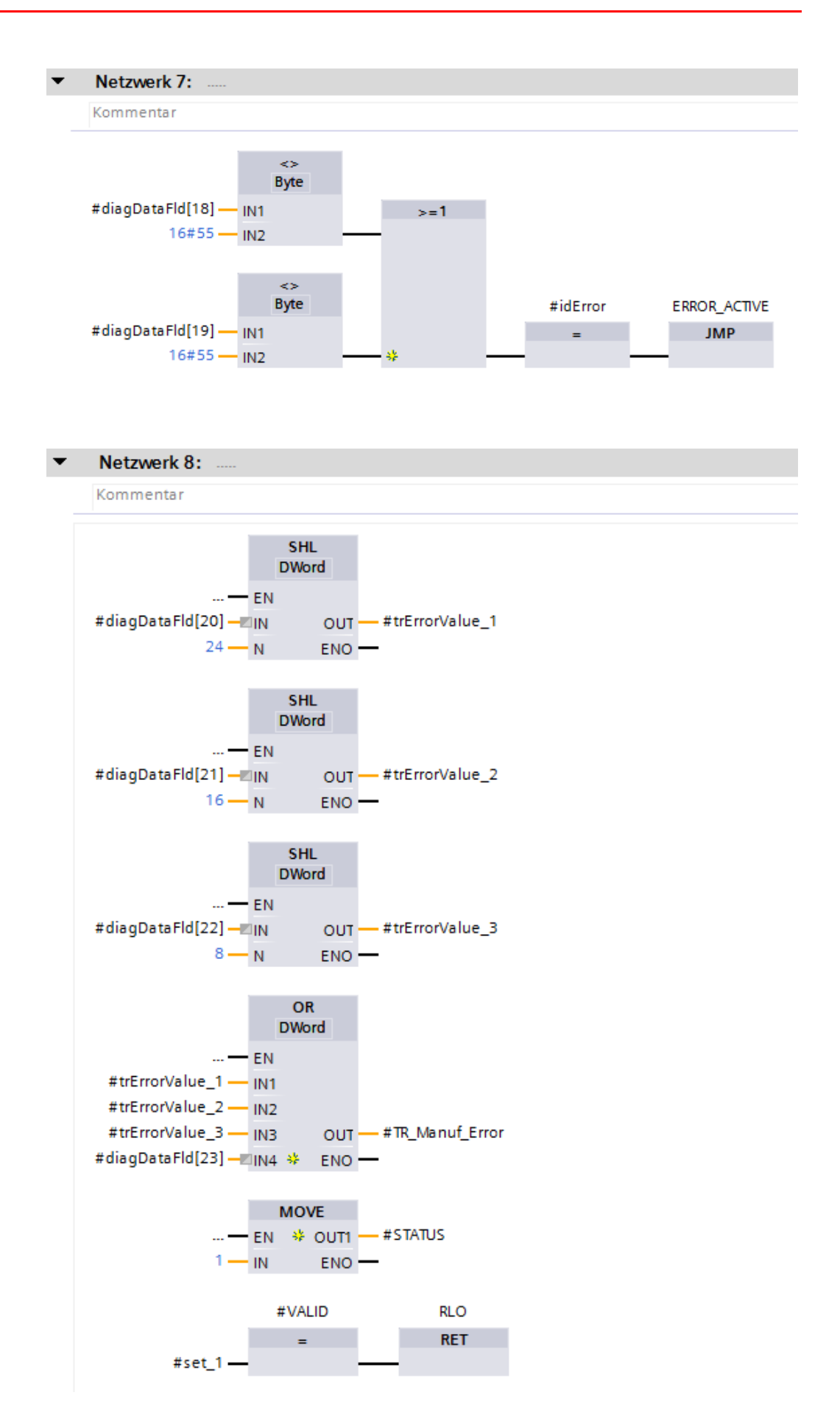

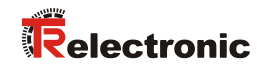

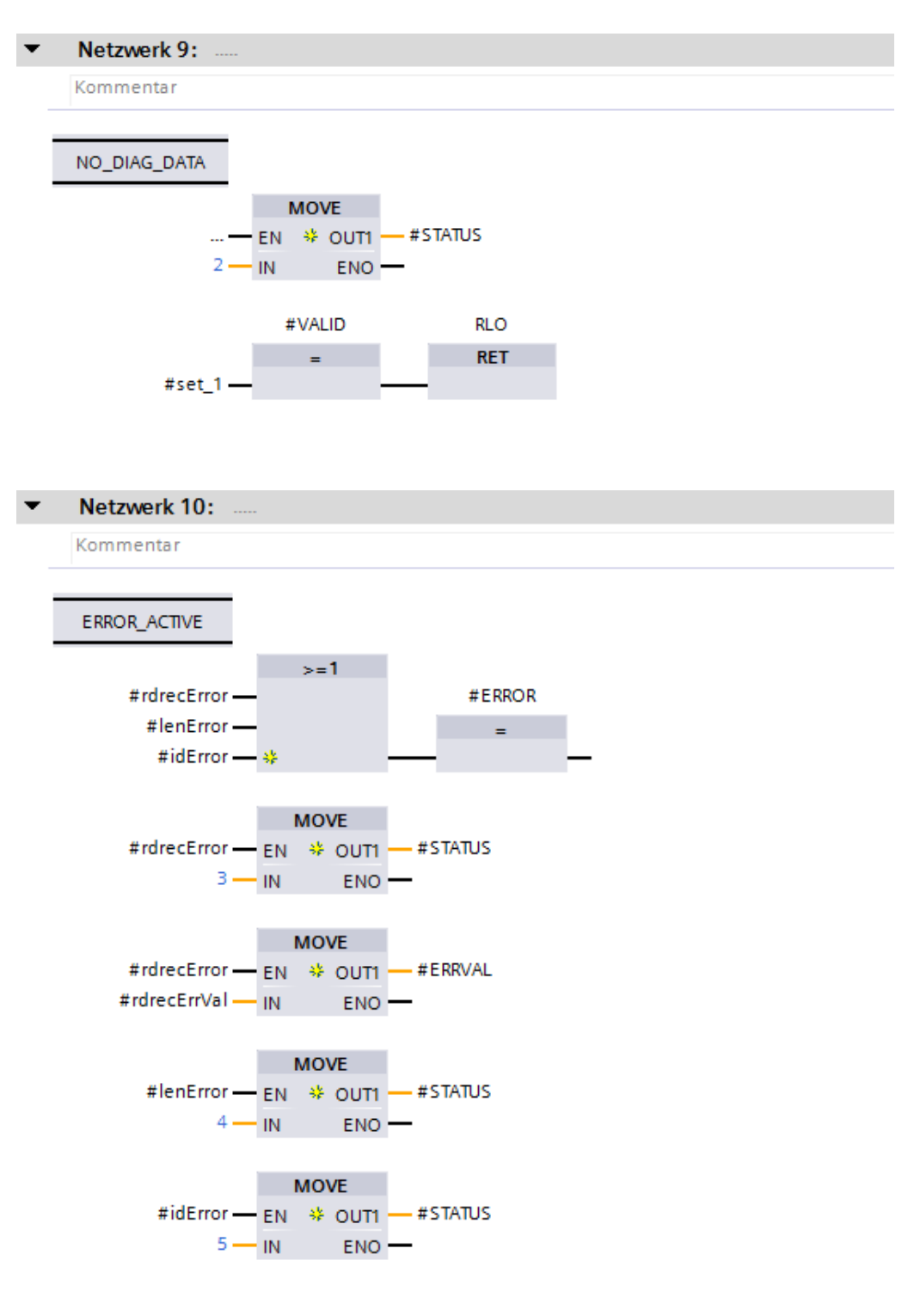

 Um den Manufacturer-Error-Baustein auszuführen wird dieser im Netzwerk 1 des Bausteins Main (OB1) aufgerufen. Der Baustein Main (OB1) ist auf die Programmiersprache FUP eingestellt. Der Baustein Main (OB1) wird durch einen Doppelklick der linken Maustaste im Verzeichnisbaum der Projektnavigation angewählt und im Programmeditor geöffnet. Der Manufacturer-Error-Baustein wird durch Anklicken und Halten der linken Maustaste vom Verzeichnisbaum der Projektnavigation in das Netzwerk 1 des geöffneten Programmeditors gezogen.

Es öffnet sich ein Fenster in dem ein Instanz-Datenbaustein für den Manufacturer-Error-Baustein angelegt werden muss. Im geöffneten Fenster ist auf der linken Seite die Einzel-Instanz anzuwählen. Im Beispielprojekt ist bei Name: TR\_Manufacturer\_Error\_DB einzutragen. Durch betätigen des OK-Schaltfläche wird der Datenbaustein angelegt.

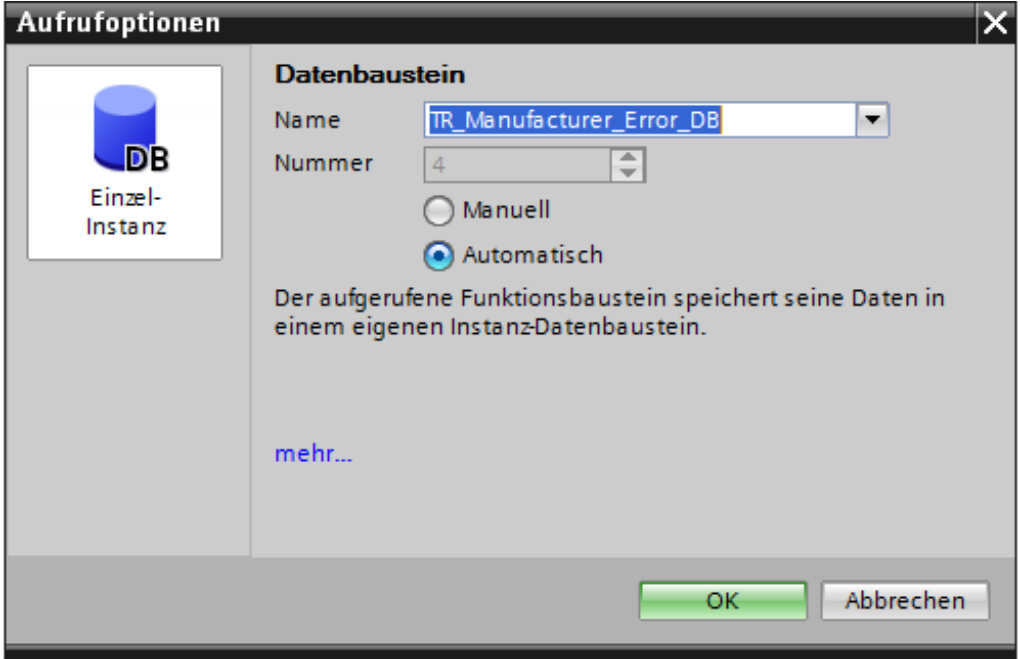
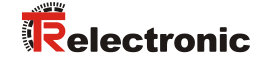

 Der Funktionsbaustein wird jetzt im Netzwerk 1 des Bausteins Main (OB1) aufgerufen. Nun müssen die Eingänge und Ausgänge des Manufacturer-Error-Bausteins verbunden werden. Dazu wurden im Beispielprojekt die entsprechenden Variablen angelegt und der Baustein damit verbunden.

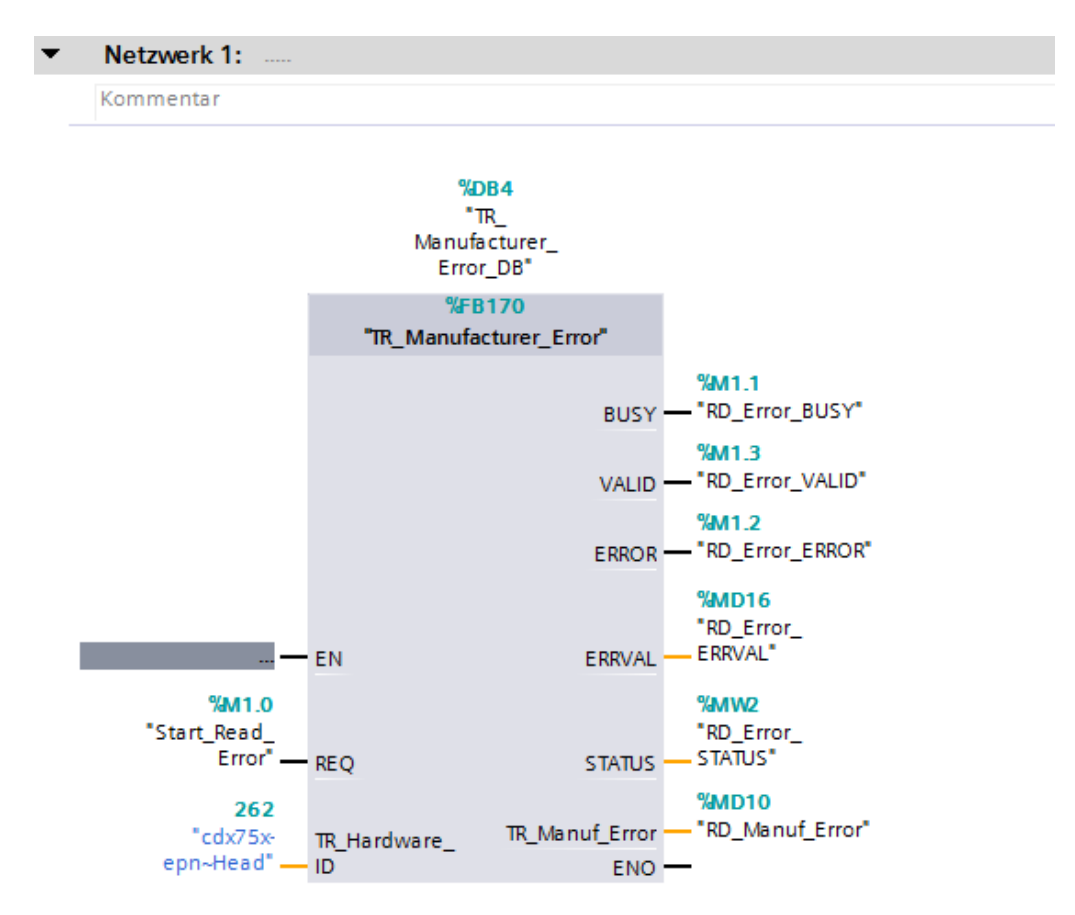

# **6 Zugriff auf den sicherheitsgerichteten Datenkanal**

Auf den sicherheitsgerichteten Datenkanal im Modul CD 75 -EPN E/A safety 1 wird, wie bei einer Standard-Peripherie, über das Prozessabbild zugegriffen. Ein direkter Zugriff ist jedoch nicht zulässig. Auf den sicherheitsgerichteten Datenkanal des Mess-Systems darf nur aus der erstellten F-Ablaufgruppe zugegriffen werden.

Die eigentliche Kommunikation zwischen F-CPU (Prozessabbild) und Mess-System zur Aktualisierung des Prozessabbildes, erfolgt verdeckt im Hintergrund über das PROFIsafe-Protokoll.

Das Mess-System belegt im CD\_75\_-EPN E/A safety\_1-Modul aufgrund des PROFIsafe-Protokolls einen größeren Bereich im Prozessabbild, als es für die Funktion des Mess-Systems erforderlich wäre. Der dort im Prozessabbild enthaltene F-Parameter-Block wird nicht zu den Nutzdaten gerechnet. Im Sicherheitsprogramm ist beim Zugriff auf das Prozessabbild nur ein Zugriff auf die reinen Nutzdaten zulässig!

# **6.1 Ausgabe von passivierten Daten (Ersatzwerte) im Fehlerfall**

Die Sicherheitsfunktion fordert, dass bei Passivierung im sicherheitsgerichteten Kanal im Modul CD 75 -EPN E/A safety 1 in folgenden Fällen statt der zyklisch ausgegebenen Werte die Ersatzwerte (0) verwendet werden. Dieser Zustand wird über den F-Peripherie-DB mit PASS\_OUT = 1 gemeldet, siehe unten.

- beim Anlauf des F-Systems
- bei Fehlern in der sicherheitsgerichteten Kommunikation zwischen F-CPU und Mess-System über das PROFIsafe-Protokoll
- wenn der unter den iParametern eingestellte Wert für die Fensterinkremente überschritten wurde und/oder das intern errechnete PROFIsafe-Telegramm fehlerhaft ist
- wenn der, unter der entsprechenden Artikelnummer angegebene, zulässige Umgebungstemperaturbereich unterschritten bzw. überschritten wird
- wenn das Mess-System länger als 200 ms mit >36 V DC versorgt wird

# **6.2 F-Peripherie-DB**

Zu jeder F-Peripherie und jedem Mess-System wird beim Projektieren im TIA Portal V13 automatisch ein F-Peripherie-DB erzeugt. In Bezug auf das erzeugte Sicherheitsprogramm, siehe Kapitel ["Sicherheitsprogramm erstellen](#page-13-0) -[Konfigurationsbeispiel"](#page-13-0), ist das der Baustein F00000 CD 75 -EPNE/Asafety 1 [DB30002] für das Mess-System. Der F-Peripherie-DB enthält Variablen, die im Sicherheitsprogramm ausgewertet werden können bzw. beschrieben werden können oder müssen. Ausnahme ist die Variable DIAG, die nur im Standard-Anwenderprogramm ausgewertet werden darf. Eine Änderung der Anfangs- /Aktualwerte der Variablen direkt im F-Peripherie-DB ist nicht möglich, da der F-Peripherie-DB Know-How-geschützt ist.

In folgenden Fällen muss auf die Variablen des Mess-System F-Peripherie-DBs zugegriffen werden:

- Anwenderquittierung (User Acknowledgment) des Mess-Systems nach Kommunikationsfehlern oder nach der Anlaufphase
- bei Ausführung der Preset-Justage-Funktion
- bei der Auswertung, ob passivierte oder zyklische Daten ausgegeben werden
- <span id="page-73-0"></span>wenn die zyklischen Daten des CD 75 -EPN E/A safety 1-Moduls abhängig von bestimmten Zuständen des Sicherheitsprogramms passiviert werden sollen, z.B. Gruppenpassivierung

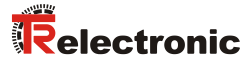

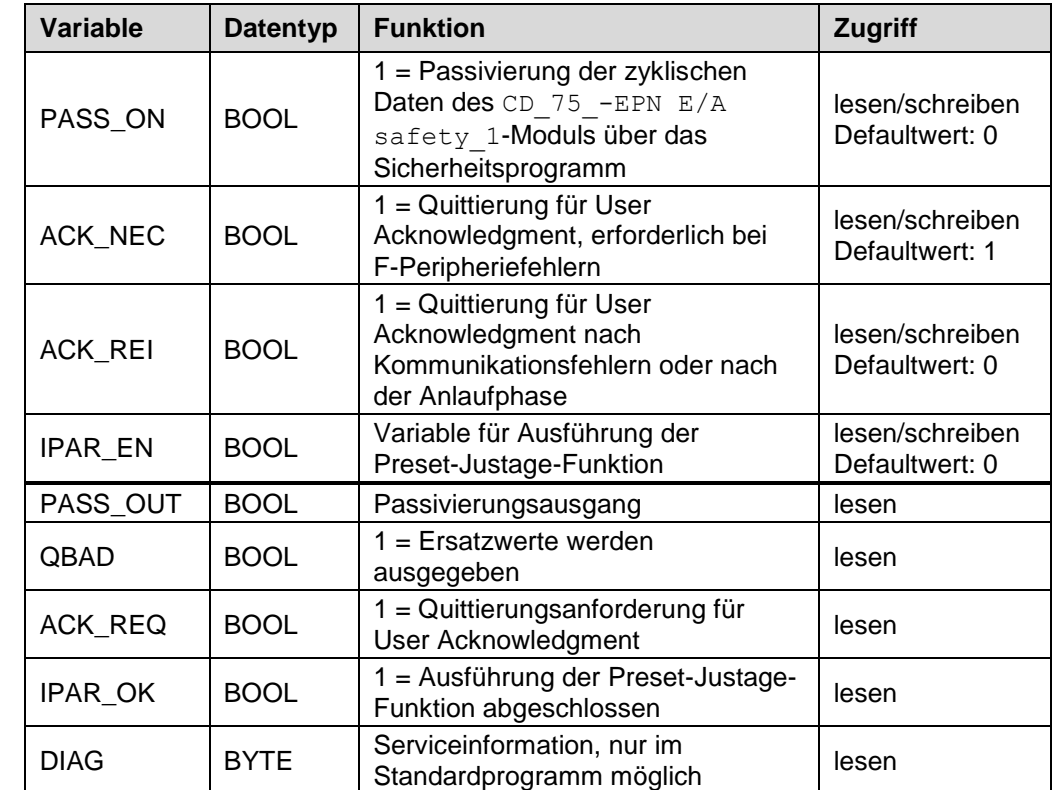

#### **6.2.1 Mess-System F-Peripherie-DB "DB30002" - Variablenübersicht**

#### **6.2.1.1 PASS\_ON**

Mit der Variablen PASS  $ON = 1$  kann eine Passivierung der sicherheitsgerichteten Daten des CD 75 -EPN E/A safety 1-Moduls, z. B. abhängig von bestimmten Zuständen im Sicherheitsprogramm, aktiviert werden. Die Passivierung wird nicht direkt im Mess-System vorgenommen, stattdessen wird der Zustand dieser Variablen vom F-Host registriert und aktiviert die Passivierung erst über die Daten des Sicherheitsprogramms. Vom Mess-System werden weiterhin zyklische Daten ausgegeben!

Wird eine Passivierung über PASS ON = 1 vorgenommen, wird die Preset-Justage-Funktion ausgeschaltet.

#### **6.2.1.2 ACK\_NEC**

Mit dieser Variablen kann nach einem F-Peripheriefehler zwischen einer automatischen Wiedereingliederung und einer Wiedereingliederung durch eine Anwenderquittierung unterschieden werden.

Für das Mess-System ist jedoch kein Prozess definiert, für den eine Wiedereingliederung nach einem F-Peripheriefehler zulässig ist. Aus Sicherheitsgründen müssen diese Fehler erst beseitigt werden und anschließend die Versorgungsspannung AUS/EIN geschaltet werden.

#### **6.2.1.3 ACK\_REI**

Wenn vom F-System für das Mess-System ein Kommunikationsfehler erkannt wird, erfolgt eine Passivierung des Mess-Systems.

Für eine Anwenderquittierung (User Acknowledgment) des Mess-Systems nach Behebung der Fehler ist eine positive Flanke an der Variablen ACK REI des F-Peripherie-DBs erforderlich, welche im Beispielprojekt mit dem Merker M0.0, Symbol-Name "Tag\_1", verknüpft ist.

Eine Anwenderquittierung (User Acknowledgment) ist erforderlich:

- nach Kommunikationsfehlern
- nach der Anlaufphase

Eine Quittierung ist erst möglich, wenn die Variable ACK\_REQ = 1 ist.

Im Sicherheitsprogramm muss für jede F-Peripherie eine Anwenderquittierung über die Variable ACK\_REI vorgesehen werden. Für das Mess-System ist diese Vorgabe bereits berücksichtigt worden.

#### **6.2.1.4 IPAR\_EN**

Die Variable IPAR\_EN wird benutzt, um eine Preset-Justage-Funktion auszuführen. Die Ablaufsequenz zur Ausführung dieser Funktion ist im gerätespezifischen Benutzerhandbuch beschrieben.

Eine genaue Beschreibung, wann die Variable bei einer Umparametrierung von fehlersicheren DP-Normslaves/IO-Normdevices gesetzt/rückgesetzt werden muss, ist der *PROFIsafe Specification* ab *V1.20* bzw. der Dokumentation zum fehlersicheren *DP-Normslave/IO-Normdevice* zu entnehmen.

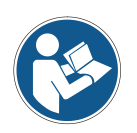

*Durch* IPAR\_EN *= 1 wird keine Passivierung des Mess-Systems ausgelöst!*

*In Bezug auf die Preset-Ausführung sind die im gerätespezifischen Benutzerhandbuch hinterlegten Warnhinweise zu beachten!*

#### **6.2.1.5 PASS\_OUT/QBAD**

Die Variablen PASS  $OUT = 1$  und  $QBAD = 1$  zeigen an, dass eine Passivierung des Mess-Systems vorliegt.

Das F-System setzt PASS OUT und OBAD = 1, solange das Mess-System Ersatzwerte (0) statt der zyklischen Werte ausgibt.

<span id="page-75-0"></span>Wenn eine Passivierung über die Variable PASS ON = 1 vorgenommen wird, werden jedoch nur QBAD = 1 gesetzt. PASS\_OUT ändert seinen Wert bei einer Passivierung über PASS\_ON = 1 nicht. PASS\_OUT kann deshalb zur Gruppenpassivierung weiterer F-Peripherien verwendet werden.

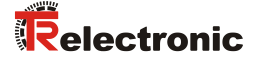

#### **6.2.1.6 ACK\_REQ**

Wenn vom F-System für das Mess-System ein Kommunikationsfehler erkannt wird, erfolgt eine Passivierung des Mess-Systems. Durch ACK\_REQ = 1 wird signalisiert, dass eine Anwenderquittierung (User Acknowledgment) des Mess-Systems erforderlich ist.

Das F-System setzt die Variable ACK\_REQ = 1, sobald der Fehler behoben ist und eine Anwenderquittierung möglich ist. Nach erfolgter Quittierung wird die Variable ACK\_REQ vom F-System auf 0 zurückgesetzt.

#### **6.2.1.7 IPAR\_OK**

Die Variable IPAR OK wird benutzt, um die erfolgreiche Ausführung der Preset-Justage-Funktion anzuzeigen. Die Ablaufsequenz zur Ausführung dieser Funktion ist in dem gerätespezifischen Benutzerhandbuch beschrieben.

Eine genaue Beschreibung, wie die Variable bei einer Umparametrierung von fehlersicheren DP-Normslaves/IO-Normdevices ausgewertet werden kann, ist der *PROFIsafe Specification* ab *V1.20* bzw. der Dokumentation zum fehlersicheren *DP-Normslave/IO-Normdevice* zu entnehmen.

#### **6.2.1.8 DIAG**

Über die Variable DIAG wird eine nicht fehlersichere 1-Byte-Information über aufgetretene Fehler für Servicezwecke zur Verfügung gestellt. Ein Zugriff im Sicherheitsprogramm auf diese Variable ist nicht zulässig!

Die Aufschlüsselung und Verwendung dieser Variable ist aus dem SIEMENS Handbuch *SIMATIC Safety – Projektieren und Programmieren,*  Dokumentbestellnummer: *A5E02714439-AD* zu entnehmen.

#### **6.3 Zugriff auf Variablen des F-Peripherie-DBs**

Zu jeder F-Peripherie und jedem Mess-System, wird beim Projektieren im TIA Portal V13 automatisch ein F-Peripherie-DB erzeugt und dafür gleichzeitig ein Name erzeugt.

Der Name wird aus dem festen Präfix "F", der Anfangsadresse der F-Peripherie und den im TIA Portal V13 in den Eigenschaften zur F-Peripherie eingetragenen Namen gebildet.

Auf Variablen des F-Peripherie-DBs einer F-Peripherie darf nur aus der F-Ablaufgruppe zugegriffen werden, aus der auch der Zugriff auf die Kanäle dieser F-Peripherie erfolgt (Zugriff vorhanden).

Auf die Variablen des F-Peripherie-DBs kann durch Angabe des Namens des F-Peripherie-DBs und durch Angabe des Namens der Variablen zugegriffen werden: "vollqualifizierter DB-Zugriff".

# **6.4 Mess-System - Passivierung und User Acknowledgment**

#### **6.4.1 Nach Anlauf des F-Systems**

Nach einem Anlauf des F-Systems muss die Kommunikation zwischen F-CPU und Mess-System über das PROFIsafe-Protokoll erst aufgebaut werden. In dieser Zeit erfolgt eine Passivierung des Mess-Systems.

Während der Verwendung der Ersatzwerte (0) sind die Variablen QBAD und PASS OUT = 1.

Die Anwenderquittierung (User Acknowledgment) des Mess-Systems, d.h. die Ausgabe von zyklischen Daten zu den fehlersicheren Ausgängen erfolgt aus Sicht des F-Hosts unabhängig von der Einstellung an der Variablen ACK NEC automatisch frühestens ab dem 2. Zyklus der F-Ablaufgruppe nach dem Anlauf des F-Systems. Abhängig von der Zykluszeit der F-Ablaufgruppe und des PROFINETs kann die Anwenderquittierung (User Acknowledgment) erst nach einigen Zyklen der F-Ablaufgruppe erfolgen.

Dauert der Aufbau der Kommunikation zwischen F-CPU und Mess-System länger als die im TIA Portal V13 für die F-Peripherie eingestellte Überwachungszeit, so erfolgt keine automatische Anwenderquittierung (User Acknowledgment).

In diesem Fall ist eine Anwenderquittierung mit positiver Flanke an der Variable ACK\_REI des F-Peripherie-DBs erforderlich, welche im Beispielprojekt mit dem Merker M0.0, Symbol-Name "Tag 1", verknüpft ist.

#### **6.4.2 Nach Kommunikationsfehlern**

Wird vom F-System ein Fehler in der sicherheitsgerichteten Kommunikation zwischen der F-CPU und Mess-System über das PROFIsafe-Protokoll erkannt, erfolgt eine Passivierung des Mess-Systems.

Während der Verwendung der Ersatzwerte (0) sind die Variablen QBAD und PASS  $OUT = 1$ .

Die Anwenderquittierung (User Acknowledgment) des Mess-Systems, d.h. die Ausgabe von zyklischen Daten zu den fehlersicheren Ausgängen erfolgt erst dann, wenn:

- kein Kommunikationsfehler mehr vorhanden ist und das F-System die Variable ACK  $REQ = 1$  gesetzt hat
- <span id="page-77-0"></span>● eine Anwenderquittierung mit positiver Flanke an der Variable ACK REI des F-Peripherie-DBs erfolgt ist, welche im Beispielprojekt mit dem Merker M0.0, Symbol-Name "Tag\_1", verknüpft ist

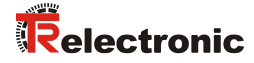

# **7 Software-, Beispiel- und Bibliotheken-Download**

- **Software TR\_iParameter zur CRC-Berechnung:** [www.tr-electronic.de/f/zip/TR-ECE-SW-MUL-0003](http://www.tr-electronic.de/f/zip/TR-ECE-SW-MUL-0003)
- **Beispiel Projekt für SIMATIC 1500er Steuerung:** [www.tr-electronic.de/f/zip/TR-ECE-SW-MUL-0004](http://www.tr-electronic.de/f/zip/TR-ECE-SW-MUL-0004)
- **Beispiel Projekt für SIMATIC 300/400er Steuerung:** [www.tr-electronic.de/f/zip/TR-ECE-SW-MUL-0005](http://www.tr-electronic.de/f/zip/TR-ECE-SW-MUL-0005)
- **Globale Bibliothek mit Preset-Baustein und Manufacturer-Error-Baustein:** [www.tr-electronic.de/f/zip/TR-ECE-SW-MUL-0006](http://www.tr-electronic.de/f/zip/TR-ECE-SW-MUL-0006)

# **Technical Information**

# **Parameterization of rotary encoder series CDx-75 with PROFINET IO interface and PROFIsafe profile with SIEMENS SIMATIC S7-1500 and -300/400 control systems**

#### *TR-Electronic GmbH*

D-78647 Trossingen Eglishalde 6 Tel.: (0049) 07425/228-0 Fax: (0049) 07425/228-33 email: [info@tr-electronic.de](mailto:info@tr-electronic.de) [http://www.tr-electronic.de](http://www.tr-electronic.de/)

#### **Copyright protection**

This Manual, including the illustrations contained therein, is subject to copyright protection. Use of this Manual by third parties in contravention of copyright regulations is not permitted. Reproduction, translation as well as electronic and photographic archiving and modification require the written content of the manufacturer. Violations shall be subject to claims for damages.

#### **Subject to modifications**

The right to make any changes in the interest of technical progress is reserved.

#### **Document information**

Release date / Rev. date: 08/06/2021<br>Document / Rev. no.: TR-ECE-TI Author: STB

TR-ECE-TI-DGB-0292 v02 File name: TR-ECE-TI-DGB-0292-02.docx

#### **Font styles**

*Italic* or **bold** font styles are used for the title of a document or are used for highlighting.

Courier font displays text, which is visible on the display or screen and software menu selections.

< > indicates keys on your computer keyboard (such as <RETURN>).

#### **Brand names**

<span id="page-81-0"></span>PROFIBUS™, PROFINET™ and PROFIsafe™, as well as the relevant logos, are registered trademarks of PROFIBUS Nutzerorganisation e.V. (PNO) SIMATIC and TIA portal are registered trademarks of SIEMENS AG

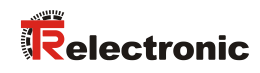

# <span id="page-82-0"></span>**Contents**

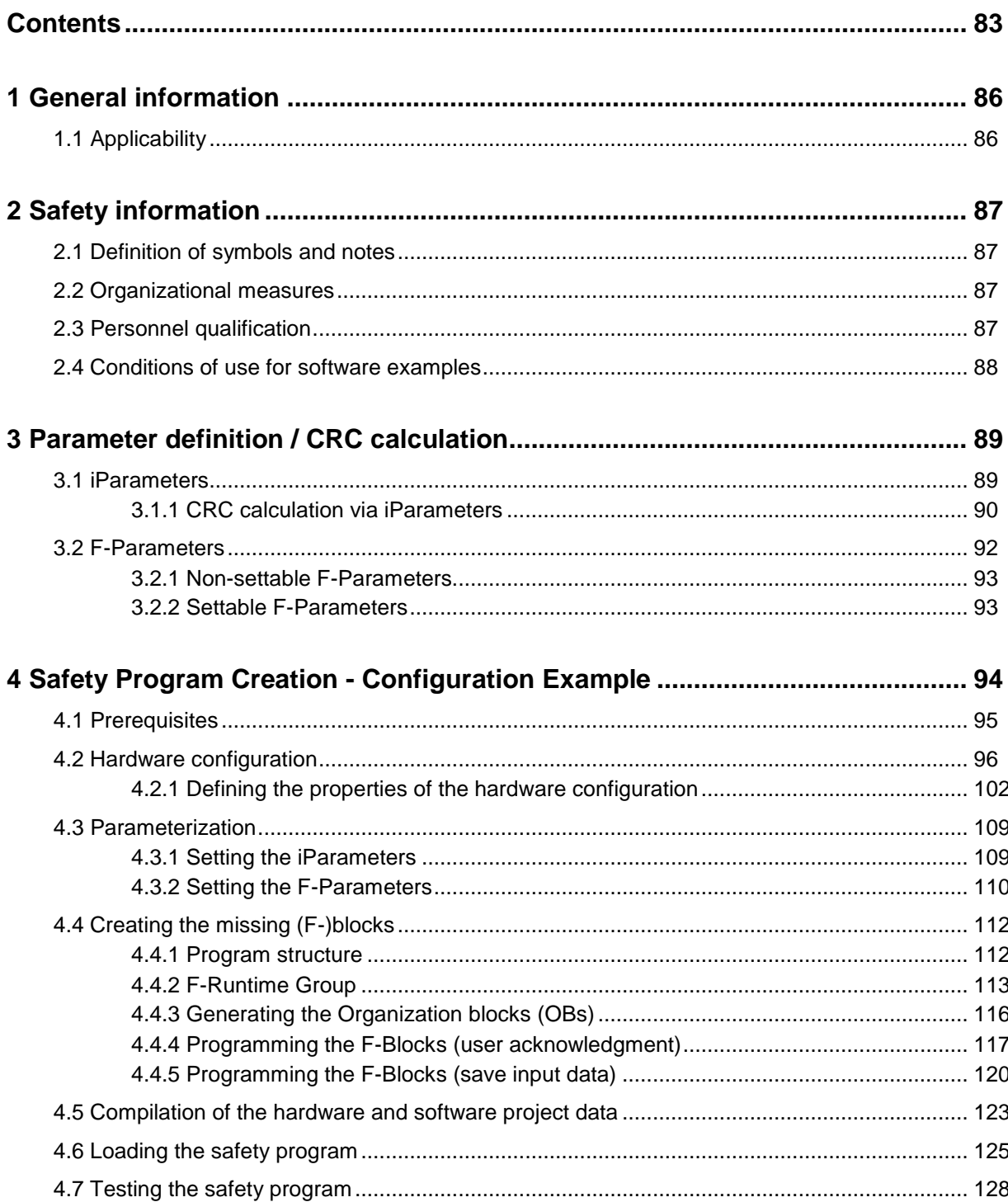

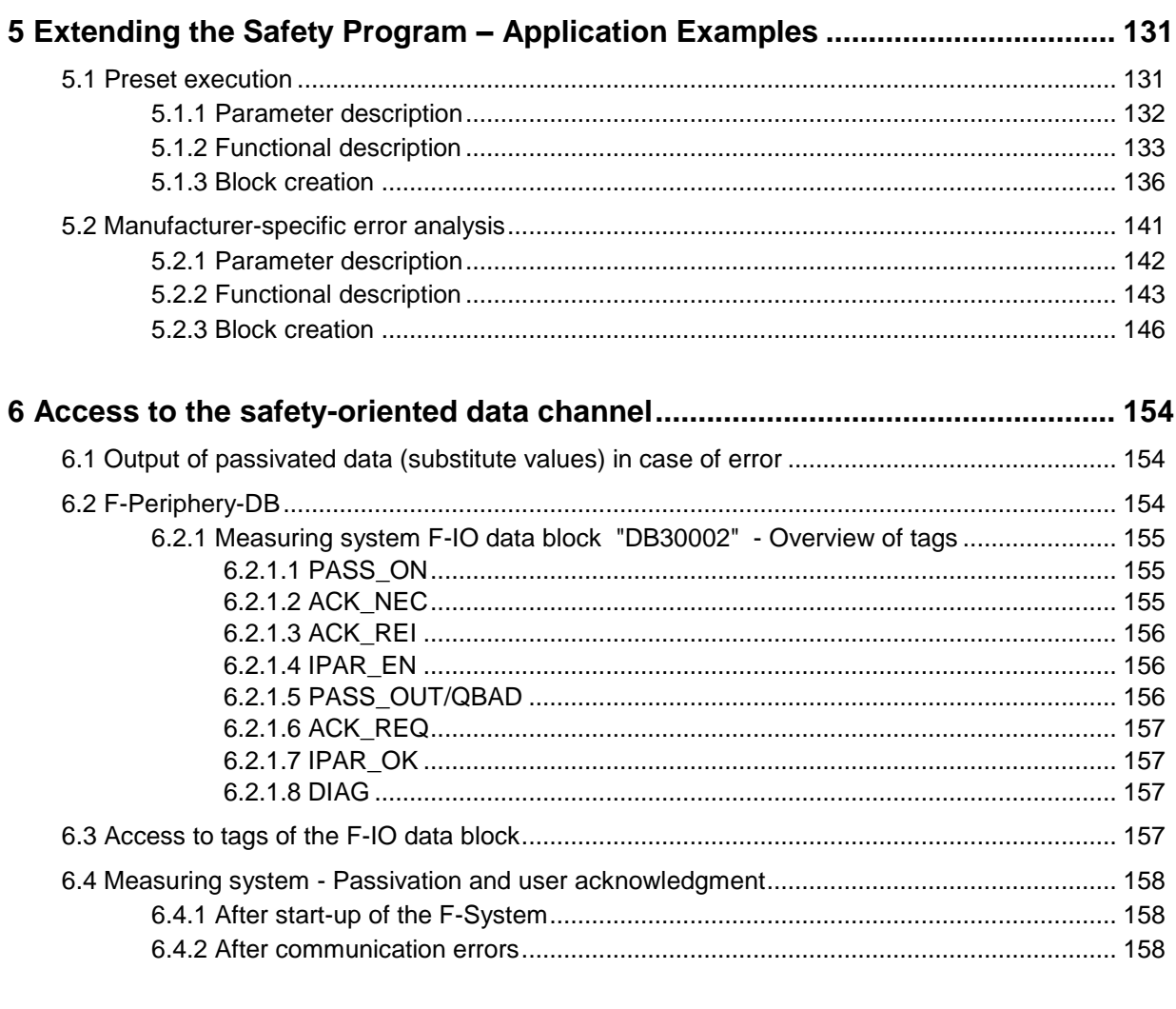

<span id="page-83-0"></span>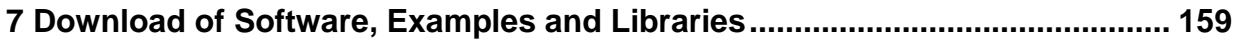

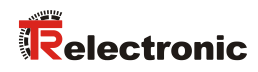

# **Revision index**

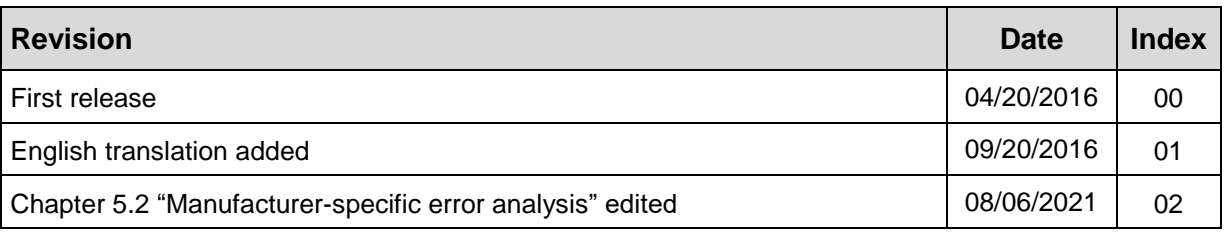

# <span id="page-85-0"></span>**1 General information**

This "Technical Information" includes the following topics:

- Parameter definition / CRC calculation
- Safety program creation
- Access to the safety-oriented data channel

The "Technical Information" can be requested separately.

### <span id="page-85-1"></span>**1.1 Applicability**

This "Technical Information" applies exclusively for the following measuring system series with *PROFINET IO* interface and *PROFIsafe* profile in conjunction with a SIEMENS SIMATIC S7 controller series 300/400 or 1500:

- CDV-75
- CDH-75

The products are labeled with affixed nameplates and are components of a system.

The following documentation therefore also applies:

- SIEMENS manual *SIMATIC Safety – Configuring and Programming* (document order number: *A5E02714439-AD*),
- Operator's operating instructions specific to the system,
- Safety Manual [TR-ECE-BA-GB-0107](http://www.tr-electronic.com/f/TR-ECE-BA-GB-0107)
- Interface-specific user manual [TR-ECE-BA-GB-0095](http://www.tr-electronic.com/f/TR-ECE-BA-GB-0095)
- <span id="page-85-2"></span>● and this optional "Technical Information"

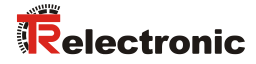

# <span id="page-86-0"></span>**2 Safety information**

### <span id="page-86-1"></span>**2.1 Definition of symbols and notes**

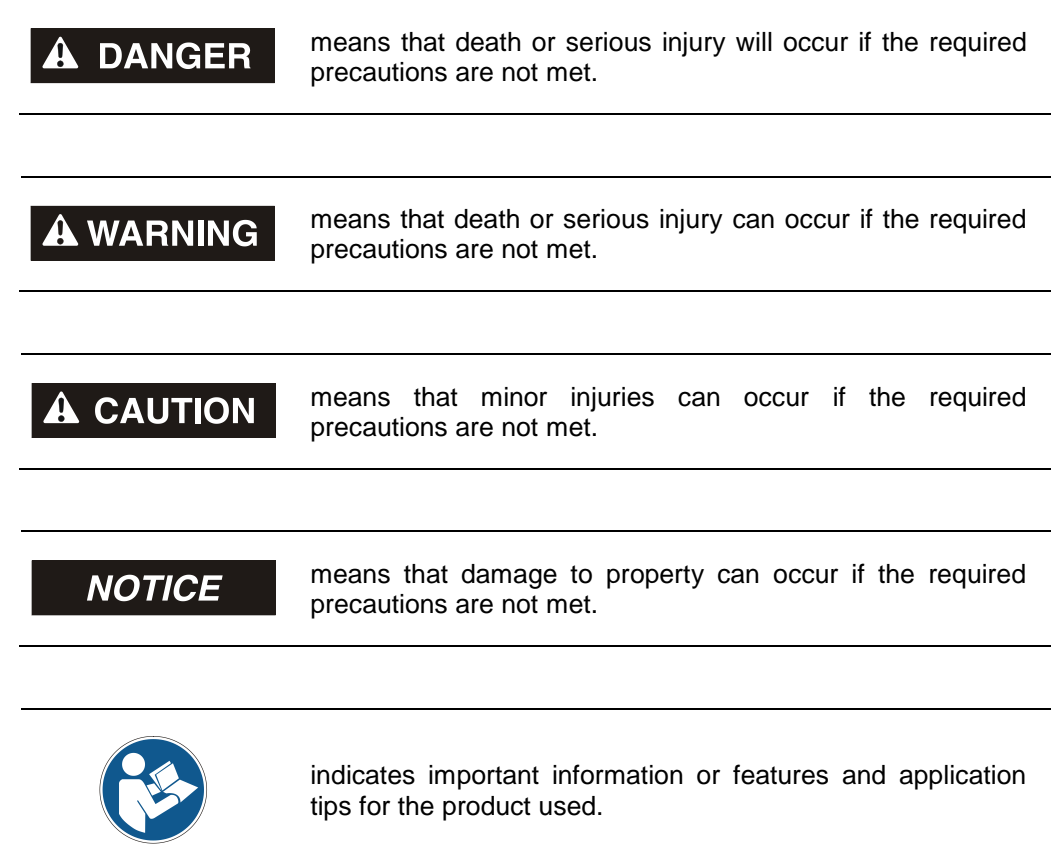

#### <span id="page-86-2"></span>**2.2 Organizational measures**

Prior to commencing work, personnel working with the measuring system must have read and understood the Safety Manual [TR-ECE-BA-GB-0107,](http://www.tr-electronic.com/f/TR-ECE-BA-GB-0107) particularly the chapter "Basic safety instructions".

# <span id="page-86-3"></span>**2.3 Personnel qualification**

The configuration of the measuring system must be carried out by qualified personnel only, see SIEMENS manual.

# <span id="page-87-0"></span>**2.4 Conditions of use for software examples**

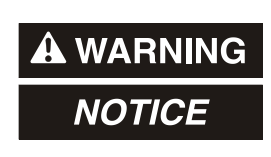

TR-Electronic GmbH cannot accept any liability or guarantee for error-free functioning of the safety program and application examples.

<span id="page-87-1"></span>The software examples available for download serve exclusively for demonstration purposes; they are used at the user's own risk.

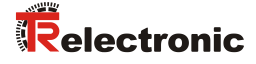

# <span id="page-88-0"></span>**3 Parameter definition / CRC calculation**

It is best to define the known parameters before configuration in the F-Host, so that they can be taken into account during configuration.

The procedure, in conjunction with the SIEMENS configuration software TIA Portal V13 and the optional package S7 Safety Advanced V13, is described below.

The TR<sub>iParameter</sub> software required for the CRC calculation can be downloaded in chap. $\frac{1}{2}$  [7](#page-158-0) ["Download of Software, Examples and Libraries"](#page-158-0) on page [159.](#page-158-0)

#### <span id="page-88-1"></span>**3.1 iParameters**

The iParameters are already preconfigured with meaningful values in the defaultsetting and should only be changed if expressly requested by the automation function. A CRC calculation is necessary for safe transmission of the individually set iParameters. This must be performed when changing the preset iParameters via the TR program "TR\_iParameter". The calculated checksum corresponds to the F-Parameter F\_iPar\_CRC. This must be entered in the field F\_iPar\_CRC during configuration of the measuring system. The field  $F$  iPar CRC can be found in the device view in the inspector window under Properties -> General -> PROFIsafe, also see chapter ["Setting the iParameters"](#page-108-1) on page [109.](#page-108-1)

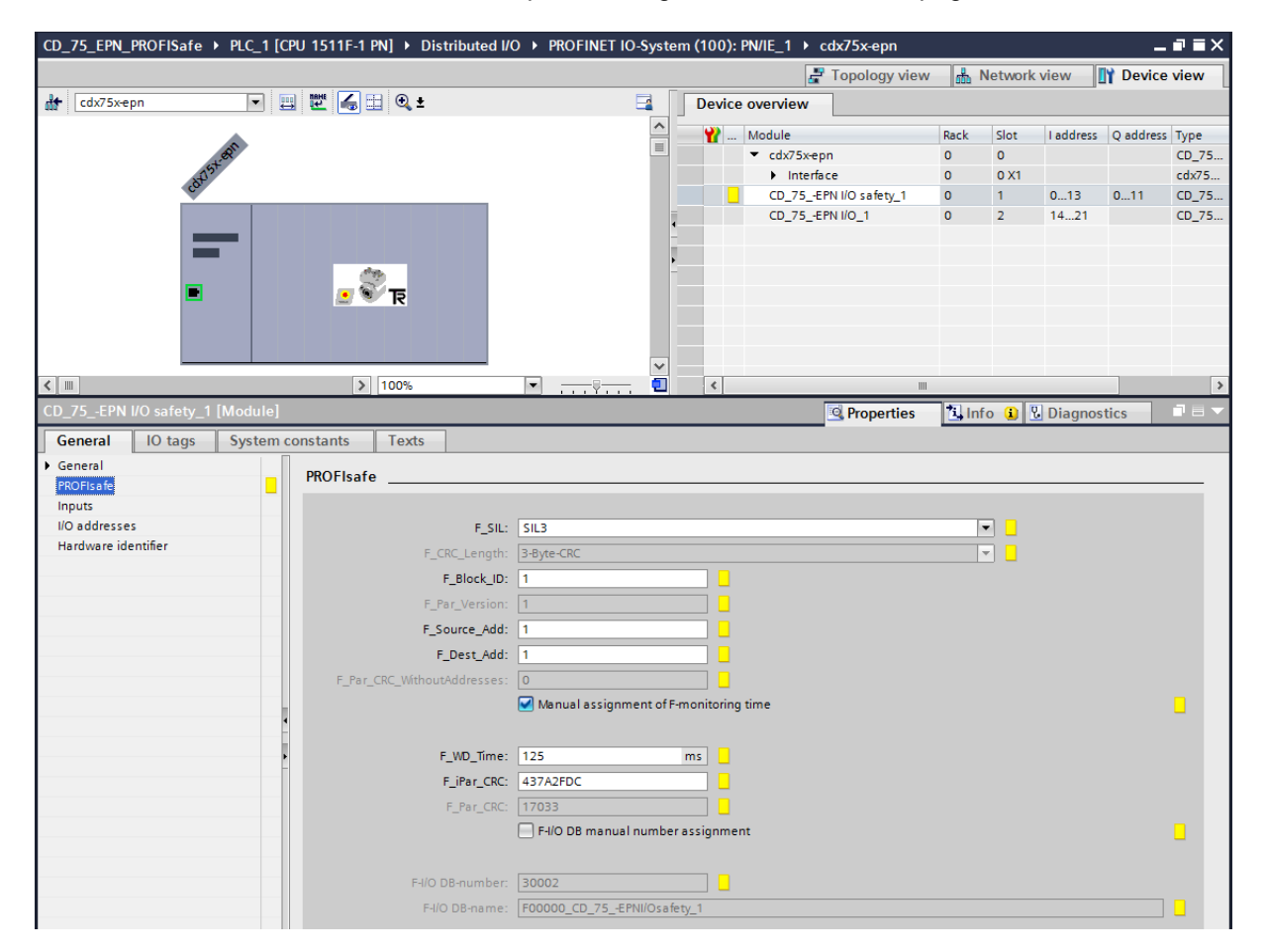

#### <span id="page-89-0"></span>**3.1.1 CRC calculation via iParameters**

The preset standard values are used for the following example of a CRC calculation. These can be loaded in the TR\_iParameter program using an XML template file. If different values are required, the standard values can be overwritten by doubleclicking on the relevant entry. The modified parameters can be saved as a complete parameter set or opened again as a template.

 Start TR\_iParameter by means of the start file "TR\_iParameter.exe", then via the menu File -> Open XML template... open the template file supplied with the measuring system (in this example: CDx75M\_EPN\_002.xml).

<span id="page-89-1"></span>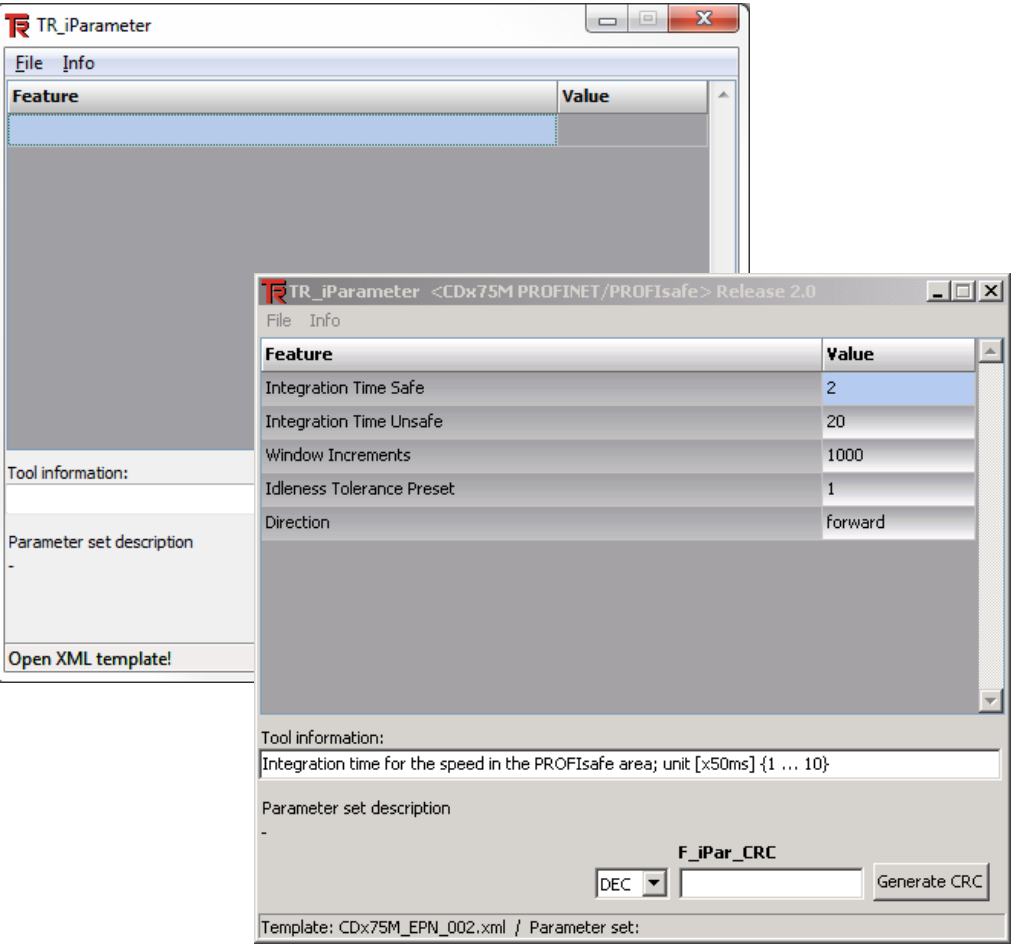

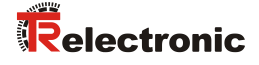

 $\triangleright$  Modify the relevant parameters if necessary, then click on the Generate CRC button for the F\_iPar\_CRC calculation. The result is displayed in the  $F$  iPar CRC field as a decimal or hex value.

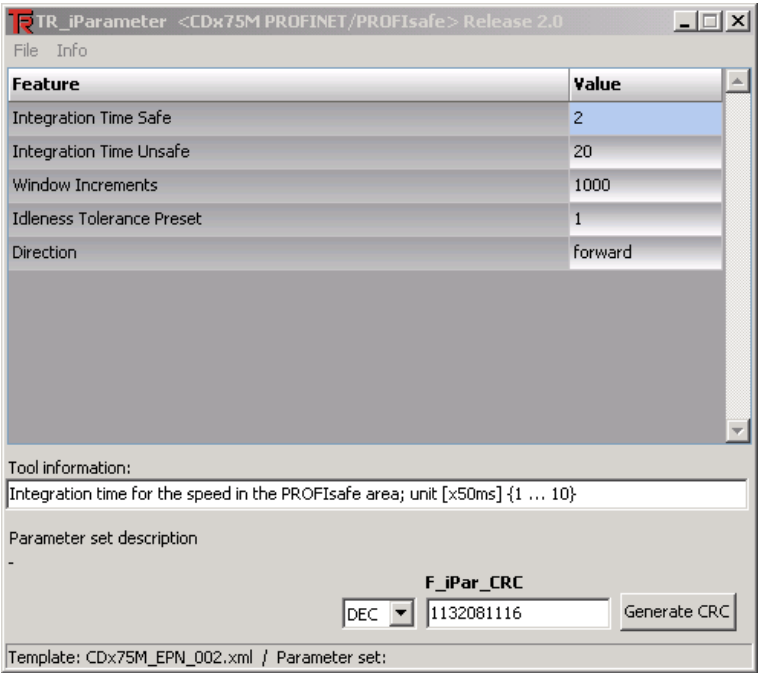

Each parameter change requires a new F\_iPar\_CRC calculation. If a safety program already exists, this must be regenerated. The new F\_iPar\_CRC value and the modified parameters must be entered in TIA Portal V13 during configuration. See chap.: [4.3.1](#page-108-1) ["Setting the iParameters"](#page-108-1) on page [109](#page-108-1) and chap.: [4.3.2](#page-109-0) ["Setting](#page-109-0) the F-[Parameters"](#page-109-0) on page [110.](#page-109-0)

### <span id="page-91-0"></span>**3.2 F-Parameters**

Except for F\_Dest\_Add the F-Parameters are already preconfigured with meaningful values in the defaultsetting and should only be changed if expressly requested by the automation function. For safe transmission of the individually set F-Parameters a CRC is required, which is calculated automatically by TIA Portal V13. This checksum corresponds to the F-Parameter F Par CRC, which is displayed in the device view in the inspector window under  $P_{\text{roperties}}$  $\rightarrow$  General  $\rightarrow$  PROFIsafe during configuration of the measuring system. Also see the chapter "Setting [the F-Parameters"](#page-109-0) on page [110.](#page-109-0)

<span id="page-91-1"></span>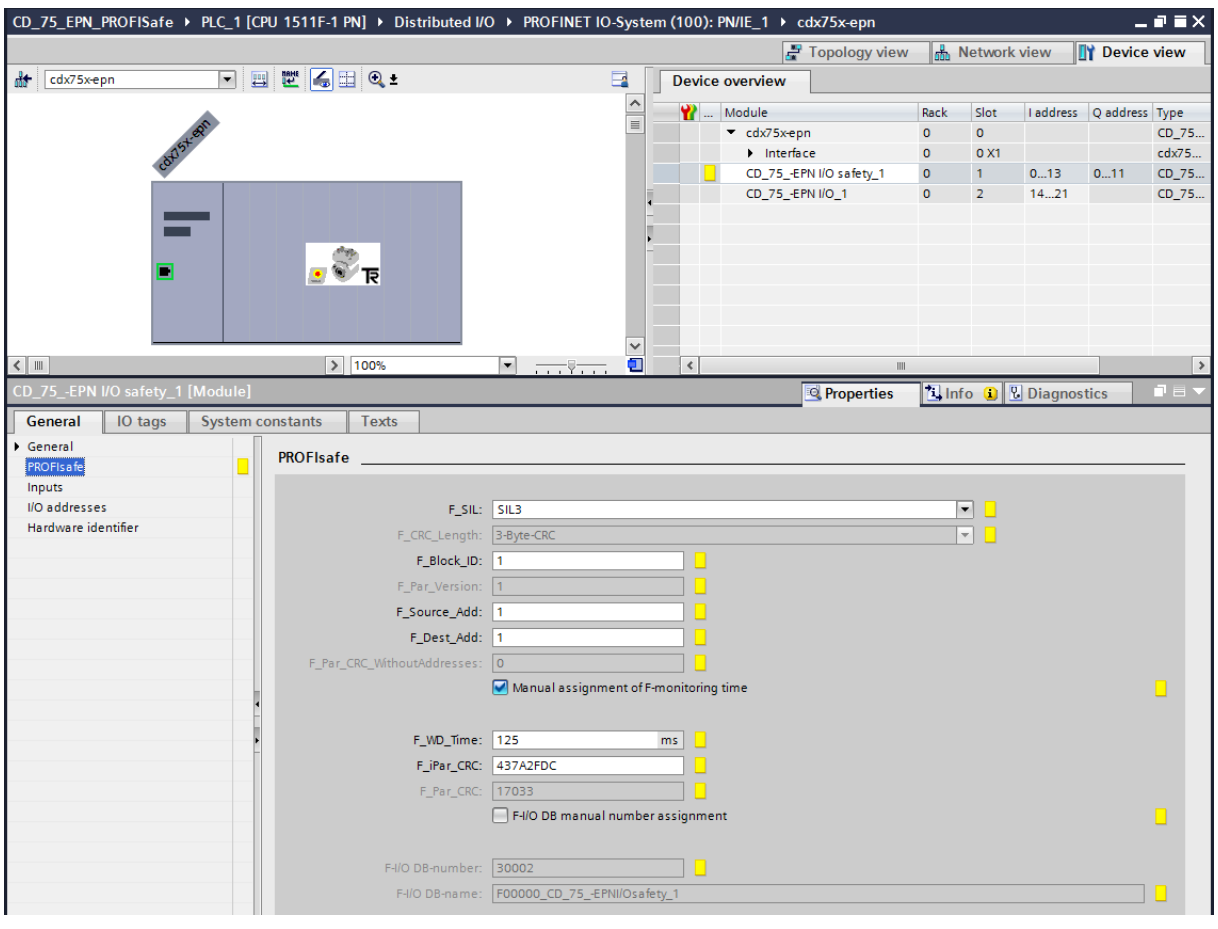

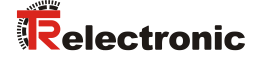

#### <span id="page-92-0"></span>**3.2.1 Non-settable F-Parameters**

The F-Parameters specified below are either managed by the measuring system or by the F-Host, and therefore cannot be manually changed:

- F\_CRC\_Length: 3-Byte-CRC
- F\_Block\_ID: 1
- F\_Par\_Version: 1 (V2-mode)
- F\_Source\_Add: 1 (example value, is preset by the F-Host)

#### <span id="page-92-1"></span>**3.2.2 Settable F-Parameters**

It is assumed that the following parameters are configured with their standard values:

- F\_SIL: SIL3
- F\_Dest\_Add: 1 (address switch)
- $\bullet$  F WD Time: 125
- F\_iPar\_CRC: 437A2FDC (calculation by means of TR tool TR\_iParameter)

Each parameter change gives a new F\_Par\_CRC value, which is displayed as shown above. If a safety program is already present, it must be re-generated.

# <span id="page-93-0"></span>**4 Safety Program Creation - Configuration Example**

This chapter describes the procedure for creating the safety program using the SIEMENS configuration software TIA Portal V13 and the optional package S7 Safety Advanced V13.

The safety program is created with the Program Editor in TIA Portal V13. The fail-safe DBs, FBs and FCs are programmed in the FBD or LAD programming language. The optional package Safety Advanced V13 supplied by SIEMENS provides the user with fail-safe application modules, which can be used in the safety program.

When generating the safety program, safety checks are performed automatically and additional fail-safe blocks are integrated for error detection and error reaction. This ensures that failures and errors are detected and corresponding reactions are triggered, which keep the F-System in safe status or put it into a safe status.

A standard user program can run in the F-CPU in addition to the safety program. The co-existence of standard and safety program in the F-CPU is possible, as the safetyoriented data of the safety program are protected against undesirable influence by data of the standard user program.

Data exchange between safety and standard user program in the F-CPU is possible by means of memory bits and through access to the process image of the inputs and outputs.

#### **Access protection**

Access to the F-System S7 Safety Advanced V13 is protected by two passwords, the password for the F-CPU and the password for the safety program. The safety program has an offline and an online password:

- The offline password is part of the safety program in the offline project on the programming unit.
- <span id="page-93-1"></span>● The online password is part of the safety program in the F-CPU.

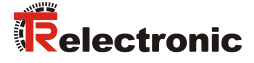

# <span id="page-94-0"></span>**4.1 Prerequisites**

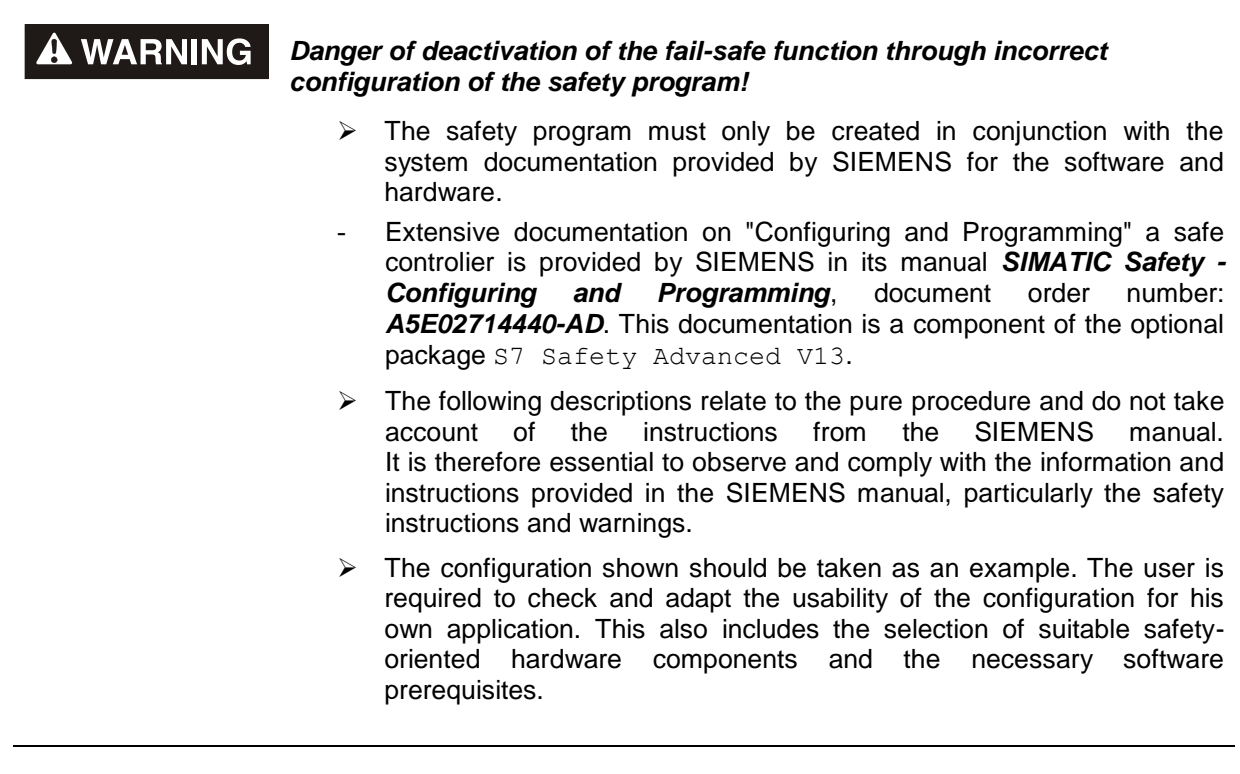

**Software components used for the S7 Safety Advanced V13 configuration example:**

- TIA Portal V13 SP1 Update 4
- S7 Safety Advanced V13 SP1 Update 4

**Hardware components in the SIMATIC 1500 series used for the S7 Safety Advanced V13 configuration example:**

- Profile rail (6ES7 590-1AB60-0AA0)
- Voltage supply "PM 1507" (6EP1332-4BA00)
- F-CPU unit "CPU1511F-1 PN" (6ES7511-1FK01-0AB0)

# <span id="page-95-0"></span>**4.2 Hardware configuration**

> Start TIA Portal V13 and create a new project.

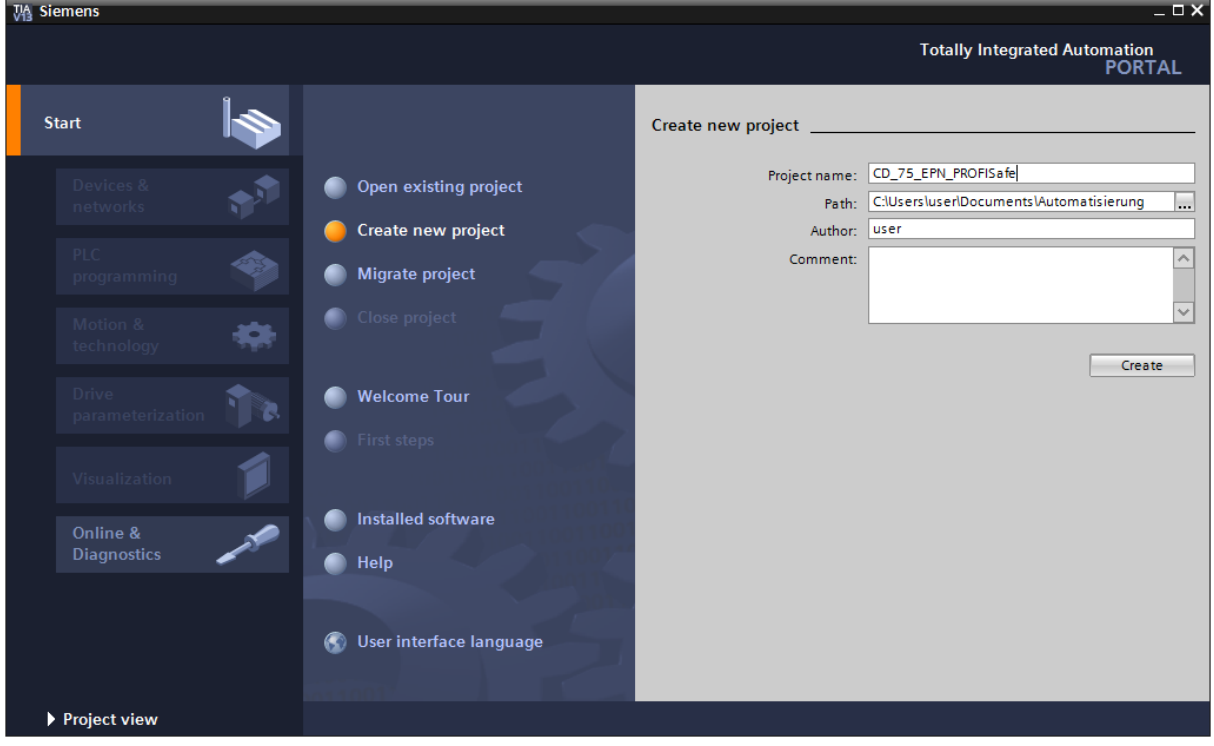

> Open the Devices & Networks portal and select Add new device.

<span id="page-95-1"></span>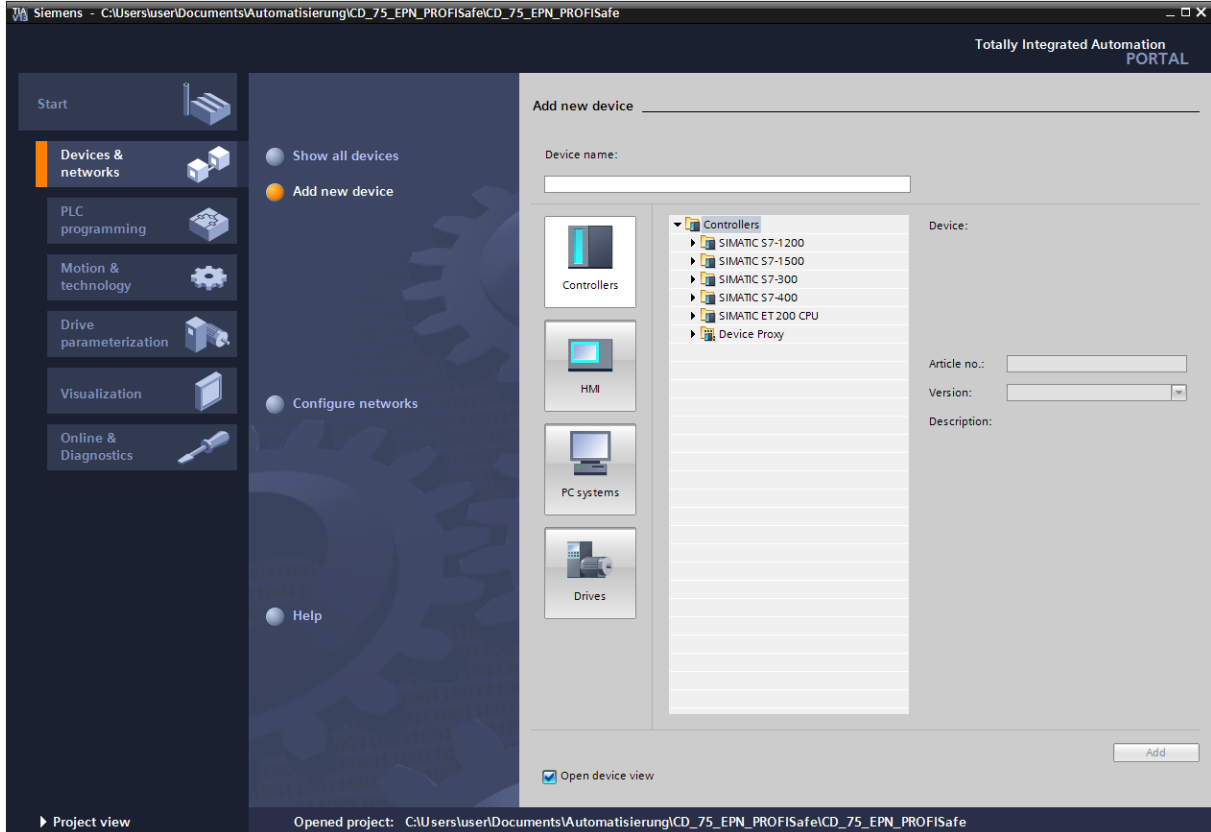

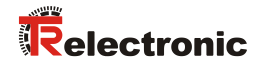

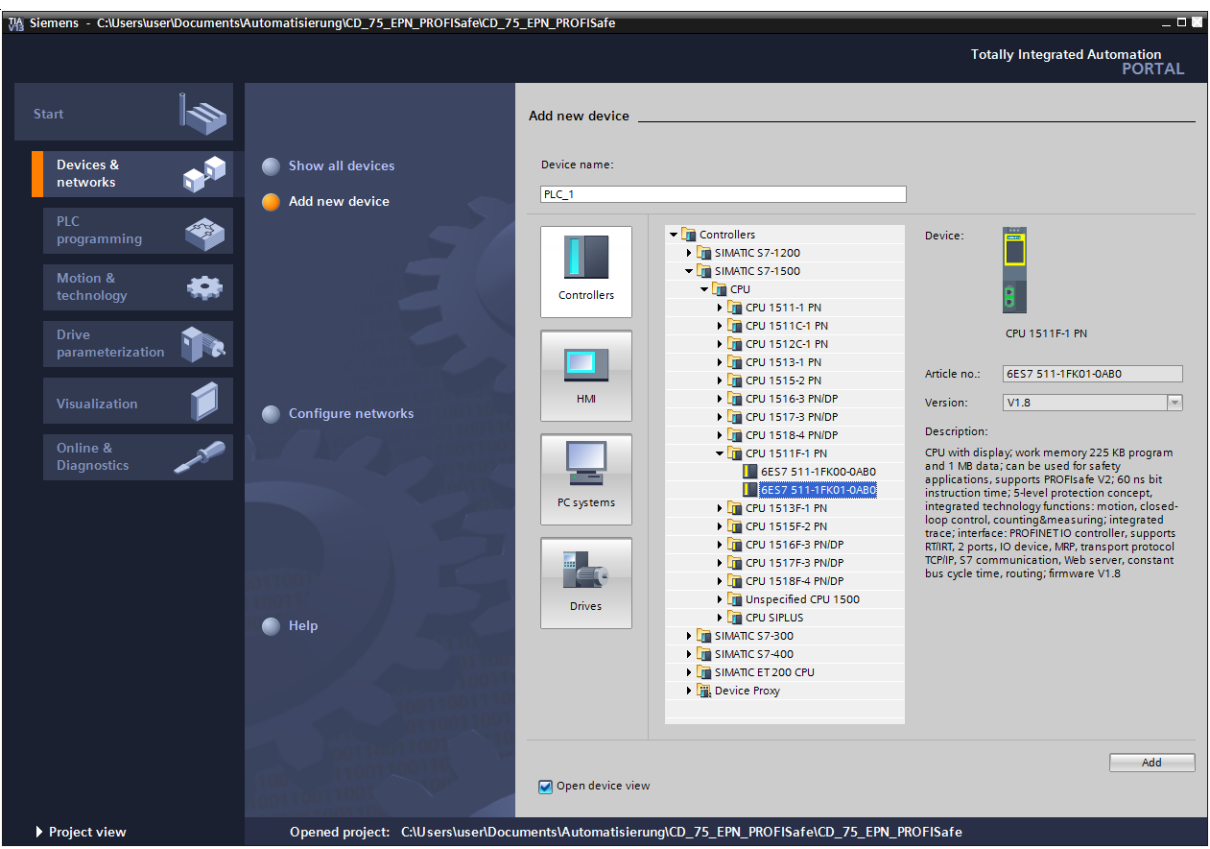

 $\triangleright$  Select CPU 1511F-1 PN and then select the Add button.

> The program changes to the TIA Portal V13 project view. The device view with the mounting rail and CPU 1511F-1 PN is selected in the work area. The hardware catalog opens on the right-hand side.

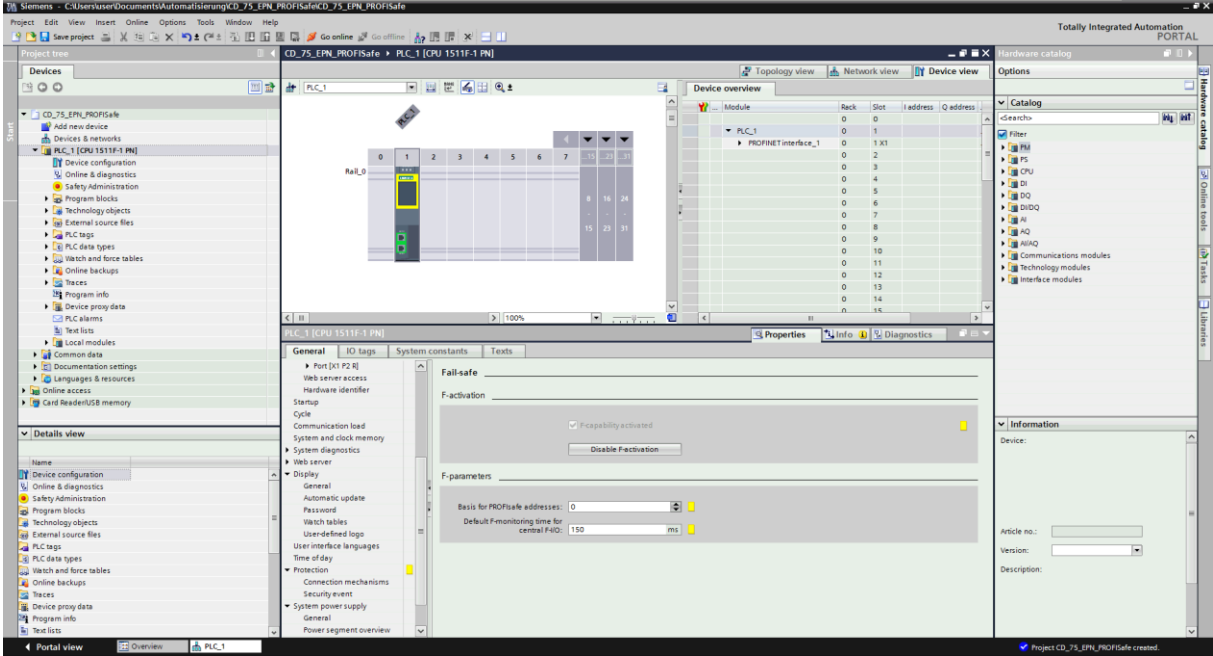

 $\triangleright$  In the hardware catalog, with the "Filter" option set, select the 70 W power supply by double-clicking with the left mouse button on the 6EP1332-4BA00 symbol.

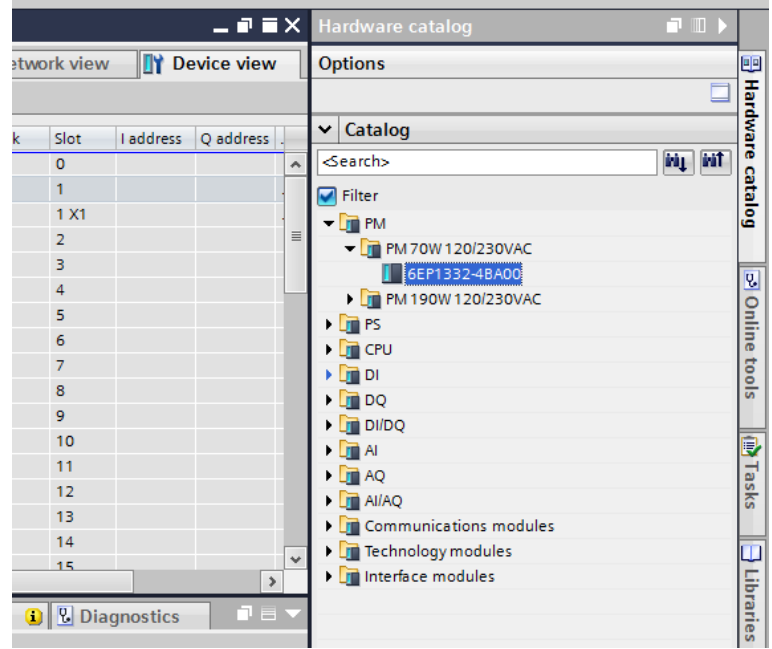

 $\triangleright$  The power supply is added to the mounting rail. The hardware components in the mounting rail are now complete.

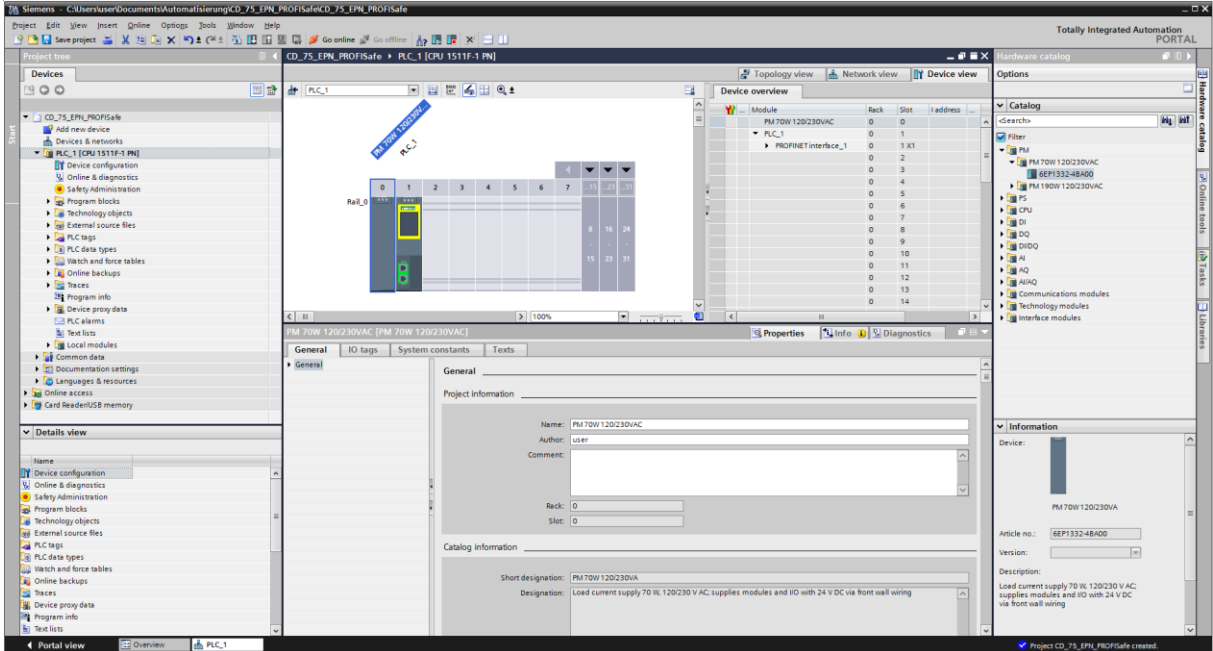

<span id="page-97-0"></span>In the next step the appropriate GSDML file for the measuring system must be installed. To do this, copy it to the corresponding installation directory of TIA Portal V13 with the relevant bitmap file. You should note that the directory structure can vary.

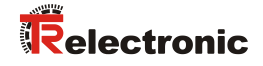

> Select the menu Options -> Manage device description files (GSD). The window Manage general station description files opens. Specify the installation directory for the GSDML in Source path, select the GSDML file and then select the Install button.

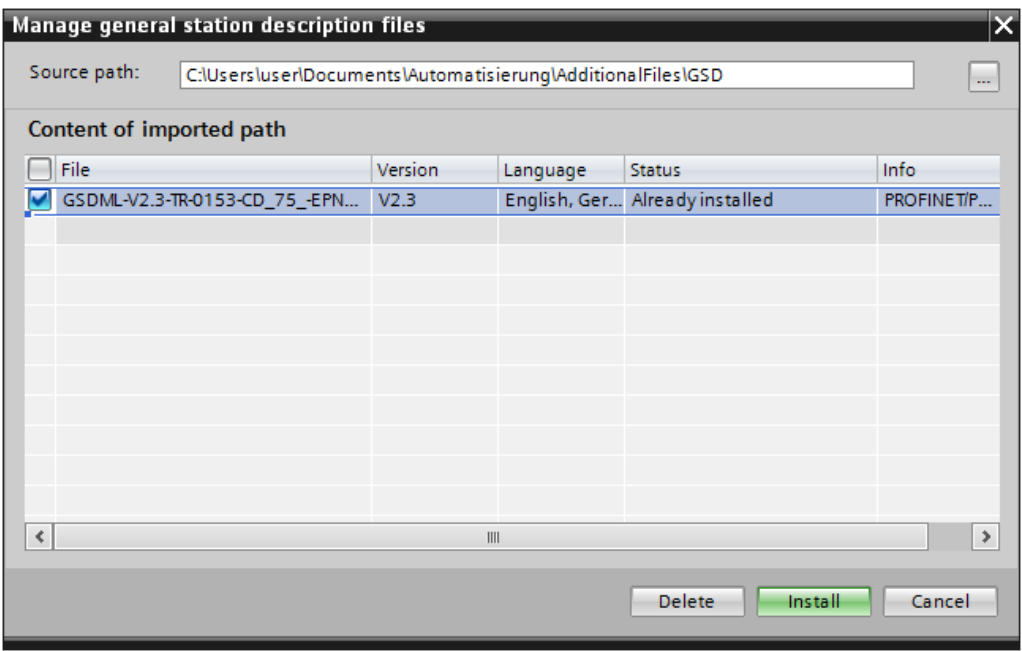

 After installing the GSDML file, the project view of TIA Portal V13 opens without any selection in the work area.

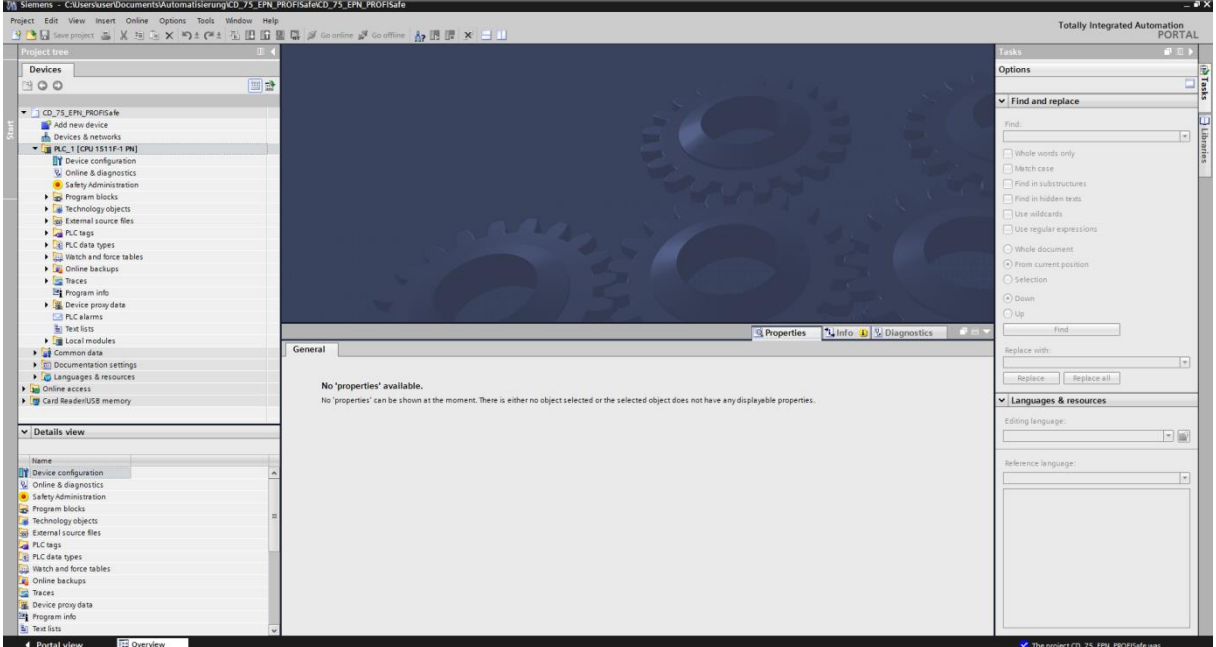

 $\triangleright$  In the project tree on the left-hand side, select the entry Devices & Networks by double-clicking on it with the left mouse button. The network view is shown in the work area.

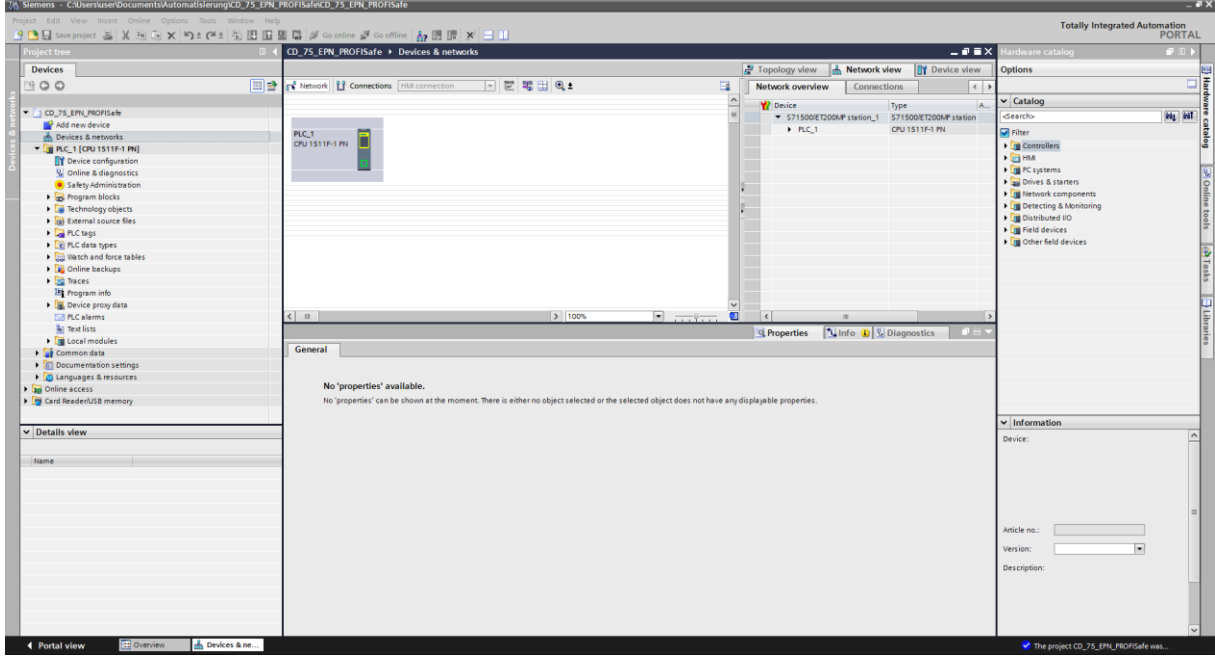

 $\triangleright$  In the hardware catalog, with the filter option set, select the measuring system by double-clicking with the left mouse button on the symbol  $CD$  75 -EPN MRP V2.3. The measuring system is now displayed in the network view in the work area.

<span id="page-99-0"></span>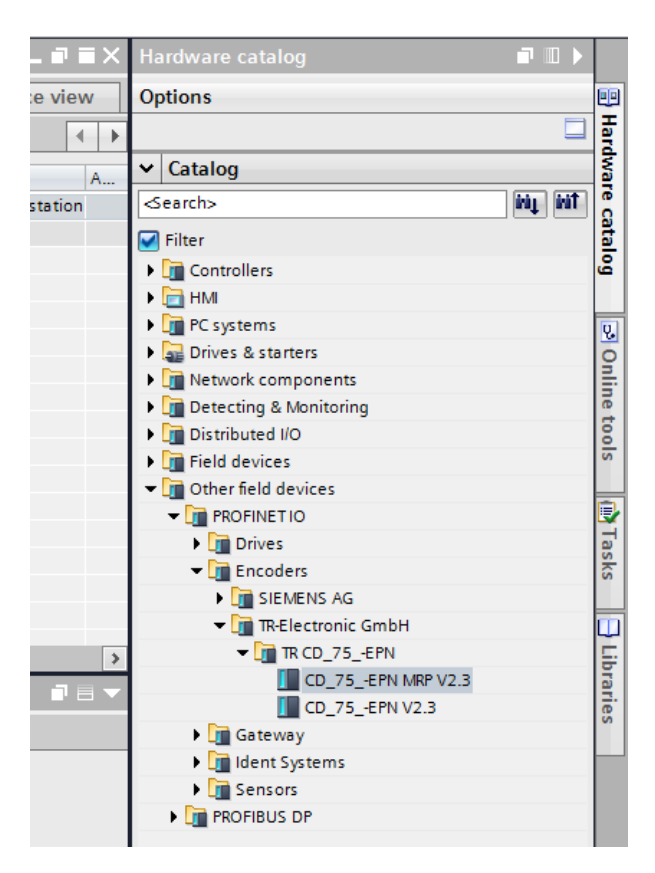

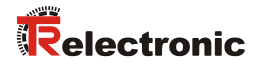

 $\triangleright$  Connect the Profinet network of the measuring system to the controller. Do this by selecting the text Not assigned in the network view for the measuring system with the right mouse button.

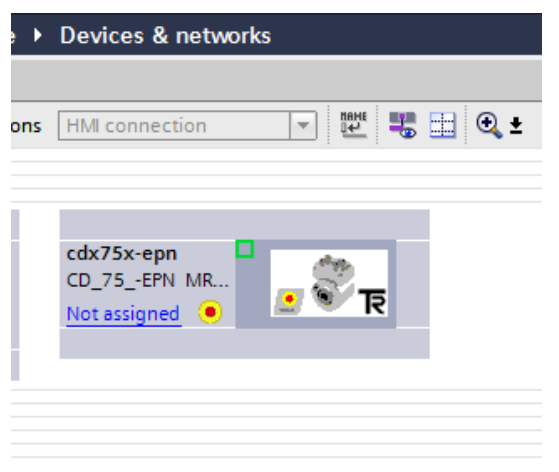

 $\triangleright$  In the selection menu which opens, select the Profinet interface of the controller; this is interface PLC 1. PROFINET-Schnittstelle 1 in the example project.

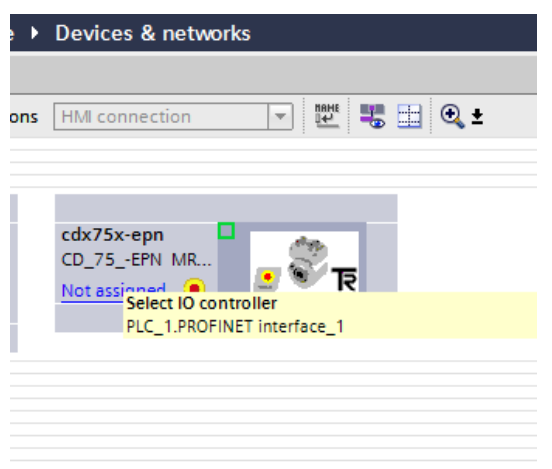

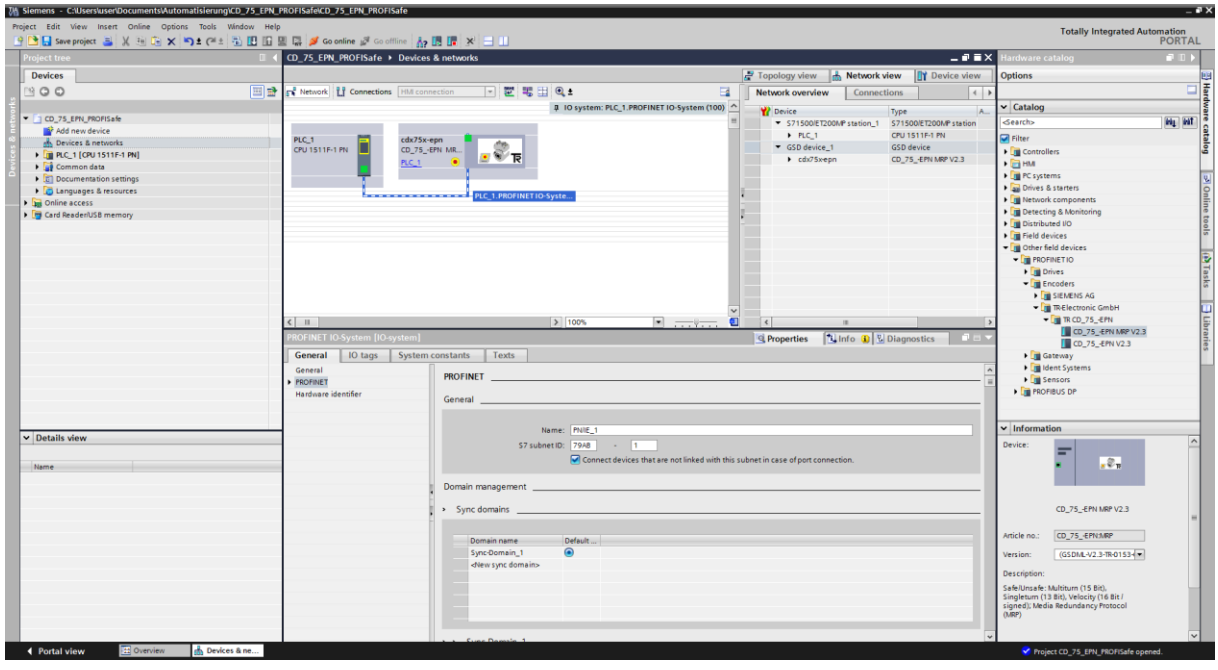

 $\triangleright$  The measuring system is now connected to the controller.

### <span id="page-101-0"></span>**4.2.1 Defining the properties of the hardware configuration**

The object properties of the individual hardware components are defined by clicking the leftmouse button on the relevant position in the network view.

 $\triangleright$  To set the controller properties, the controller must be selected in the network view. The selection is marked by a line.

<span id="page-101-1"></span>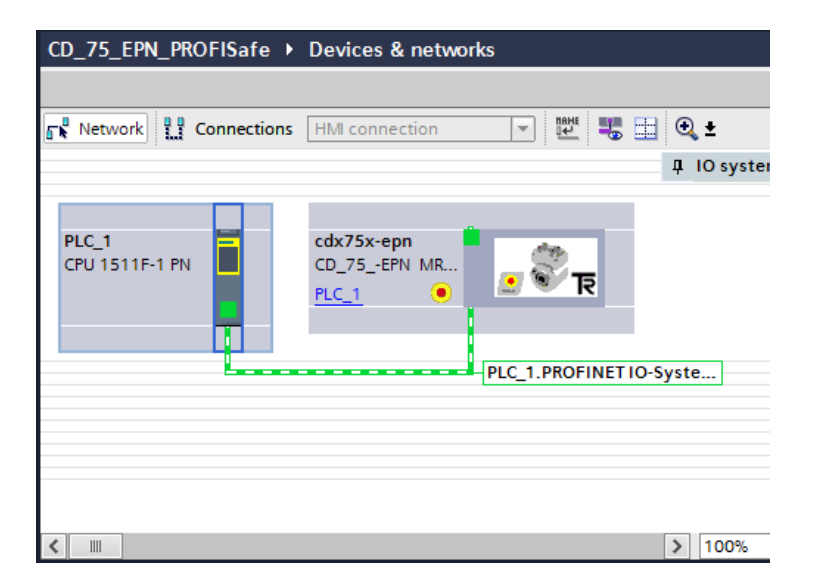

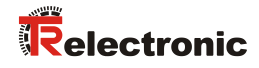

 $\triangleright$  The controller properties are displayed in the inspection window below the network view after selecting the tab Properties -> General.

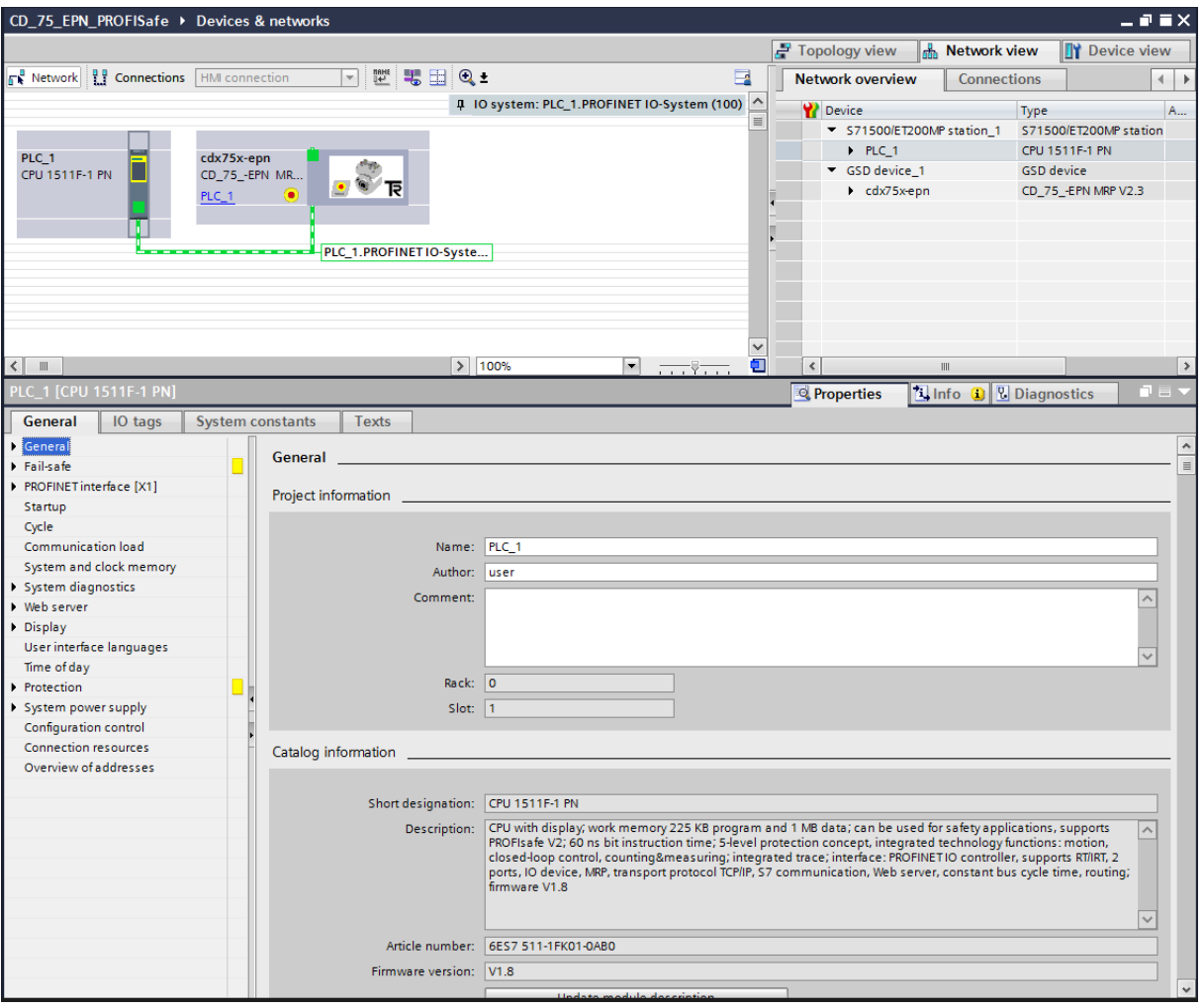

 $\triangleright$  To define the IP address, go to the directory tree and in the General tab select the directory PROFINET interface  $[X1] \rightarrow$  Ethernet addresses. The IP address and subnet mask can be set in the mask under IP protocol. The IP address is set by the PG/PC when the project is downloaded.

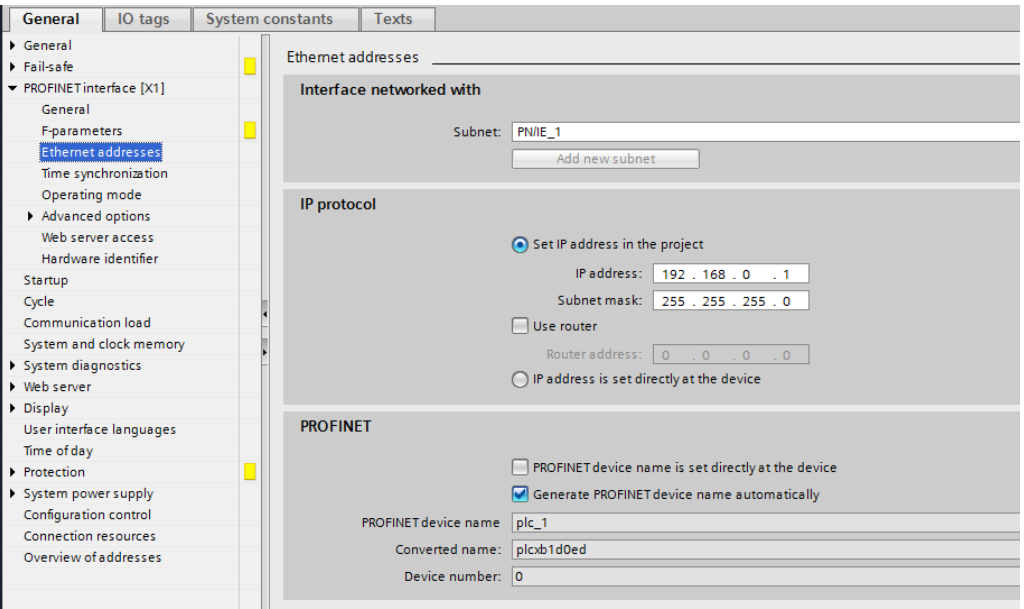

> To configure the access rights for the F-CPU, select the Protection directory in the General tab in the directory tree. At least the access level Full access (no protection) should be selected in the mask and a password must be assigned in the setting Full access incl. fail-safe (no protection). The password "pw\_fcpu" is used in the example project.

<span id="page-103-0"></span>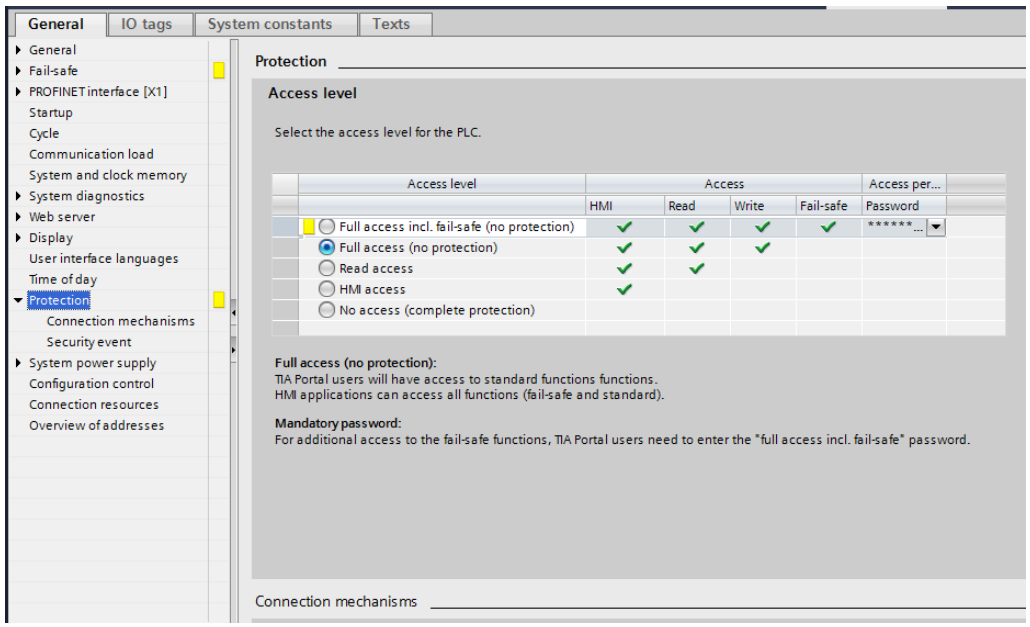

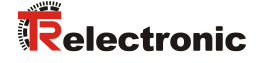

 $\triangleright$  In order for the blocks for the safety program to be generated automatically, failsafe must be activated in the F-CPU. To activate fail-safe, select Fail-safe in the General tab in the directory tree. The checkbox F-capability must be activated in the mask under F-activation. If not, fail-safe must be activated by selecting the button Enable F-activation.

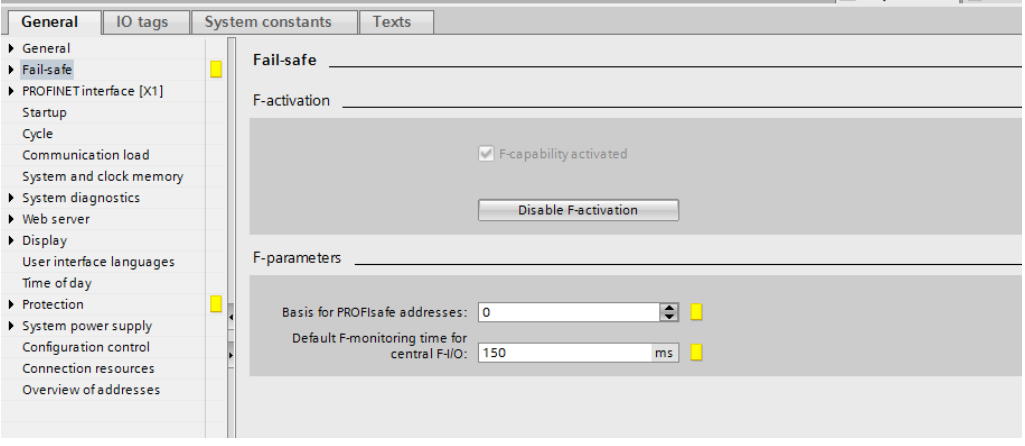

 $\triangleright$  As the F-CPU has activated Device replacement without exchangeable medium is set by default in the options. For the example it has to be switched off. To deactivate the setting, select the General tab in the directory tree and then select the directory PROFINET interface  $[X1]$  -> Advanced options -> Interface options. In the mask the Support device replacement without exchangeable medium checkbox must be deselected.

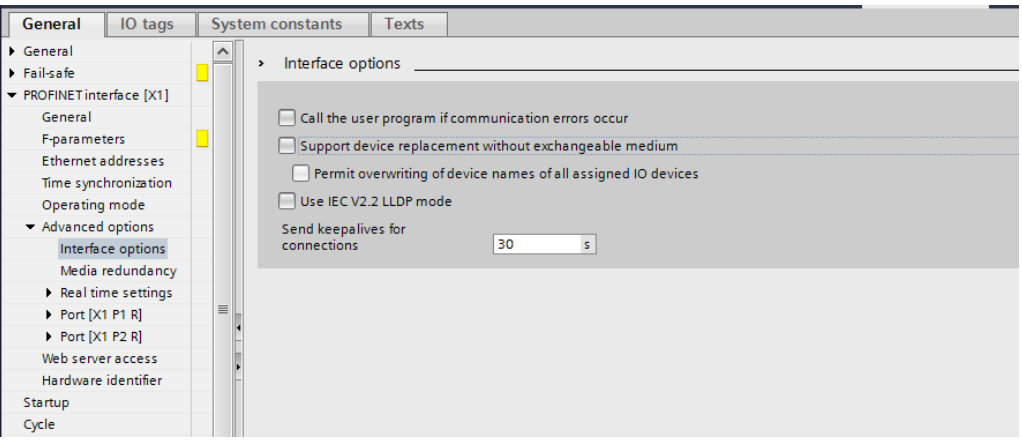

 $\triangleright$  In order to set the measuring system properties, you must select the measuring system by double-clicking with the left mouse button in the Network view of the work area. This opens the Device view of the work area with the measuring system. Below the Device view the measuring system properties are displayed in the inspector window, under Properties -> General.

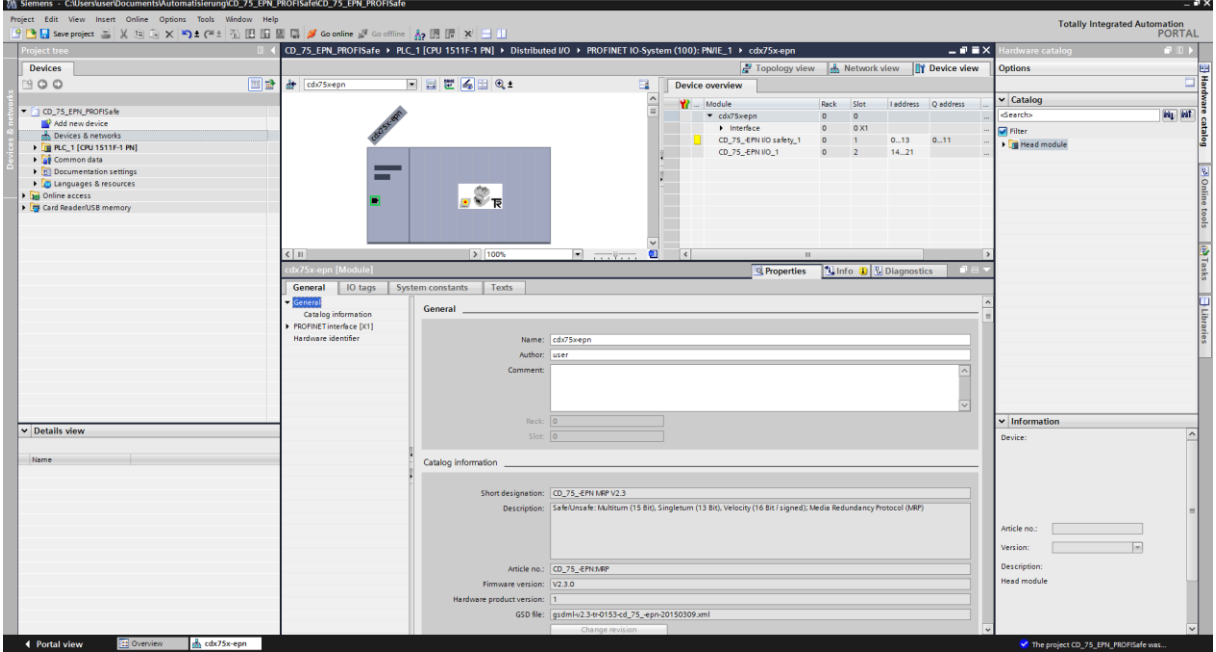

 $\triangleright$  To define the IP address, go to the directory tree and in the General tab select the directory PROFINET interface  $[X1] \rightarrow$  Ethernet addresses. The IP address and subnet mask can be set in the mask under IP protocol. The IP address is set by the PG/PC. The device name can be defined in the mask under PROFINET.

<span id="page-105-0"></span>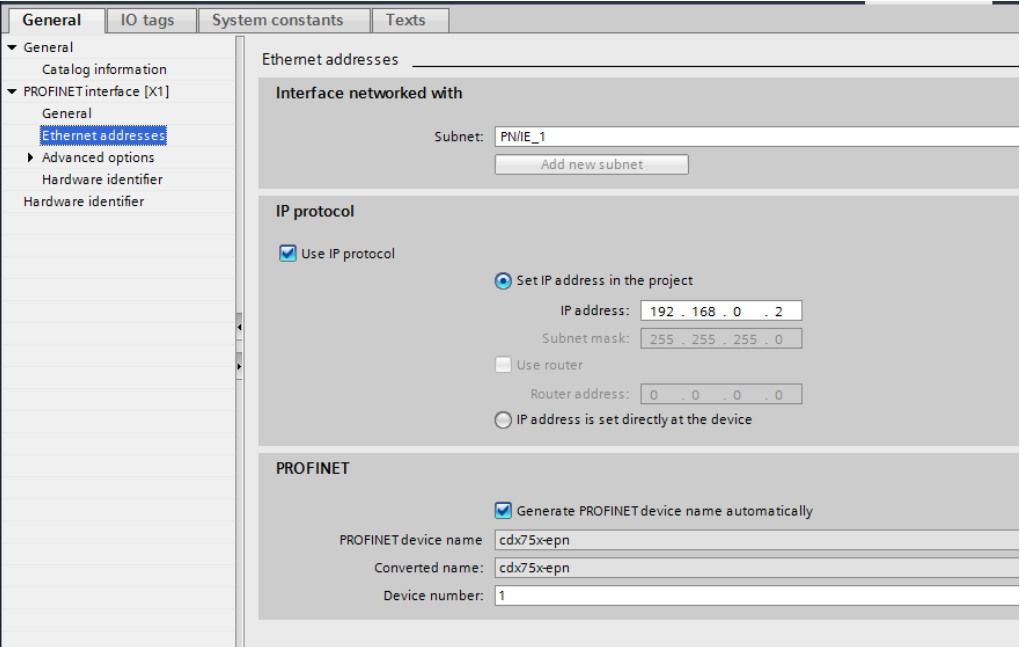

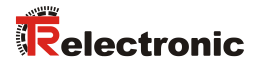

 $\triangleright$  To assign the device name to the measuring system, the measuring system must be selected with the right mouse button in the Device view of the work area. This opens a context menu. In the menu select the entry Assign device name with the left mouse button.

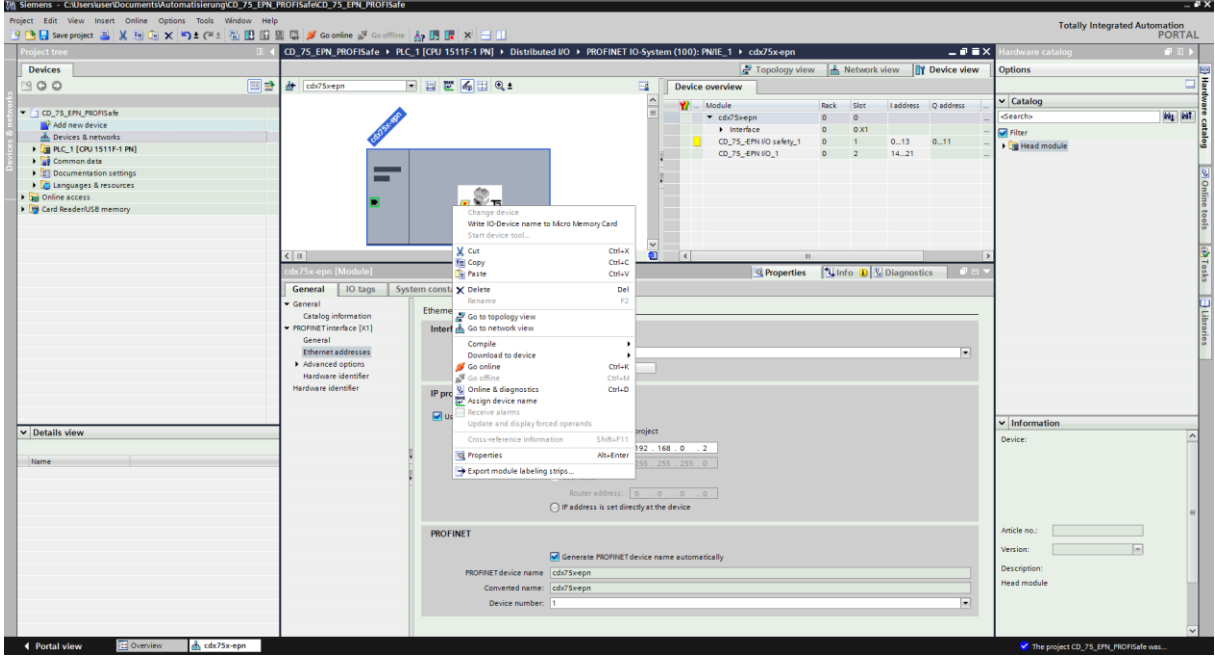

 $\triangleright$  In the opened window check the device name and device type under the setting Configured PROFINET device and change these if necessary. Set the connection to the Ethernet network under the setting Online access.

Then select the Update list button.

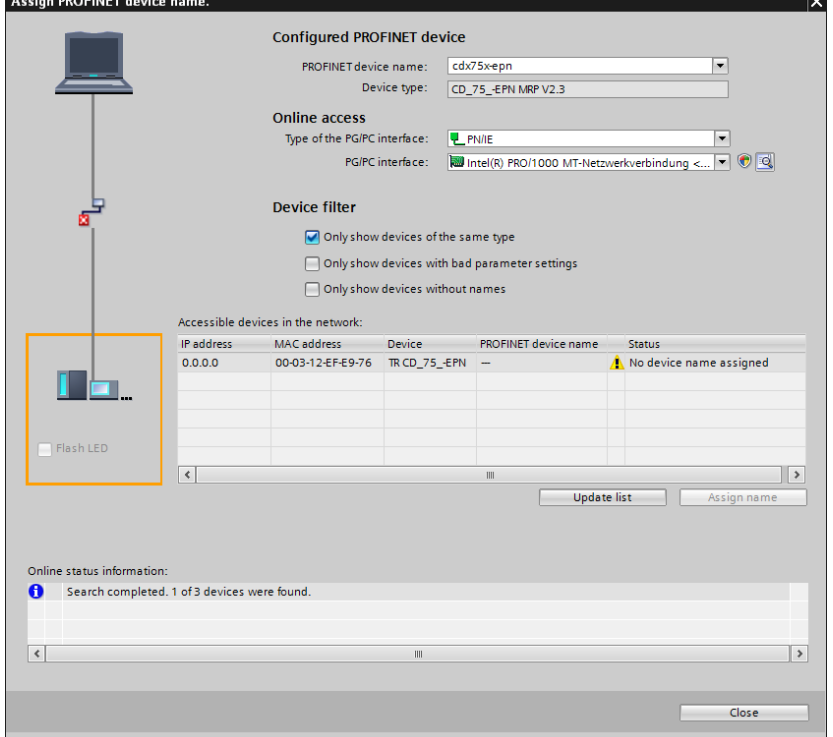

 $\triangleright$  From the network list, select the measuring system whose name you wish to assign. You can then select the Assign name button.

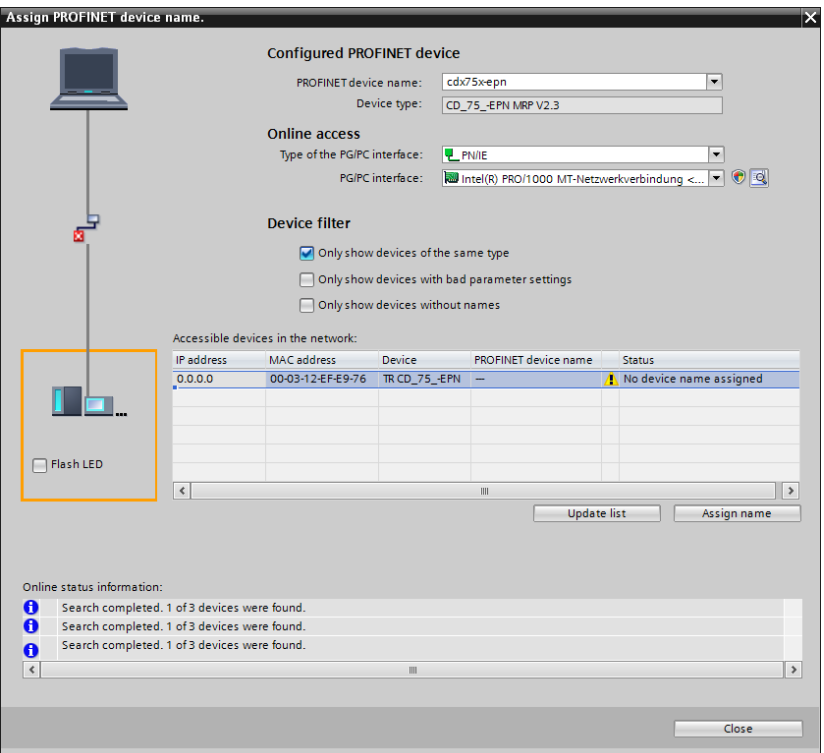

 $\triangleright$  As soon as the name has been assigned, the measuring system is displayed with a blue tick and the status OK in the network list. The window can then be closed with the Close button.

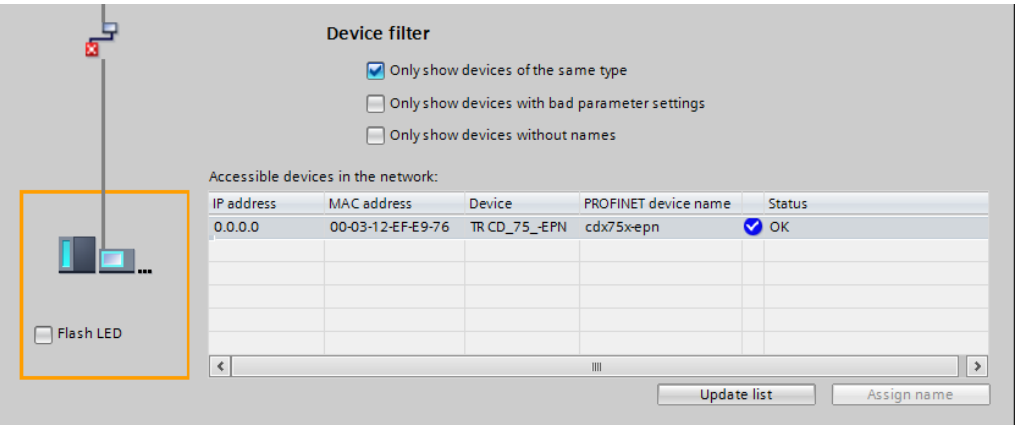

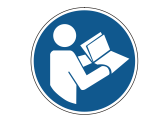

*At delivery and after a factory reset, the measuring system has no device name stored.*
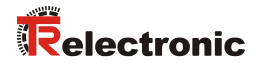

## **4.3 Parameterization**

## <span id="page-108-0"></span>**4.3.1 Setting the iParameters**

 $\triangleright$  In order to set the iParameters, first go to the Device view of the work area and in the Device overview tab displayed on the right-hand side select the entry CD\_75\_-EPN E/A\_1 with the left mouse button.

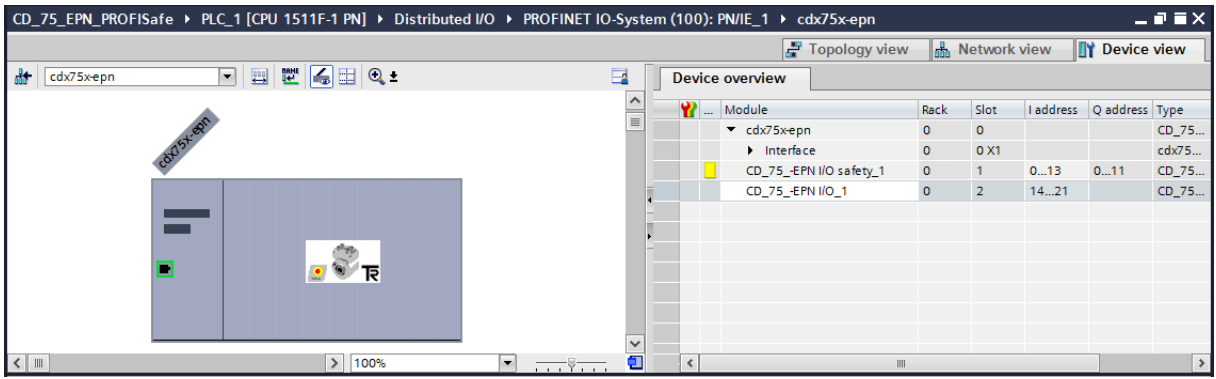

 $\triangleright$  The properties of the slot are displayed in the Device view in the inspector window after selecting Properties -> General.

To set the iParameters, the Module parameters directory must be selected in the directory tree of the General tab.

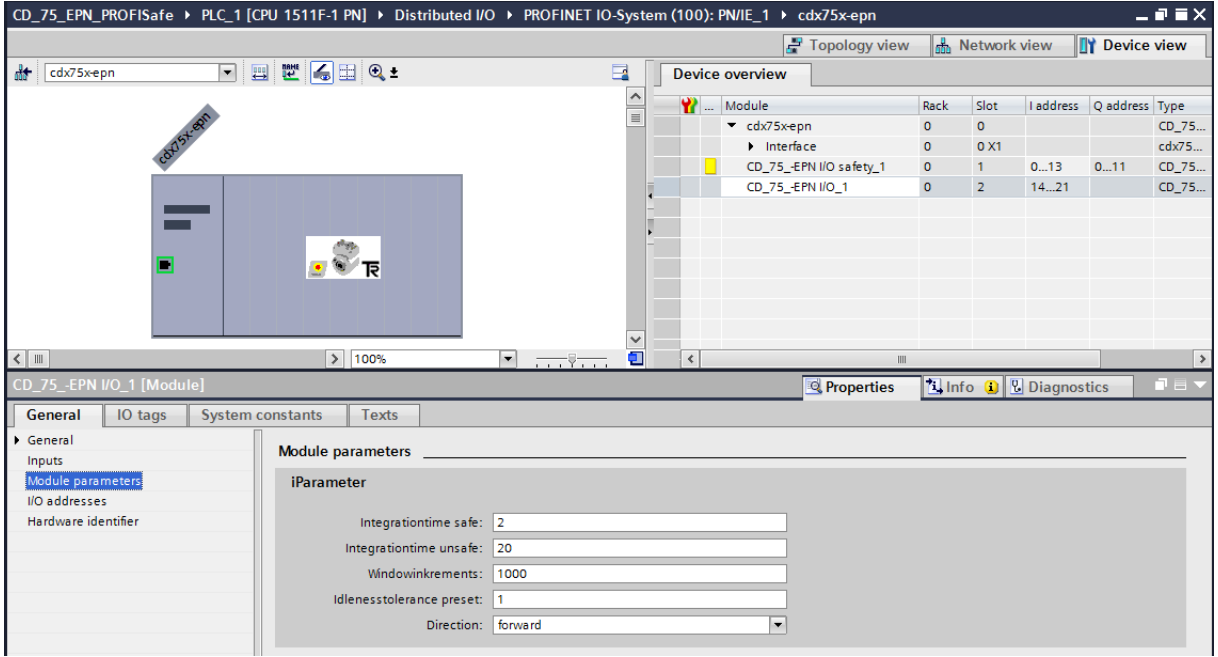

If different parameter values are required, as shown above, a  $F$  iPar CRC calculation must occur for this new parameter data set. See chap.: [3](#page-88-0) ["Parameter](#page-88-0)  [definition / CRC calculation"](#page-88-0) on page [89.](#page-88-0) The calculated value must then be entered in the parameter data set of the F-parameters under F\_iPar\_CRC. See chap.: [4.3.2](#page-109-0) "Setting [the F-Parameters"](#page-109-0) on page [110.](#page-109-0)

## <span id="page-109-0"></span>**4.3.2 Setting the F-Parameters**

 $\triangleright$  In order to set the F-Parameters, first go to the Device view of the work area and in the Device overview tab displayed on the right-hand side select the entry CD 75 -EPN E/A safety 1 with the left mouse button.

<span id="page-109-1"></span>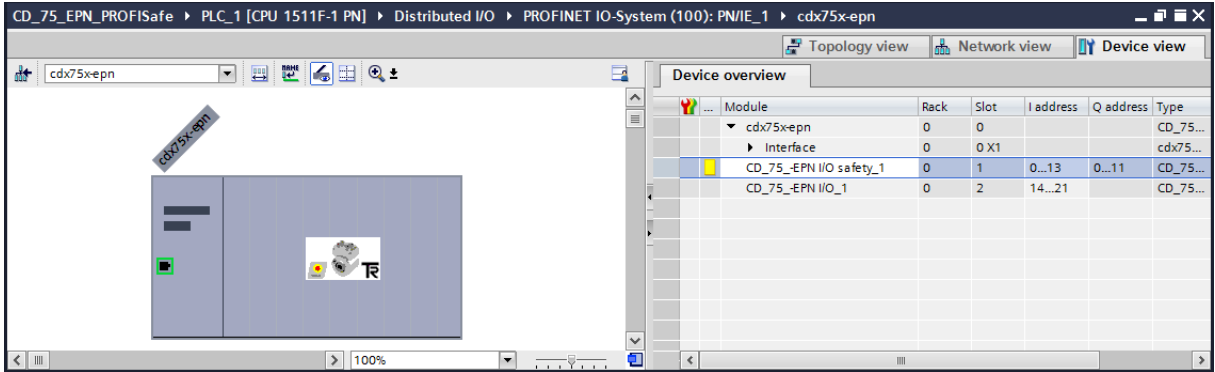

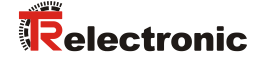

 $\triangleright$  The properties of the slot are displayed in the Device view in the inspector window after selecting Properties -> General.

To set the F-parameters, the PROFIsafe directory must be selected in the directory tree of the General tab.

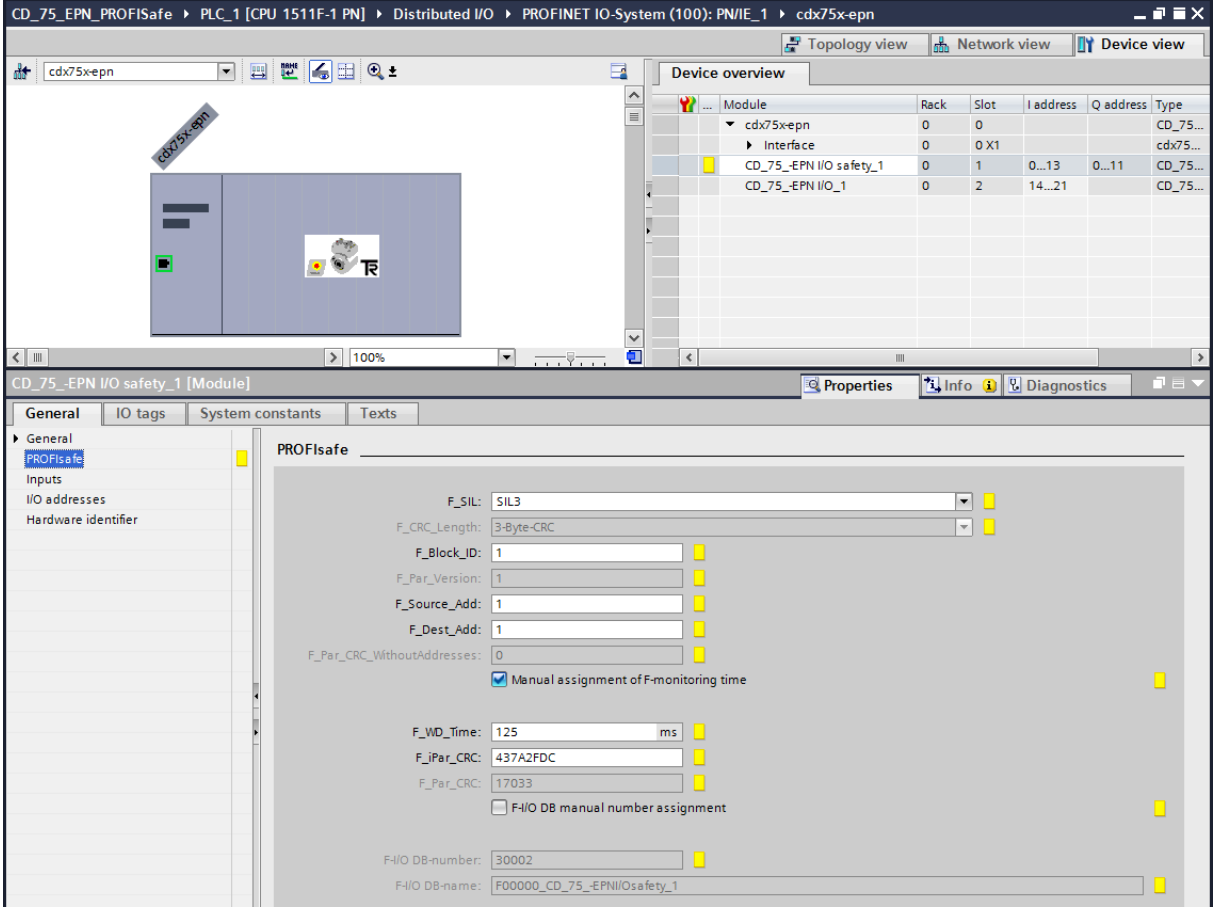

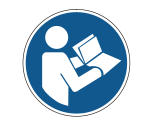

*The F\_Dest\_Add entry and the setting of the address switches for the measuring system must correspond!*

The parameter value for the parameter  $F$  iPar CRC results from the set parameter data set for the iParameters and the calculated CRC value. See chap.: [4.3.1](#page-108-0) ["Setting](#page-108-0)  [the iParameters"](#page-108-0) on page [109.](#page-108-0)

 $\triangleright$  The blocks for the safety program are generated automatically. The only precondition is that the F-CPU has activated the fail-safe. (See chap.: [4.2.1](#page-101-0) ["Defining the properties of the hardware configuration"](#page-101-0) on page [102\)](#page-101-0).

## **4.4 Creating the missing (F-)blocks**

The blocks that have already been automatically created can be viewed in the Project tree in the directory tree of the device.

All fail-safe blocks are shown with a yellow background to distinguish them from blocks of the standard user program.

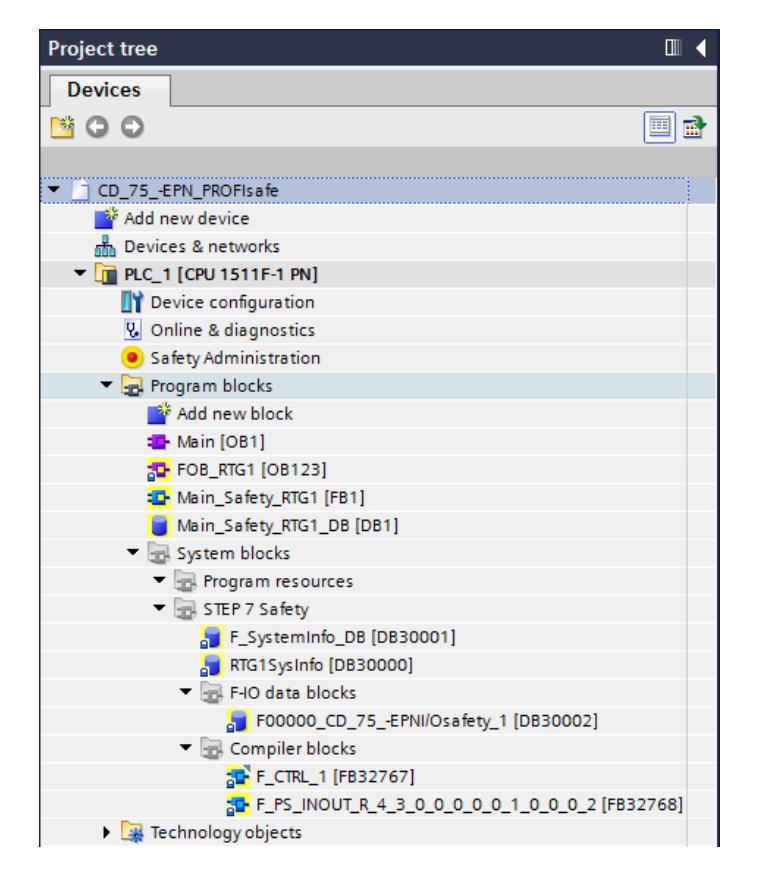

#### **4.4.1 Program structure**

<span id="page-111-0"></span>The safety program is accessed by calling up the F-Organization Block FOB RTG1 (OB123). This cyclically calls up the F-function block Main Safety RTG1 (FB1) with its F-data block Main Safety RTG1 DB (DB1) with a cyclic interrupt. Cyclic interrupt OBs have the advantage that they interrupt the cyclic program processing in  $OB 1$  of the standard user program at fixed time intervals, i.e. in a cyclic interrupt OB the safety program is called up and processed at fixed time intervals. After the safety program has been processed, the standard user program is further processed.

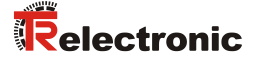

#### **4.4.2 F-Runtime Group**

To facilitate handling, the safety program consists of an F-Runtime Group. The F-Runtime Group is a logic construct consisting of a number of related F-blocks, which is formed internally by the F-System.

The F-Runtime Group comprises:

- an F-Organization Block FOB RTG1 (OB123)
- an F-Function Block Main Safety RTG1 (FB1)
- an F-Data Block Main Safety RTG1 DB (DB1)
- $\triangleright$  To set or change the "F-Runtime Group", go to Project tree and in the directory tree select the entry CD\_75\_-EPN\_PROFIsafe -> PLC\_1 [CPU 1511F-1 PN] -> Safety Administration by double-clicking with the left mouse button. This opens the Safety Administration Editor in the work area.

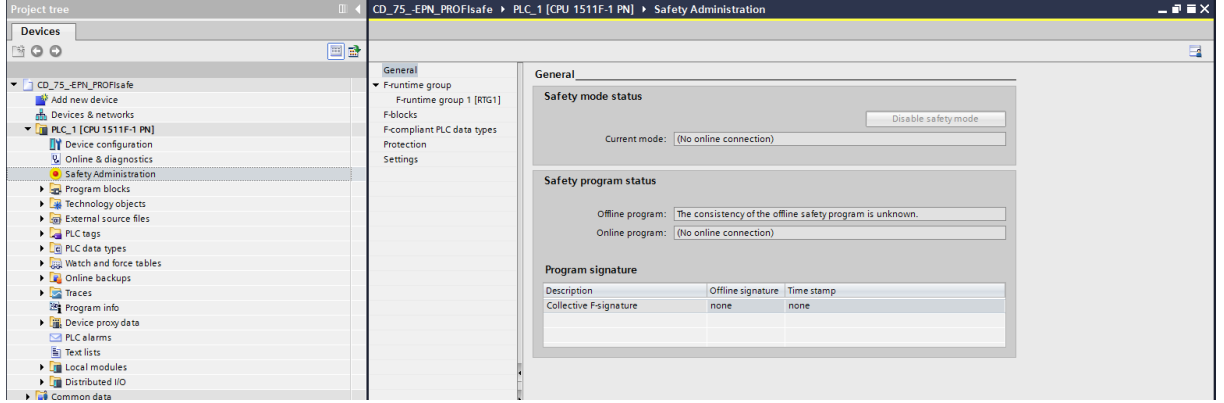

> In the directory tree of the Safety Administration Editor select the directory F-Runtime Group -> F-Runtime Group 1 [RTG1] with the left mouse button. You can adapt the settings for the runtime group here. The default settings are used in the example project.

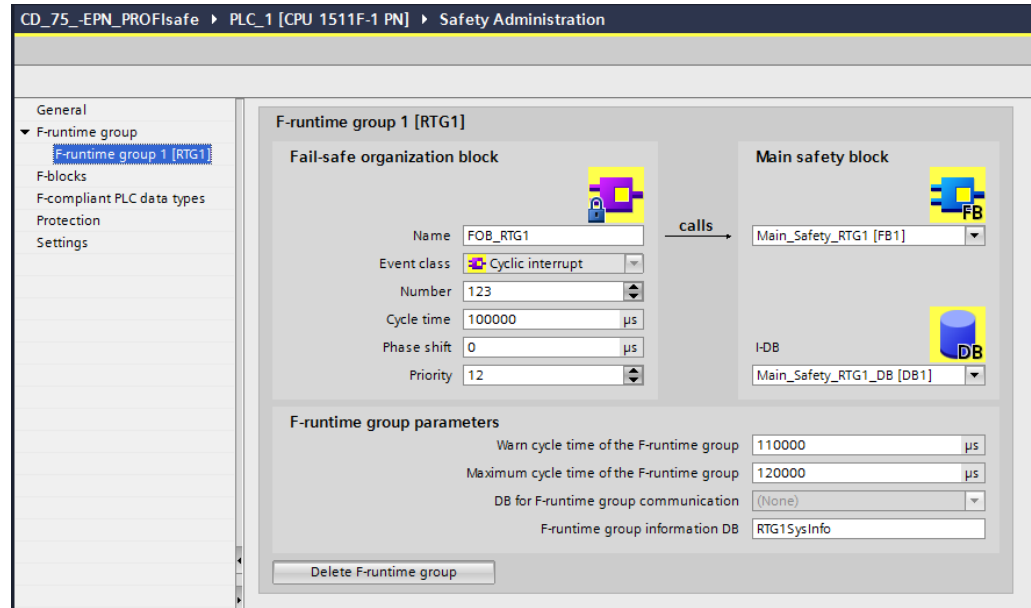

 $\triangleright$  To define the access protection for the safety program, select the protection directory in the directory tree of the Safety Administration Editor with the left mouse button.

In the mask, under Offline safety program protection, select the Setup button with the left mouse button. This opens the Define password window, where the password is defined. The password "pw\_fprog" is used in the example project.

<span id="page-113-0"></span>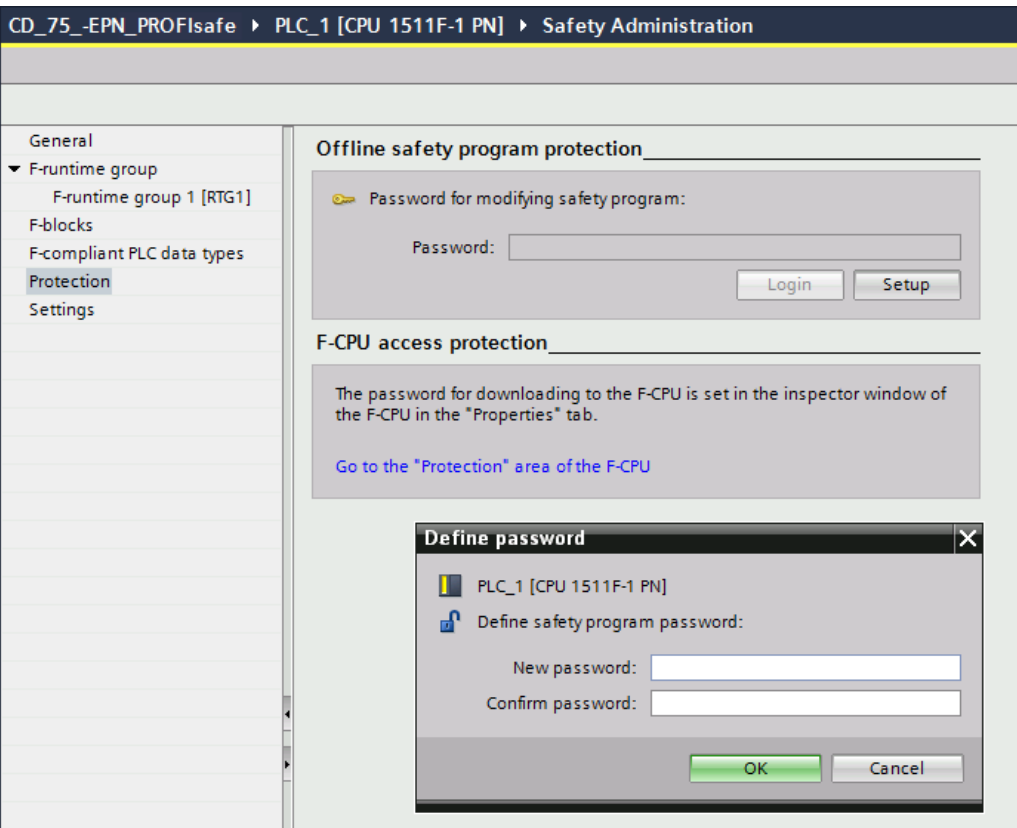

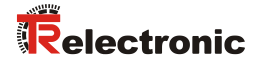

 $\triangleright$  In order to save the safety input data of the measuring system in the safety program in the example project, a fail-safe data block must be created.

To do this, go to Project tree and in the directory tree select the entry CD 75 -EPN PROFIsafe -> PLC 1 [CPU 1511F-1 PN] -> Program  $b = -$  Add new block by double-clicking with the left mouse button. This opens a window, where you can add the blocks.

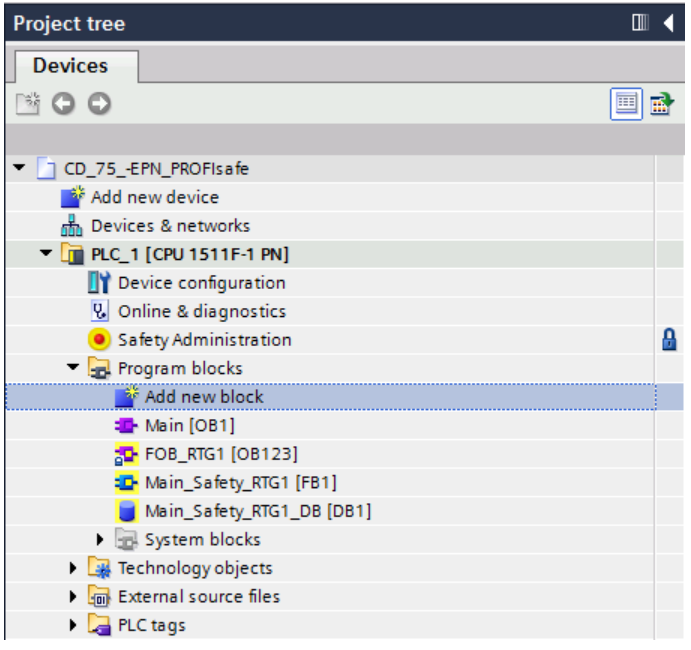

 $\triangleright$  In the opened window select the data blocks on the left-hand side first of all. For the type: set Global-DB. For fail-safe:tick the Create F-block checkbox. Because the block will not be processed immediately after creation, the Add new and open checkbox below Additional information must be deselected. For name: IN DataEncSafety is entered in the example project. The data block is created by pressing the OK-button.

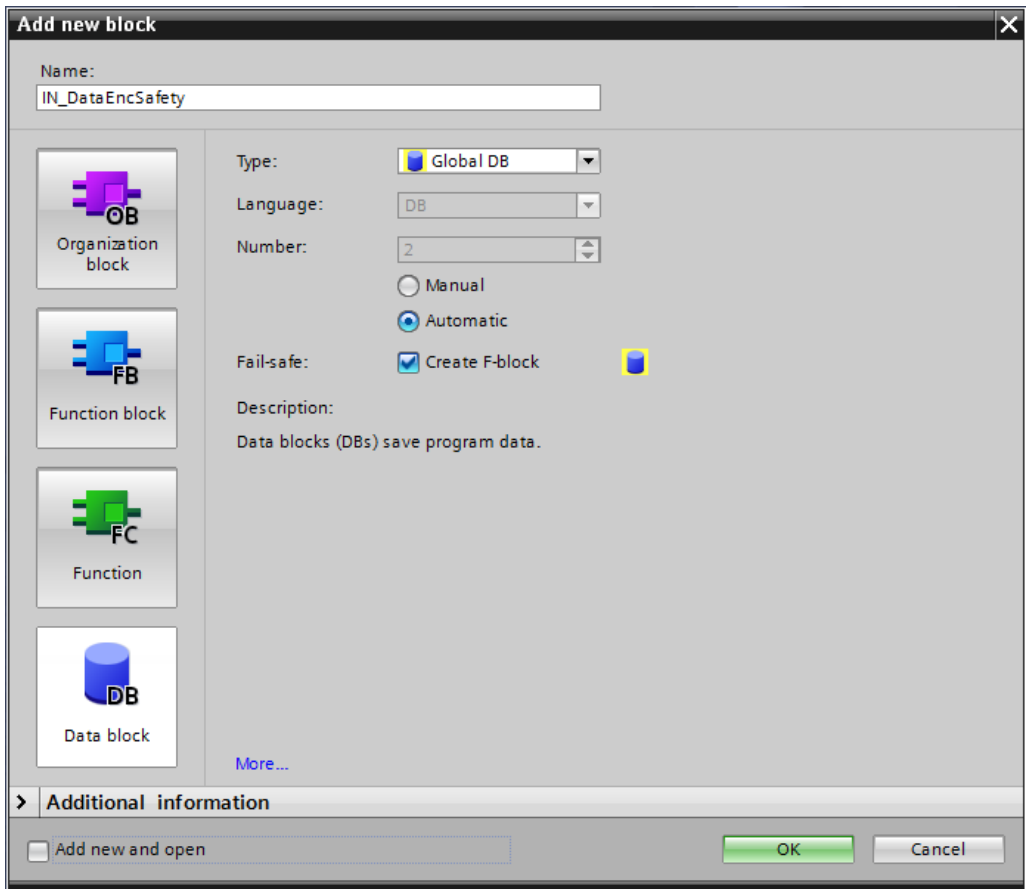

## **4.4.3 Generating the Organization blocks (OBs)**

The required error organization blocks OB82, OB83, OB86 and OB122 are created below.

<span id="page-115-0"></span> $\triangleright$  To insert the organization blocks, go to Project tree and in the directory tree select the entry CD\_75 -EPN\_PROFIsafe -> PLC\_1 [CPU 1511F-1 PN] -> Program blocks -> Add new block by double-clicking with the left mouse button.

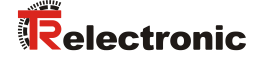

 $\triangleright$  In the opened window select the organization blocks on the left-hand side first of all. The language is set to FBD in the example project. The Add new and open checkbox below Additioal information should be deselected. The first organization block OB82 can then be created. To do this, select the OB Diagnostic error interrupt from the list in the middle of the window by double-clicking with the left mouse button.

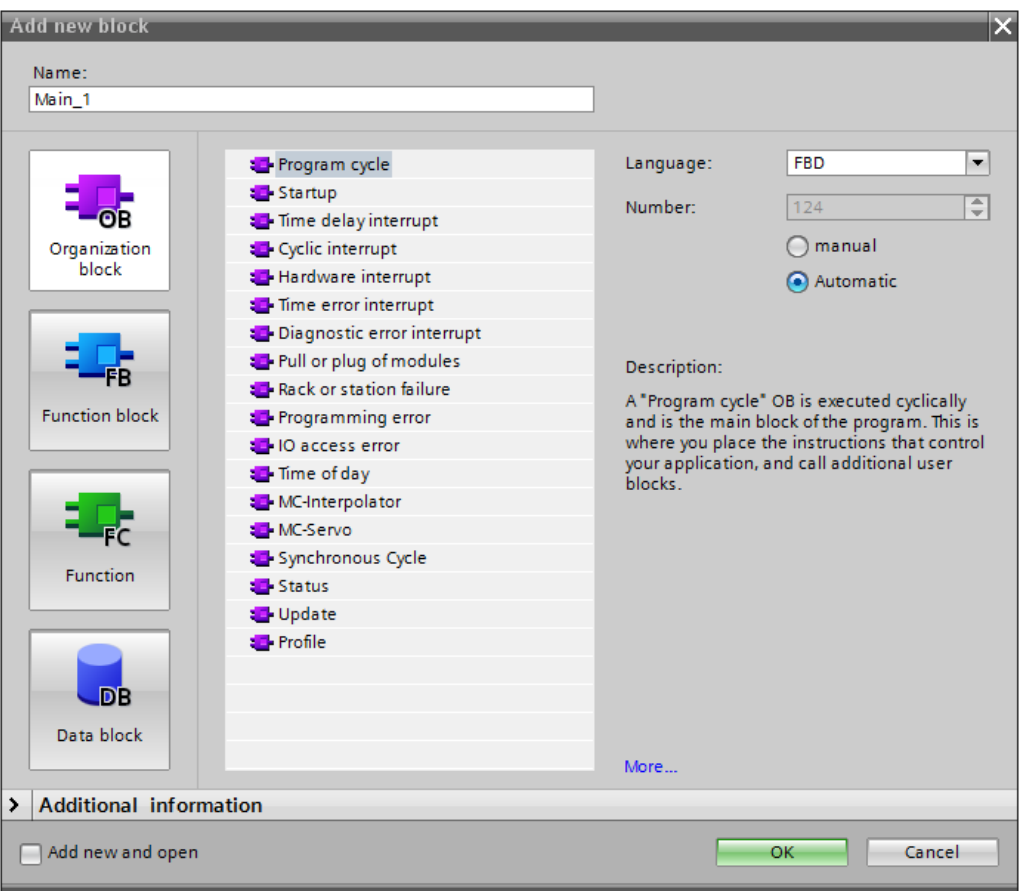

 The window is closed when the organization block is created. The window must therefore be opened again for each new organization block to be created. For OB83 the entry Pull or plug of modules must be selected from the list, for OB86 the entry Rack or station failure and for OB122 the entry IO access error.

#### **4.4.4 Programming the F-Blocks (user acknowledgment)**

The programming and modification of the Main Safety RTG1 (FB1) block, for use of an user acknowledgment, are performed below. In order to perform an user acknowledgment on startup of the F-CPU or after eliminating errors, the ACK\_REI tag of the F-I/O DB must be set to High.

The F-I/O DB, which has been generated automatically for the measuring system, is called F00000 CD 75 -EPNI/Osafety 1 [DB30002] in the example project and can be found in the Project tree in the directory tree under the directory  $CD$   $75$  -EPN PROFIsafe -> PLC 1 [CPU 1511F-1 PN] -> Program blocks -> System blocks -> F-IO data block.

 $\triangleright$  As the FBD programming language is used in the example project, the Main\_Safety\_RTG1 (FB1) block must first be changed to FBD. To do this, go to the Project tree and in the directory tree select the entry CD 75 -EPN PROFIsafe -> PLC 1 [CPU 1511F-1 PN] -> Program blocks -> Main Safety RTG1 [FB1] with the right mouse button. This opens a shortcut menu. In the menu select the entry Switch programming language  $\rightarrow$  FBD with the left mouse button.

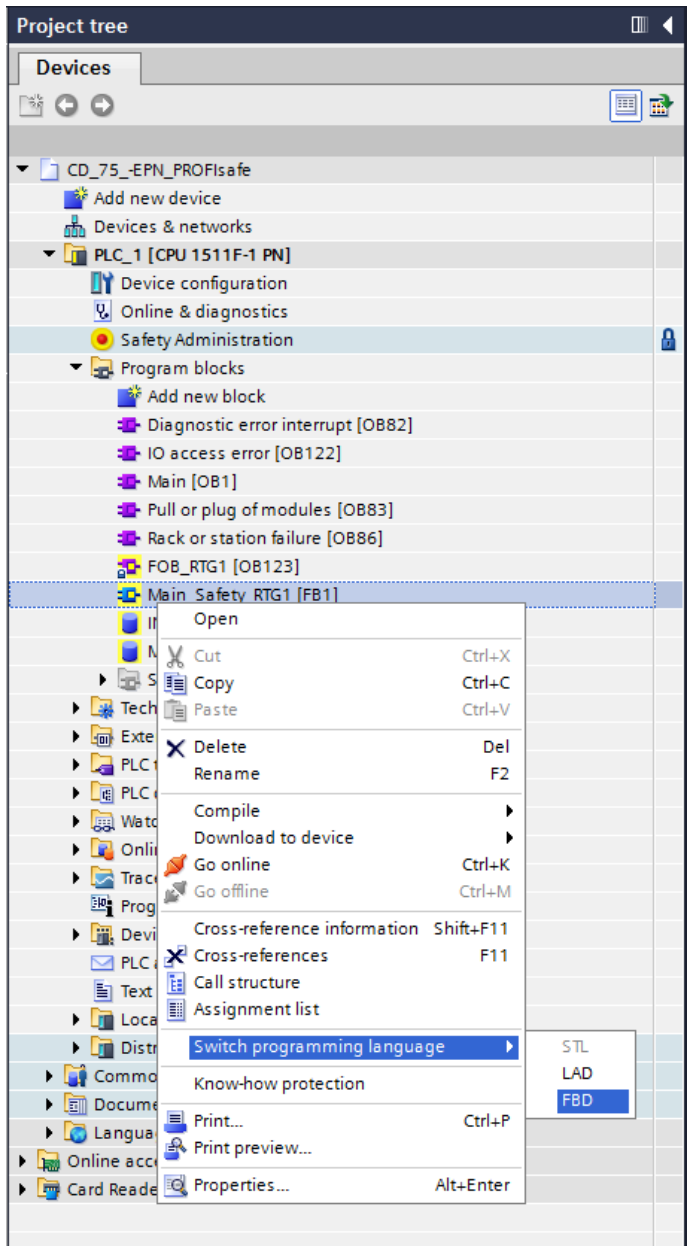

<span id="page-117-0"></span>> If you select the block Main\_Safety\_RTG1 (FB1) in the Project tree by double-clicking with the left mouse button, the block opens in the Program Editor in the work area. Instructions that can be used for the programming are listed on the right-hand side.

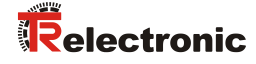

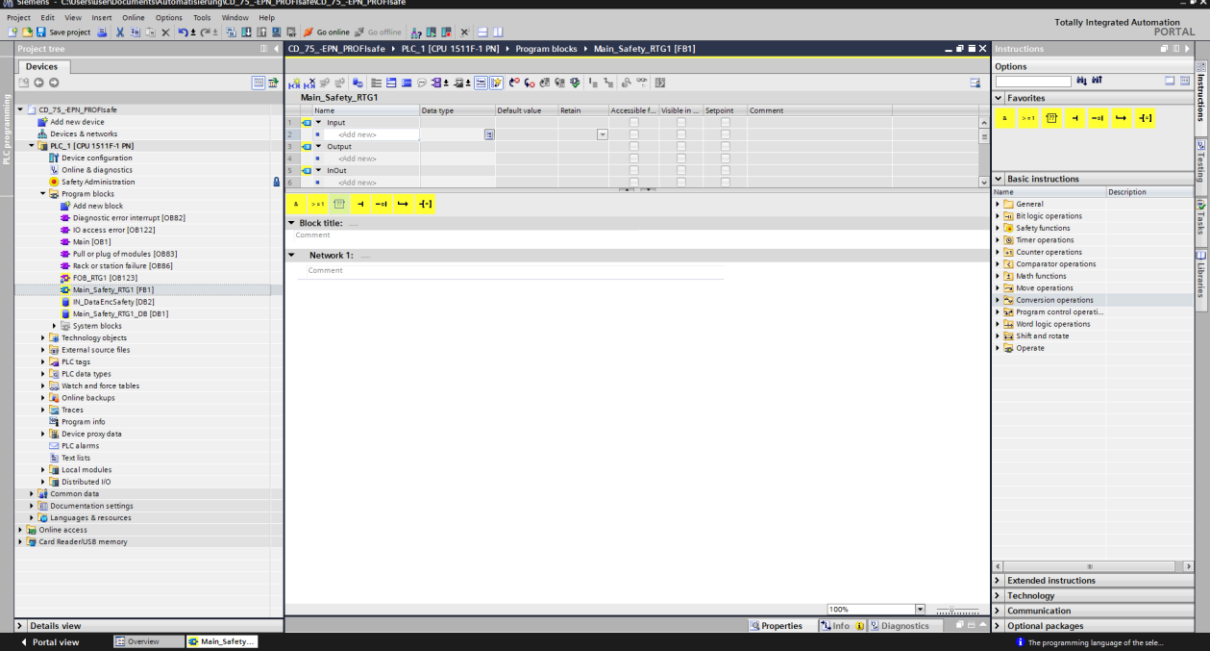

 $\triangleright$  A security query may be displayed before first editing the program. The password created in Safety Administration should be entered here. "pw\_fprog" in the example project.

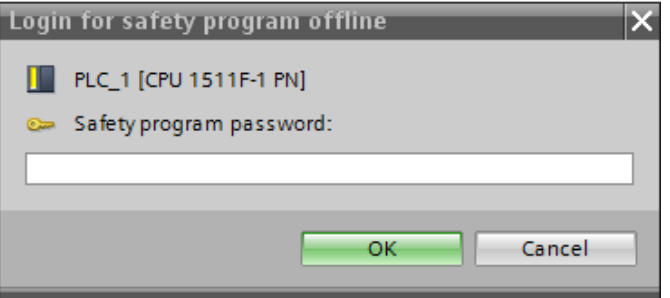

 $\triangleright$  From the program editor favorites an And-box is inserted and an input is deleted. The second input is connected to the memory bit M0.0. The editor automatically creates the tag name  $\text{Tag }1$  for the memory bit.

An Assignment-box is connected to the output of the And-box. The signal ACK REI from the measuring system F-IO data block with the designation ˮF00000\_CD\_75\_-EPNI/Osafety\_1ˮ.ACK\_REI is assigned to this Assignment-box.

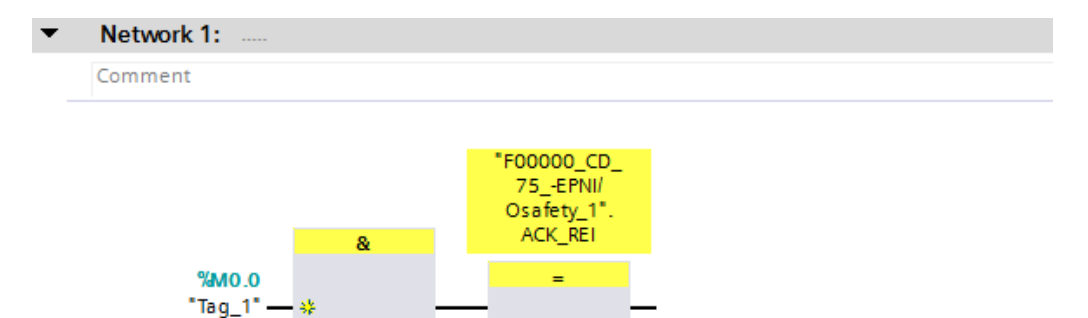

### **4.4.5 Programming the F-Blocks (save input data)**

The programming and modification of the Main Safety RTG1 (FB1) block, for saving the measuring system input data, are performed below.

- > PLC tags -> Default tag table
- First of all the tags for "Position-Multiturn", "Position-Singleturn" and "Speed" are defined in a tag table. To do this, go to Project tree and in the directory tree select the entry CD\_75\_-EPN\_PROFIsafe -> PLC\_1 [CPU 1511F-1 PN]  $\rightarrow$  PLC tags  $\rightarrow$  Default tag table [62] by double-clicking with the left mouse button. The tag editor opens in the work area.

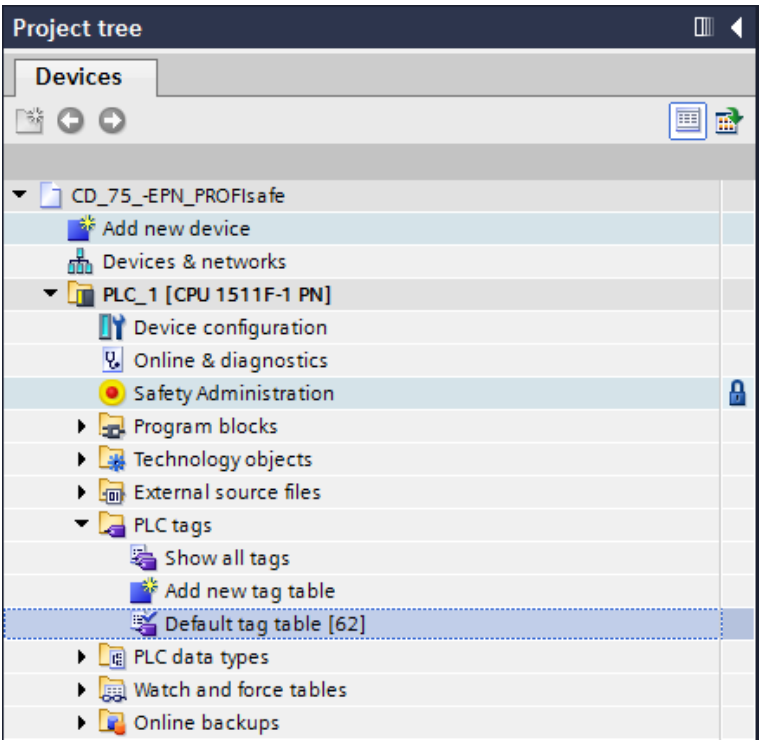

- <span id="page-119-0"></span> $\triangleright$  The following tags are defined in the tag editor for the measuring system input data:
	- Position-Multiturn: Name: IN Multi\_Safety Data type: Int Address: %IW6
	- Position-Singleturn: Name: IN Single Safety Data type: Int Address: %IW8
	- Speed: Name: IN Speed Safety Data type: Int Address: %IW4

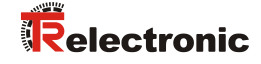

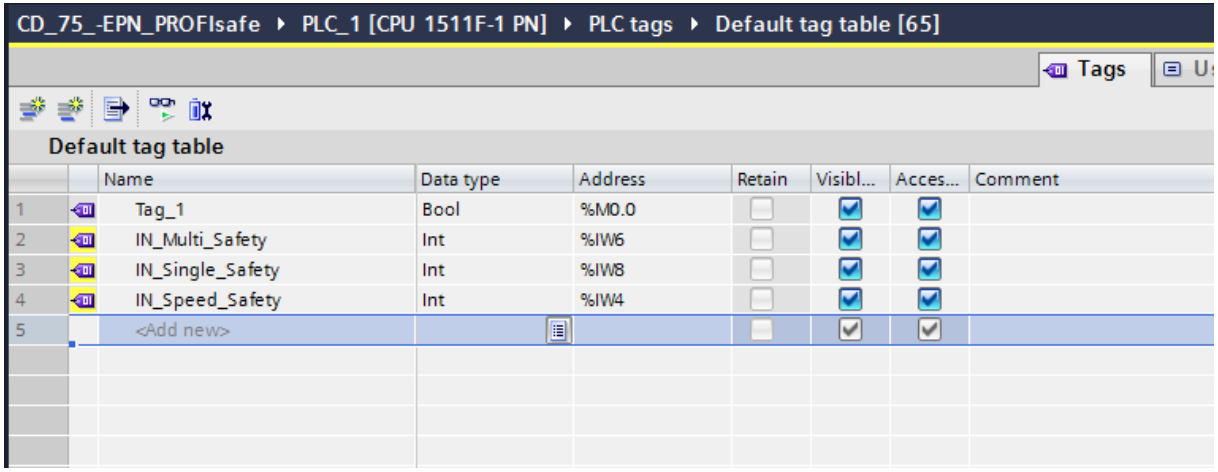

- $\triangleright$  In order to save the input data in the fail-safe data block IN DataEncSafety, the tags for "Position-Multiturn", "Position-Singleturn" and "Speed" must also be defined in the data block. To do this, go to Project tree and in the directory tree select the entry CD\_75 -EPN\_PROFIsafe -> PLC\_1 [CPU 1511F-1 PN] -> Program blocks -> IN DataEncSafety [DB2] by double-clicking with the left mouse button. The data block editor opens in the work area.
- $\triangleright$  The following tags are defined in the data block editor for storage of the measuring system input data:
	- Position-Multiturn: Name: Safety Multi Data type: Int Start value: 0
	- Position-Singleturn: Name: Safety Single Data type: Int Start value: 0
		- Speed: Name: Safety Speed Data type: Int Start value: 0

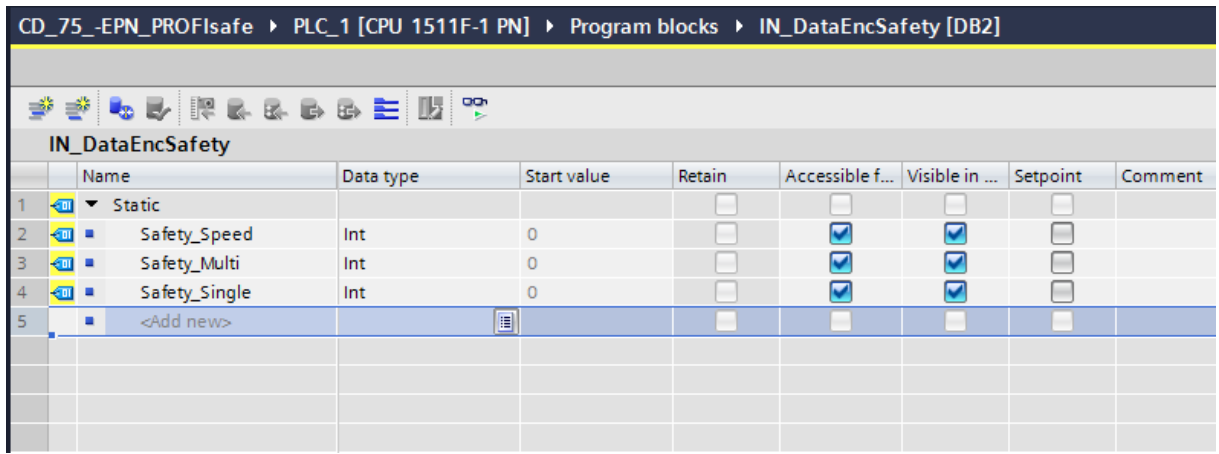

> In order to save the measuring system input data in the Main Safety RTG1 (FB1) block, you must select the block in the Project tree by doubleclicking with the left mouse button. The block opens in the program editor in the work area.

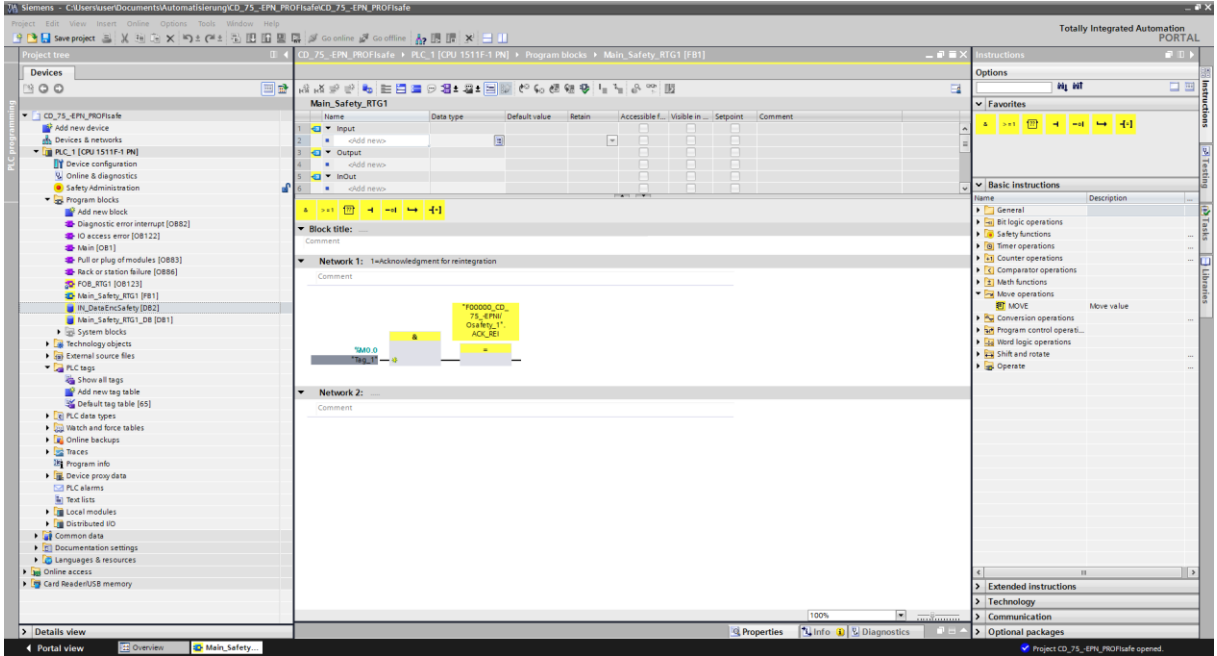

> A MOVE box is inserted in Network 2 from the instructions on the right-hand side. The MOVE box can be found under Basic instructions in the Move operationsfolder. For "Position-Multiturn" the tag IN Multi Safety is connected at the IN input and at the OUT1 output the tag "IN DataEncSafety".Safety Multi from the fail-safe data block is connected.

<span id="page-121-0"></span>For "Position-Singleturn" and for "Speed" this process is repeated with the relevant input and output tags.

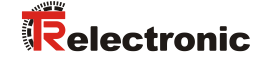

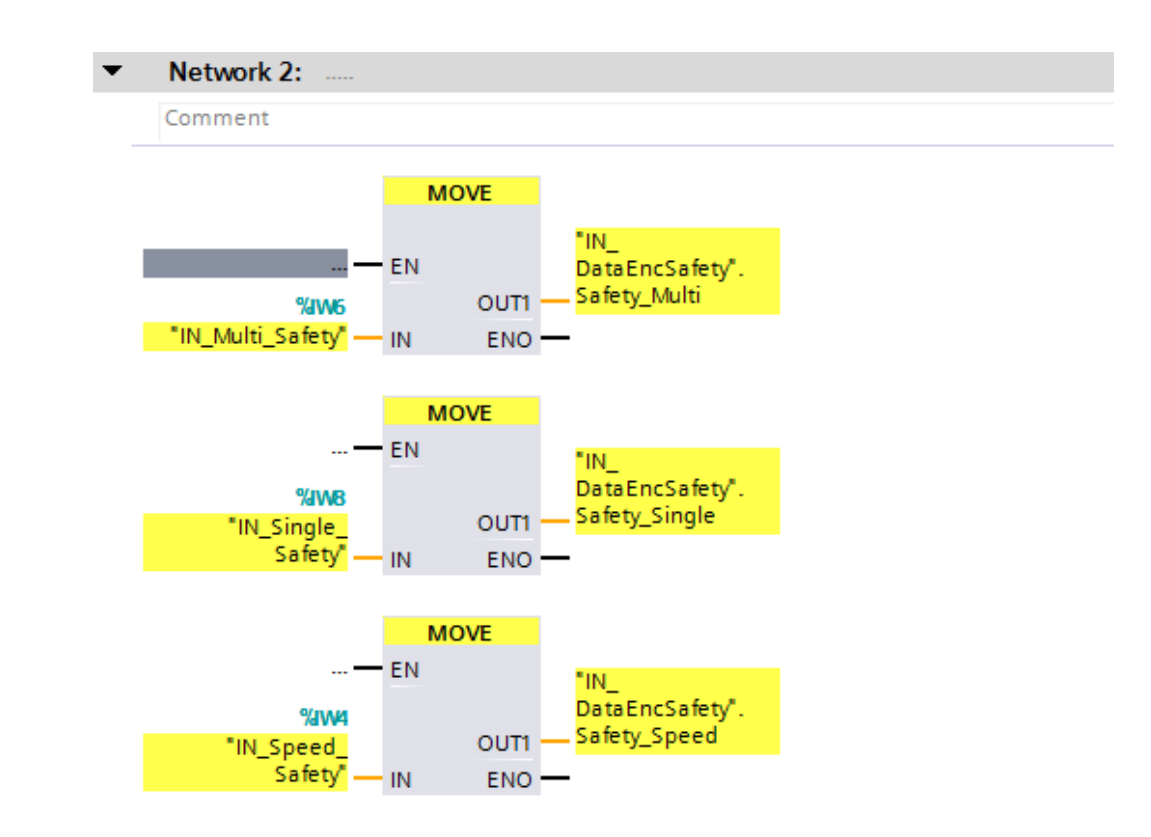

The programming and modifications are now complete.

#### **4.5 Compilation of the hardware and software project data**

In order to load the project data into the F-CPU, the data must first be compiled. During compilation the project data are converted so that they can be read by the F-CPU.

 $\triangleright$  To compile the hardware and software project data, first go to Project tree and in the directory tree select the entry CD\_75\_-EPN\_PROFIsafe  $\rightarrow$  PLC\_1 [CPU 1511F-1 PN] with the left mouse button.

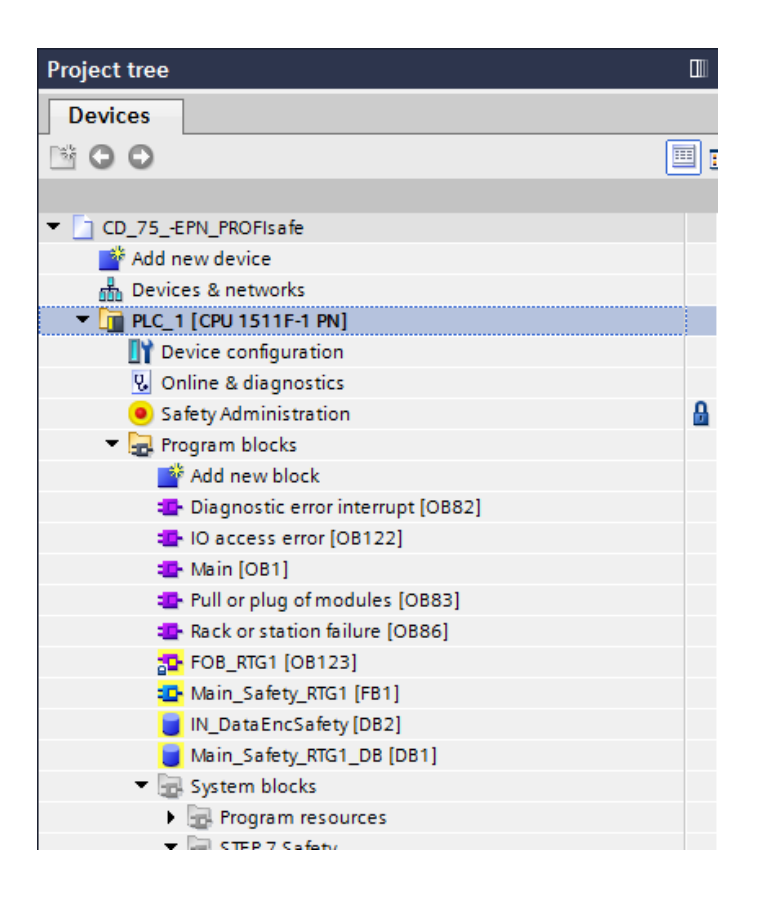

 $\triangleright$  You can then select the Compile command in the menu bar under Edit or the corresponding icon in the toolbar.

<span id="page-123-0"></span>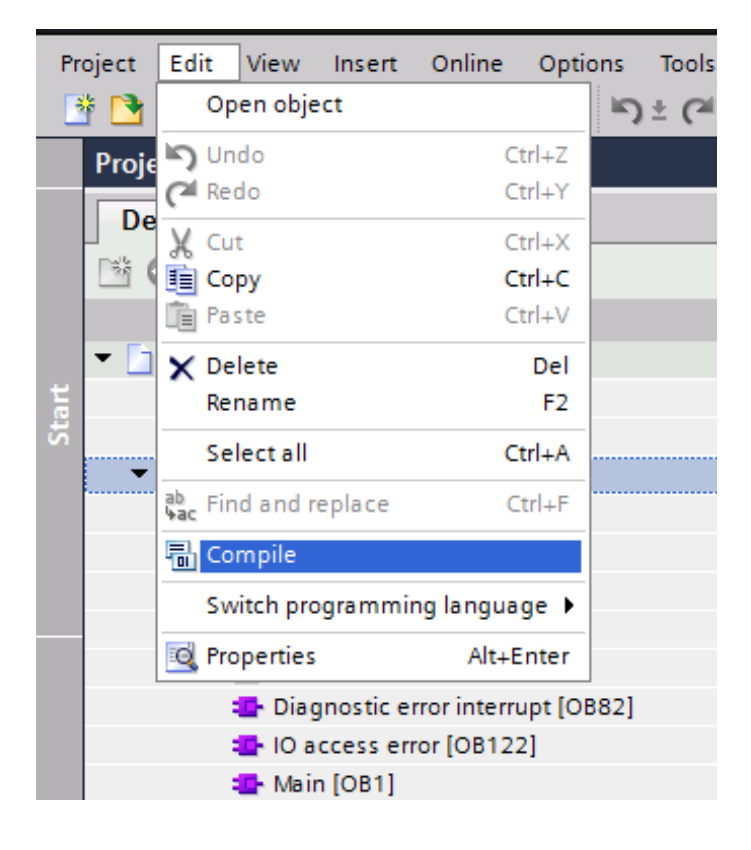

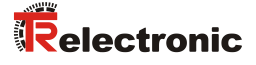

 $\triangleright$  The compilation process can be monitored in the inspector window, by selecting the Info tab in the Compile tab.

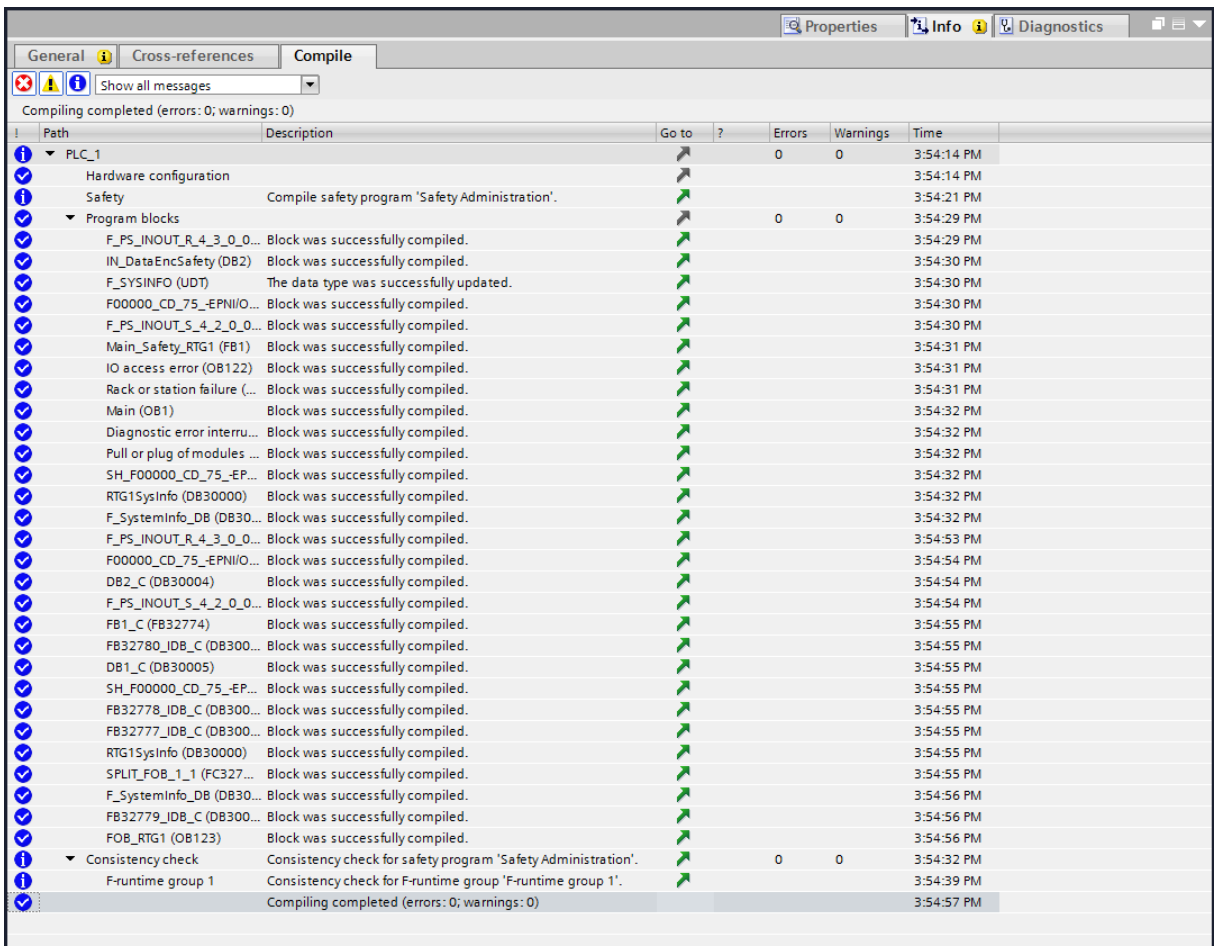

## **4.6 Loading the safety program**

When the hardware and software project data have been compiled, the project can be loaded into the F-CPU.

- $\triangleright$  To load the project into the F-CPU, first go to Project tree and in the directory tree select the entry CD\_75\_-EPN\_PROFIsafe -> PLC\_1 [CPU 1511F-1 PN<sub>1</sub> with the left mouse button.
- $\triangleright$  You can then select the command Download to device in the menu bar under Online or the corresponding icon in the toolbar.

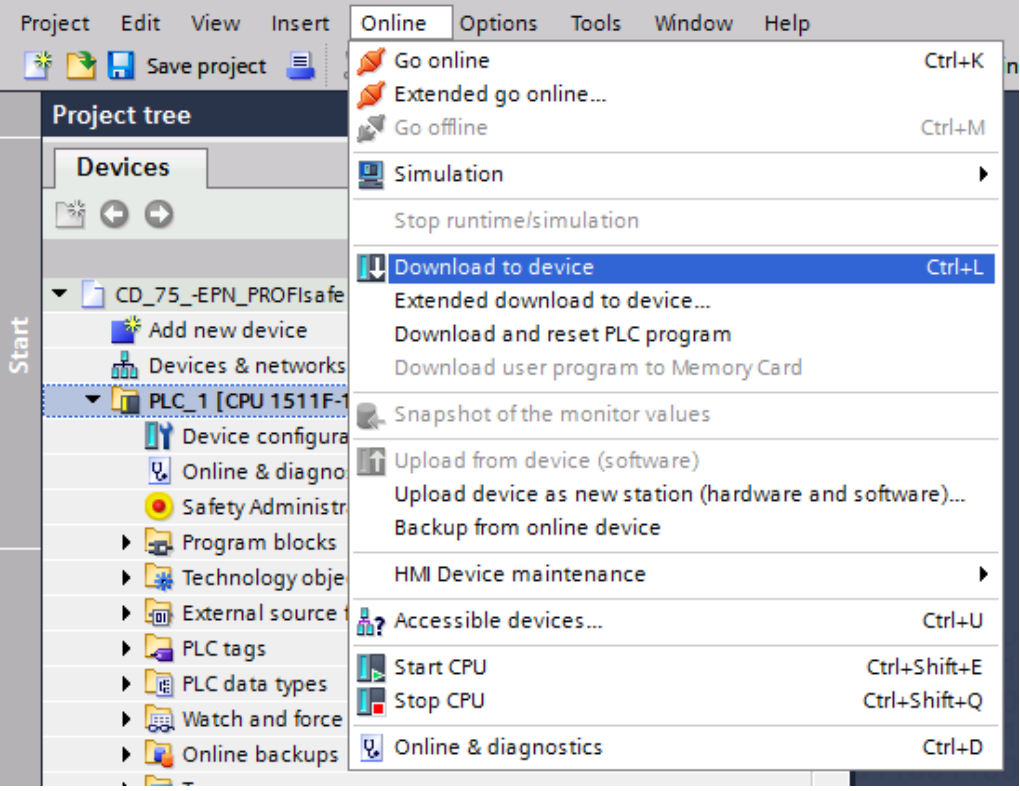

> After selecting the command, the Load preview window opens. However, it is not yet possible to load the project, as certain prerequisites have not yet been fulfilled.

<span id="page-125-0"></span>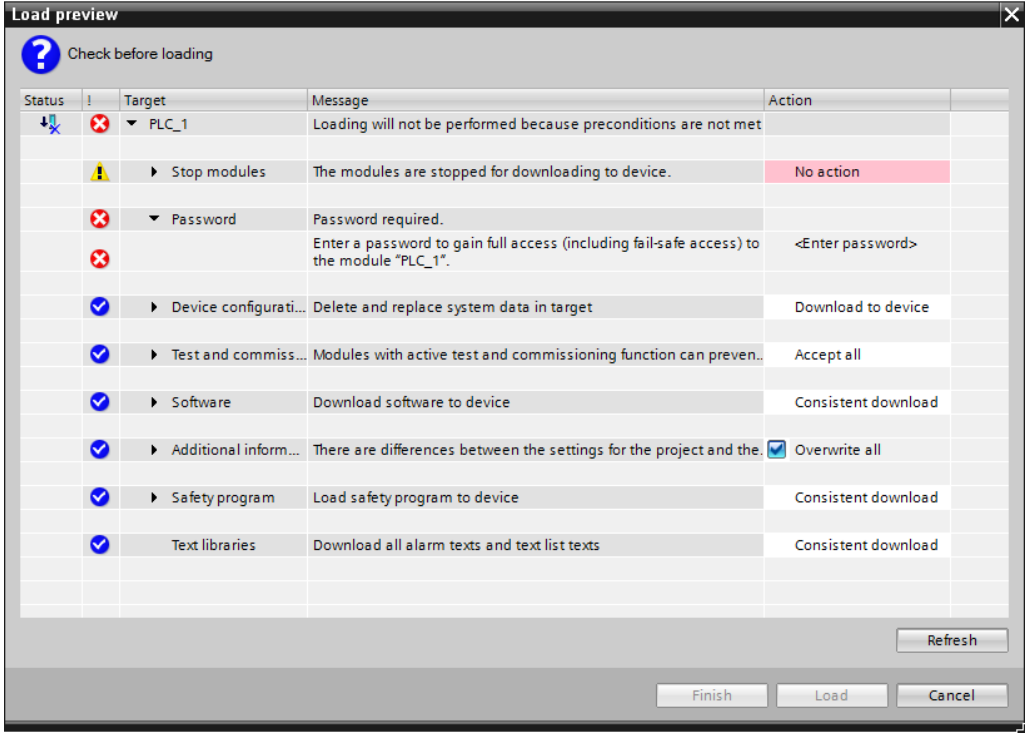

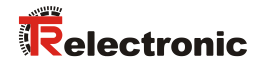

 $\triangleright$  So that the project can be loaded into the F-CPU, you must select  $\text{Stop All in}$ the Stop modules line under the Action column. Enter the F-CPU password in the Password line under the Action column, "pw\_fcpu" in the example project. You can then select the Load button to start the loading process.

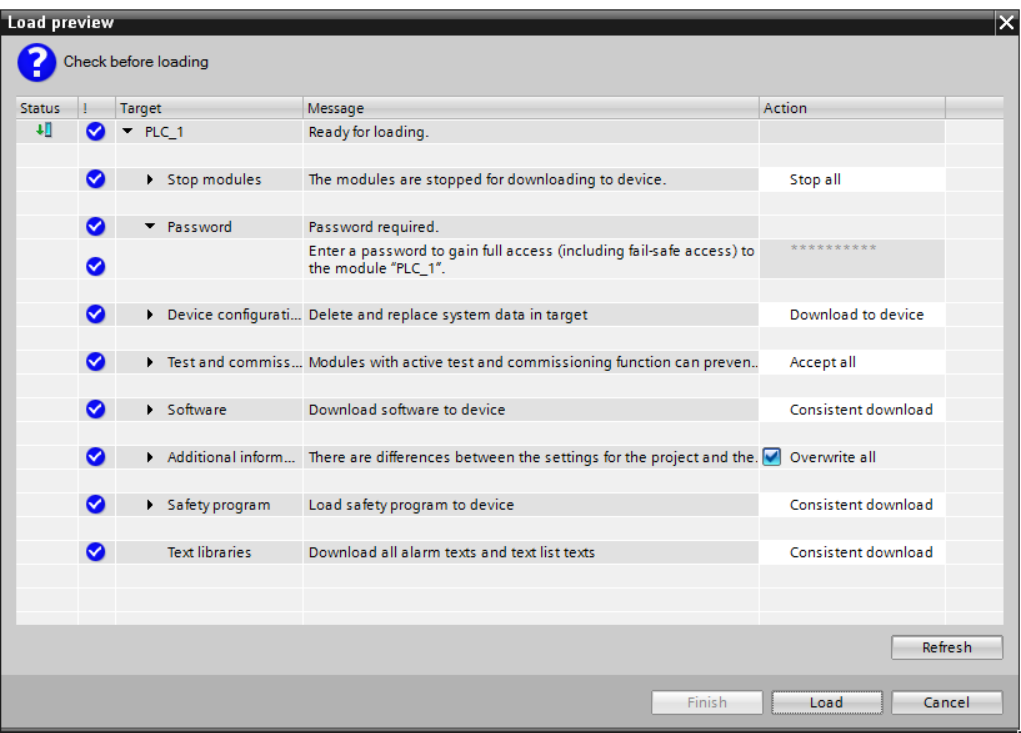

 When the project has been loaded into the F-CPU, select the Finish button in the Load preview window.

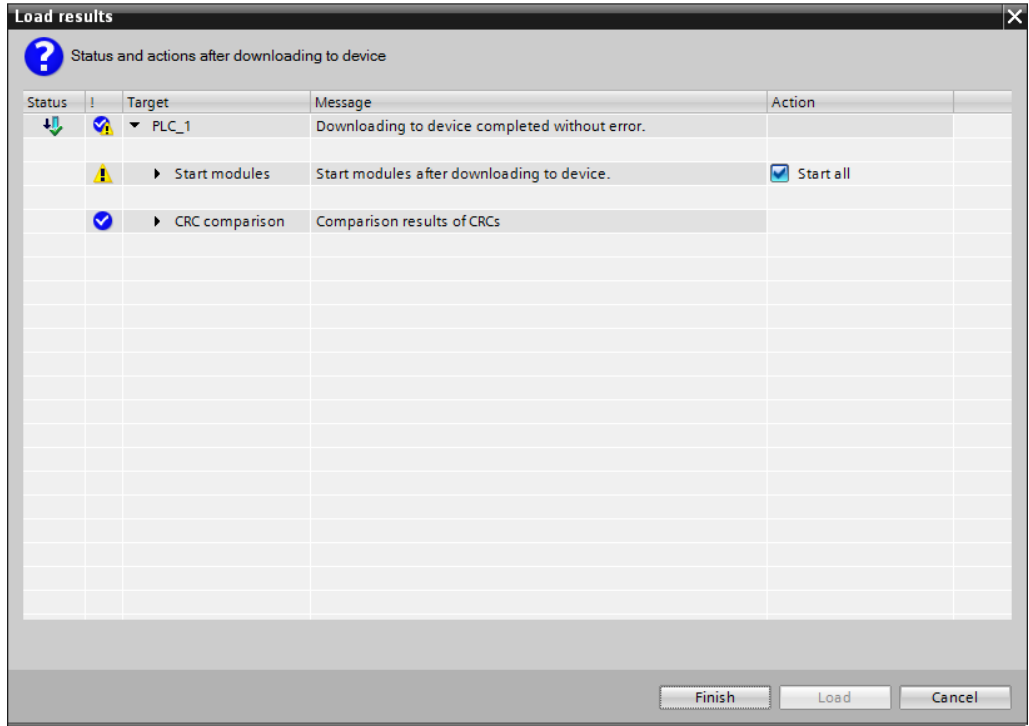

### **4.7 Testing the safety program**

After generating the safety program, a complete functional test must be carried out according to the automation task.

When starting the F-CPU, the measuring system may require an user acknowledgment. In the example project this is triggered by the memory bit M0.0  $(Taq_1)$ . If an user acknowledgment is required, this is indicated by the measuring system by flashing of the device status LED with "3 x 5 Hz repeating".

- $\triangleright$  To trigger the user acknowledgment a watch table must be created first of all. To do this, go to Project tree and in the directory tree select the entry CD 75 -EPN PROFIsafe -> PLC 1 [CPU 1511F-1 PN] -> Watch and force tables -> Add new watch table
- Project tree **Devices** SOO 同品 DICD\_75\_EPN\_PROFIsafe Add new device and Devices & networks  $\blacktriangleright$   $\boxed{\color{blue}{\textbf{m}}}$  PLC\_1 [CPU 1511F-1 PN] **TY** Device configuration **V** Online & diagnostics Ā Safety Administration I and Program blocks Technology objects I For External source files  $\blacktriangleright$   $\Box$  PLC tags  $\triangleright$   $\blacksquare$  PLC data types ▼ all Watch and force tables Add new watch table Fill Force table **Confine backups**  $\blacktriangleright$   $\blacktriangleright$  Traces  $\overline{\mathbb{R}}$  Program info
- $\triangleright$  by double-clicking with the left mouse button.

 $\triangleright$  A new watch table with the name Watch\_table\_1 is created and opened in the editor in the work area. In the opened editor the memory bit M0.0 (Tag\_1) must be defined as monitoring value. To do this, enter the tag  $\text{Tr}_{\text{eq}}1 \text{°under Name}$ . For monitoring the input data, under Name enter the tags "IN Multi Safety", "IN Single Safety" and "IN Speed Safety".

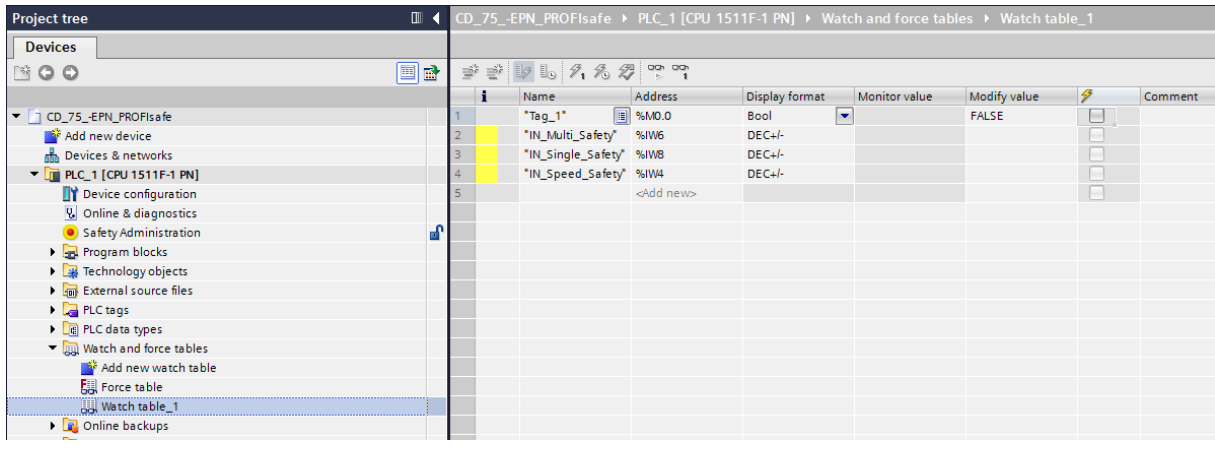

<span id="page-127-0"></span>© TR-Electronic GmbH 2016, All Rights Reserved **Printed in the Federal Republic of Germany** Printed in the Federal Republic of Germany

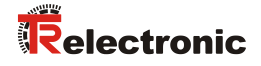

 $\triangleright$  As long as Watch\_table\_1 is the active application in the editor work area, you can select the Monitor all command in the menu bar under Online or the corresponding icon in the editor toolbar, in order to establish a connection to the F-CPU.

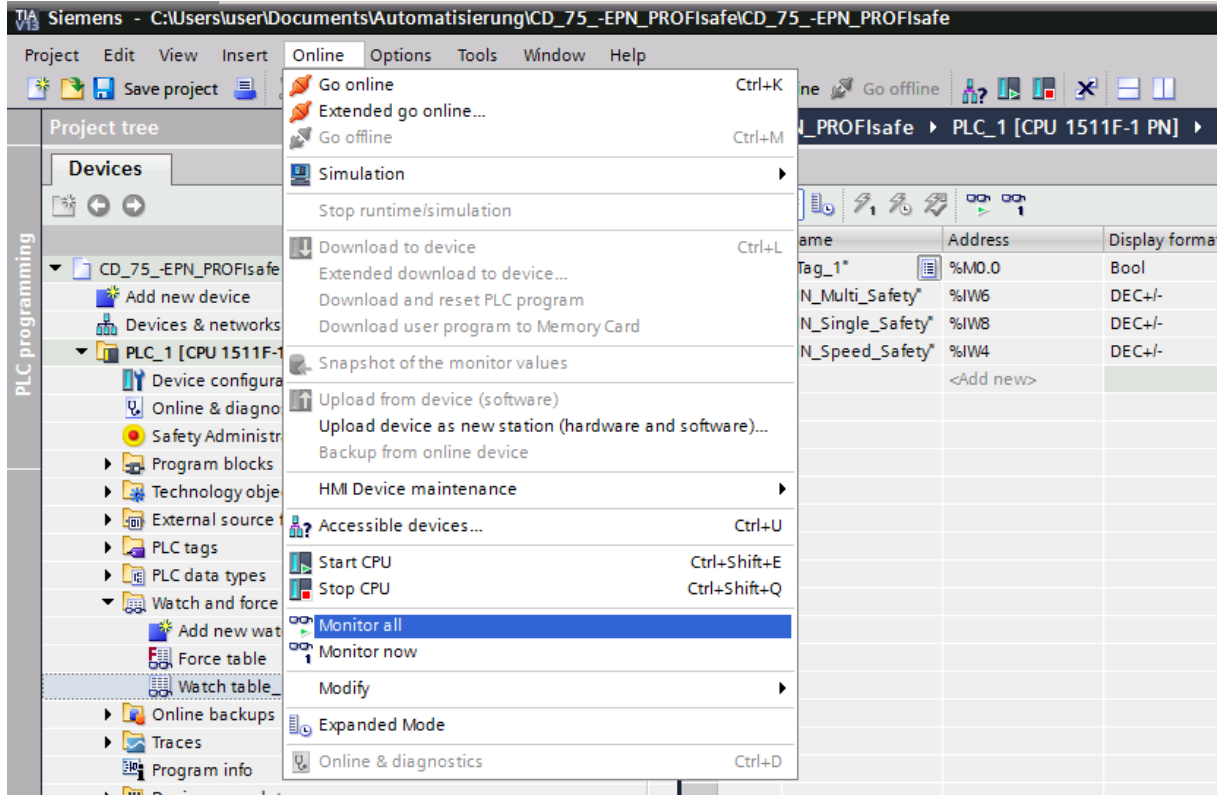

 $\triangleright$  If the device status LED in the measuring system flashes with "3 x 5 Hz repeating", then the tag  $\text{Tr}a\text{g}$  1" must be set to  $\text{Tr}U\text{E}$  in the monitoring window. This is done by selecting the relevant field with the right mouse button for the tag Tag 1" in the Modify value column. This opens a shortcut menu. In the menu select the entry Modify  $\rightarrow$  Modify to 1 with the left mouse button.

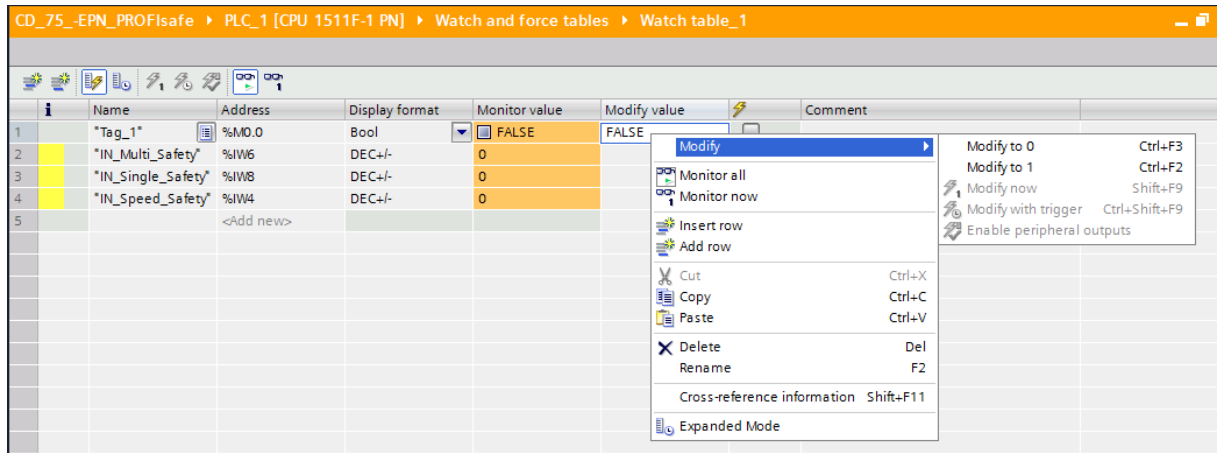

 After carrying out the user acknowledgment the safe input data have valid values. The " $\text{Tag}_1$ " tag can now be reset to FALSE (Modify to 0).

<span id="page-129-0"></span>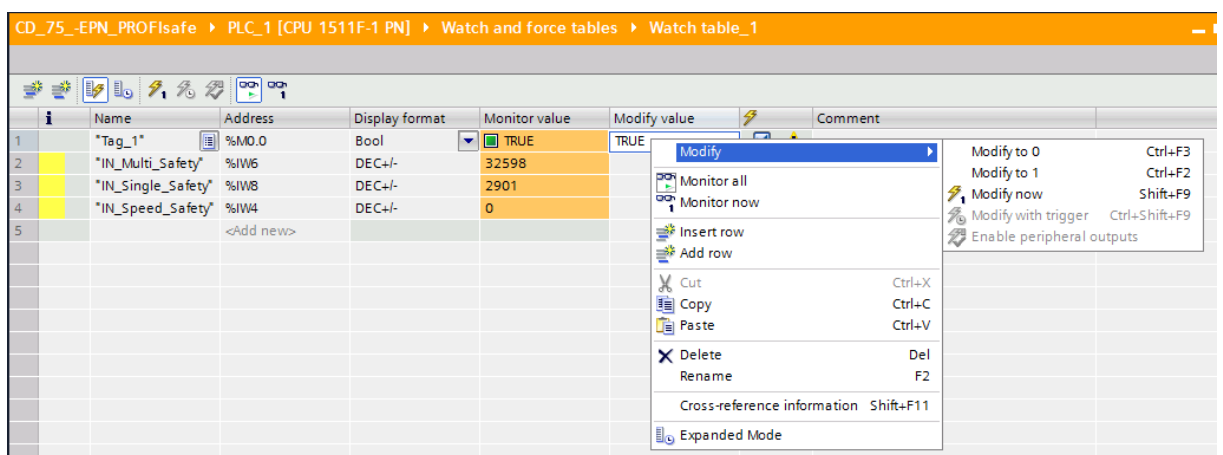

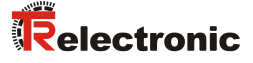

## **5 Extending the Safety Program – Application Examples**

In the following sections the safety program created in chapter [4](#page-93-0) is extended by application examples for preset execution and manufacturer-specific error analysis.

However, the examples are not customer-specific solutions, but are only intended as an aid for different automation tasks.

The function blocks presented should facilitate the integration of the measuring system into an application.

In the following application examples

- Preset execution
- Manufacturer-specific error analysis

the error states are output by the function blocks presented here. The associated error handling is not included in the examples and must be implemented by the user.

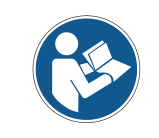

*[Conditions of use for software examples](#page-87-0) in chapter [2.4](#page-87-0) must be observed!*

#### **5.1 Preset execution**

The preset block, which is created for the preset adjustment function, sets the current position of the measuring system to any new value within its measuring range. The preset block indicates whether the preset adjustment function could be executed via the ERROR and VALID bits. The preset adjustment function can only be executed as long as no passivation of the measuring system is present. Also see chap.: [6.4](#page-157-0) ["Measuring system -](#page-157-0) Passivation and " on page [158.](#page-157-0)

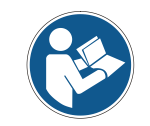

*The preset block does not carry out a check of the new position. This must be implemented by the user!*

# **5.1.1 Parameter description**

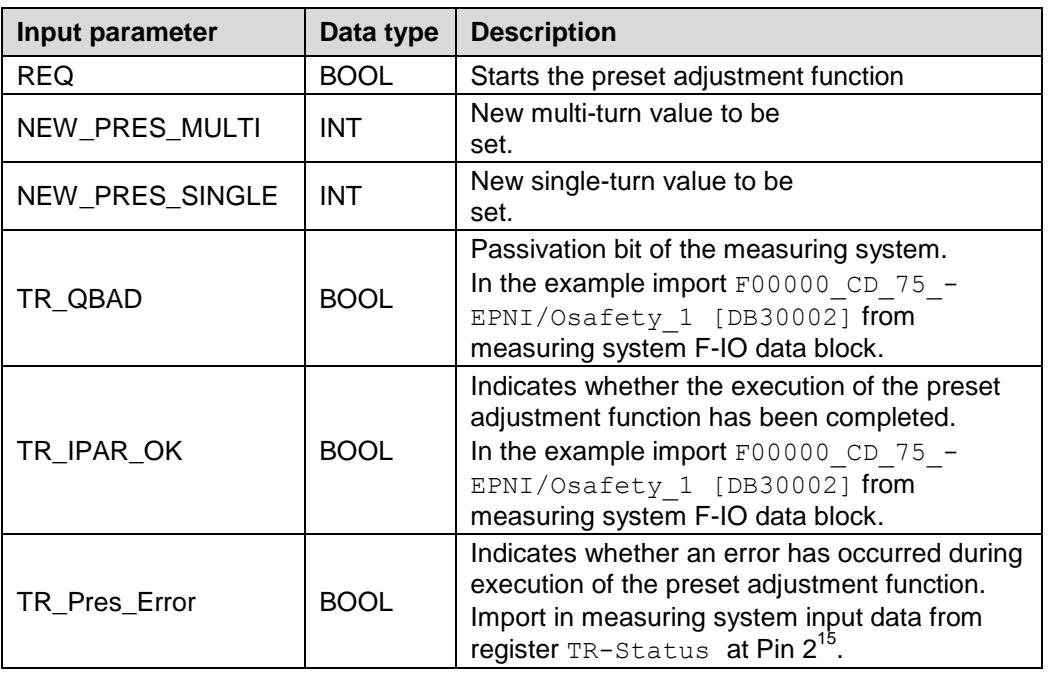

<span id="page-131-0"></span>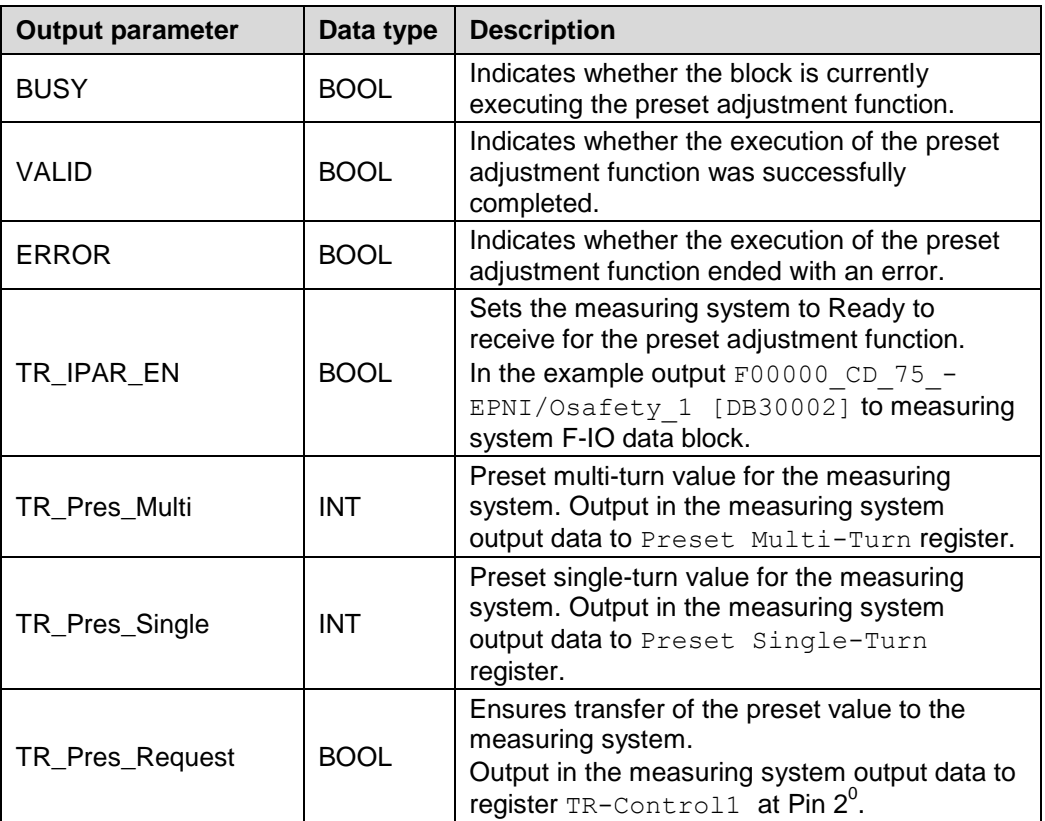

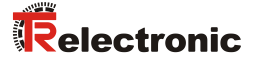

### **5.1.2 Functional description**

- The inputs NEW PRES MULTI and NEW PRES SINGLE are always read and output to the TR\_Pres\_Multi and TR\_Pres\_Single outputs, irrespective of the signal status of the other inputs. Once the preset block has been started via the REQ input, the inputs NEW PRES MULTI and NEW PRES SINGLE may no longer be changed.
- $\triangleright$  The preset block is executed with the rising edge of the REQ input. The VALID and ERROR outputs are reset to 0. The outputs TR\_IPAR\_EN, TR Pres Request and BUSY are set to 1.
- The measuring system then executes the preset adjustment function. The time for resetting the REQ input to 0 has no influence on the further execution of the preset adjustment function.
- $\triangleright$  When the preset adjustment function has been executed, the measuring system sets the iParOK value of the measuring system F-IO data block and thus the TR IPAR OK input to 1. With setting of the TR IPAR OK input, the TR Pres Error input checks whether the preset adjustment function was successfully executed. If the TR Pres Error input has the value 1, the ERROR output is set to 1. Otherwise the VALID output is set to 1. With setting of the TR IPAR OK input, the TR IPAR EN and TR Pres Request outputs are also reset to 0.
- When the TR\_IPAR\_EN output has been reset to 0, the measuring system resets the iParOK value of the measuring system F-IO data block and thus the TR IPAR OK input to 0.
- $\triangleright$  With resetting of the TR IPAR OK input, the BUSY output is reset to 0. Execution of the preset block is complete.

Timing diagram for the preset adjustment function with fault-free operation.

Blue area: Input signals for preset block

Orange area: Output signals for preset block

Green area: "TR encoder" measuring system function or measuring system values

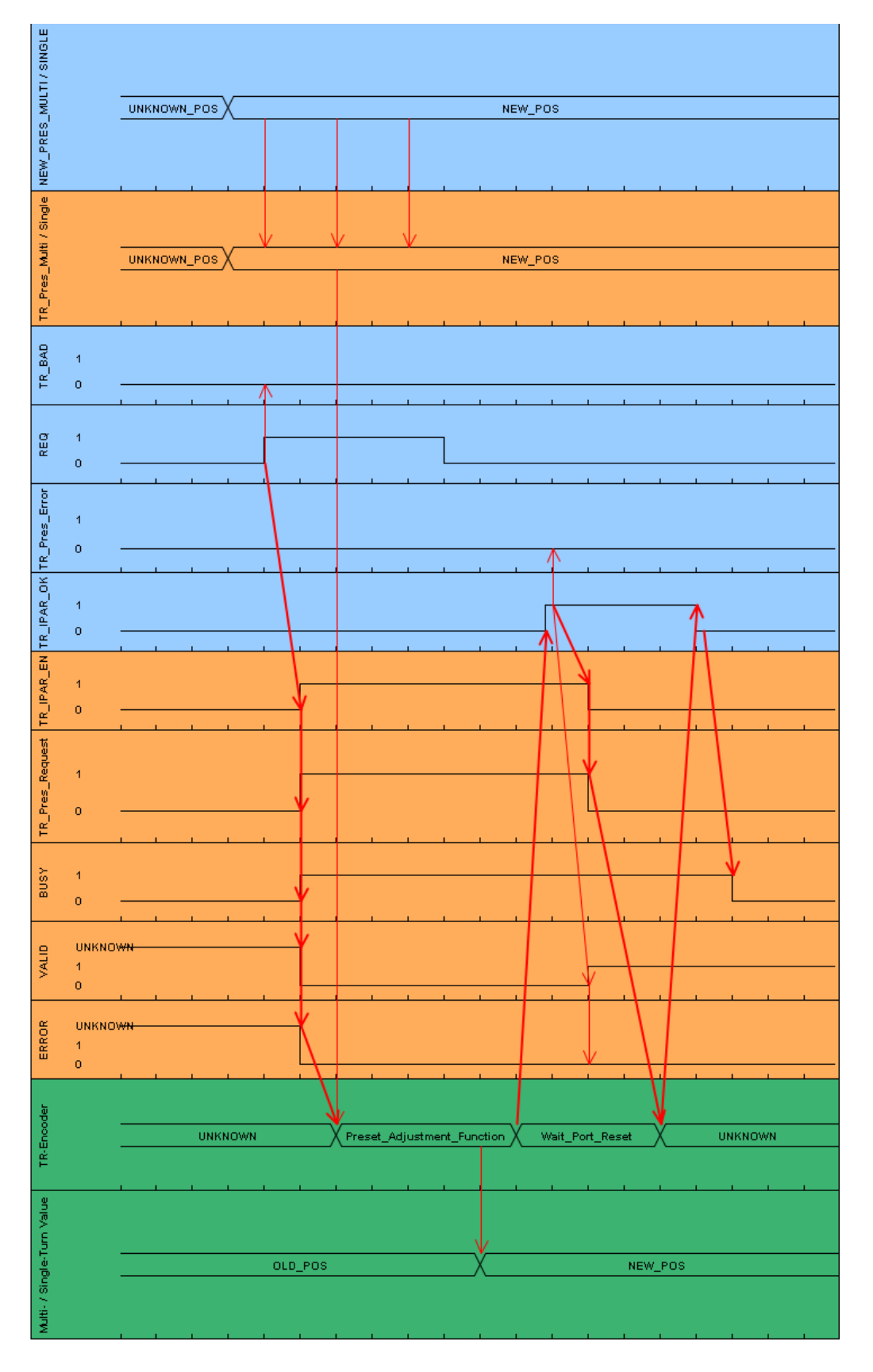

<span id="page-133-0"></span>© TR-Electronic GmbH 2016, All Rights Reserved **Printed in the Federal Republic of Germany** Printed in the Federal Republic of Germany

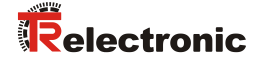

 $\triangleright$  As long as the TR\_QBAD input has the value 1, the preset adjustment function is not executed. The outputs BUSY, TR\_IPAR\_EN and TR\_Pres\_Single do not change their value. The outputs VALID and ERROR change their value depending on the REQ input.

Timing diagram for preset adjustment function when TR\_QBAD has the value 1.

Blue area: Input signals for preset block Orange area: Output signals for preset block

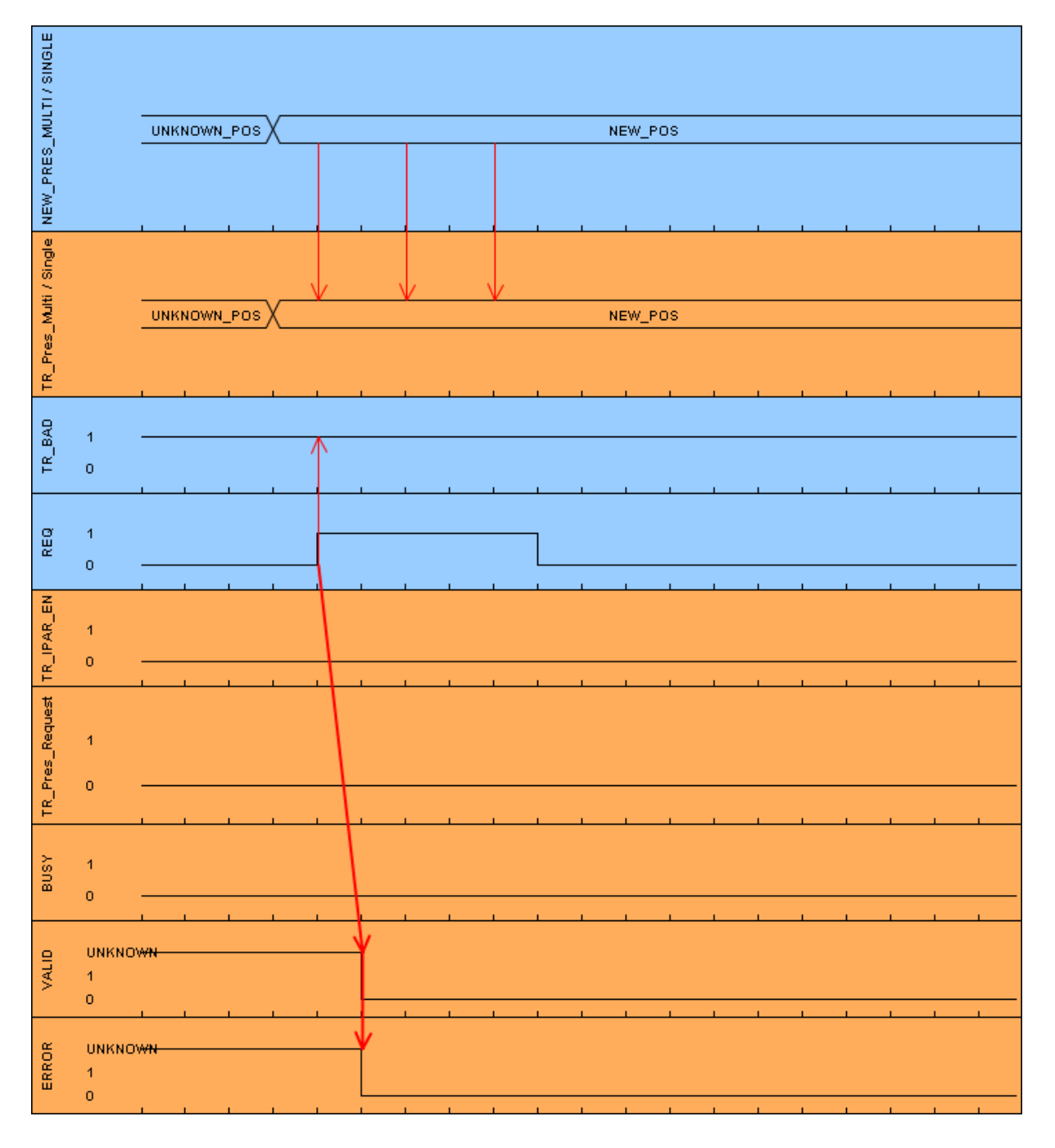

#### **5.1.3 Block creation**

- $\triangleright$  In order to create the preset block, first of all a new safe function block must be created with the name TR Preset Safety. To do this, go to Project tree and in the directory tree select the entry CD\_75\_-EPN\_PROFIsafe -> PLC\_1 [CPU 1511F-1 PN] -> Program blocks -> Add new block by doubleclicking with the left mouse button.
- $\triangleright$  In the opened window select the function block on the left-hand side. For Name: TR Preset Safety is entered in the example project, for Fail-safe: the Create F-block checkbox must be ticked and for Language: FBD must be set. In the field: Number 180 is entered manually in the example project. As the block will be edited immediately after creation, the Add new and open checkbox below Additional information must be ticked. The function block is created and opened in the program editor by pressing the OK button.

<span id="page-135-0"></span>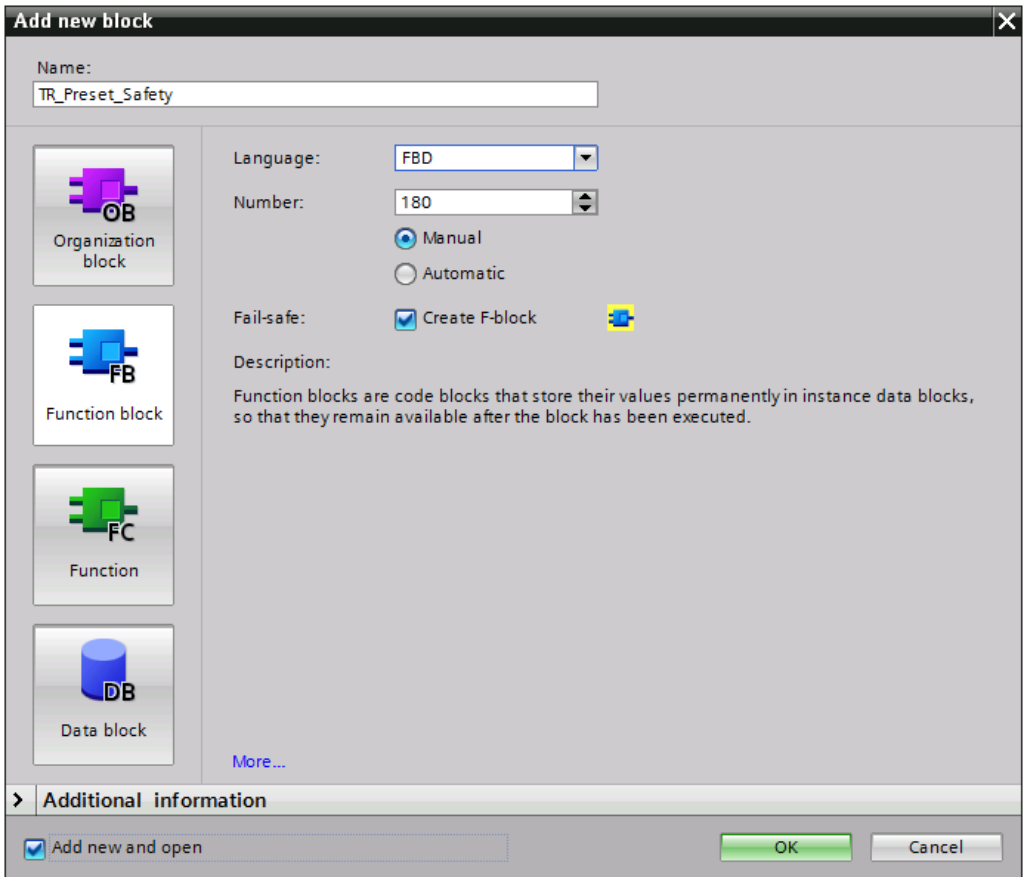

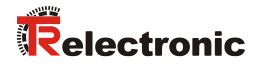

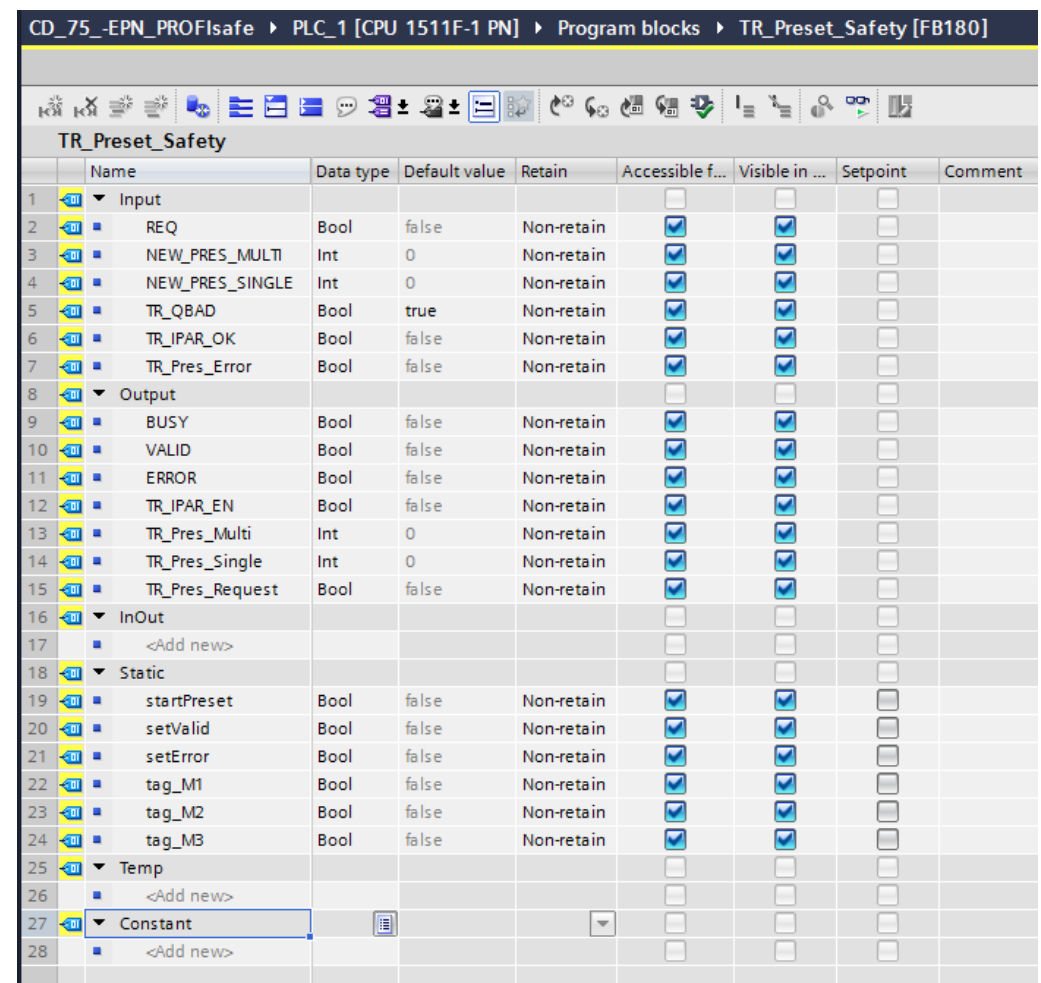

 $\triangleright$  The following tag must be defined in the preset block.

 $\triangleright$  In order to implement the functionality of the preset adjustment function, the following networks must be created in the preset block.

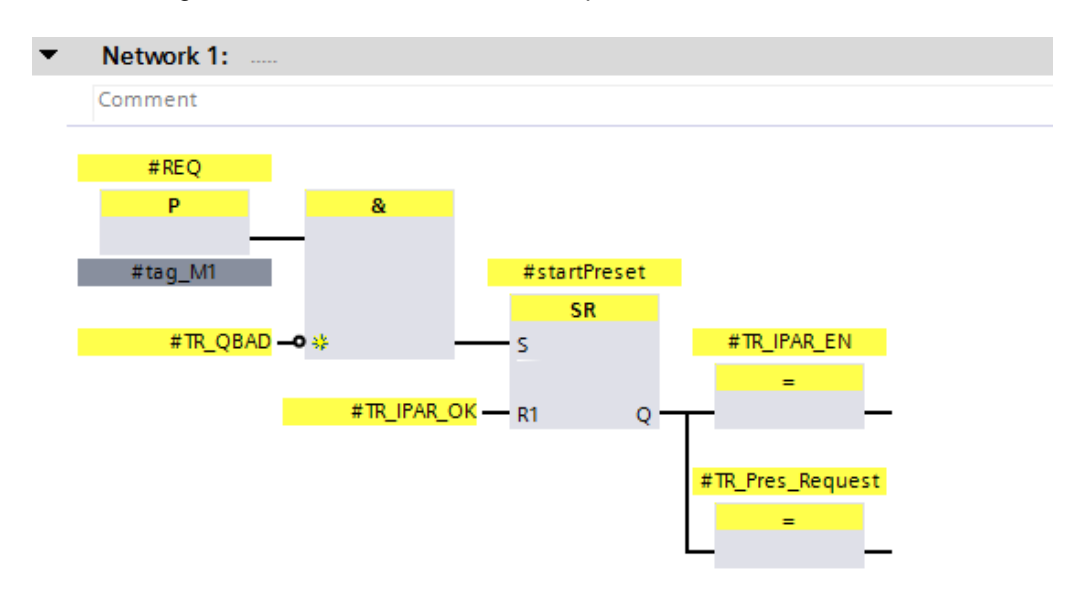

<span id="page-137-0"></span>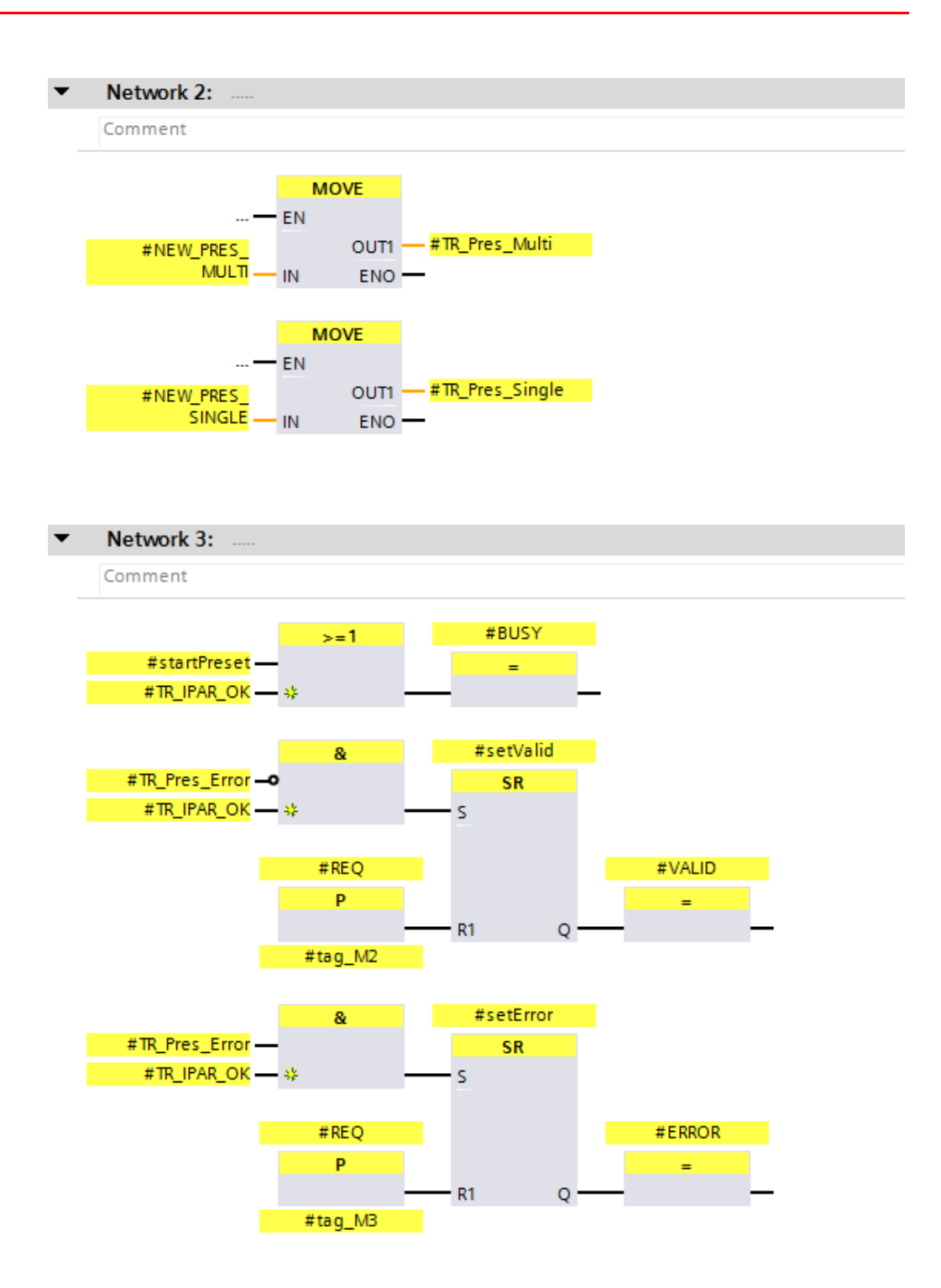

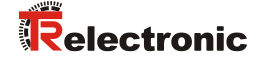

 $\triangleright$  To execute the preset block, call it up in Network 3 of the Main Safety RTG1 (FB1) block. To do this, the Main Safety RTG1 (FB1) block is selected and opened in the program editor by double-clicking with the left mouse button in the directory tree of the Project tree. The preset block is dragged from the directory tree of the Project tree into Network 3 of the opened program editor by clicking and holding the left mouse button.

A window opens in which an instance data block must be created for the preset block. The Single instance must be selected on the left-hand side of the opened window. For Name: TR\_Preset\_Safety\_DB\_must be entered in the example project. The data block is created by pressing the OK button.

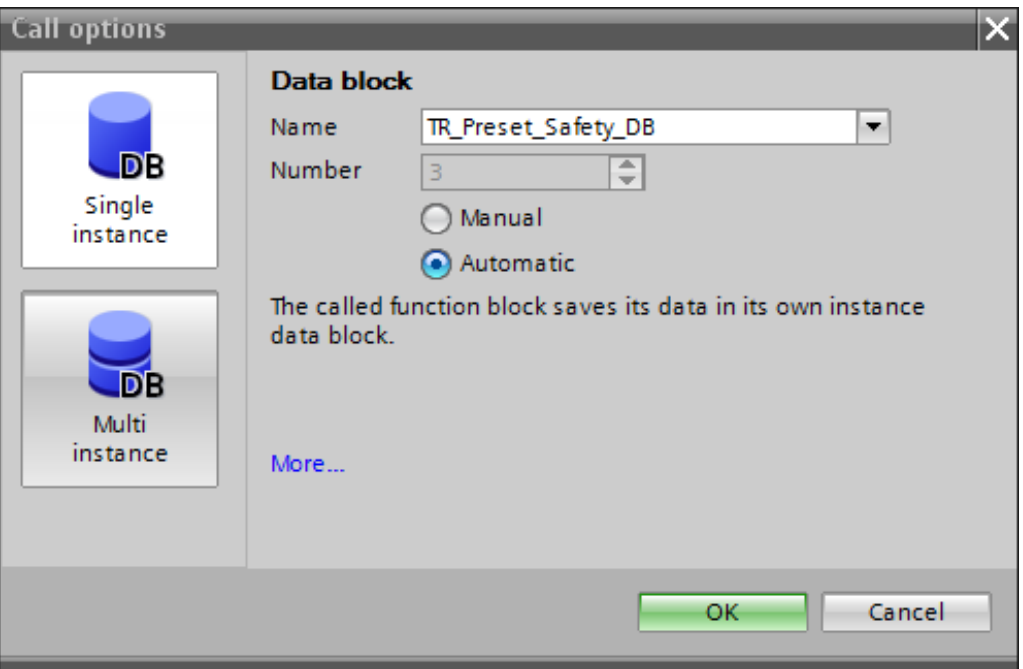

> The function block is now called up in Network 3 of the Main Safety RTG1 (FB1) block. The inputs and outputs of the preset block must now be connected. To do this, the relevant tags have been defined and the block connected to them in the example. The new position is set to 100 in the example.

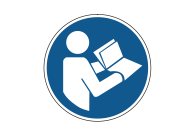

*Particular care should be taken to ensure that the input TR\_Pres\_Error and the output TR\_Pres\_Request are connected to the correct bit of the measuring system!*

<span id="page-139-0"></span>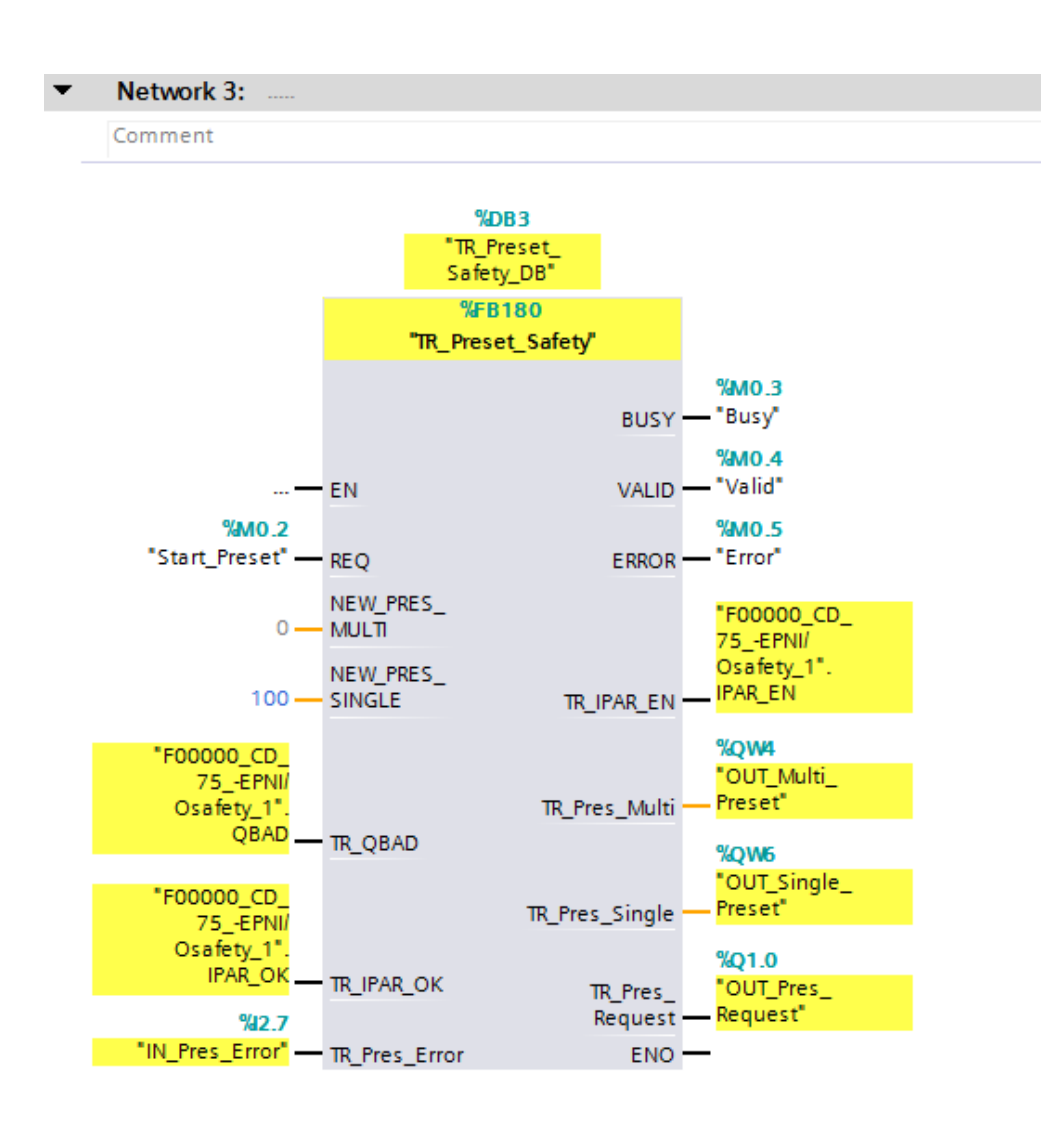

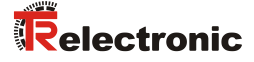

### **5.2 Manufacturer-specific error analysis**

The measuring system provides a manufacturer-specific diagnostic message in the case of error. As this can generate several hundred error codes, the error code must be sent to TR-Electronic for analysis.

In the SIEMENS configuration software SIMATIC Manager the manufacturer-specific diagnostic message could be read out via the HW Config. This is unfortunately no longer possible in the SIEMENS configuration software TIA Portal. A manufacturer error block is therefore created to undertake this function.

The manufacturer-specific diagnosis is read out from the measuring system via an asynchronous read access and shows the manufacturer-specific error. In order to address the measuring system for the asynchronous read access, for a SIMATIC 1500 controller, the hardware identifier of the measuring system must be specified. To do this, the measuring system must first be opened in the Device view of the work area. Now mark the entry cdx75x-epn in the Device overview. Then select the Properties tab under the Device view in the Inspector window. The hardware identifiers are displayed in the System constants tab. The HW identifier for cdx75x-epn~Head is to be used. For the example project this is the hardware identifier 262.

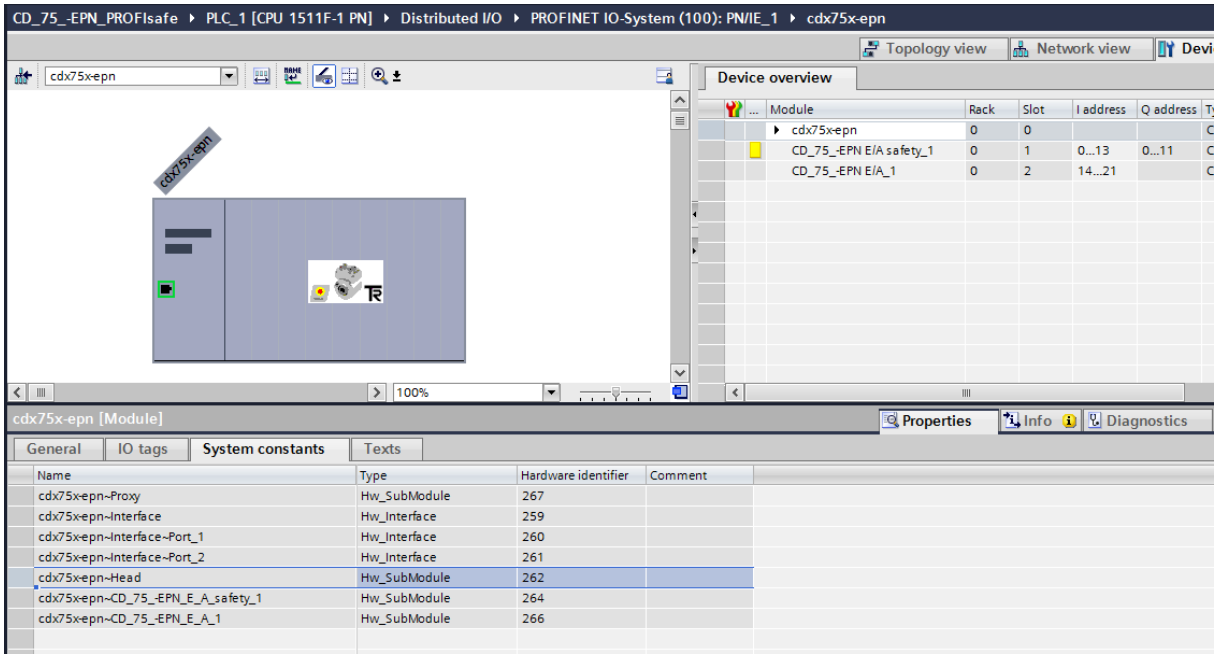

For a SIMATIC 300/400 controller, the manufacturer error block must be slightly modified. The hardware identifier is not specified for the asynchronous read access, but the lowest address of the input and output data of the measuring system. For the example project this would be address 0. There is a specific example with modified manufacturer error block for the SIMATIC 300/400 controller.

See chap.: [7](#page-158-0) ["Download of Software, Examples and Libraries"](#page-158-0) on page [159.](#page-158-0)

# **5.2.1 Parameter description**

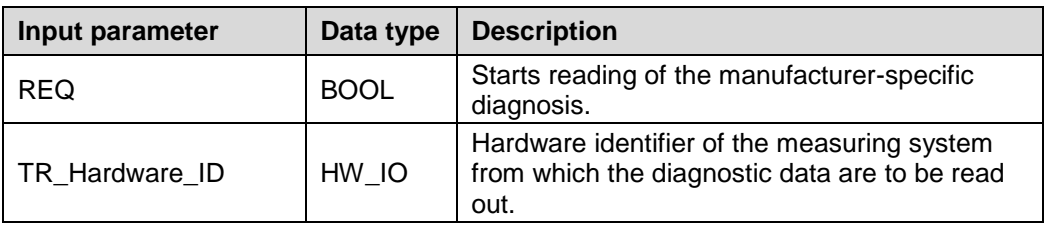

<span id="page-141-0"></span>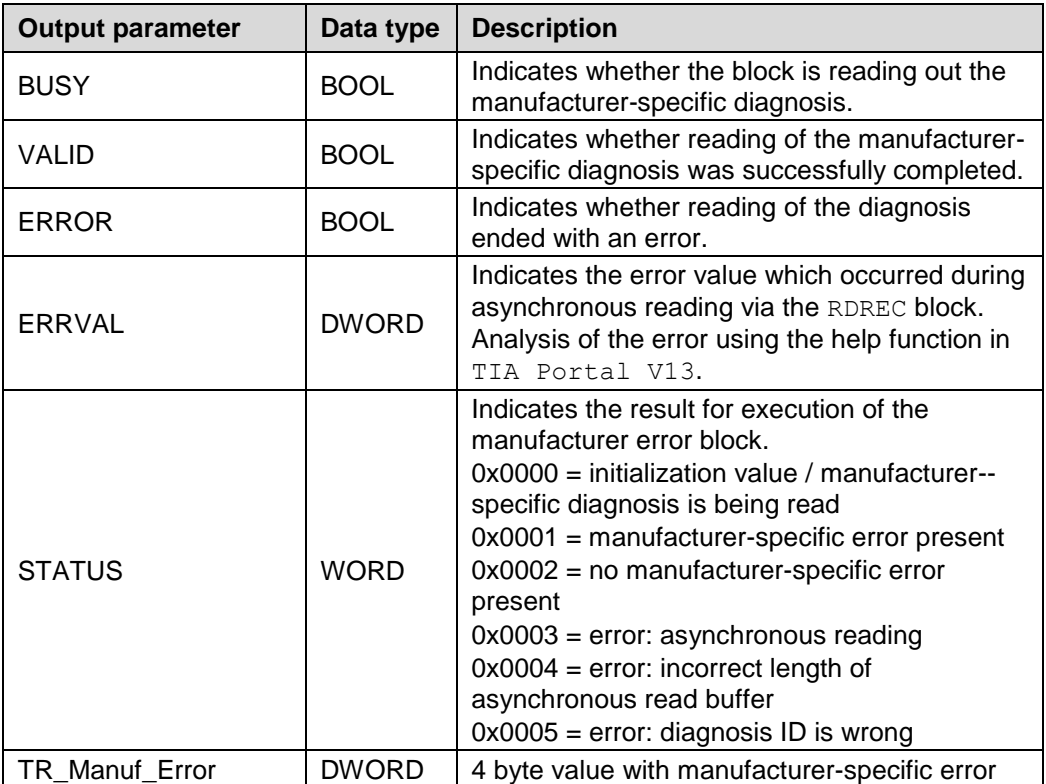

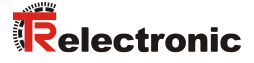

## **5.2.2 Functional description**

- $\triangleright$  The manufacturer error block is executed with the rising edge of the REQ input. The VALID, ERROR, ERRVAL, STATUS and TR Manuf Error outputs are reset to 0. The BUSY output is set to 1.
- $\triangleright$  The asynchronous read access to the measuring system is then executed. The data of index 0xE00C are read. The time for resetting the REQ input to 0 has no influence on the asynchronous read access.
- $\triangleright$  As soon as the read access is ended, the BUSY output is reset to 0 again. Depending on whether the read access was successful and no other errors have been detected, the VALID output is set to 1 or, in the case of error, the ERROR output is set to 1.

If the read access was successful and a manufacturer-specific error has been read, this is output at the TR\_Manuf\_Error output. Otherwise the TR Manuf Error output has the value 0. Reading of a manufacturer-specific error is also indicated via the STATUS output.

If the read access was unsuccessful, the error can be determined via the STATUS output. In the case of a read error due to the RDREC block, the error value of the block is also indicated at the ERRVAL output.

Timing diagram showing the manufacturer error block for manufacturer-specific error 0xC103 0200.

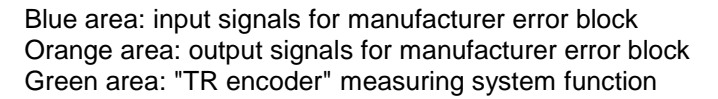

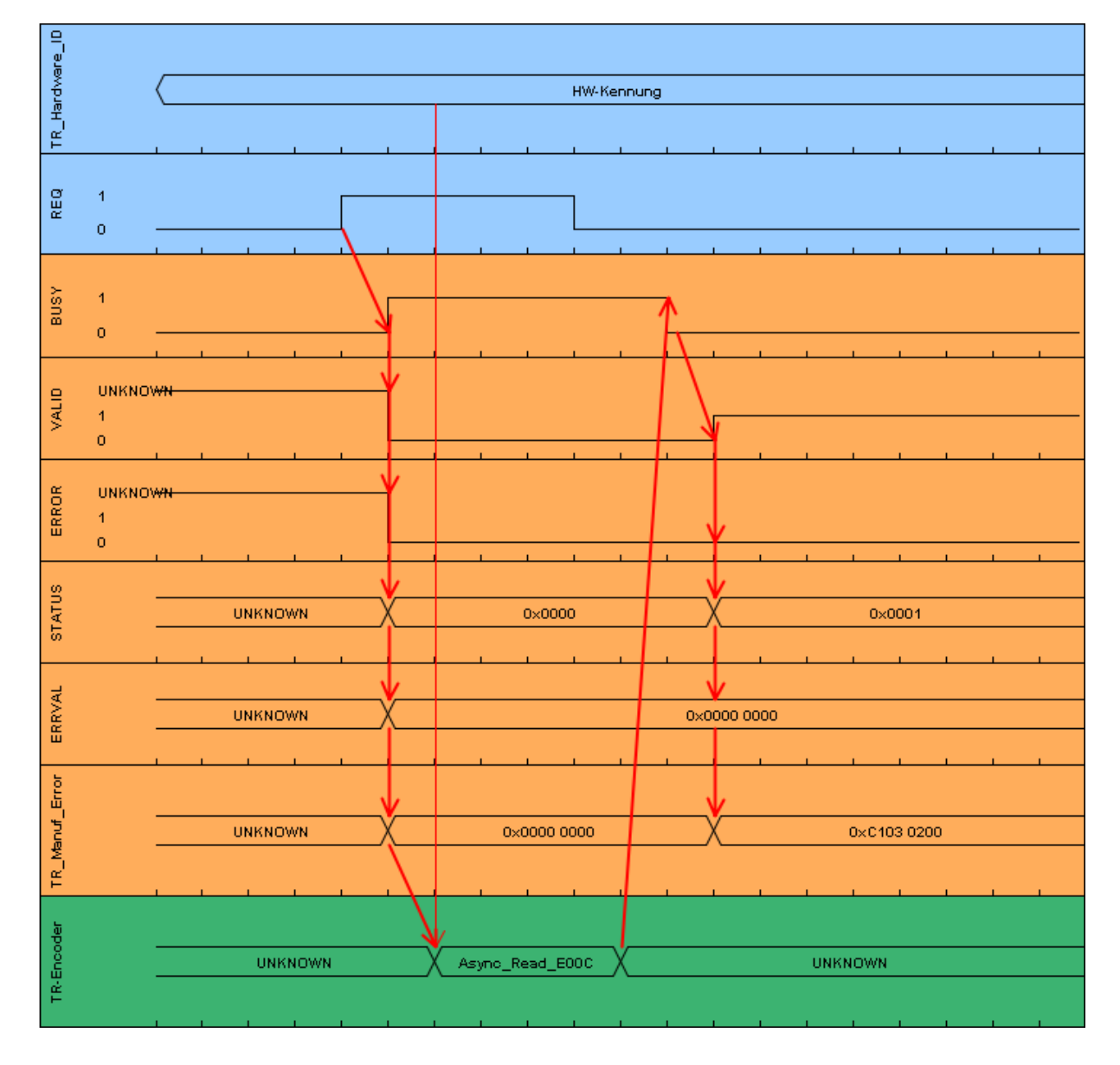
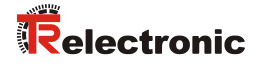

Timing diagram showing the manufacturer error block if an incorrect length of the asynchronous read buffer is detected.

Blue area: input signals for manufacturer error block Orange area: output signals for manufacturer error block Green area: "TR encoder" measuring system function

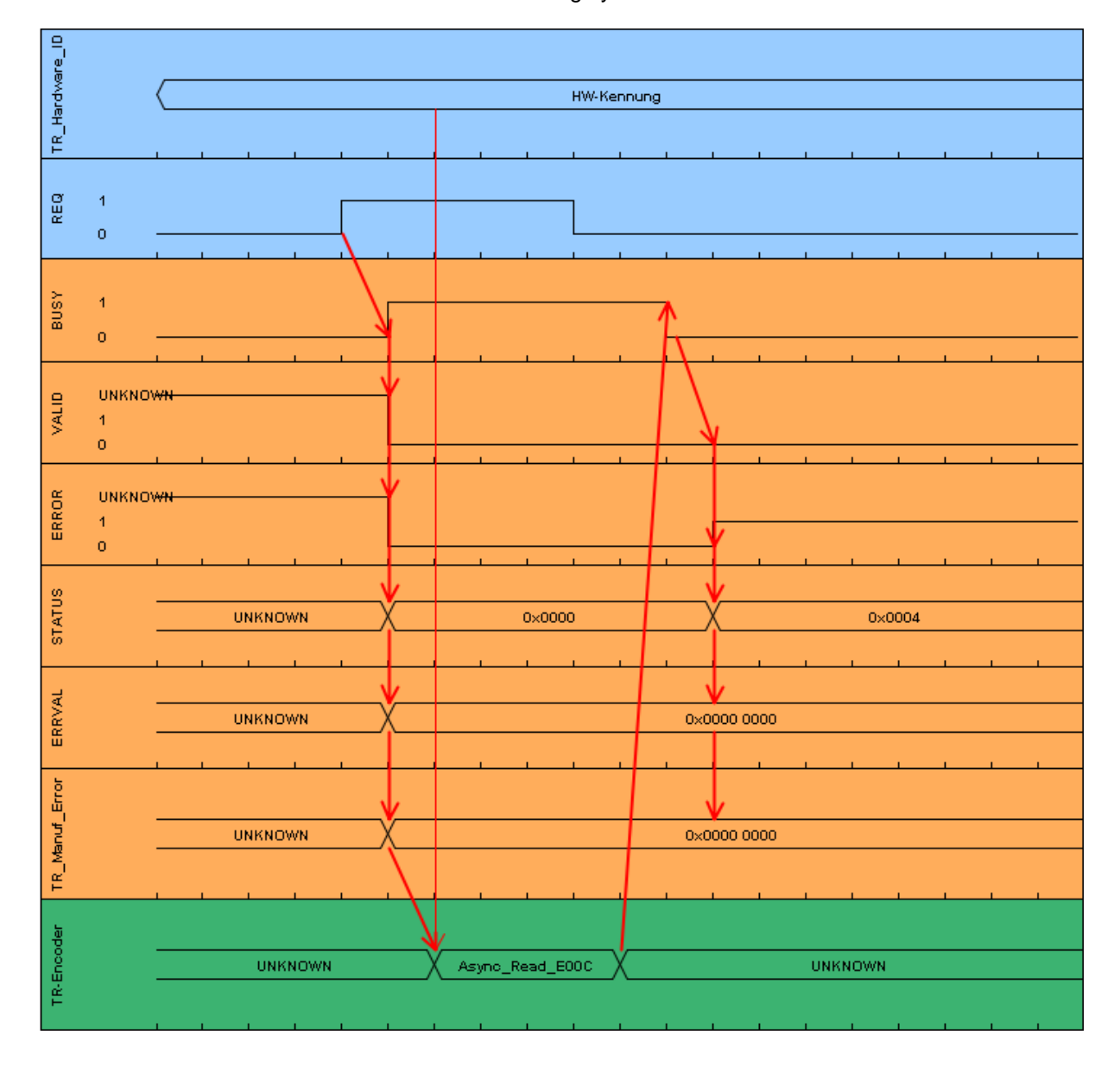

## **5.2.3 Block creation**

- $\triangleright$  In order to create the manufacturer error block, first a new function block must be created with the name TR\_Manufacturer\_Error. To do this, go to Project tree and in the directory tree select the entry CD 75 -EPN PROFIsafe  $\rightarrow$ PLC 1 [CPU 1511F-1 PN] -> Program blocks -> Add new block by double-clicking with the left mouse button.
- $\triangleright$  In the opened window select the Function block on the left-hand side. In the example project, for Name: TR\_Manufacturer\_Error should be entered, for Fail-safe: deselect the Create F-block checkbox and for Language: FBD should be set. For Number: 170 must be manually entered in the example project. As the block will be edited immediately after creation, the Add new and open checkbox below Additional information must be ticked. The function block is created and opened in the program editor by pressing the OK button.

<span id="page-145-0"></span>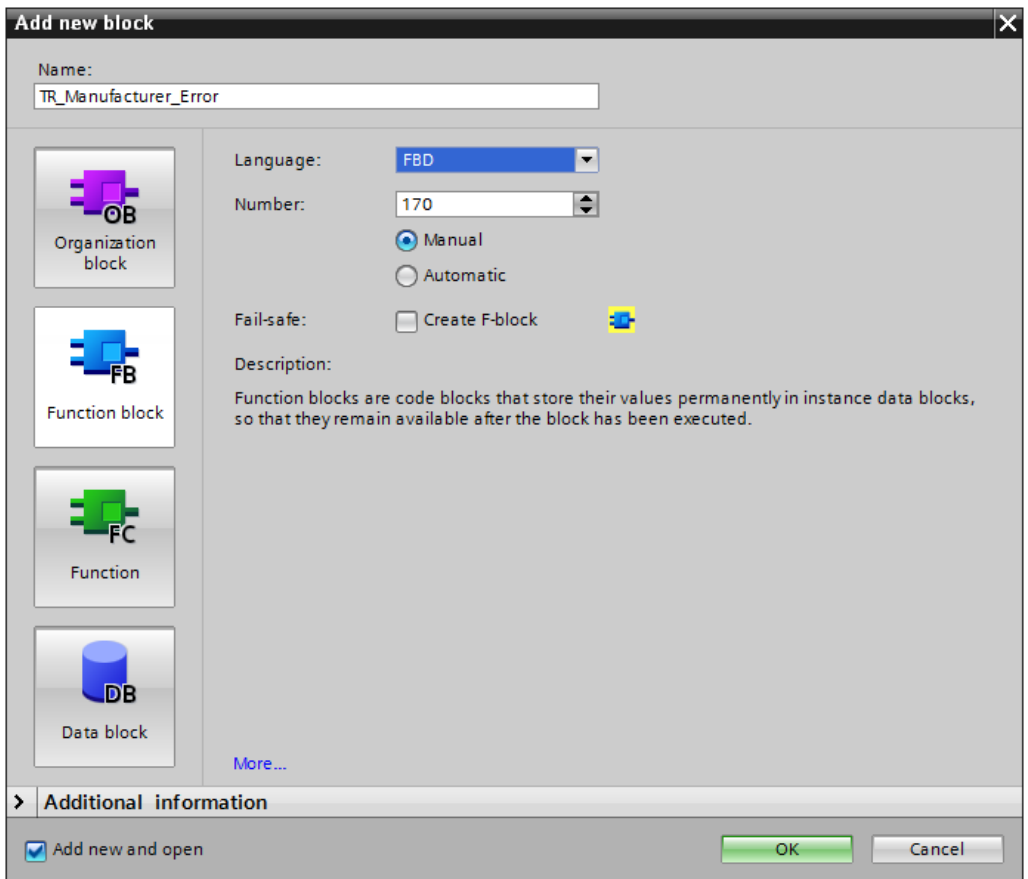

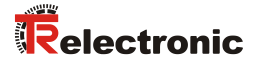

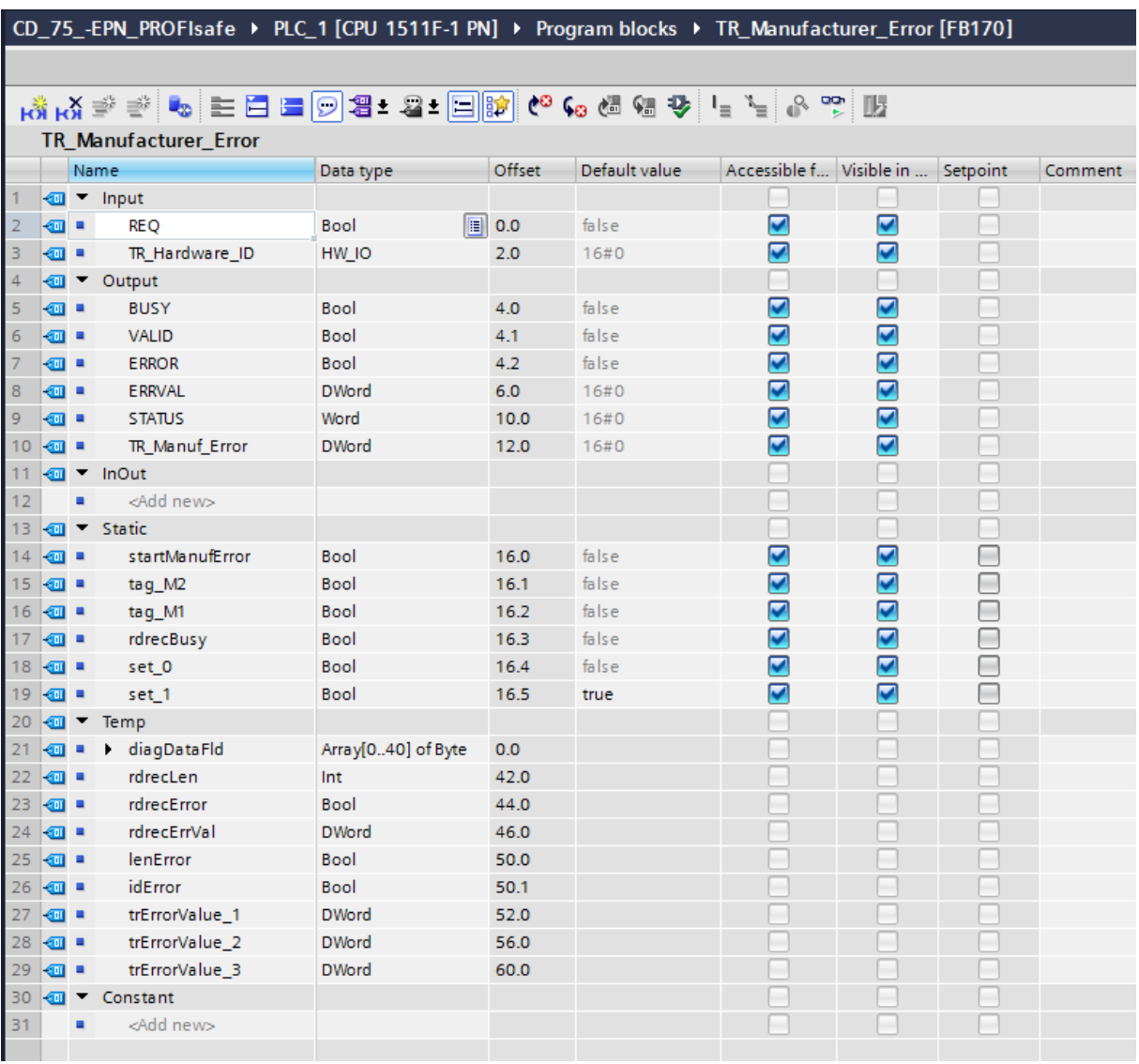

 $\triangleright$  The following tags must be created in the manufacturer error block.

 $\triangleright$  In order to read out the manufacturer-specific error, the following networks must be created in the manufacturer error block.

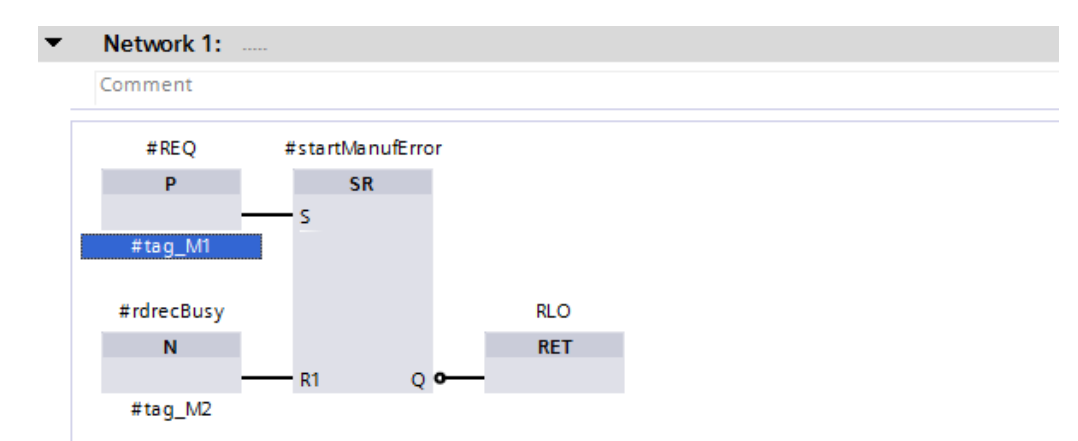

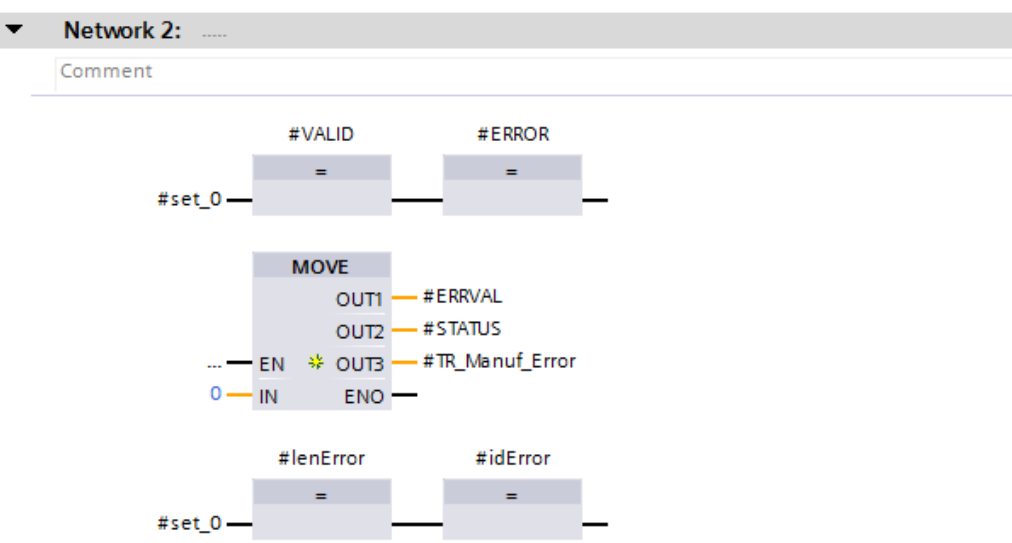

 $\triangleright$  The RDREC block is called up in Network 3. An instance data block must be created for this block. Select the Single instance on the left-hand side of the opened window. In the example project, for Name: TR\_RDREC\_DB and for Number: 170 must be manually entered. The data block is created by pressing the OK button.

<span id="page-147-0"></span>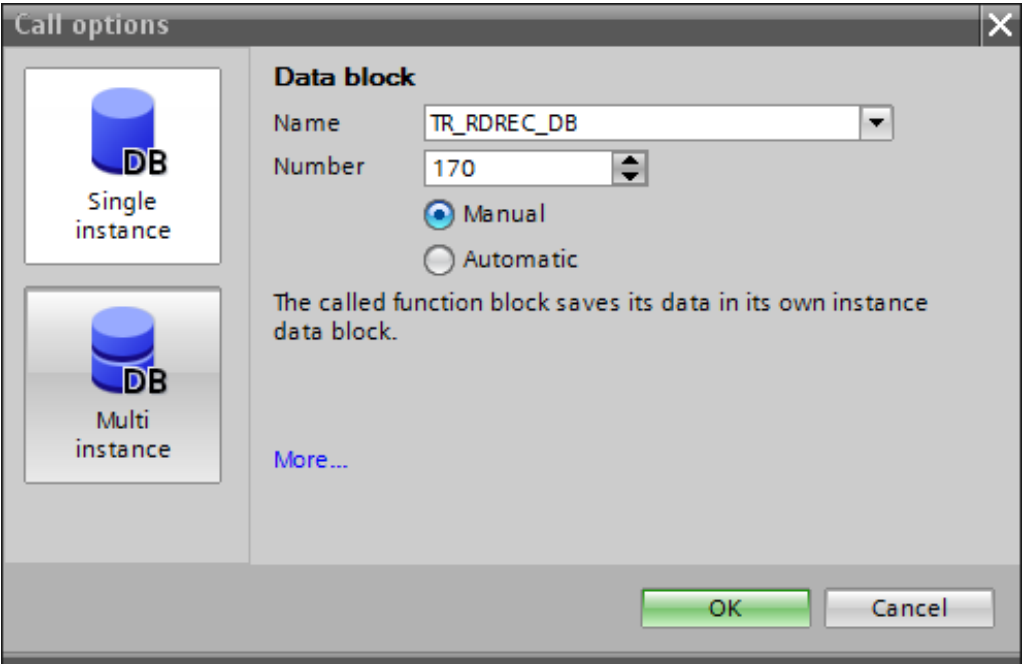

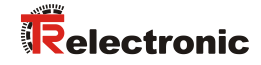

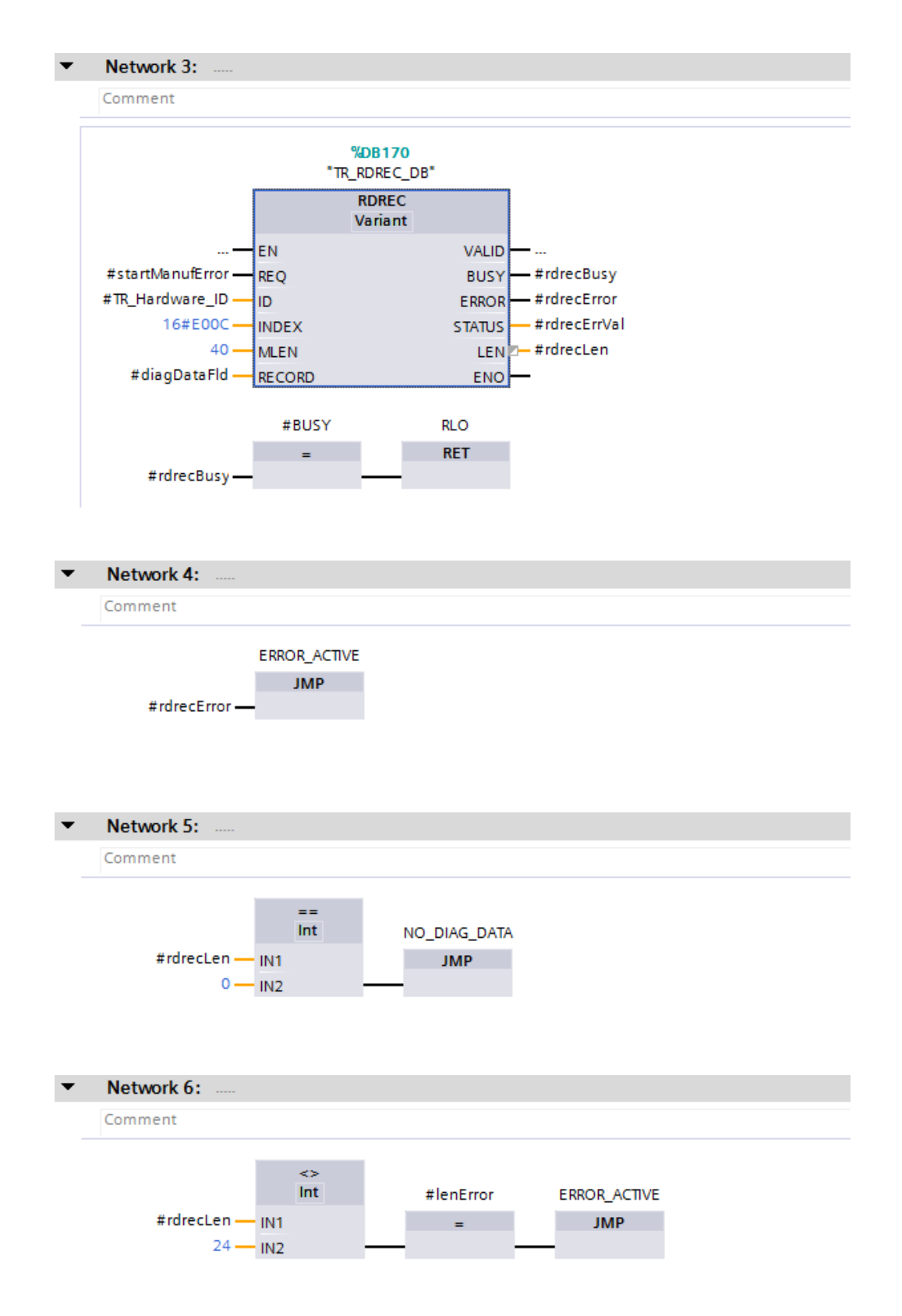

<span id="page-149-0"></span>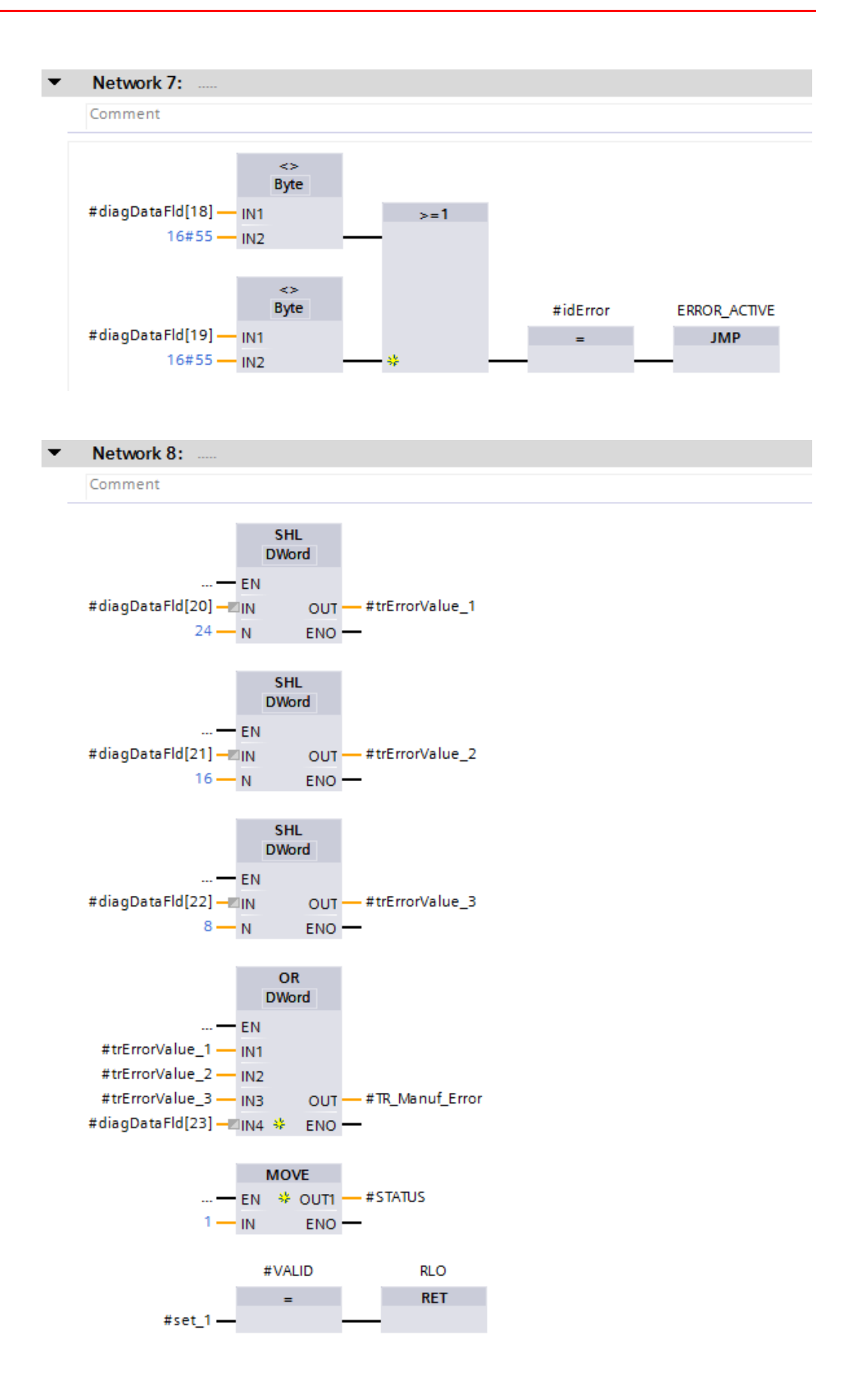

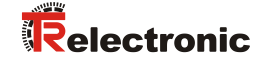

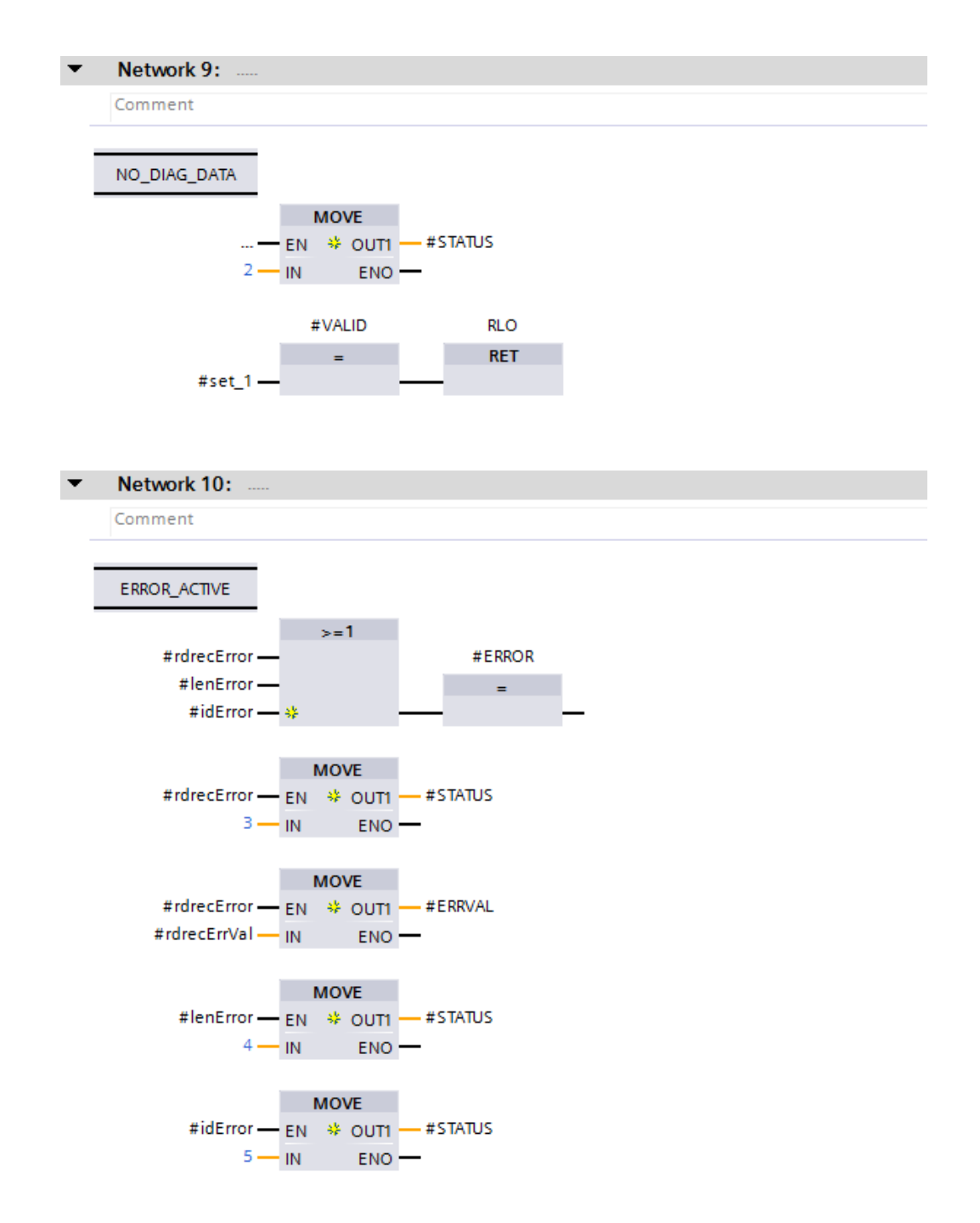

 $\triangleright$  In order to execute the manufacturer error block, this is called up in Network 1 of the Main (OB1) block. The Main (OB1) block is set to the FBD programming language. The Main (OB1) block is opened in the program editor and selected by double-clicking the left mouse button in the Project tree directory. The manufacturer error block is dragged from the Project tree directory into Network 1 of the opened program editor by clicking and holding the left mouse button.

A window opens in which an instance data block must be created for the manufacturer error block. Select the Single instance on the left-hand side of the opened window. In the example project, for Name: TR Manufacturer Error DB must be entered. The data block is created by pressing the OK-button.

<span id="page-151-0"></span>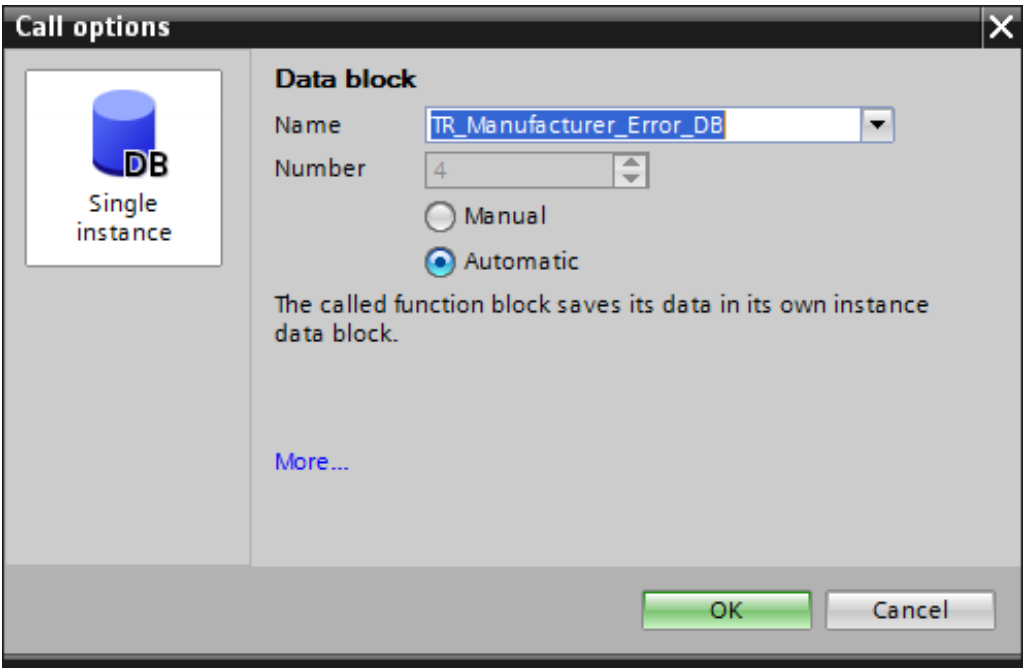

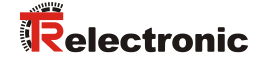

> The function block is now called up in Network 1 of the Main (OB1) block. The inputs and outputs of the manufacturer error block must now be connected. To do this, the relevant tags have been defined and the block connected to them in the example project.

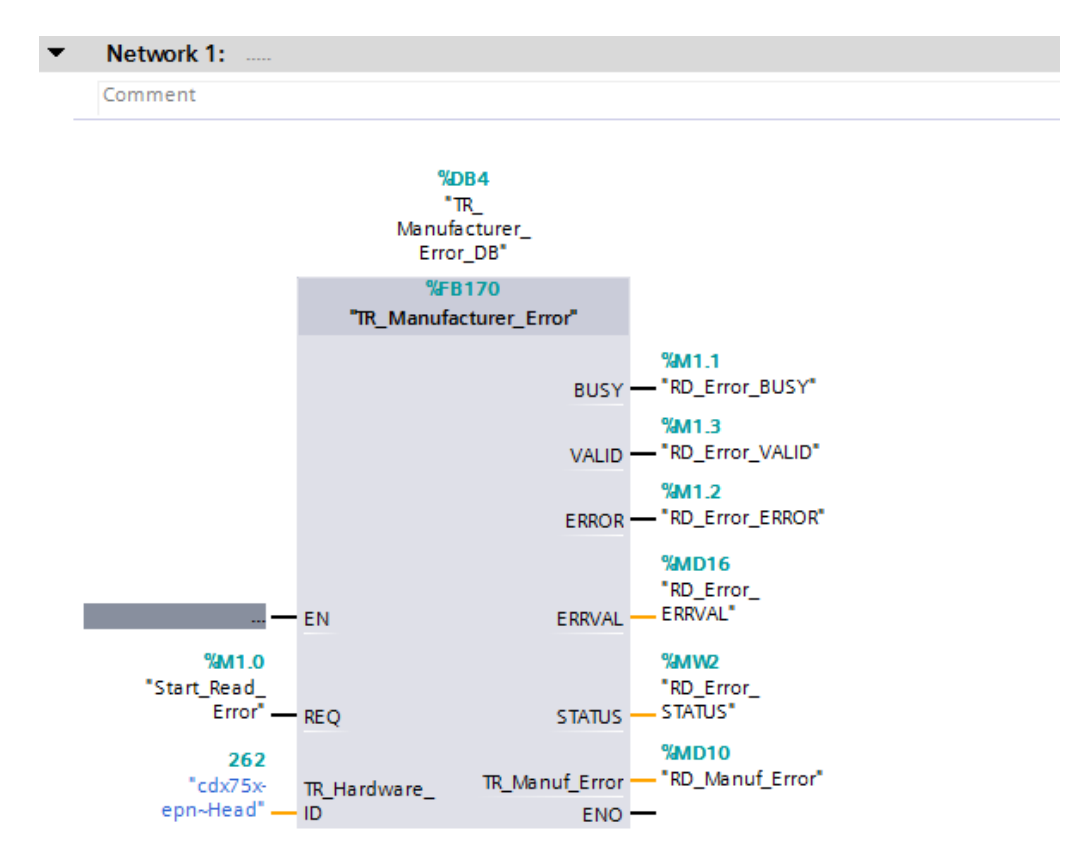

# **6 Access to the safety-oriented data channel**

The safety-oriented data channel in the module CD  $75$  -EPN I/O safety 1 is accessed via the process image, as with a standard periphery. However, direct access is not permitted. The safety-oriented data channel of the measuring system may only be accessed from the generated F-runtime group.

The actual communication between F-CPU (process image) and measuring system for updating the process image takes place hidden in the background, by means of the PROFIsafe protocol.

The measuring system occupies a larger area in the process image in the CD\_75\_-EPN I/O safety 1 module, due to the PROFIsafe protocol, than is required for the measuring system function. The F-Parameter Block contained in the process image is not included in the useful data. When accessing the process image in the safety program, only access to the pure useful data is permitted!

## **6.1 Output of passivated data (substitute values) in case of error**

The safety function requires that for passivation in the safety-oriented channel in the CD 75 -EPN I/O safety 1 module, the substitute values (0) are used in the following cases instead of the cyclically output values. This status is indicated via the F-Periphery-DB with PASS\_OUT = 1, see below.

- at start-up of the F-System
- in the case of errors in the safety-oriented communication between F-CPU and measuring system via the PROFIsafe protocol
- if the value set for the window increments under the iParameters is exceeded and/or the internally calculated PROFIsafe telegram is defective
- if the permissible ambient temperature range specified under the corresponding article number is not reached or is exceeded
- If the measuring system is supplied with >36 V DC for longer than 200 ms

## **6.2 F-Periphery-DB**

For each F-Periphery and each measuring system an F-IO data block is generated automatically during configuration in TIA Portal V13. With reference to the generated safety program, see chapter ["Safety Program Creation -](#page-93-0) Configuration [Example"](#page-93-0), this is block F00000 CD 75 -EPNI/Osafety 1 [DB30002] for the measuring system. The F-IO data block contains tags which can be analyzed in the safety program and can or must be written. An exception is the tag DIAG, which may only be analyzed in the standard user program. Modification of the initial/current values of the tags directly in the F-IO data block is not possible, as the F-IO data block know-how-protected.

The tags of the measuring system F-IO data block must be accessed in the following cases:

- user acknowledgment of the measuring system after communication errors or after the start-up phase
- during execution of the preset adjustment function
- when analyzing whether passivated or cyclical data are output
- <span id="page-153-0"></span>if the cyclical data of the CD 75 -EPN  $I/O$  safety 1 module are to be passivated depending on defined states of the safety program, e.g. group passivation

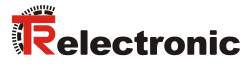

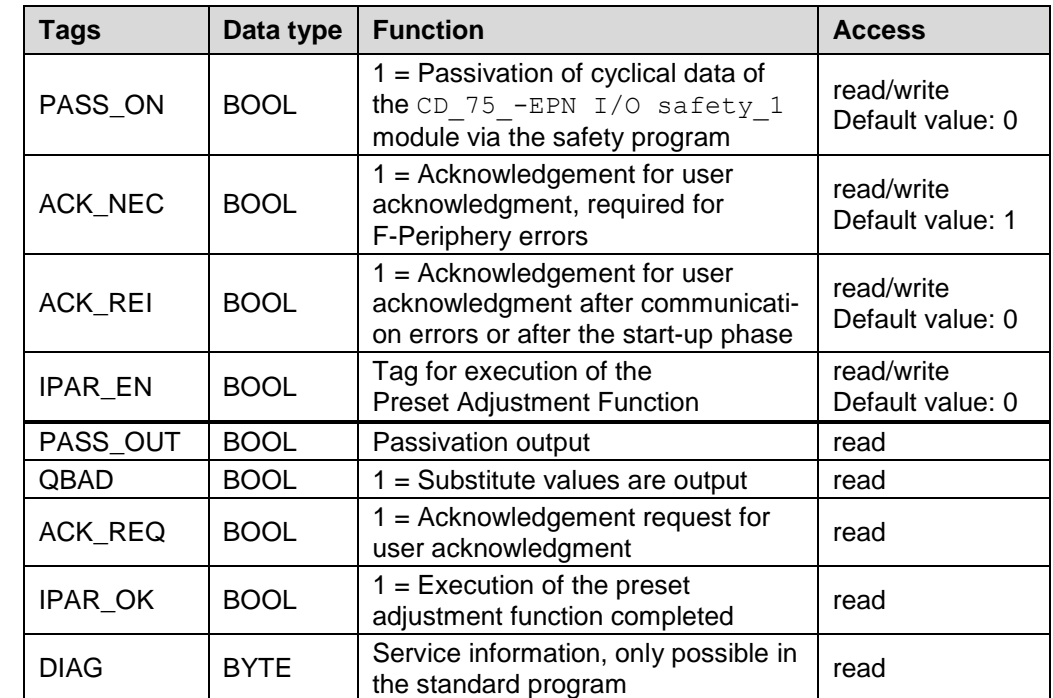

## **6.2.1 Measuring system F-IO data block "DB30002" - Overview of tags**

#### **6.2.1.1 PASS\_ON**

The tag PASS  $ON = 1$  can be used to activate a passivation of the safety-oriented data of the CD  $75$ -EPN I/O safety 1 module, e.g. depending on defined states in the safety program. The passivation is not performed directly in the measuring system, instead the status of these tags is registered by the F-Host and the passivation is only activated by means of the safety program data. Cyclical data are still output by the measuring system!

If a passivation is performed with PASS  $ON = 1$ , the preset adjustment function is switched off.

### **6.2.1.2 ACK\_NEC**

This tag enables you to make a distinction between automatic reintegration and reintegration with user acknowledgment after an F-Periphery error.

However, no process is defined for the measuring system, for which reintegration after an F-Periphery error is permitted. For safety reasons these errors must be eliminated first of all and the supply voltage must then be switched OFF/ON.

#### **6.2.1.3 ACK\_REI**

If a communication error is detected by the F-System for the measuring system, a passivation of the measuring system is performed.

For an user acknowledgment in the measuring system after elimination of errors, a positive edge at the tag ACK\_REI of the F-IO data block is required, which is linked to the memory bit  $MO.0$ , symbol name "Tag  $1$ " in the example project.

An user acknowledgment is required:

- After communication errors
- after the start-up phase

An acknowledgement is only possible if the tag ACK  $REQ = 1$ .

An user acknowledgment must be provided for each F-IO in the safety program via the tag ACK REI. This requirement has already been taken into account for the measuring system.

#### **6.2.1.4 IPAR\_EN**

The variable IPAR EN is used to execute a preset adjustment function. The process sequence for execution of this function is described in the device-specific user manual.

A tag description of when the tags must be set/reset during a re-parameterization of fail-safe DP standard slaves/IO standard devices can be found in the *PROFIsafe Specification* from *V1.20*, or the documentation on the fail-safe *DP standard slave/IO standard device*.

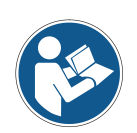

*No passivation of the measuring system is triggered by IPAR EN = 1!* 

*With reference to the preset execution, the warning information contained in the device-specific user manual must be observed!*

#### **6.2.1.5 PASS\_OUT/QBAD**

The tags PASS  $OUT = 1$  and  $QBAD = 1$  indicate that a passivation of the measuring system is present.

The F-System sets PASS OUT and QBAD = 1, as long as the measuring system outputs substitute values (0) instead of the cyclical values.

<span id="page-155-0"></span>If a passivation is performed via the tag PASS  $ON = 1$ , however, only  $QBAD = 1$  is set. PASS OUT does not change its value for a passivation via PASS ON = 1. PASS OUT can therefore be used for the group passivation of further F-IOs.

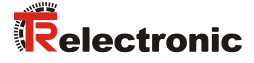

#### **6.2.1.6 ACK\_REQ**

If a communication error is detected by the F-System for the measuring system, a passivation of the measuring system is performed. ACK\_REQ = 1 indicates that an user acknowledgment is required by the measuring system.

The F-System sets the tag ACK  $REQ = 1$  as soon as the error has been eliminated and an user acknowledgment is possible. After the acknowledgment the tag ACK\_REQ is reset to 0 by the F-System.

#### **6.2.1.7 IPAR\_OK**

The tag IPAR OK is used to indicate successful execution of the preset adjustment function. The process sequence for execution of this function is described in the device-specific user manual.

A precise description of how the tag can be analyzed in the event of a reparameterization of fail-safe DP standard slaves/IO standard devices can be found in the *PROFIsafe Specification* from *V1.20*, or the documentation on the fail-safe *DP-standard slave/IO standard device*.

#### **6.2.1.8 DIAG**

The DIAG tag provides non-fail-safe information of 1 byte on errors that have occurred, for service purposes. Access to this tag in the safety program is not permitted!

The coding and use of this tag can be found in the SIEMENS manual *SIMATIC Safety – Configuring and Programming,* document order number: *A5E02714440-AD*.

## **6.3 Access to tags of the F-IO data block**

For each F-IO and each measuring system an F-IO data block is generated automatically during configuration in TIA Portal V13 and a name is created at the same time.

The name is formed from the fixed prefix "F", the initial address of the F-Periphery and the name entered in TIA Portal V13 in the properties for the F-IO.

Tags of the F-IO data block of an F-IO may only be accessed from the F-runtime group, from which the channels of this F-IO are also accessed (if access present).

The tags of the F-IO data block can be accessed by specifying the name of the F-IO data block and the name of the tag: "Fully qualified DB access".

## **6.4 Measuring system - Passivation and user acknowledgment**

### **6.4.1 After start-up of the F-System**

After a start-up of the F-System, the communication between F-CPU and measuring system via the PROFIsafe protocol must first be established. A passivation of the measuring system occurs during this time.

During use of the substitute values (0) the tags  $QBAD$  and PASS  $OUT = 1$ .

The user acknowledgment of the measuring system, i.e. the output of cyclical data at the fail-safe outputs, automatically occurs, from the viewpoint of the F-Host, independently of the setting at the ACK\_NEC tag, at the earliest from the 2nd cycle of the F-Runtime Group after start-up of the F-System. Depending on the cycle time of the F-Runtime Group and PROFINET, the user acknowledgment can only occur after a few cycles of the F-Runtime Group.

If the establishment of communication between F-CPU and measuring system takes longer than the monitoring time set for the F-IO in TIA Portal V13, no automatic user acknowledgment occurs.

In this case an user acknowledgment is necessary with a positive edge at the ACK\_REI tag of the F-IO data block, which is linked to the memory bit  $M0.0$ , symbol name " $Taq_1$ ", in the example project.

#### **6.4.2 After communication errors**

If the F-System detects an error in the safety-oriented communication between the F-CPU and measuring system via the PROFIsafe protocol, a passivation of the measuring system occurs.

During use of the substitute values (0) the tags  $OBAD$  and PASS  $OUT = 1$ .

The user acknowledgment of the measuring system, i.e. the output of cyclical data at the fail-safe outputs, only occurs if:

- no further communication errors are present, and the F-System has set the tag ACK  $REO = 1$
- <span id="page-157-0"></span>• an user acknowledgment has occurred with a positive edge at the ACK\_REI tag of the F-IO data block, which is linked to the memory bit  $MO.0$ , symbol name  $"Taq 1",$  in the example project

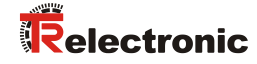

# **7 Download of Software, Examples and Libraries**

- **Software TR\_iParameters for CRC calculation:** <http://www.tr-electronic.com/f/zip/TR-ECE-SW-MUL-0003>
- **Example project for SIMATIC 1500 controller:** <http://www.tr-electronic.com/f/zip/TR-ECE-SW-MUL-0004>
- **Example project for SIMATIC 300/400 controller:** <http://www.tr-electronic.com/f/zip/TR-ECE-SW-MUL-0005>
- **Global library with preset block and manufacturer error block:** <http://www.tr-electronic.com/f/zip/TR-ECE-SW-MUL-0006>